# **7951 Signal Converter**

## **(With gas software 1020)**

**Micro Motion® 7951** 

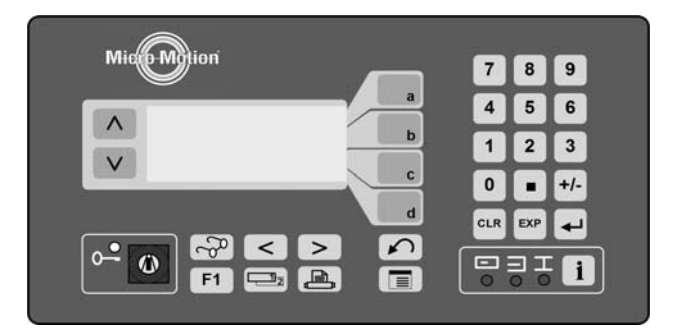

#### **Introduction:**

The Micro Motion® 7951 Signal Converter can be used for dual-channel/stream gas applications.

**Software Version**:

1020 – Gas Applications.

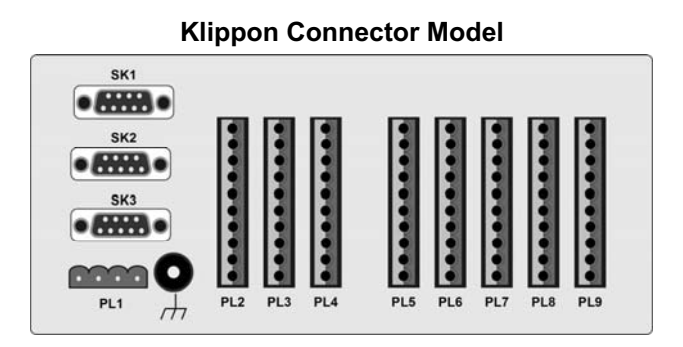

**Models Covered: 7951MAA0\*\*\*\*\*** 

#### **D-Type Connector Model**

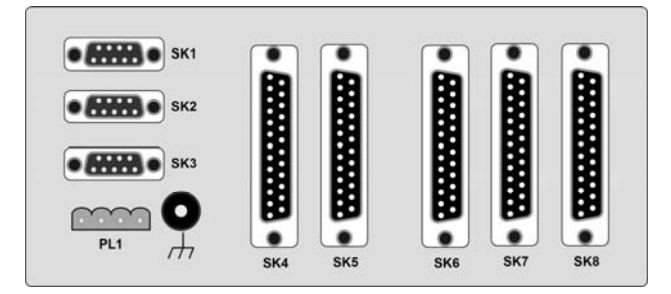

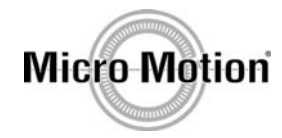

**Models Covered: 7951MAB0\*\*\*\*\***

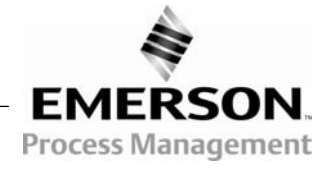

#### **Copyright © 1997 - 2007**

Micro Motion, Inc. pursues a policy of continuous development and product improvement. The information contained in this document is, therefore, subject to change without notice. To the best of our knowledge, the information contained in this document is accurate. However, Micro Motion cannot be held responsible for any errors, omissions or inaccuracies, or any losses incurred as result of them.

#### **IMPORTANT NOTICE**

*Because we are continuously improving our products, some of the menus which appear on your instrument's display may not be exactly as illustrated and described in this manual. However, because the menus are simple and intuitive, this should not cause any major problems.*

**This manual is concurrent with embedded software version 511020, issue 2.10** 

# **Static precautions**

Some parts of the instrument (such as circuit boards) may be damaged by static electricity. Therefore, when carrying out any work which involves the risk of static damage to the instrument, the instructions show the following notice:

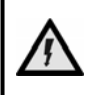

**CAUTION** While carrying out this procedure, you must wear an earthed wrist strap at *all times* **to protect the instrument against static shock.** 

At such times **you must** wear an earthed wrist-strap to protect the instrument.

# **Safety information**

**NOTE: This information applies** *only* **to those instruments which are mains-powered.** 

Electricity is dangerous and you risk injury or death if you do not disconnect the power supplies before carrying out some of the procedures given in this manual. Whenever there is such a hazard, the instructions show a notice similar to the following:

**WARNING Electricity is dangerous and can kill. Disconnect** *all* **power supplies before proceeding.** 

You *must* heed any such warnings and make sure that, before you go any further:

- x **All power leads are un-powered.**
- x **All power leads are disconnected from the equipment which you are working on unless the instructions tell you otherwise.**
- x **You obey any other common-sense precautions which may apply to your situation.**

If you obey these sensible precautions, you can work on the equipment in complete safety.

## **Battery-backed Memory notice**

x It is essential that the **Lithium Cell** used for the battery backup is installed at all times (other than during replacement). The 7951 Micro Motion® Signal Converter will not power-up correctly if this battery is missing.

If it is necessary to run the units without batteries for Intrinsic Safety reasons, then the battery should be replaced with a shorting disk inserted in the battery holder. Please consult the factory for further advice.

x Replace the battery when the "Low Battery" system alarm is indicated. The procedure is in Chapter 14.

# **CONTENTS**

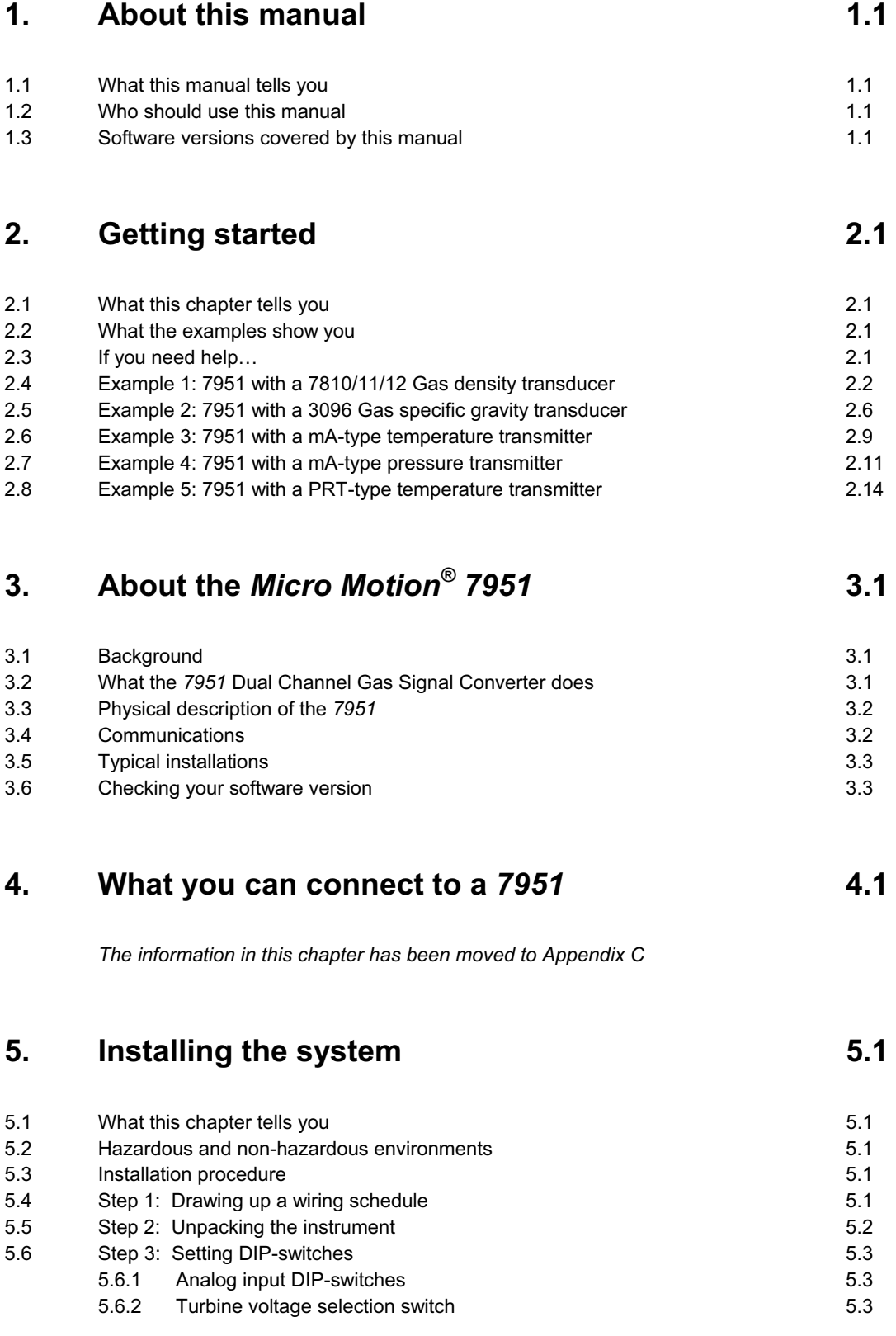

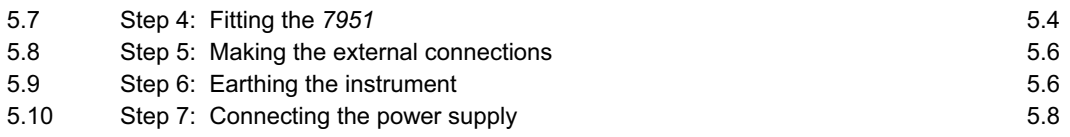

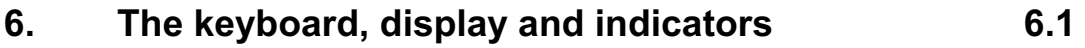

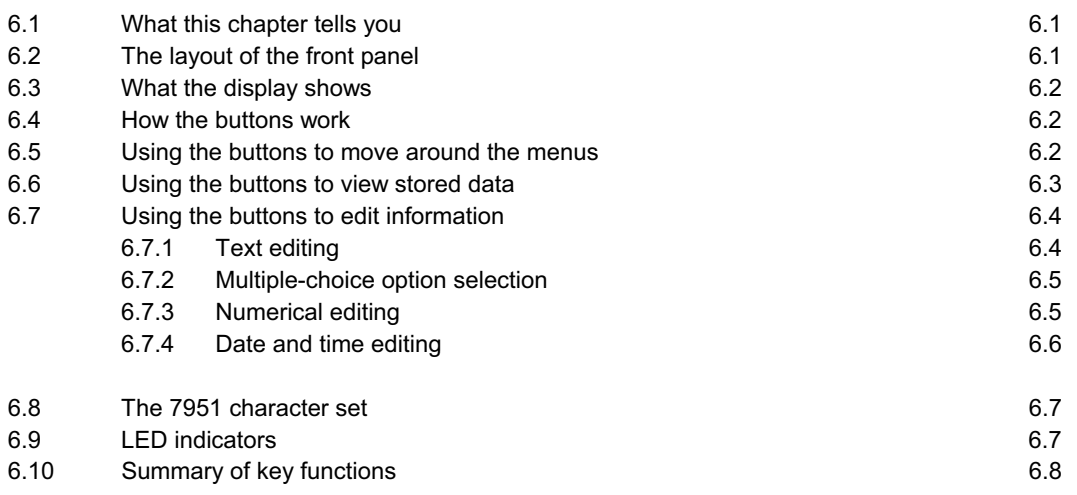

## **7.** The menu system **7.1**

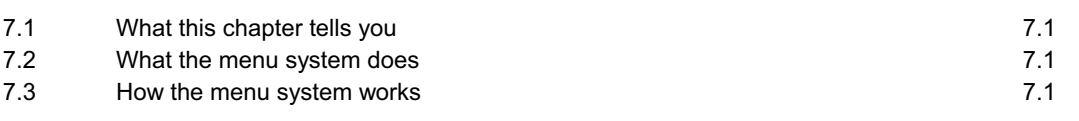

## **8.** Alarms 8.1

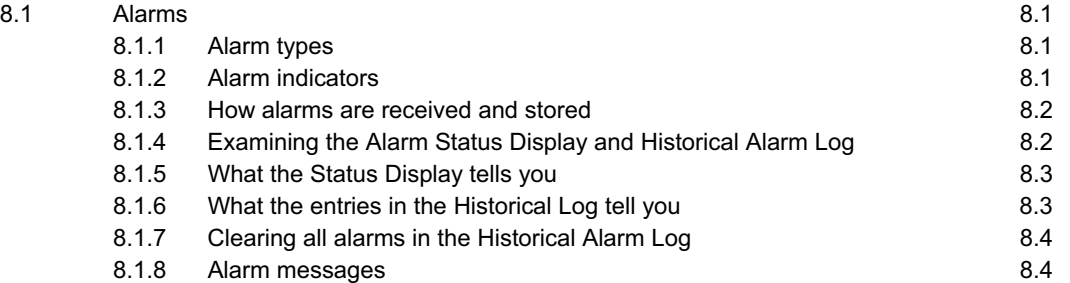

## **9. Additional facilities 9.1**

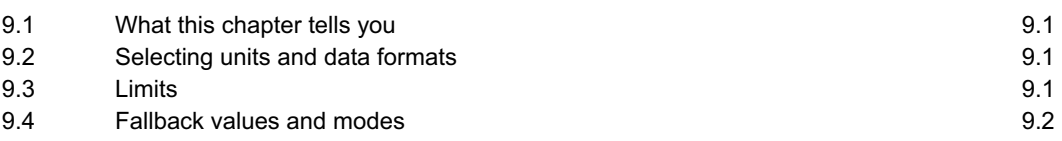

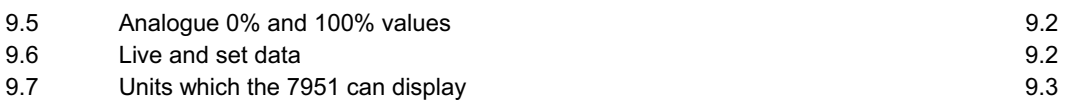

## **10. Configuring the instrument using wizards 10.1**

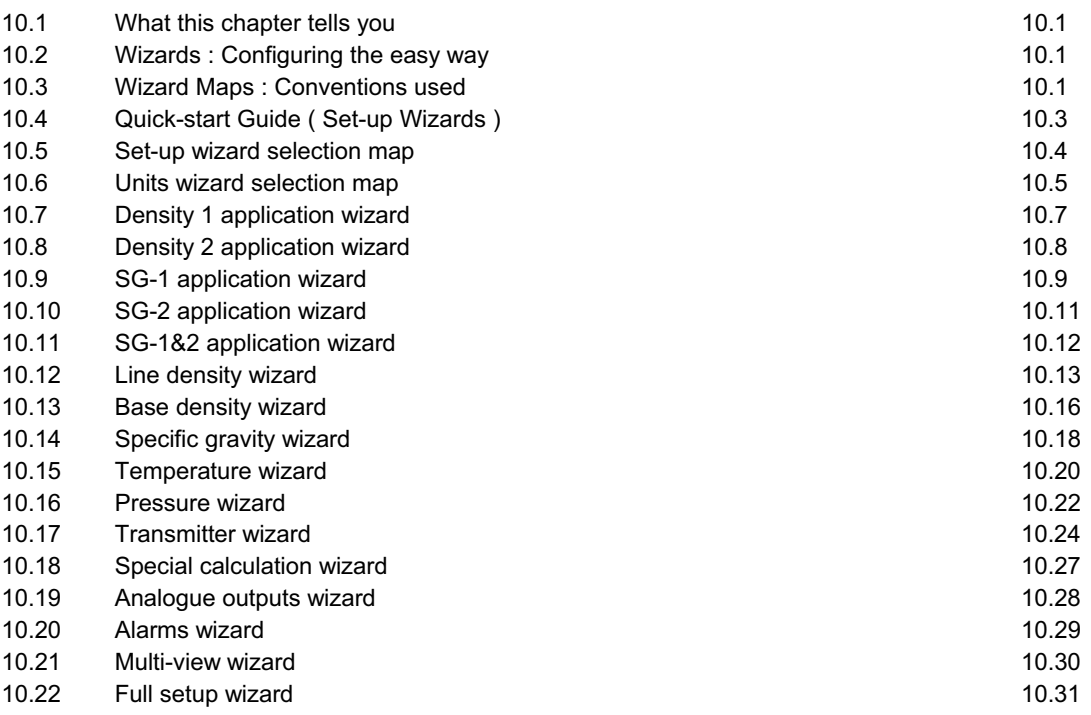

## **11. Configuring the 7951 using the menus 11.1**

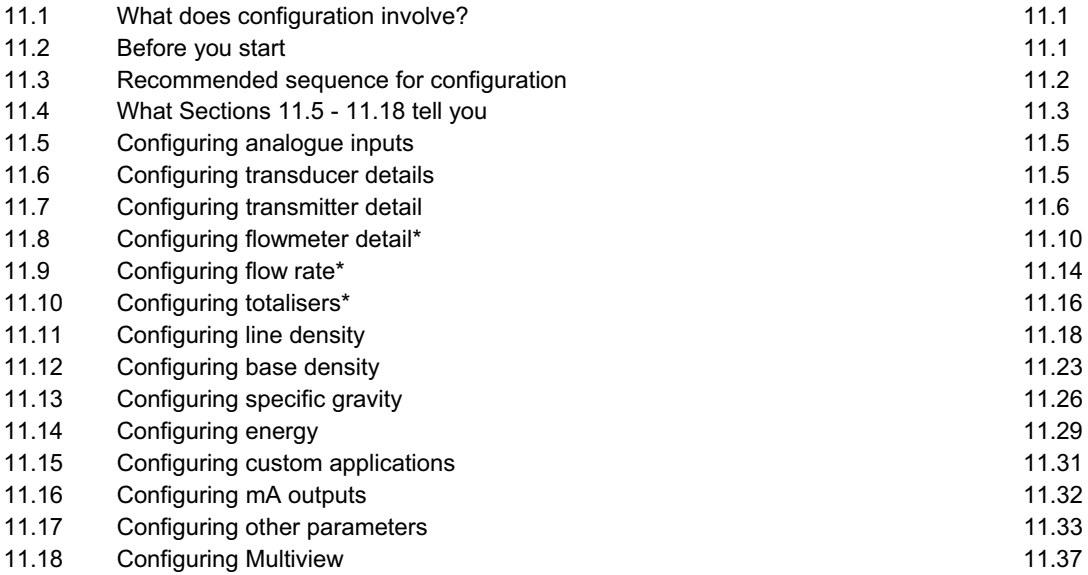

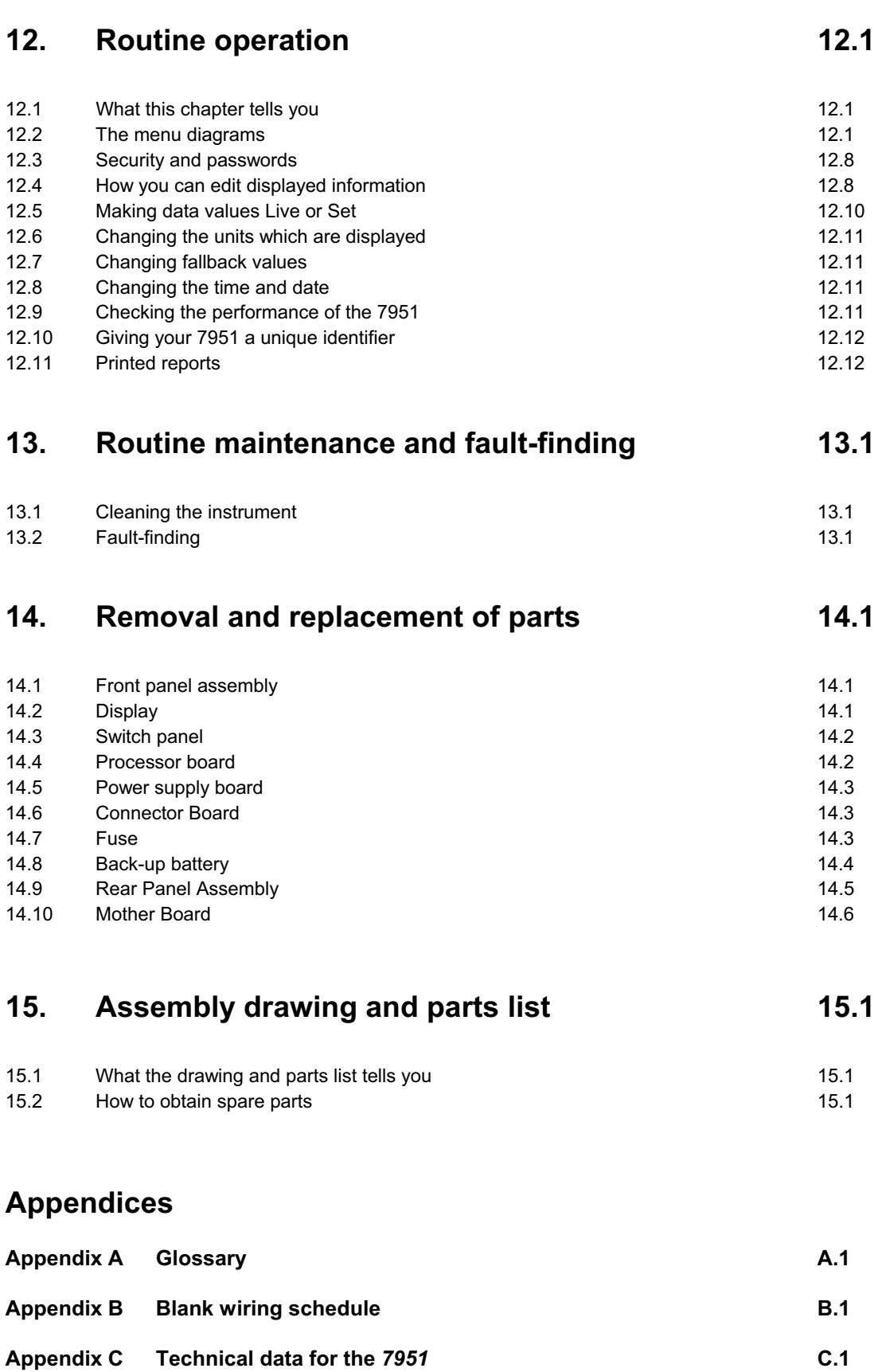

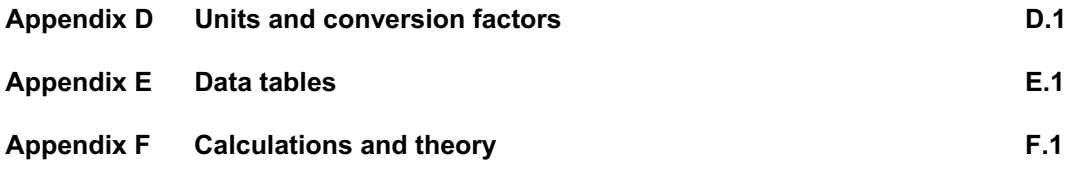

## **1. About this manual**

## **1.1 What this manual tells you**

This manual tells you how to install, configure, operate, and service the instrument. In addition, some information is given to help you identify and correct some of the more common faults which may occur. However, since repairs are done by changing suspected faulty assemblies, fault-finding to board component level is not covered.

This manual assumes that all devices or peripherals to be connected to the 795x have their own documentation which tells you how to install and configure them. For this reason it is assumed that anything which you want to link to the 795x is already installed and working correctly in accordance with the manufacturer's instructions.

Since the instrument can be used for a wide variety of purposes, it is driven by software specially for your application. This manual gives information about the software which applies to your machine only.

Throughout this manual the term '795x' is used to refer to all members of the 795x family (7950 and 7951).

## **1.2 Who should use this manual**

This manual is for anyone who installs, uses, services or repairs the 795x.

## **1.3 Software version covered by this manual**

The software version dealt with in this manual is given on the title page. Chapter 3 tells you about the software is installed in your instrument.

*Chapter 1 About this manual* 

## **2. Getting started**

### **2.1 What this chapter tells you**

If you are new to the Micro Motion® 7951 Signal Converter, the worked examples in this chapter can help you to become familiar with the installation and configuration procedures. The examples are:

- $\bullet$  Example 1: 7951 with a 7810/11/12 (See page 2.2)
- Example 2: 7951 with a 3096/3098 Gas Specific Gravity (See page 2.6)
- Example 3: 7951 with a mA-type temperature transmitter (See page 2.9)
- Example 4: 7951 with a mA-type pressure transmitter (See page 2.12)
- Example 5: 7951 with a PRT-type temperature transmitter (See page 2.14)

Work through whichever one is most like your installation.

### **2.2 What the examples show you**

Each example shows you how to:

- $\bullet$  wire up a simple system
- set the DIP switches inside the 7951
- find the menu from which you start configuration
- **•** clear the memory of details of any existing configuration (OPTIONAL)
- select the appropriate wizard to configure the simple system
- work through the wizard and button in information
- view the results of your configuration

The examples do not give full instructions on how to fit and configure installations. They are intended purely to give you confidence to install and configure your own equipment. Chapter 5 tells you how to make permanent installations.

### **2.3 If you need help...**

#### **If you get into difficulties...**

If you get into difficulties when using the wizards, you can abandon the configuration and start again as follows:

- **1.** From the menu, keep selecting NO (usually by pressing the **c-button**) or, if that option is not available:
- **2.** Press **ENTER** until you can start selecting NO.
- **3.** Carry on with (1) and (2) until you return to the wizards menu where you started.
- **4.** Start the worked example again. The configuration you abandoned is cleared from the instrument's memory when you begin again.

#### **If you don't know where the buttons are...**

Chapter 6 shows how to find all the buttons referred to in the worked examples.

## **2.4 Example 1: 7951 with a 7810/11/12 gas density meter**

#### **About this example**

This NON-HAZARDOUS (SAFE) AREA ONLY INSTALLATION<sup>†</sup> example shows you how to connect either a 7810, 7811 or 7812 gas density meter to the 7951, and then uses the "Density 1" wizard to configure the system.

In this example, the "Density 1" wizard is used to configure a connection as follows:

x A single densitometer is connected to **Density Input 1**.

Work through the example by following the instructions below. If you are not sure where the buttons are, refer to Chapter 6.

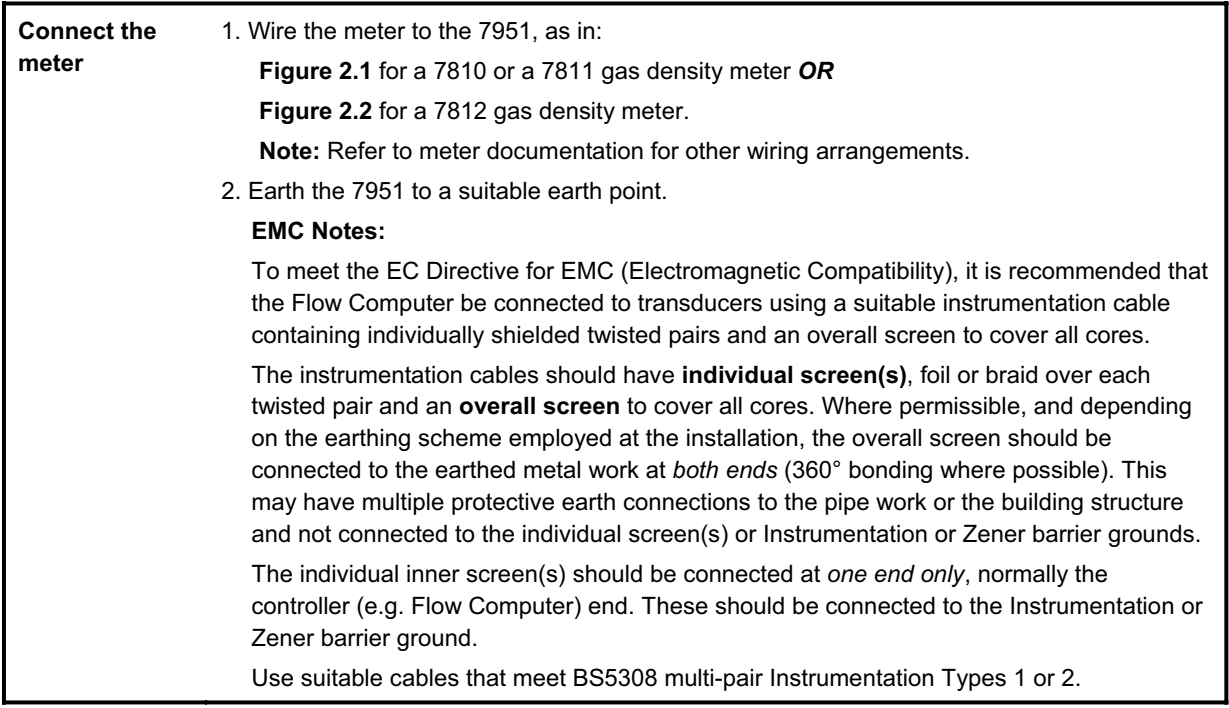

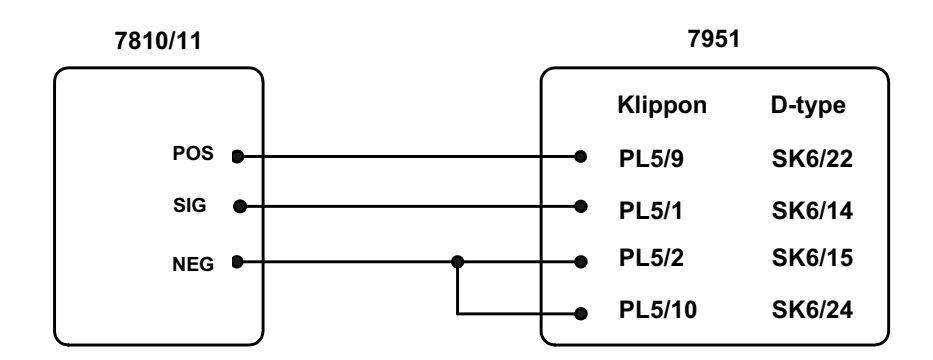

**Figure 2.1: Safe area wiring for a 7810/11 (3-wire arrangement)** 

-

<sup>†</sup> Hazardous area considerations: Refer to meter documentation for details of Intrinsically Safe Barrier/Isolator requirements.

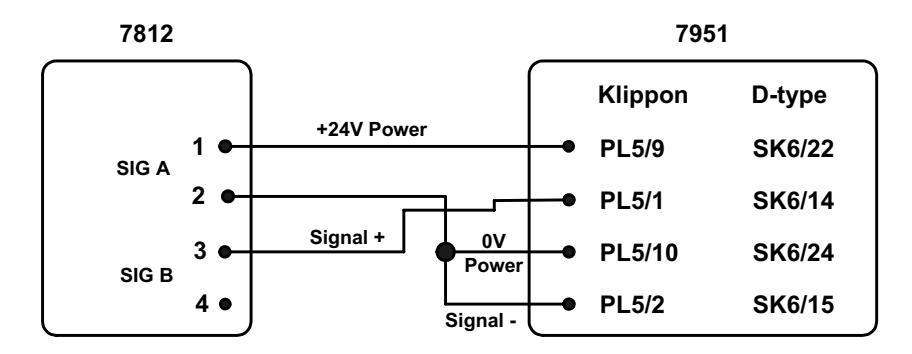

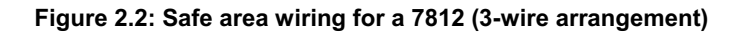

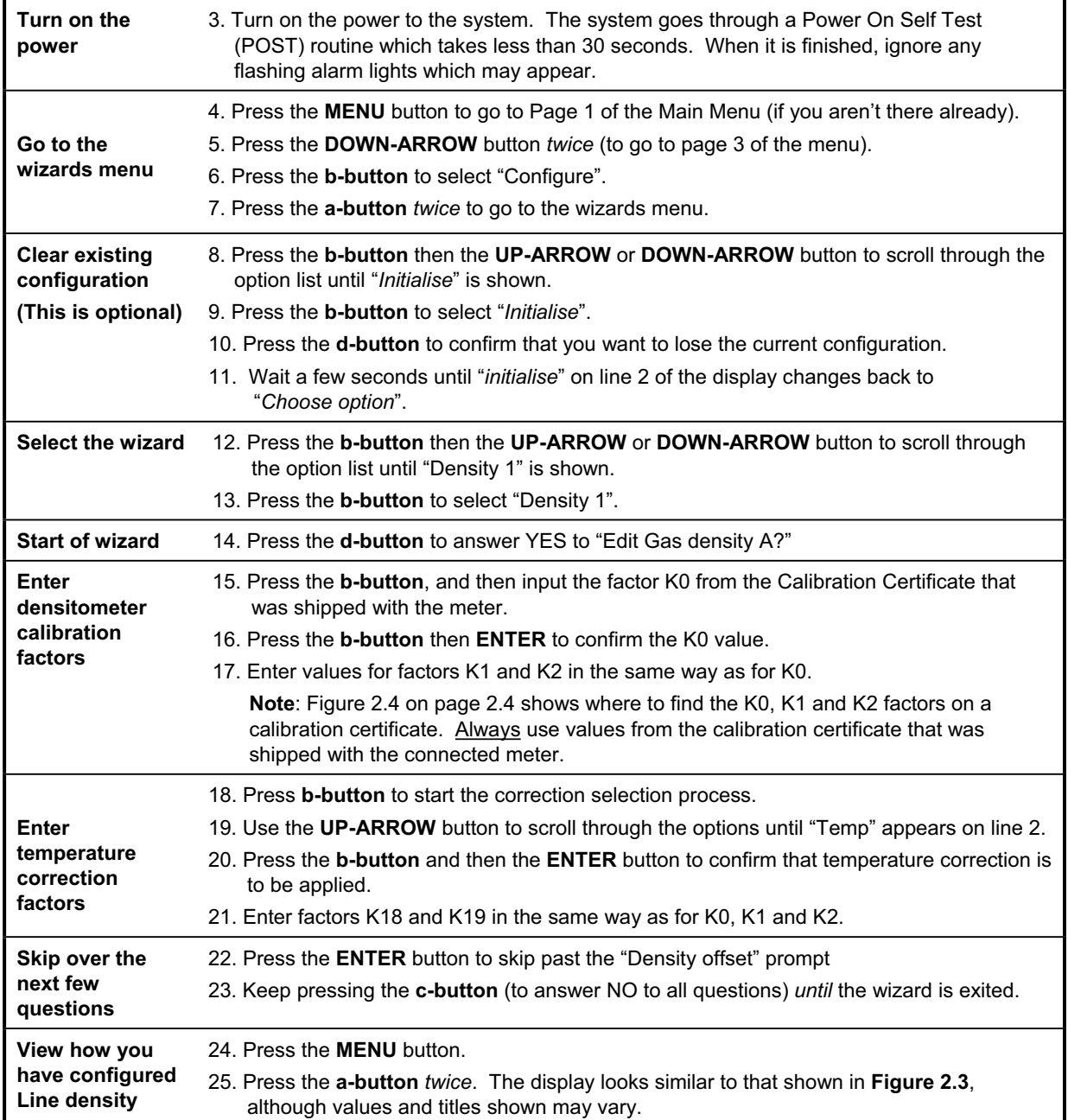

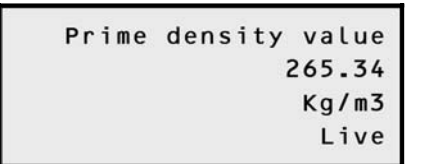

**Figure 2.3: Prime Line density display** 

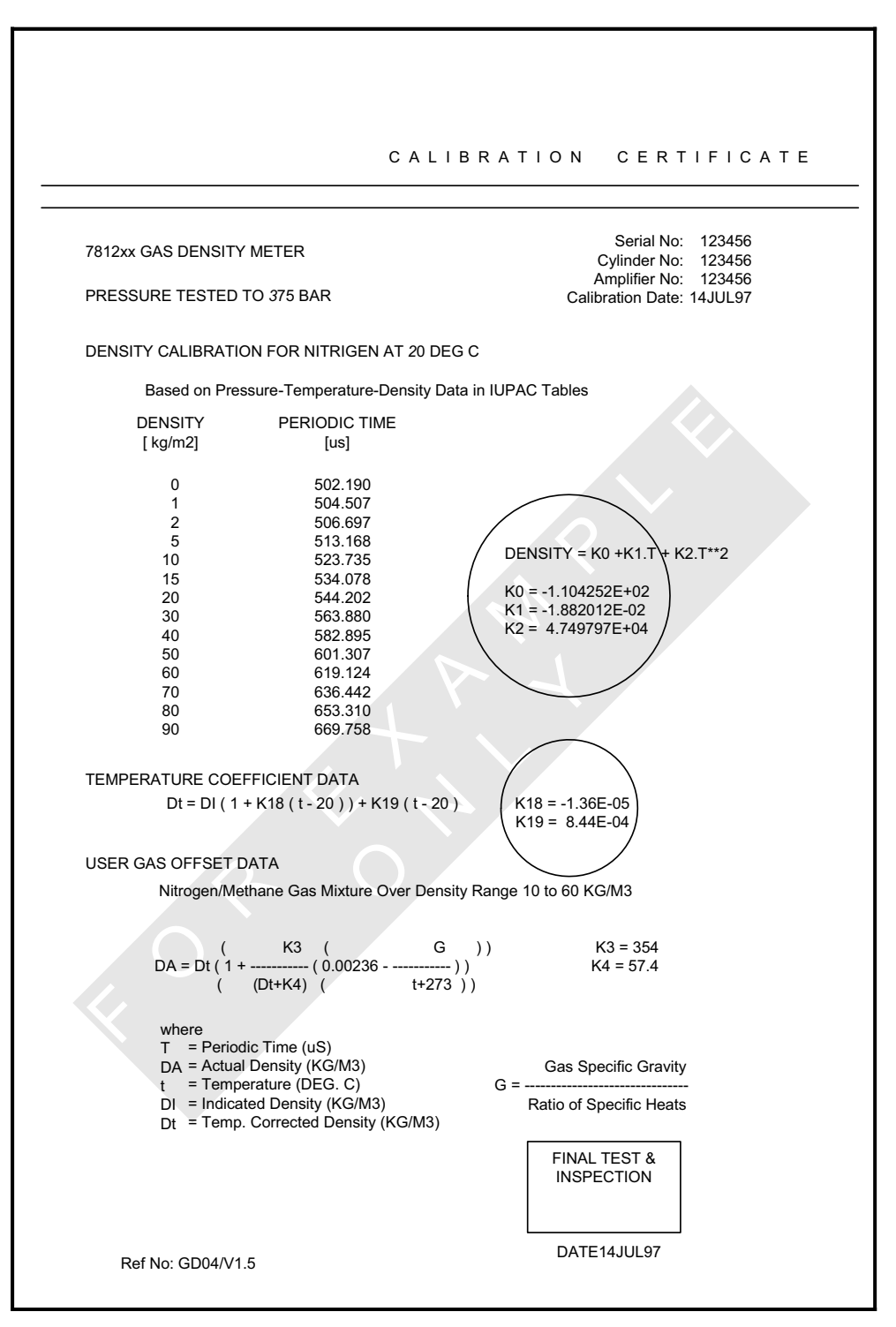

**Figure 2.4: Circled areas on an example calibration certificate showing where to find values for K0, K1, K2, K18 and K19.** 

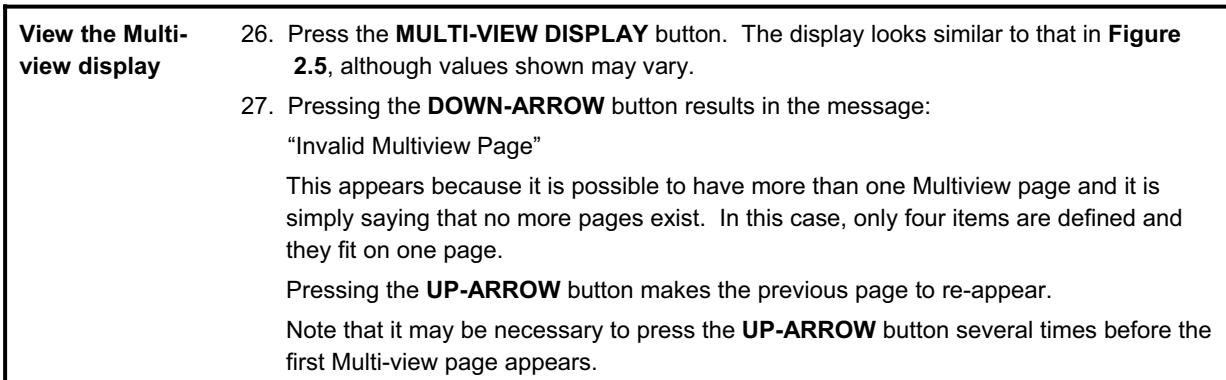

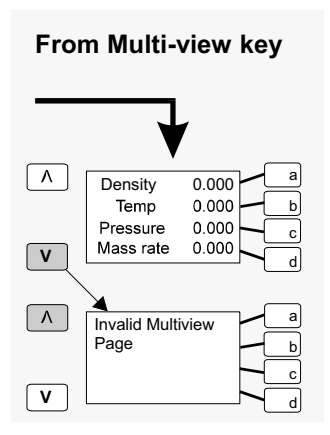

**Figure 2.5: Multi-view display** 

*End of Worked Example 1*

## **2.5 Example 2: 7951 with a 3096/3098 Gas Specific Gravity Meter**

#### **About this example**

This example shows you how to connect a 3096/3098 to the 7951 and then use the "SG 1" wizard to configure the system.

In this example, the "SG 1" wizard is used to configure a connection as follows:

x A single 3096/3098 is connected to **Density Input 3**.

Work through the example by following the instructions below. If you are not sure where the buttons are, refer to Chapter 6.

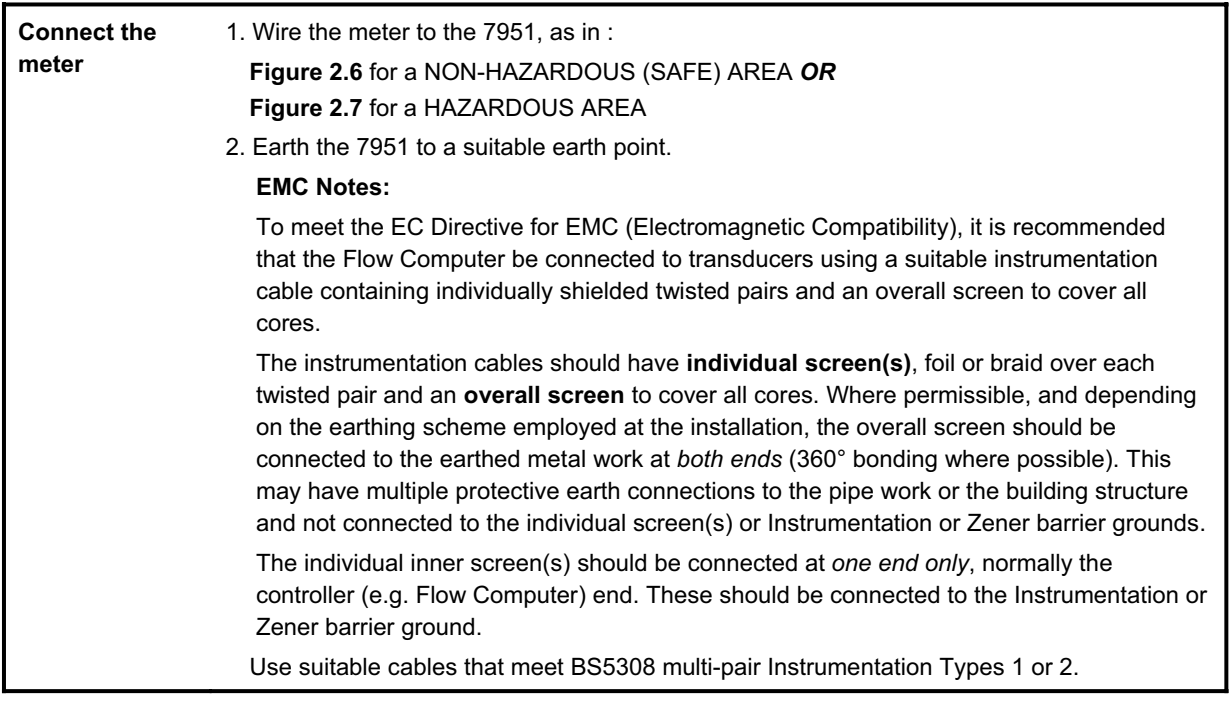

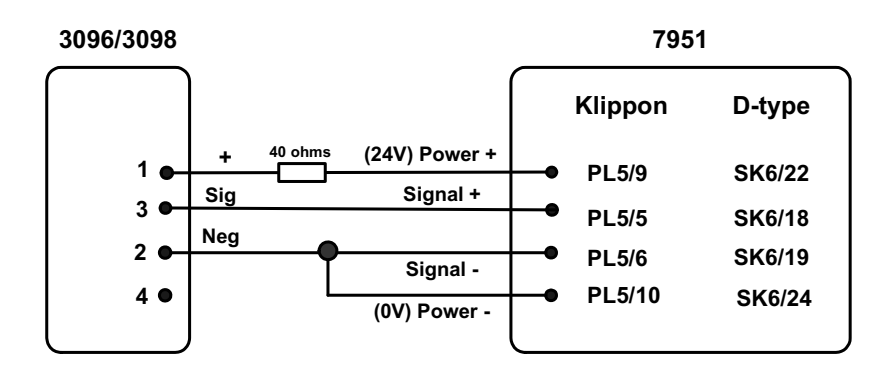

**Figure 2.6: Non-hazardous (Safe) area wiring for a 3096/3098** 

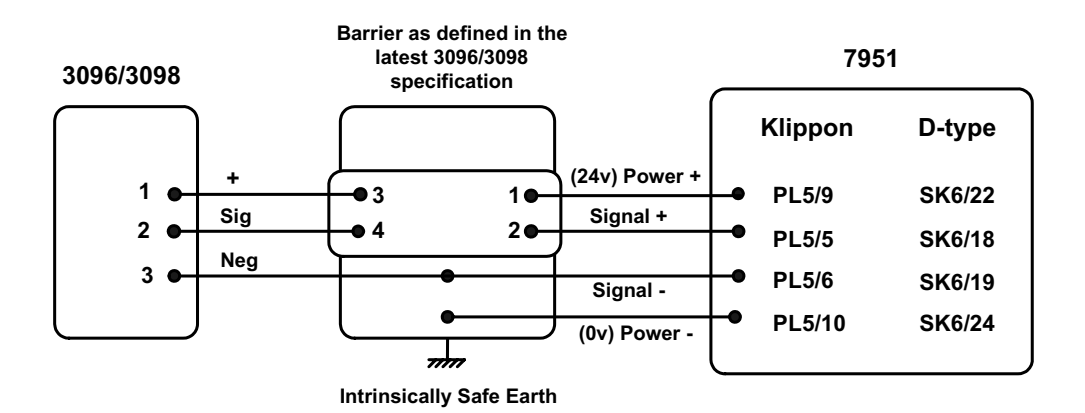

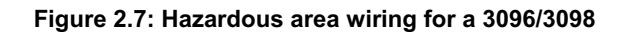

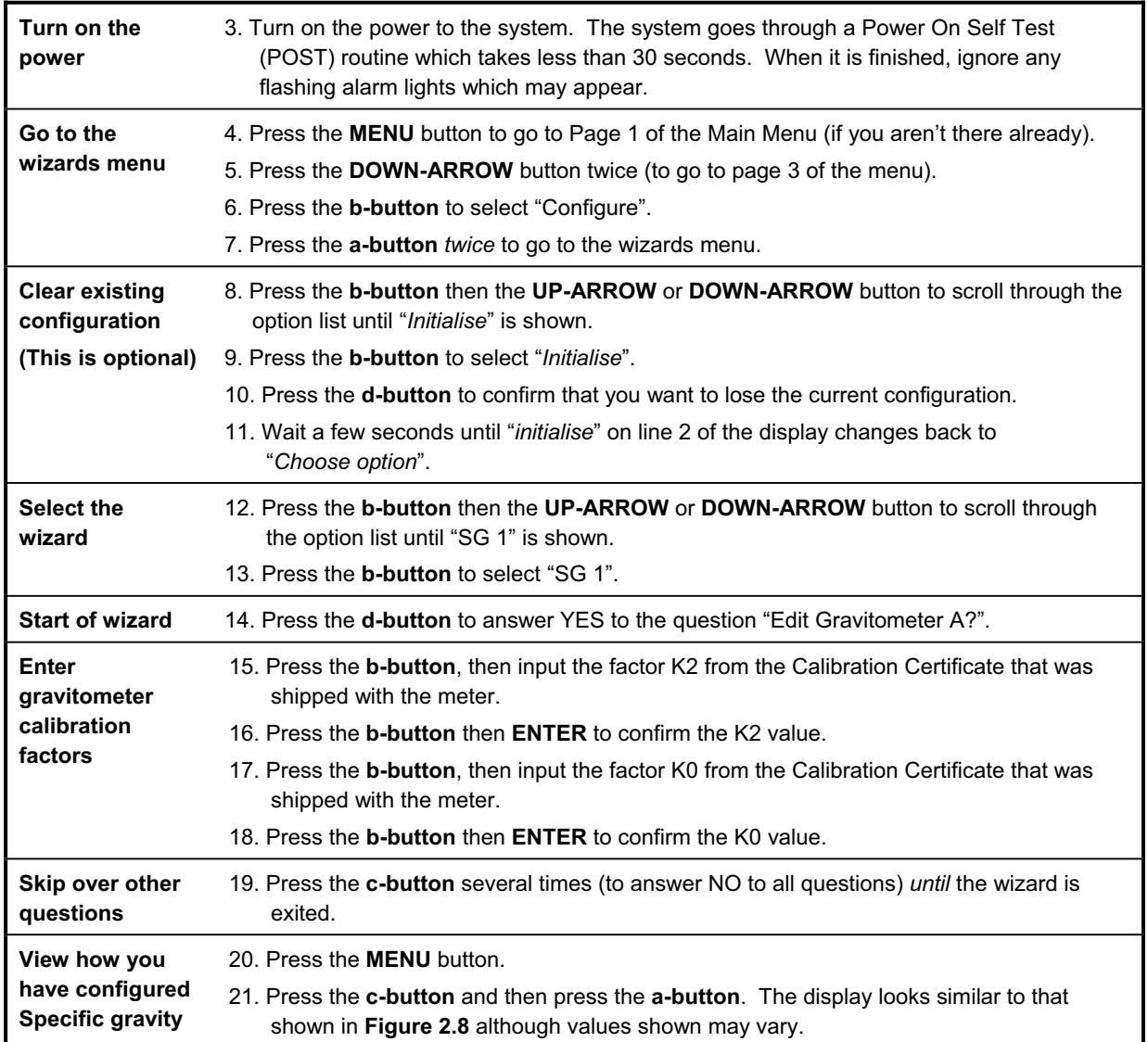

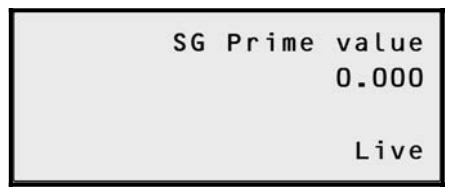

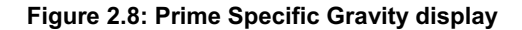

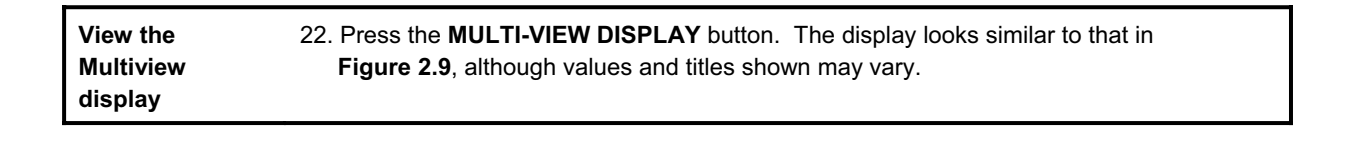

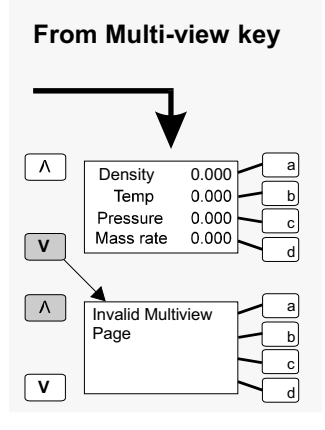

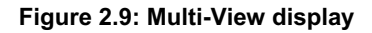

*End of Worked Example 2*

## **2.6 Example 3: 7951 with a mA-type temperature transmitter**

#### **About this example**

This example shows you how to connect a mA-type temperature transmitter to the 7951, and then use the "Temperature" wizard to configure the system.

In this example, the "Temperature" wizard is used to configure connections as follows:

x A single temperature transmitter is connected to **Analogue Input 3**.

Now work through the example by following the instructions below. If you are not sure where the buttons are, refer to the diagram at the start of this chapter.

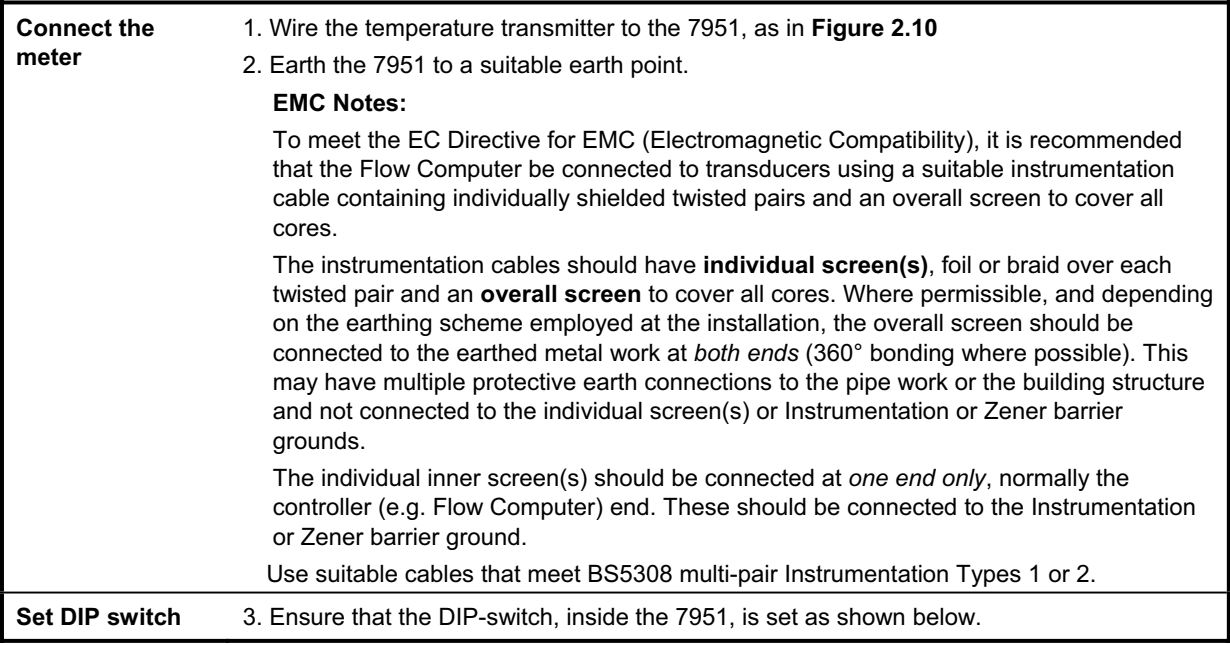

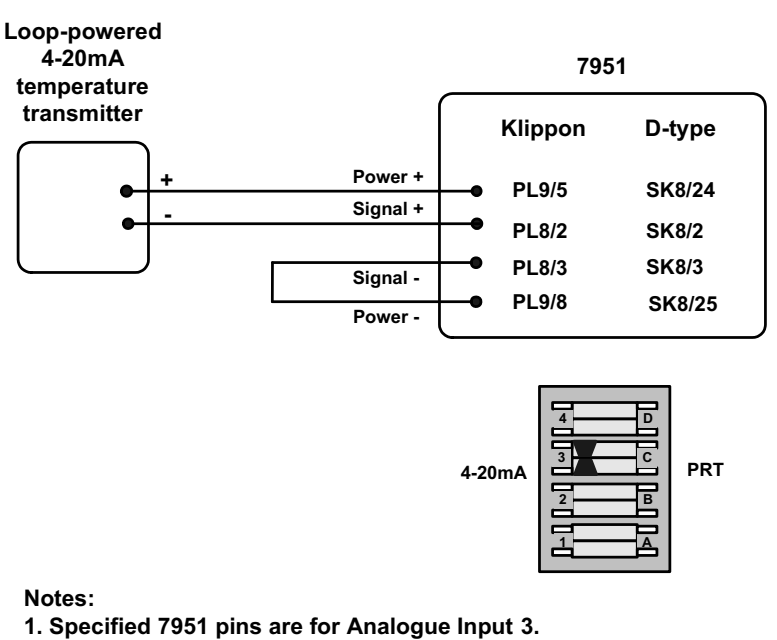

**2. DIP-switch position 3 must be set to 4-20mA.**

**Figure 2.10: DIP-switch and safe area wiring for a mA-type temperature transmitter** 

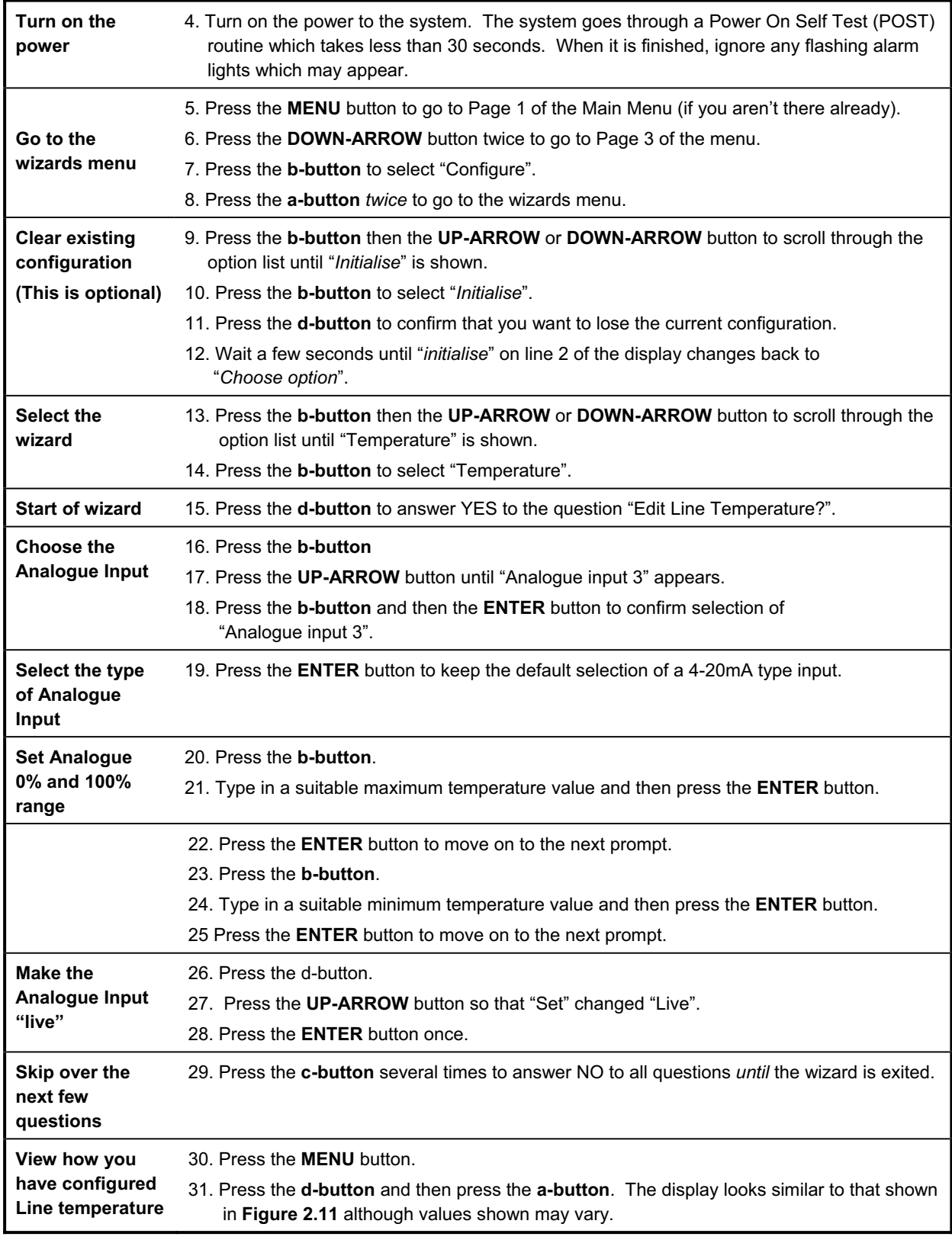

Line temperature 15.000 Deg. C Live

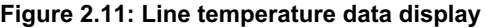

*End of Worked Example 3*

## **2.7 Example 4: 7951 with a mA-type pressure transmitter**

#### **About this example**

This example shows you how to connect a mA-type pressure transmitter to the 7951, and then use the "Pressure" wizard to configure the system.

In this example, the "Pressure" wizard is used to configure a connection as follows:

x A single pressure transmitter is connected to **Analogue Input 3**.

Work through the example by following the instructions below. If you are not sure where the buttons are, refer to Chapter 6.

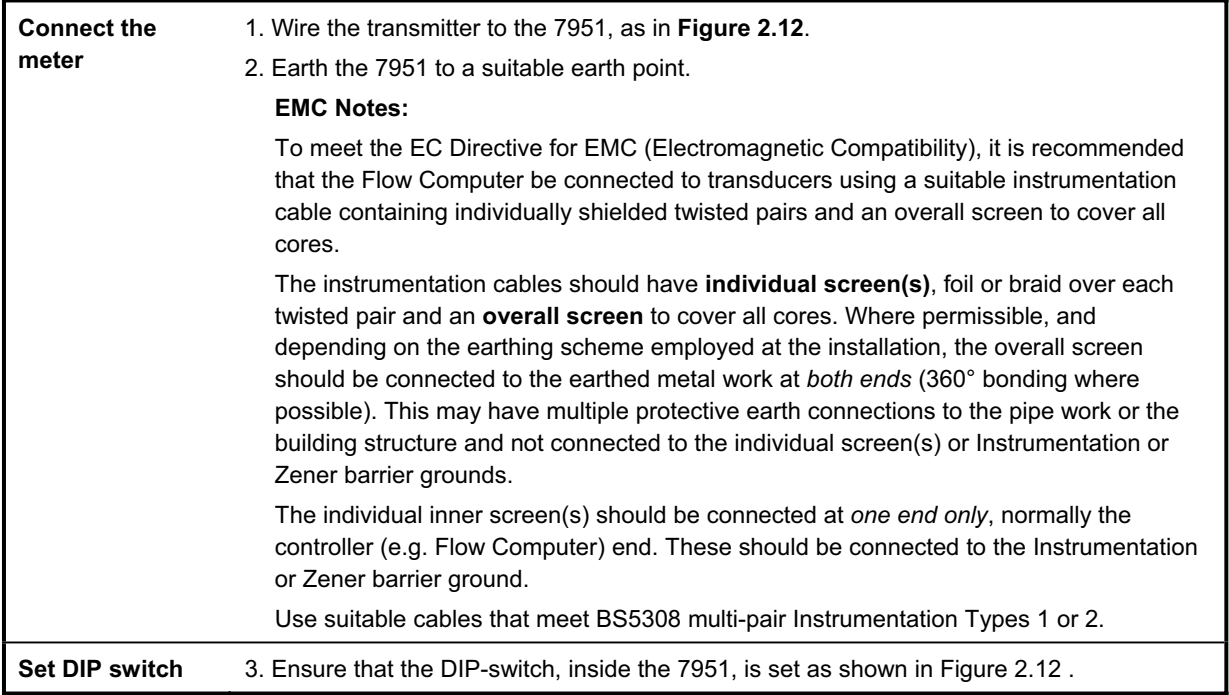

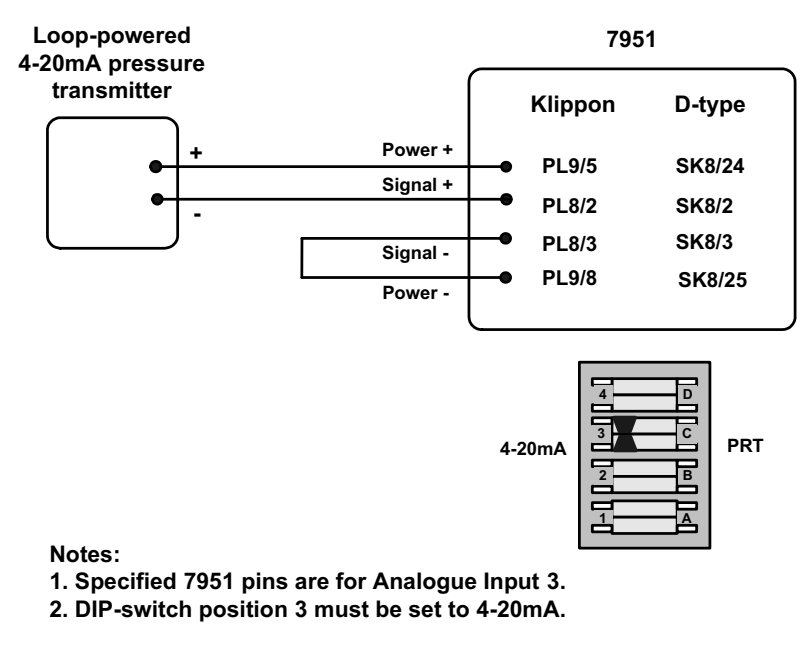

**Figure 2.12: DIP-switch and safe area wiring for a mA-type pressure transmitter** 

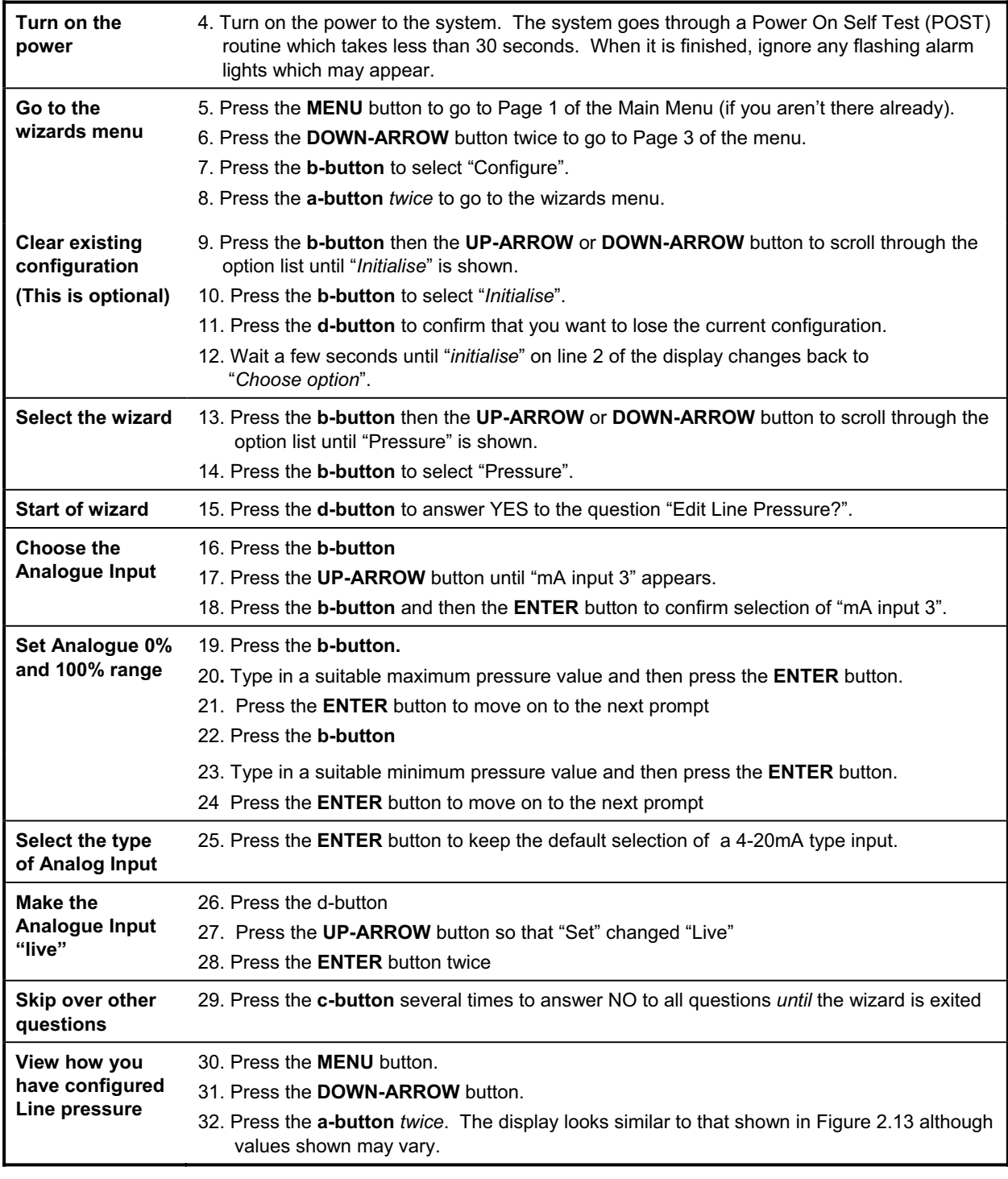

```
Line pressure
  1.000
bar abs
   Live
```
**Figure 2.13: Line pressure data display** 

## **2.8 Example 5: 7951 with a PRT-type temperature transmitter**

#### **About this example**

This example shows you how to connect a PT100 transmitter to the 7951, and then use the "Temperature" wizard to configure the system.

In this example, the "Temperature" wizard is used to configure a connection as follows:

x A single PT100 transmitter is connected to **Analogue Input 1**.

Work through the example by following the instructions below. If you are not sure where the buttons are, refer to Chapter 6.

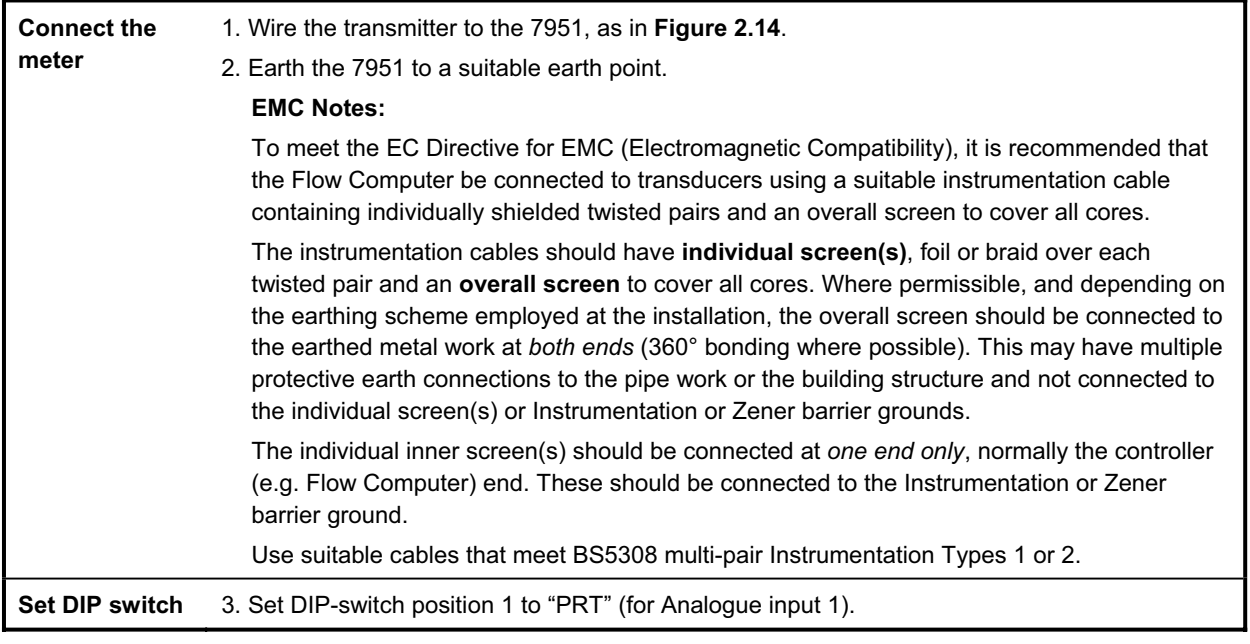

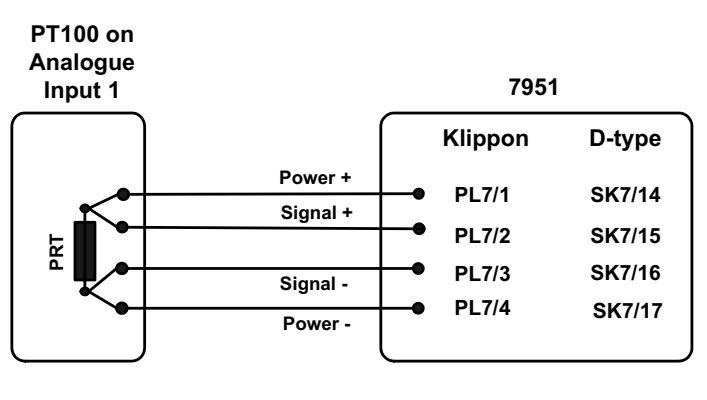

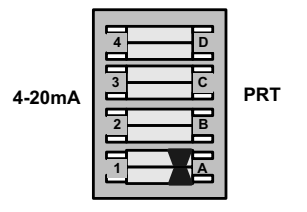

**Notes:**

- **1. Specified 7951 pins are for Analogue Input 1.**
- **2. DIP-switch position 1 must be set to PRT.**

**Figure 2.14: DIP switch and safe area wiring for a PRT-type temperature transmitter** 

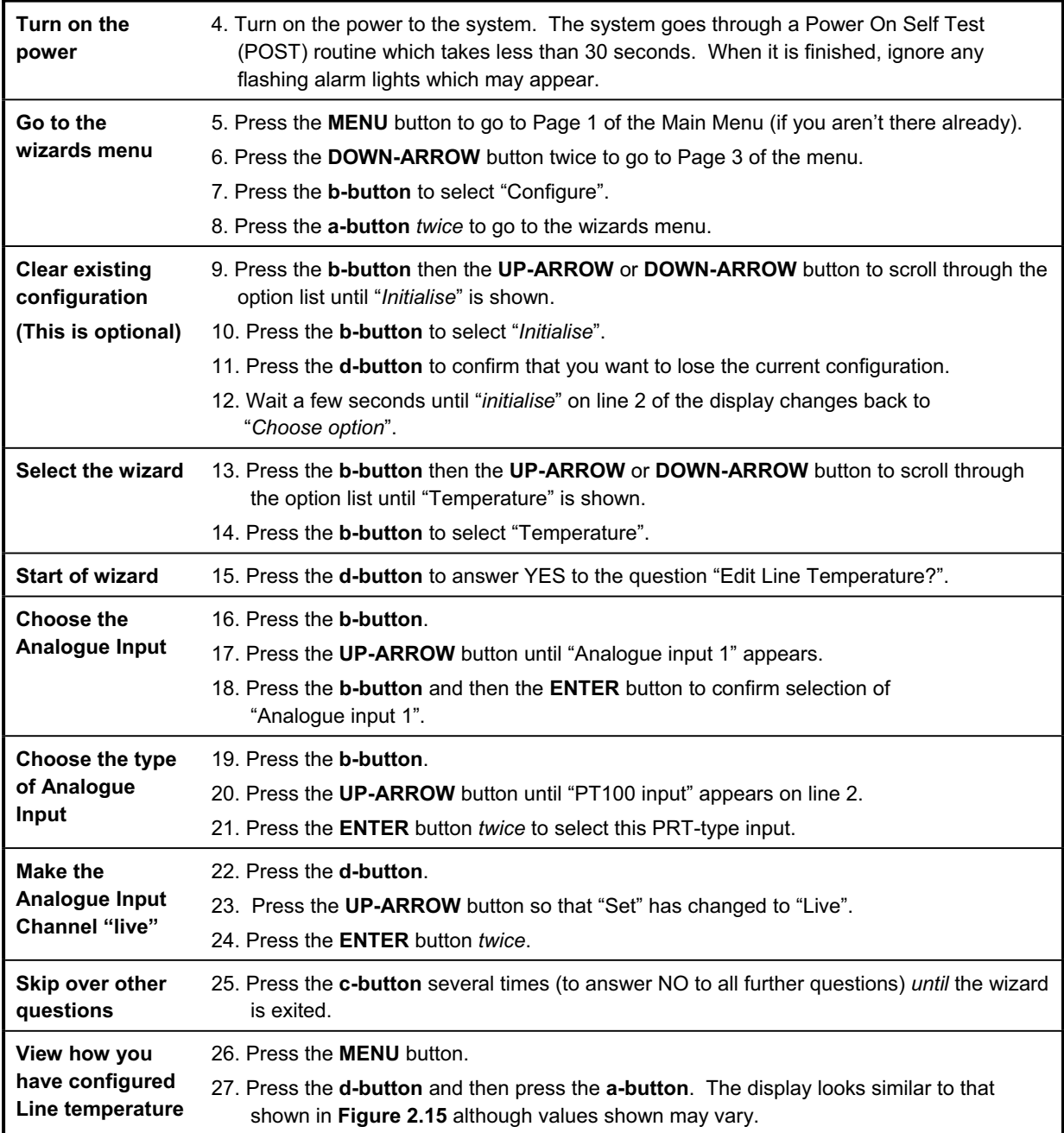

```
Line temperature
    15.000
    Deg. C
       Live
```
**Figure 2.15: Line temperature display** 

```
End of Worked Example 5
```
*Chapter 2 Getting started* 

# **3. About the** *Micro Motion® 7951*

### **3.1 Background**

The *Micro Motion® 7951* is designed to meet the demand for a reliable, versatile, user-friendly and cost-effective instrument for liquid and gas metering. It has a Motorola 68332 32-bit microprocessor and surface-mounted circuit board components so that it is powerful, reliable and compact.

Features of the *7951* include:

- Simple access to information.
- Comprehensive interrogation facilities.
- Alarm and alarm history facilities.
- A menu-driven, user-friendly interface.
- NEMA12, IP52 panel mounted case.
- Dc powered.
- Three serial ports (using RS232 or RS485) for Modbus communications and printing.

These facilities are described in more detail in the rest of this chapter.

### **3.2 What the** *7951* **Dual Channel Gas Signal Converter does**

The *7951* Gas Signal Converter is primarily used to convert signals from one format to another. There is a need for this conversion when a system is unable to accept a raw signal from a transducer or, perhaps, some intermediate signal processing is required.

A common conversion is where a frequency input from a 7812 gas density transducer can be accepted by a 795x and then transmitted (by the same 795x) through an analogue output as a 4-20mA signal.

In this application, the *7951* can calculate:

- Line density  $\sqrt{ }$ (from Transducer, PTZ method or mA-type input)
- Specific gravity  $\sqrt{ }$ (from Transducer, mA-type input or Base density)
- Base density <sup>√</sup> (from Specific gravity method, PTZ method or mA-type input)
- Energy (Cv/m) (from AGA-5 method or mA-type input)

**Note**: Dual-channel measurements are available for Items marked with a <sup>√</sup>

It can also obtain:

- Line temperature.
- Densitometer temperature.
- Density pressure.
- Atmospheric pressure.
- Percentage of  $CO<sub>2</sub>$  (from a mA-type input)
- Percentage of  $N_2$  (from a mA-type input)
- Compressibility (from S-GERG, NX19, NX19mod or NX19 3h)
- Special equations 1 and 2.

### **3.3 Physical description of the** *7951*

The main body of the *7951* is a one-piece aluminium extrusion which provides the best possible EMC protection. The **keyboard** and **display** is attached to the front of the instrument and all electrical and communications connectors are mounted on the **Rear Panel**. The *7951* is available with two types of rear Panel - one with Klippon connectors, the other with D-type connectors.

The case contains four circuit boards. The **Processor Board** and the **Power Supply Board** are mounted horizontally. These are connected by plugs and sockets to the **Mother Board** which is mounted vertically at the back of the case. The **Connector Board** is parallel to the Mother Board to which it is joined.

The Keyboard and Display are wired to the Processor Board. The Connector Board holds the connectors to which external devices are linked.

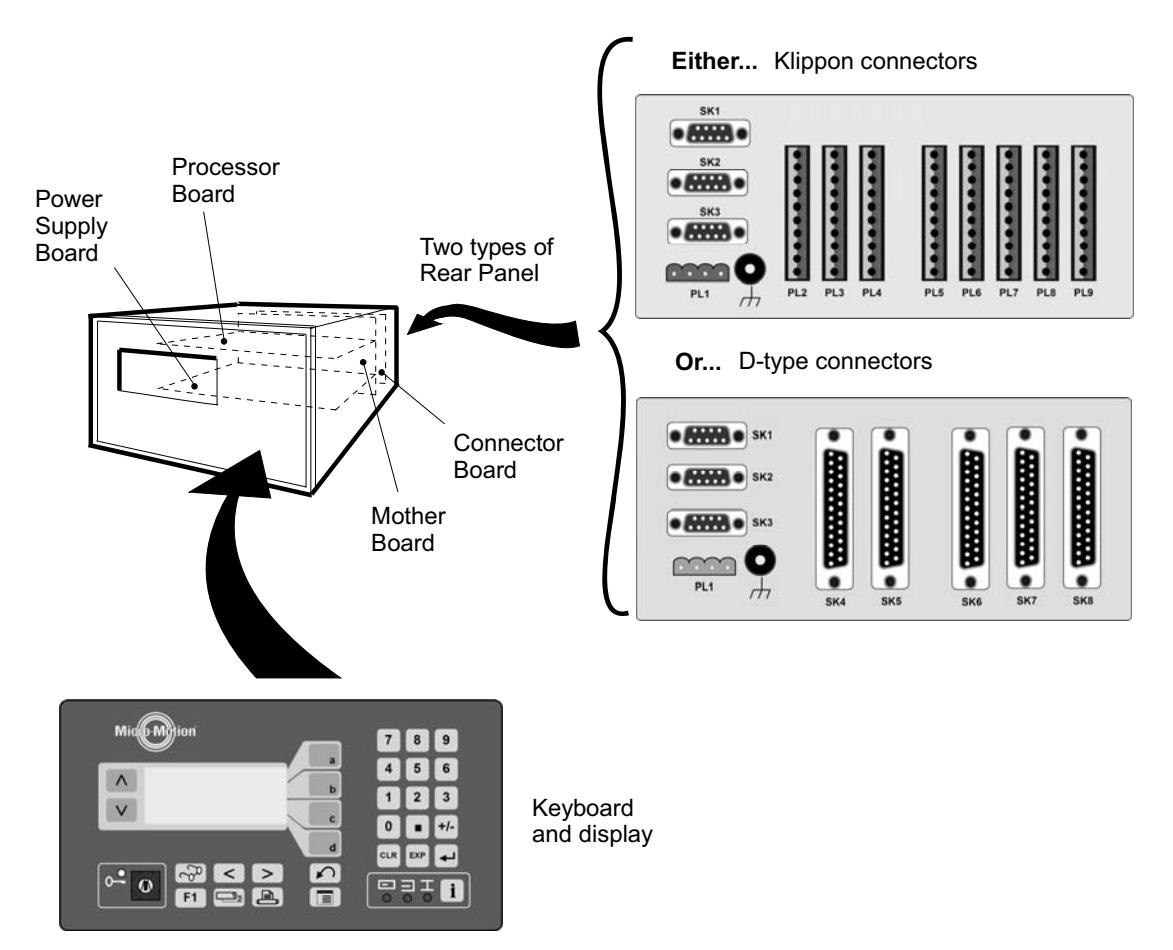

**Figure 3.1: The 7951 and its major assemblies** 

### **3.4 Communications**

The *7951* can operate as a MODBUS slave. It can:

- Download a configuration from a PC, DCS, etc.
- Upload a configuration.
- Monitor random locations in the *7951*.
- Interrogate the alarm and data logger buffers.
- Manipulate the alarm and data logger buffers.
- Set random locations with new data.
- Instigate printed reports.

## **3.5 Typical installations**

The diagram below illustrates a typical installation utilising the *7951*.

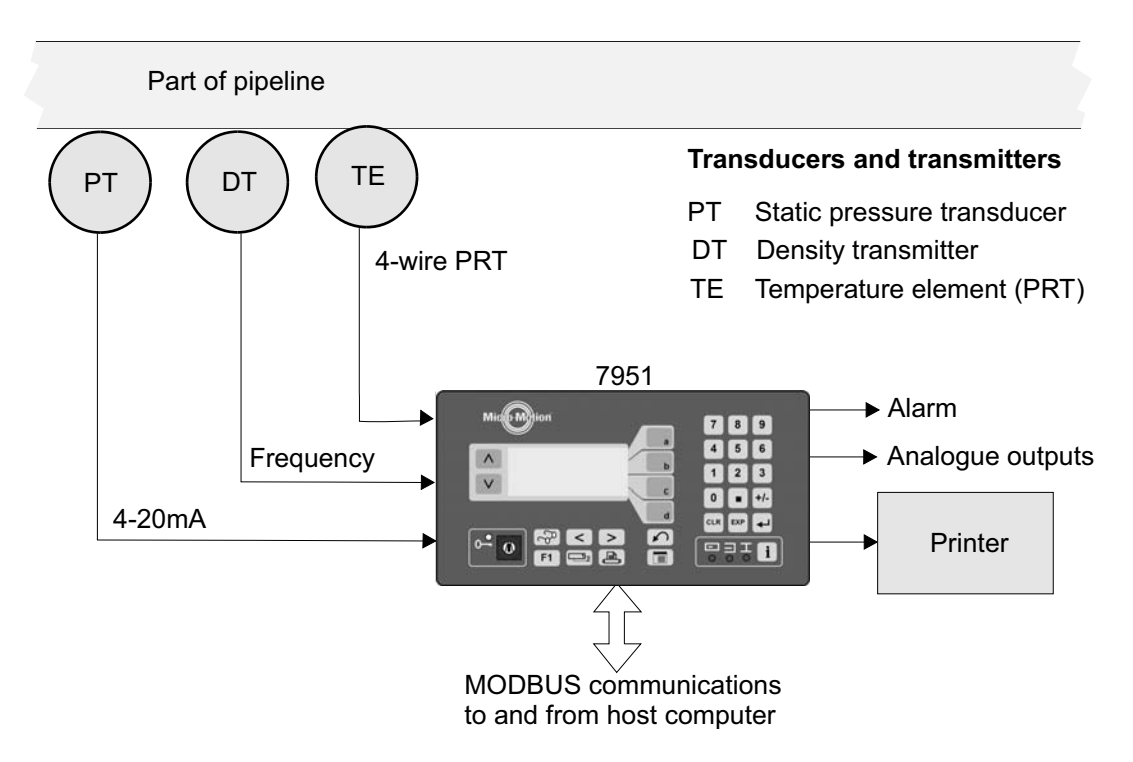

**Figure 3.2: Typical installation for A Gas Signal Converter system** 

### **3.6 Checking your software version**

The *7951* is driven by pre-loaded software which differs according to the application for which the instrument is to be used. To check hardware configuration, see Ordering Information in Appendix C.

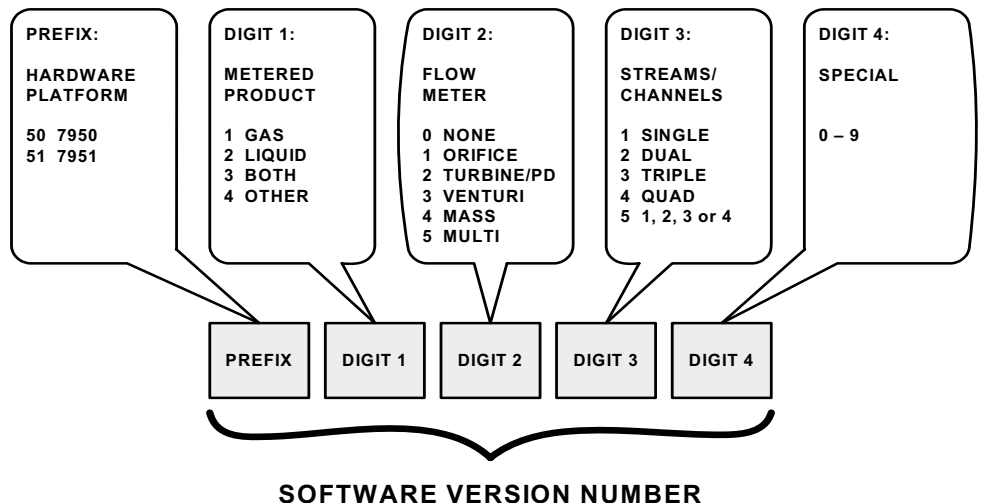

**Figure 3.3: Software version number**

For example, for a *7951 Dual-Channel Gas Signal Converter*, the software version number is **511020**. You can find the software version number in two ways:

- **1.** It is printed on a label at the rear panel of the *7951*.
- **2.** It is written into the menu structure see Chapter 12.

## **4. What you can connect to a** *7951*

*The information in this chapter has been moved to Appendix C.*

*Chapter 4 What you can connect to a 7951* 

## **5. Installing the system**

## **5.1 What this chapter tells you**

This chapter gives full instructions for installing the *7951*.

It does not go into detail about how to install any peripheral devices (such as transducers, computers or printers) which are connected to the *7951*. For this information you must refer to the documentation supplied with these items.

### **5.2 Hazardous and non-hazardous environments**

#### **Caution:**

Always refer to documentation supplied by the manufacturer for details of installing their equipment in a hazardous area. **The** *7951* **is neither intrinsically safe nor explosion-proof. and can therefore only be used in a designated non-hazardous (safe) area.**

If all or part of an installation is in an area where there is the risk of fire or explosion (which is almost always the case when gases are involved), then **safety barriers** or **galvanic isolators** usually have to be wired into the circuit. However, some instruments are explosion-proof and barriers are not, therefore, needed.

### **5.3 Installation procedure**

Briefly, the procedure is:

**Step 1**: Draw up a wiring schedule.

**Step 2**: Unpack the *7951*.

**Step 3**: Set the DIP switches.

**Step 4**: Fit the *7951*.

**Step 5**: Make all external connections.

**Step 6**: Earth the installation.

**Step 7**: Connect power supply.

The steps in the procedure are explained in the following sections.

## **5.4 Step 1: Drawing up a wiring schedule**

Before you make any connections, you must draw up a wiring schedule to help you identify wiring colours and make sure that you do not connect more items of any given type than are allowed. (If you are in doubt, check the specification in Appendix C.)

A blank copy of a wiring schedule is given in Appendix B.

## **5.5 Step 2: Unpacking the instrument**

Remove the instrument from its packing and examine it to see if any items are loose or if it has been damaged in transit. Check that all items on the shipping list are present. If any items are missing or if the equipment is damaged, contact your supplier immediately for further advice.

**Note**: If you have ordered an option card, this is already installed in the *7951*.

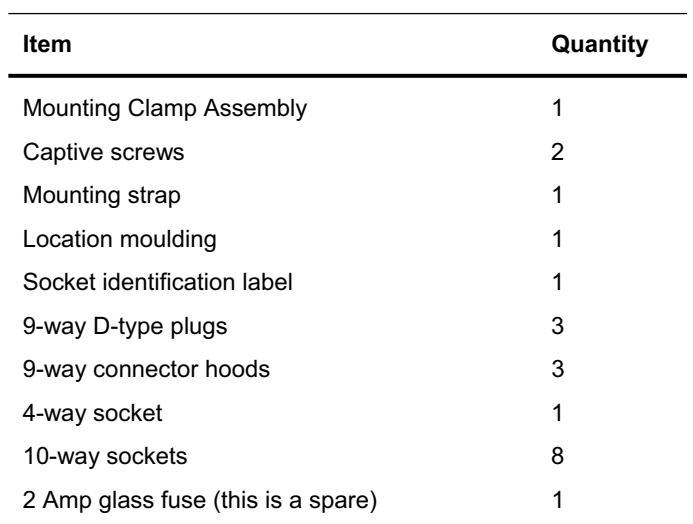

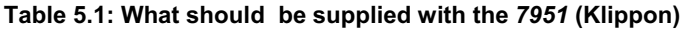

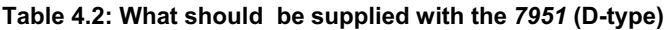

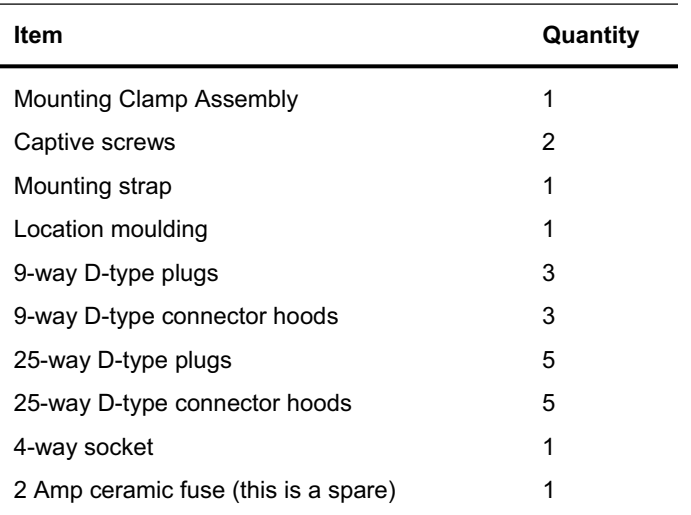

## **5.6 Step 3: Setting DIP-switches**

Some types of connection may require **DIP-switches** to be set.

#### **5.6.1 Analogue Input DP-switches**

The *7951* has two blocks of DIP-switches on the Processor Board, as shown in Figure 5.1:

- x **SW1 switches**  select whether each input is 4-20 mA or PRT.
- x **SW2 switches**  not used in the current version of *7951*.

The setting of each switch in the SW2 block **must be the same** as the corresponding pair of switches in the SW1 block. The *7951* may not work correctly otherwise.

The *7951* is supplied with the DIP-switches in these default settings:

- Input 1 PRT
- $\bullet$  Inputs 2-4:  $\bullet$  4-20mA

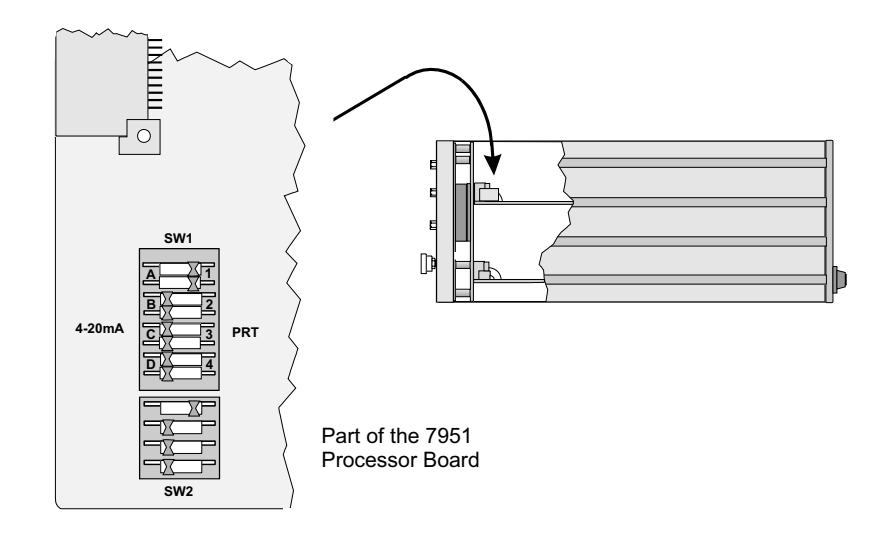

**Figure 5.1: DIP-switches on the Processor Board** 

If you want to change the *Analog Input* switch settings, you must also configure the inputs. This is explained in chapter 11. After the configuration has been completed, the *7951* should be switched into the 'secure' mode to prevent unauthorised or accidental tampering with the instrument's configuration.

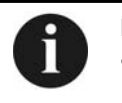

#### **Note:**

The 7951 is always shipped from the factory with the security lock on the front panel set to the 'non-secure' mode.

#### **5.6.2 Turbine Voltage Selection switches**

The *Turbine Voltage Selection* switch is a DIP switch on the PSU Board, which is accessible through removal of parts (see Chapter 14). Choose between **8 volts dc** or **16 volts dc** for all flow meters powered by the *7951*. The *7951* is shipped with the switch set for 8 volts dc.

For flow meter connection details, see chapter 2.

## **5.7 Step 4: Fitting the** *7951*

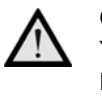

#### **Caution:**

You must not fit the *7951* where it may be subjected to extreme conditions or be liable to damage. For further information about the environmental conditions within which it can operate, see Appendix C.

**1.** Firstly, referring to Figure 5.2, cut out an aperture in the front panel for each instrument which is to be mounted on it.

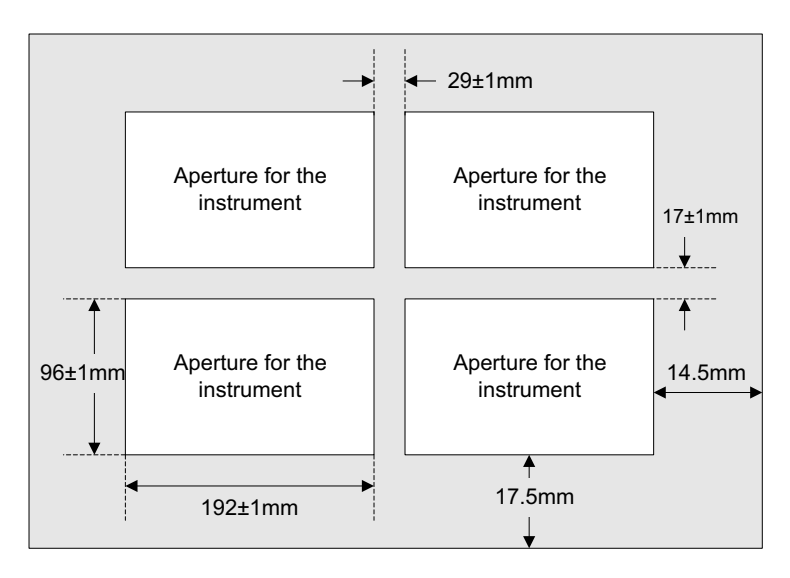

**Figure 5.2: Minimum dimensions for a panel with apertures to fit four 7951's** 

**2.** Each instrument is mounted in a clamp which is fixed to the rear of the front panel, as shown in the two diagrams that follow.

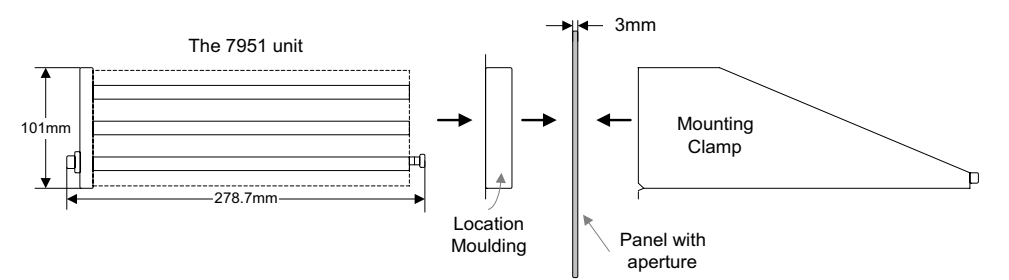

**Figure 5.3: Before assembly** 

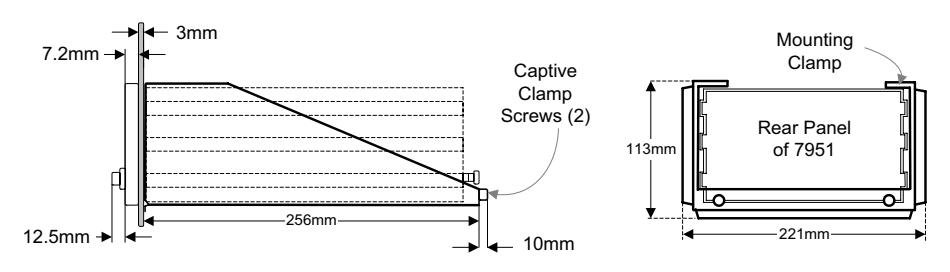

*Note: Sufficient clearance is required for plugs and cables at the rear of the 7951*

**Figure 5.4: After assembly**
You can mount the clamp so that it is fixed permanently or can be removed later, if required. If you want the clamp to be fixed permanently, carry out Steps 3 - 8. If you want to be able to remove the clamp, carry out Steps 9 - 12.

#### **If the clamp is to be fixed permanently:**

- **1.** Make sure that the face of the front panel is in good condition and has no loose or flaking paint. Use a suitable de-greasing agent to clean the face of the panel.
- **2.** Insert the location moulding through the aperture in the front panel.
- **3.** Peel the protective strip off the adhesive tape on the face of the mounting clamp. Then, working from the back of the front panel, carefully position the clamp over the location moulding. The clamp and panel bond on contact.
- **4.** Press firmly on the area where the clamp is bonded to the front panel to ensure that they are bonded firmly. Remove the Location Moulding and discard it.
- **5.** Slide the instrument through the front panel. Tighten the two captive screws to secure it into the clamp.
- **6.** Finally, attach all connectors to the back panel.

Note that, if you install more than one instrument, it helps to support them if you use a Mounting Strap to link each clamp to the next one, as shown in Figure 4.5:

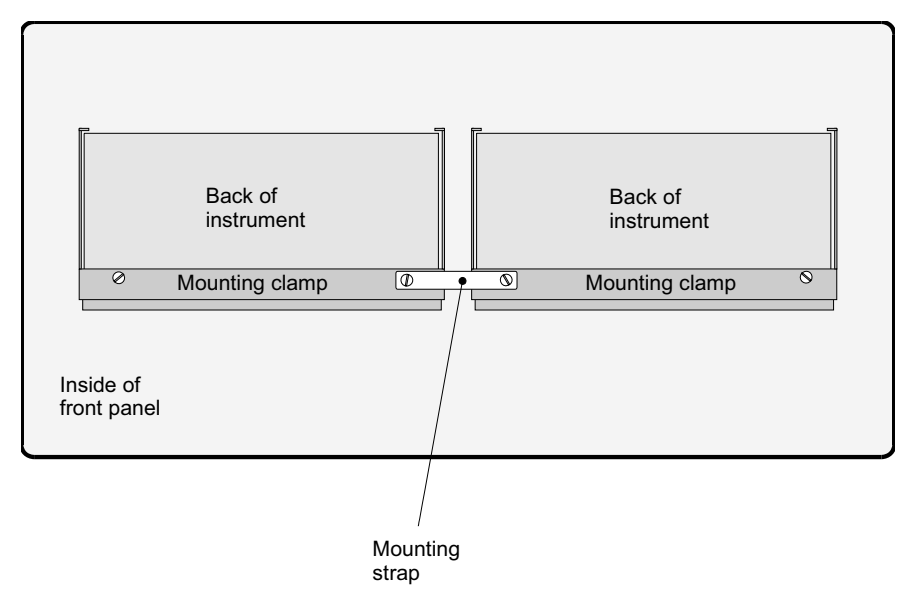

**Figure 4.5: Mounting arrangements for more than one instrument** 

#### **If the clamp is to be removable:**

- **7.** Insert the location moulding through the aperture in the front panel.
- **8.** Working from the back of the front panel, carefully position the clamp over the location moulding. Remove the Location Moulding and discard it.
- **9.** Slide the instrument through the front panel. Tighten the two captive screws to secure it into the clamp.

Note that, if you install more than one instrument, it helps to support them if you use a Mounting Strap to link each clamp to the next one, as shown in the diagram.

### **5.8 Step 5: Making the external connections**

- **1.** Refer to the documentation supplied with the external equipment to see if you have to carry out any special procedures when connecting them to the *7951*. Take special notice of any information about safety requirements in hazardous areas, and complying with EMC regulations.
- **2.** For each **D-type connector**, pass the connector hood over the cable and wire up the connector. Secure the hood and connector body together then connect the earth wire to the hood. Stick an identifying label on to the connector hood.
- **3.** For each **Klippon connector**, wire up the connector then stick an identifying label on it.
- **4.** Check the wiring thoroughly against the schedule and wiring diagram.
- **5.** Attach all connectors to the Rear Panel.

Refer to Chapter 2 and Appendix C for examples of field transmitter connections and a full list of the *7951's* pin identities.

### **5.9 Step 6: Earthing the instrument**

#### **Caution:**

**Incorrect earthing can cause many problems, so you must earth the chassis and the electronics correctly. The way in which you do this depends almost entirely on the type of installation you have and the conditions under which it operates. Therefore, because these instructions cannot cover every possible situation, the manufacturers recommend that earthing procedures should only be carried out by personnel who are skilled in such work.** 

The chassis of the *7951* must be earthed in all cases; both for safety reasons and to ensure that the installation complies with EMC regulations. Do this by connecting an earth lead from the stud on the rear panel (Figure 4.6) to a local safety earth such as a cabinet earth or some other suitable metal structure. If there is more than one *7951*, see Figure 4.7 for correct and incorrect methods.

In addition to earthing the chassis, you may have to make extra earth connections in some cases, depending on the installation requirements. **Details of internal earthing arrangements are in Appendix C**.

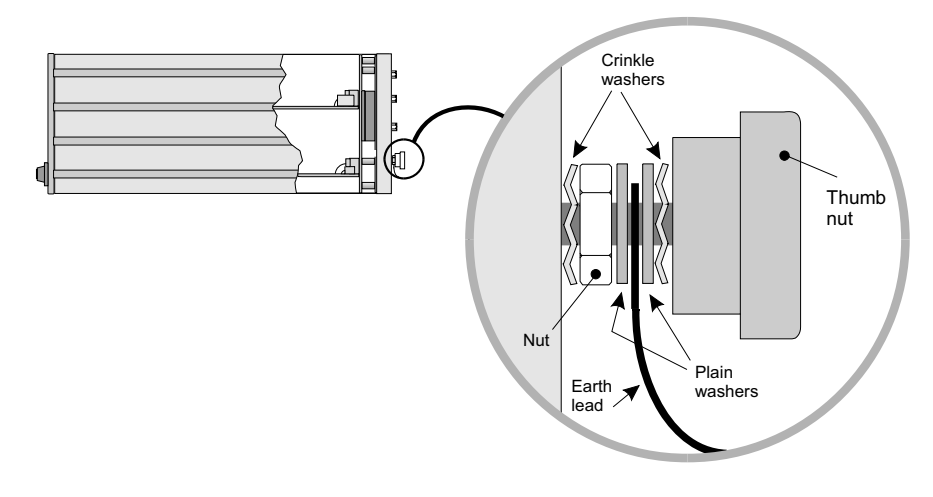

**Figure 4.6: The** *7951's* **Earth Stud**

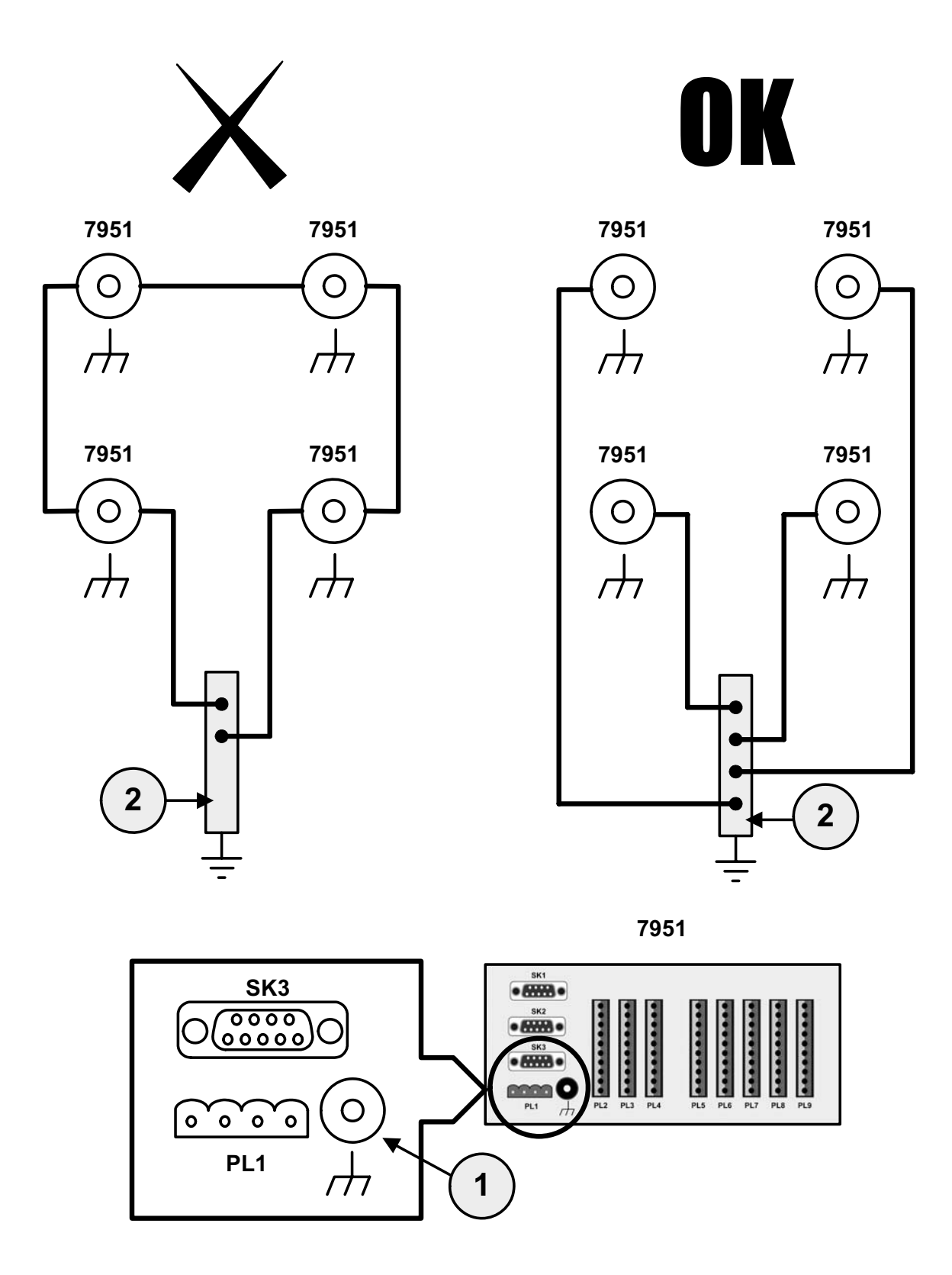

(**1**) Earth stud on *7951* rear panel (D-type and Klippon).

(**2**) Cabinet earth or other suitable metal structure.

**Figure 4.7: Multiple** *7951* **chassis earthing (through studs and earth leads)**

### **5.10 Step 7: Connecting the power supply**

Plug the dc power connector into plug **PL1** and switch on the power. The instrument goes through the following Power-On-Self-Test (POST) routine:

- The display shows a sequence of characters or patterns to prove that all elements of the display are working. There is a pause of five seconds between each change of pattern.
- The program ROM is checked against a checksum. The display shows how the test is proceeding.
- Critical data are checked. The display shows the result of this check.
- The coefficients are checked. The display shows the result of this check.
- The battery-backed RAM is checked. The display indicates progress.
- Any saved programs are checked. The display shows the number of programs and their status. Note that, for a new machine, there are no stored programs.
- If a battery is fitted, its condition is checked and reported.

Note that, when the power is switched on, the alarms may light up. You can ignore these for the moment, as alarms are explained later in this manual. You can now proceed to configure your *7951* (see Chapters 8-11).

If the POST fails to complete, switch off the power supply and check all connections and the DIP-switch settings. Then re-connect the power supply. If the POST still fails to complete, switch off again and contact your supplier.

# **6. The keyboard, display and indicators**

### **6.1 What this chapter tells you**

This chapter tells you:

- How the front panel is laid out.
- What the buttons and indicators do.
- What characters you can display.

### **6.2 The layout of the front panel**

Figure 6.1 shows the layout of the keyboard. The diagrams at the end of this chapter give a visual summary of what each of the buttons do.

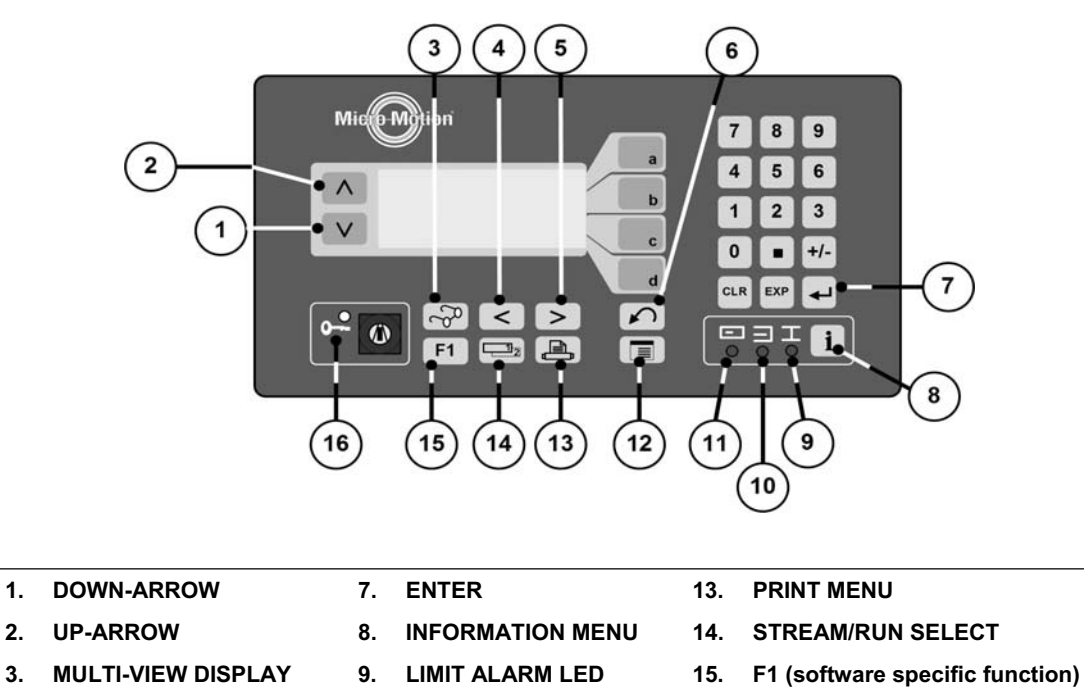

**4. LEFT-ARROW 10. INPUT ALARM LED 16. SECURITY LED AND LOCK** 

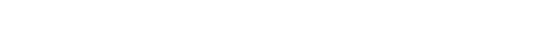

**5. RIGHT-ARROW 11. SYSTEM ALARM LED** 

**6. BACK 12. MAIN MENU** 

**Figure 6.1: The layout of the front panel**

### **6.3 What the display shows**

The display can show the following information:

- Numerical data in floating point, exponent or integer formats.
- Text descriptors.
- Units of measurement (if applicable).
- Status of parameters i.e. set, live, failed or fallback (if applicable).
- Alarm and event information.
- Current time and date.
- Identification number (location ID) of parameter.
- Stream (metering-run) identification number (if applicable).

### **6.4 How the buttons work**

The buttons let you:

- Move around the menus.
- View data stored in the 795x VIEW mode.
- Edit the data EDIT mode.

Some buttons do different things according to where you are in the menu system. For example:

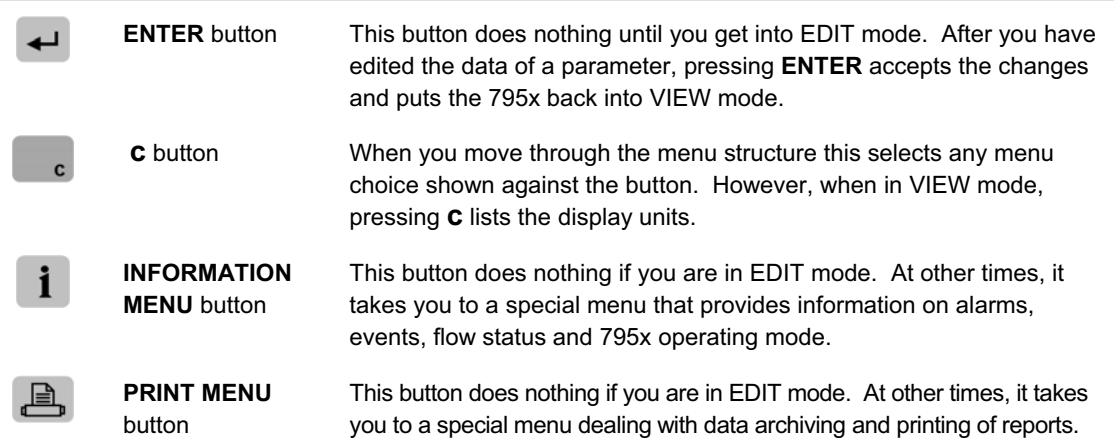

### **6.5 Using the buttons to move around the menus**

A general tour of the menu system is provided in chapter 6. The buttons, which you can use to move around the menu system, are:

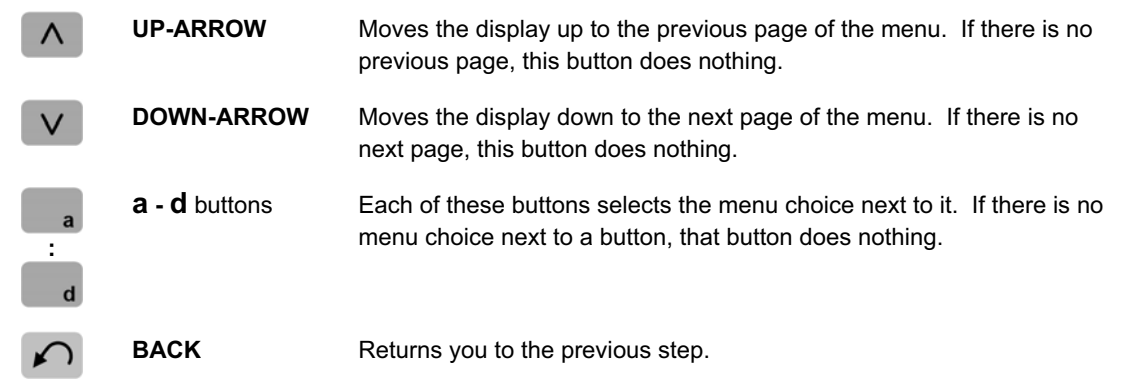

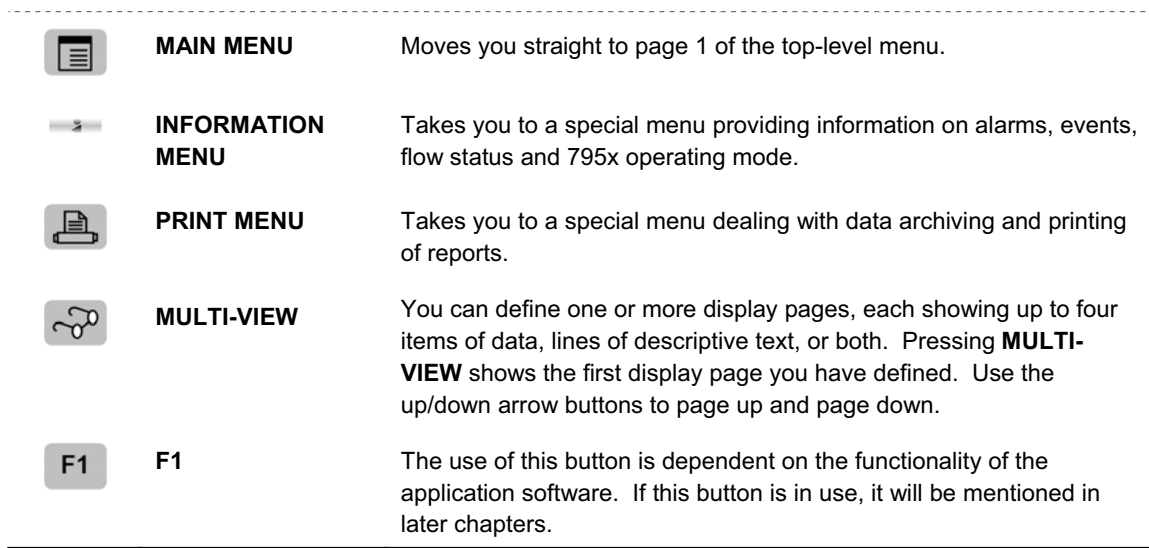

**Note**: All other buttons have no effect when moving around the menus.

### **6.6 Using the buttons to view stored data**

When a software parameter screen is viewed, after selection from the menu, the display is in **VIEW** mode.

Figure 6.2 shows a typical display when you view a software parameter screen. In **VIEW** mode, all information is in a *right justified* format.

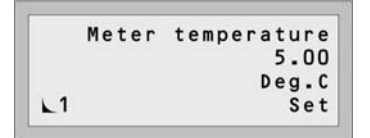

**Figure 6.2: A typical software parameter screen (in VIEW mode)** 

#### **What the display shows**

- **Line 1:** Shows the parameter description. (Some words are abbreviated.)
- **Line 2:** Shows the present value (or text for indirection type).
- **Line 3:** Shows the measurement units (if any). This line is blank if there are no units.
- **Line 4:** The right-hand side shows LIVE, SET, FB (FALLBACK) or FAIL to indicate the state of the present value shown in Line 2, where appropriate. These indications mean:
	- **LIVE** The data shown is live data received from the transducer/transmitter connected to the *795x* **or** calculated by the *7858* rather than a set value.
	- **SET** There is a fixed value for the data; this value does not change unless you enter a new fixed value or make it live.
	- **FB** A fallback or default value has been used to obtain the value for the data.
	- **FAIL**  The live input has failed, most likely due to no transducer/transmitter being connected **or** a calculation failed to complete due to incorrect configuration.

 An alarm will be raised causing the Input Alarm LED to flash on the front panel. For troubleshooting this alarm, see chapter 8.

Optionally, **Line 4** may also show the parameter's unique identification number (location ID), which is required when setting up certain features e.g. Multi-view. You can toggle this information on/off by the '**a**' button.

#### In **VIEW** mode, the buttons that you can use are:

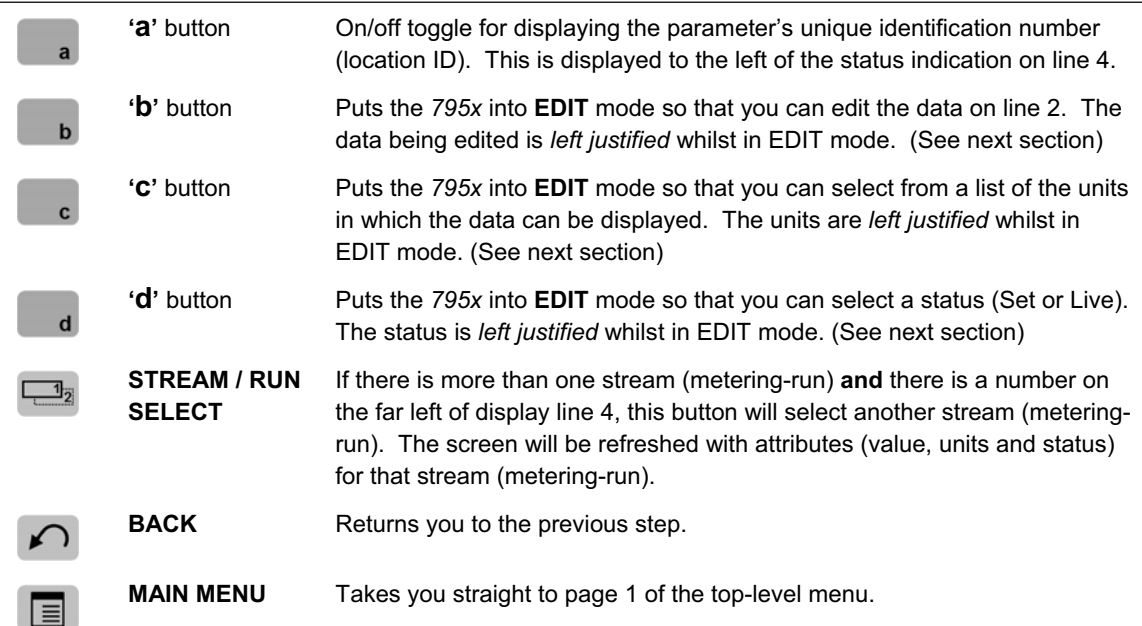

## **6.7 Using the buttons to edit information**

You can:

- Edit text.
- Select an option from a multiple-choice list.
- Edit numerical information.
- Edit the date and time.

### **6.7.1 Text editing**

 $\overline{\phantom{a}}$ 

Once in **EDIT** mode (see earlier), the buttons that you use to edit text are:

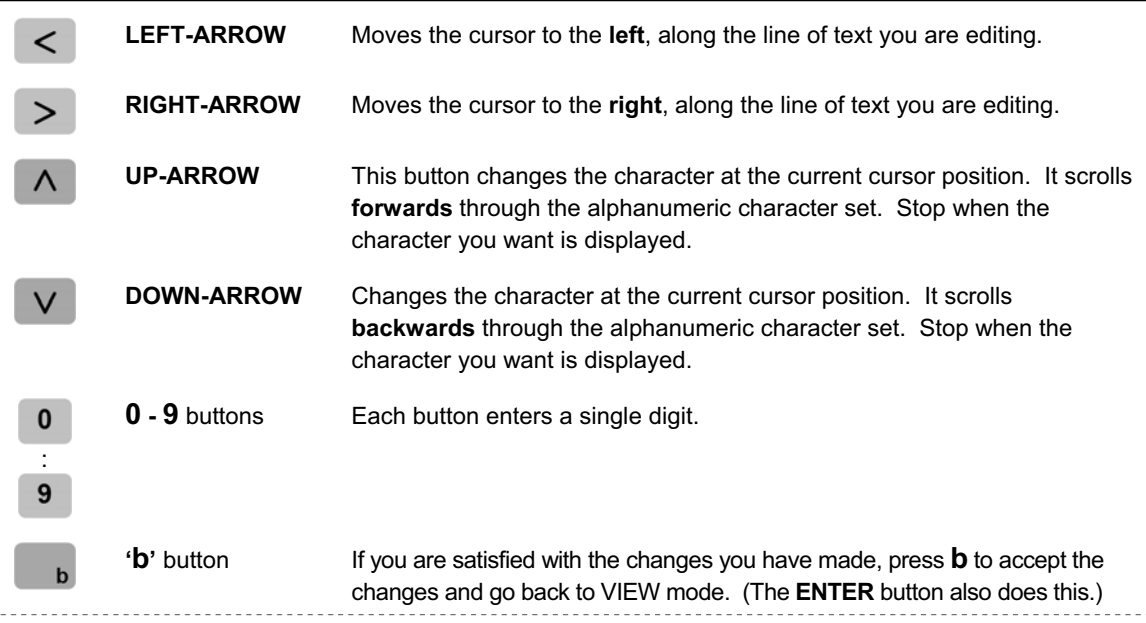

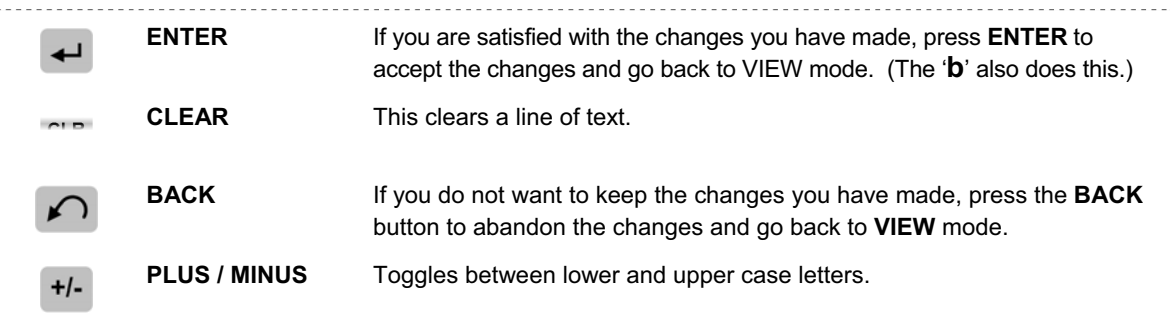

#### **6.7.2 Multiple-choice option selection**

Once in EDIT mode (see earlier), the keys that you use to select from a multiple-choice list are:

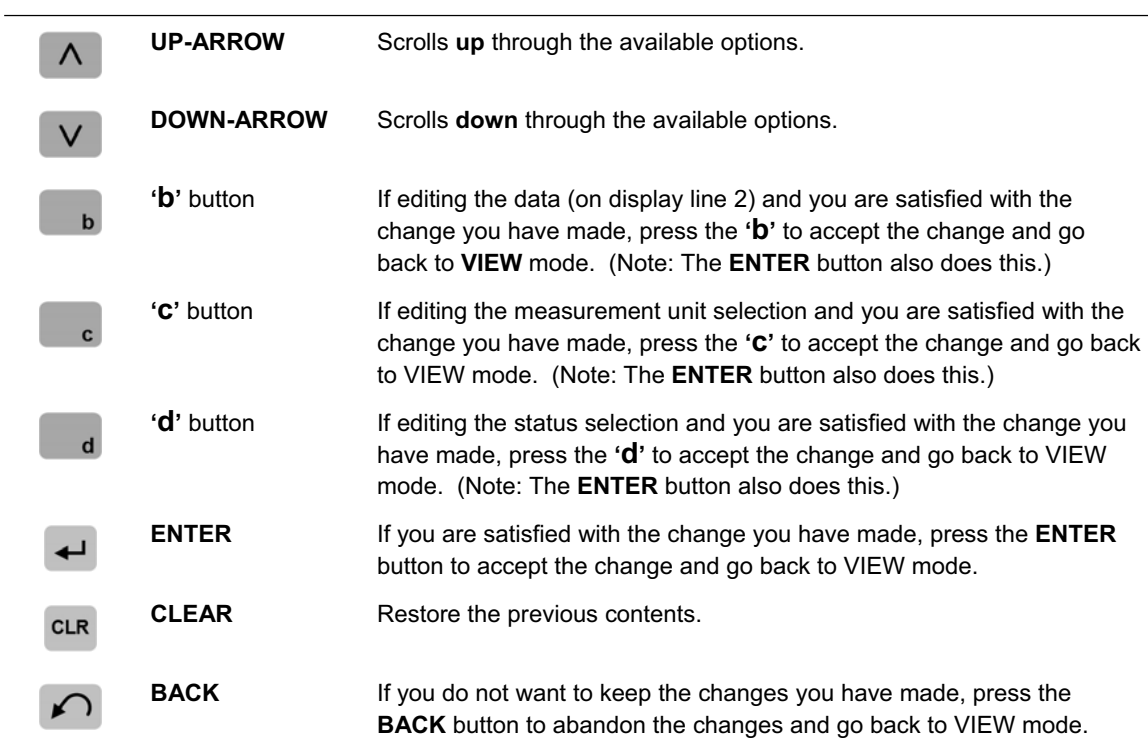

### **6.7.3 Numerical editing**

 $\sim$ 

Once in EDIT mode (see earlier), the buttons that you use to edit numerical data are:

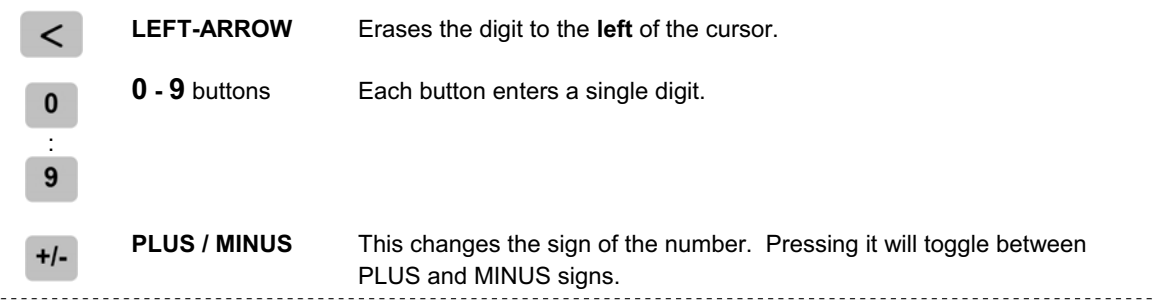

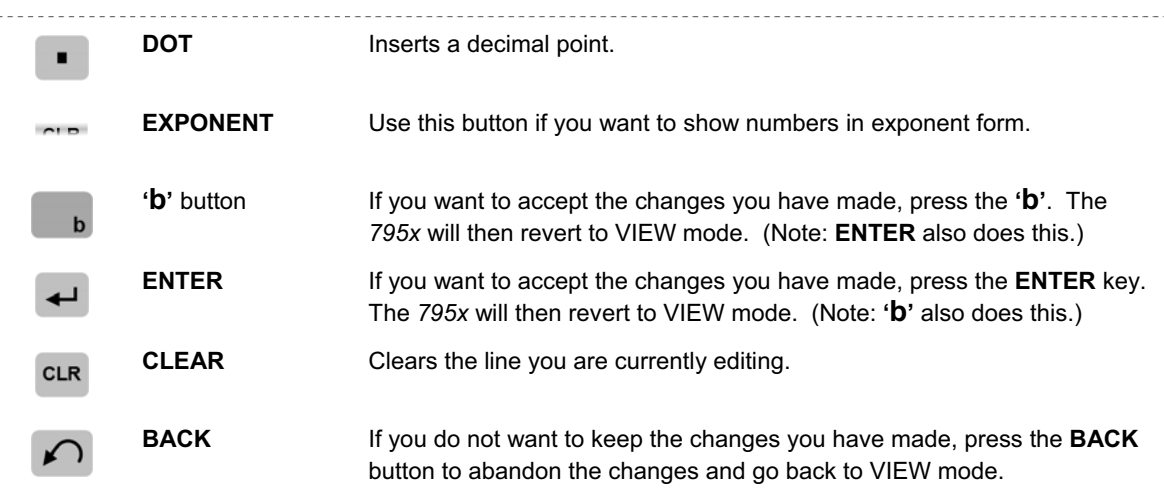

#### **Numerical entry**

When you type in a number the first digit appears at the *left* of the display and each successive digit is then positioned to the *right* of the one just entered. A number being entered over-types any existing number.

#### **Parameter identification number (Location ID) entry**

These appear on the display in the same way as for numerical entry. However, when you accept the number (by pressing **'b'** or **ENTER**), the *text descriptor* of the parameter with that particular number appears on line 2. You will encounter this type of 'pointer' (indirection) editing if configuring the Multi-view display (see chapter 11).

#### **6.7.4 Date and time editing**

The date and time are displayed in the format: dd-mm-yyyy hh:mm:ss. When you edit the date and time, the cursor moves to the right but skips the ": and "- characters.

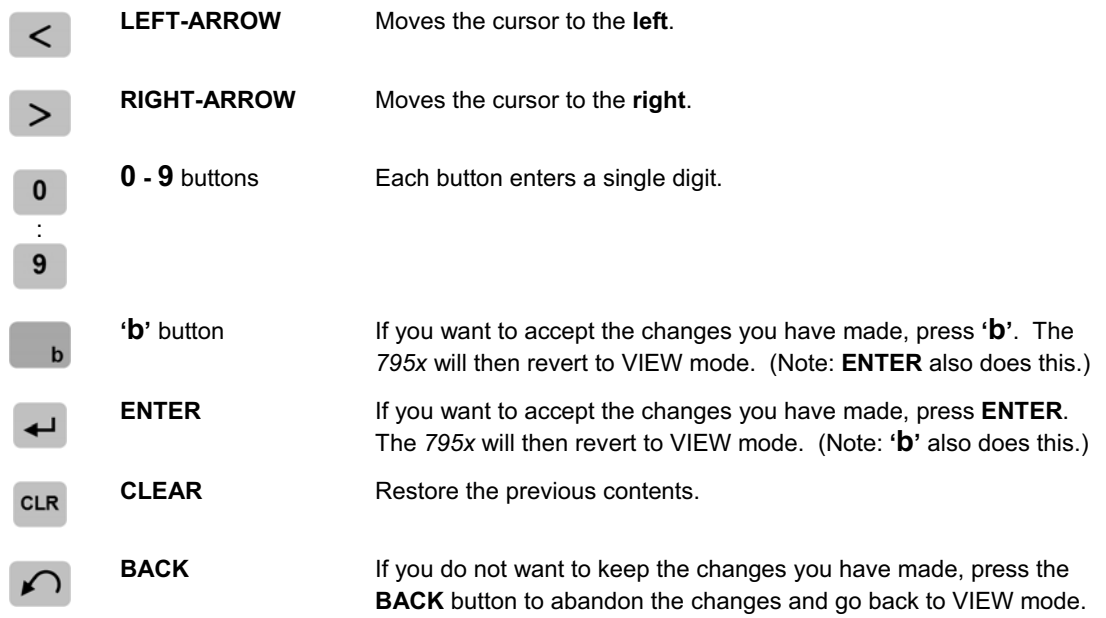

The new date and time is validated. An invalid date and time is causes the message "Bad date/time" to appear onscreen for a few seconds before the previous content is restored.

### **6.8 The 795x character set**

You can use any of the 96 characters shown below as part of your display.

ARCDEEGHTJKI MNOPORSTIIUMX YZD¥J^\_`abcdef9hijklmnor anstuduxez(I)++ !"#\$%&'(  $7 * + - - 201234567891 + 10020$ 

**Figure 6.3: The 795x character set** 

### **6.9 LED indicators**

**Security Indicator** This LED shows the present security level of the system.

- RED FLASHING The instrument is at Calibration level.
	- RED Engineer level: the instrument can be configured.
- ORANGE Operator level: limits can be changed.
	- GREEN World level: no parameters can be changed.

**Note:** For more information about these, see Chapter 11.

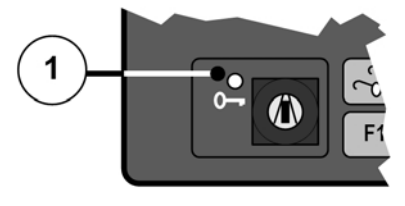

**1.** Security Level LED.

**Figure 6.4: Alarm Indicators** 

**Alarm Indicators** These are the **Input**, **System** and **Limit** alarms. For more information about these, refer to Chapter 8: "Alarms and Events".

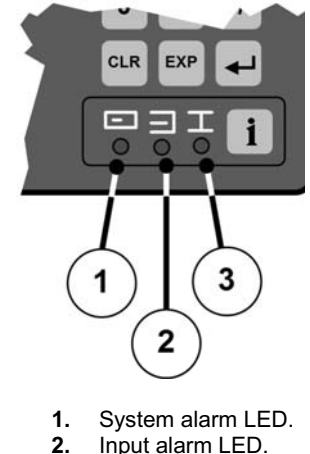

- 
- **3.** Limit alarm LED.

**Figure 6.5: Alarm Indicators** 

### **6.10 Summary of button functions**

The tables here provide a visual summary of the function for each button when in various modes.

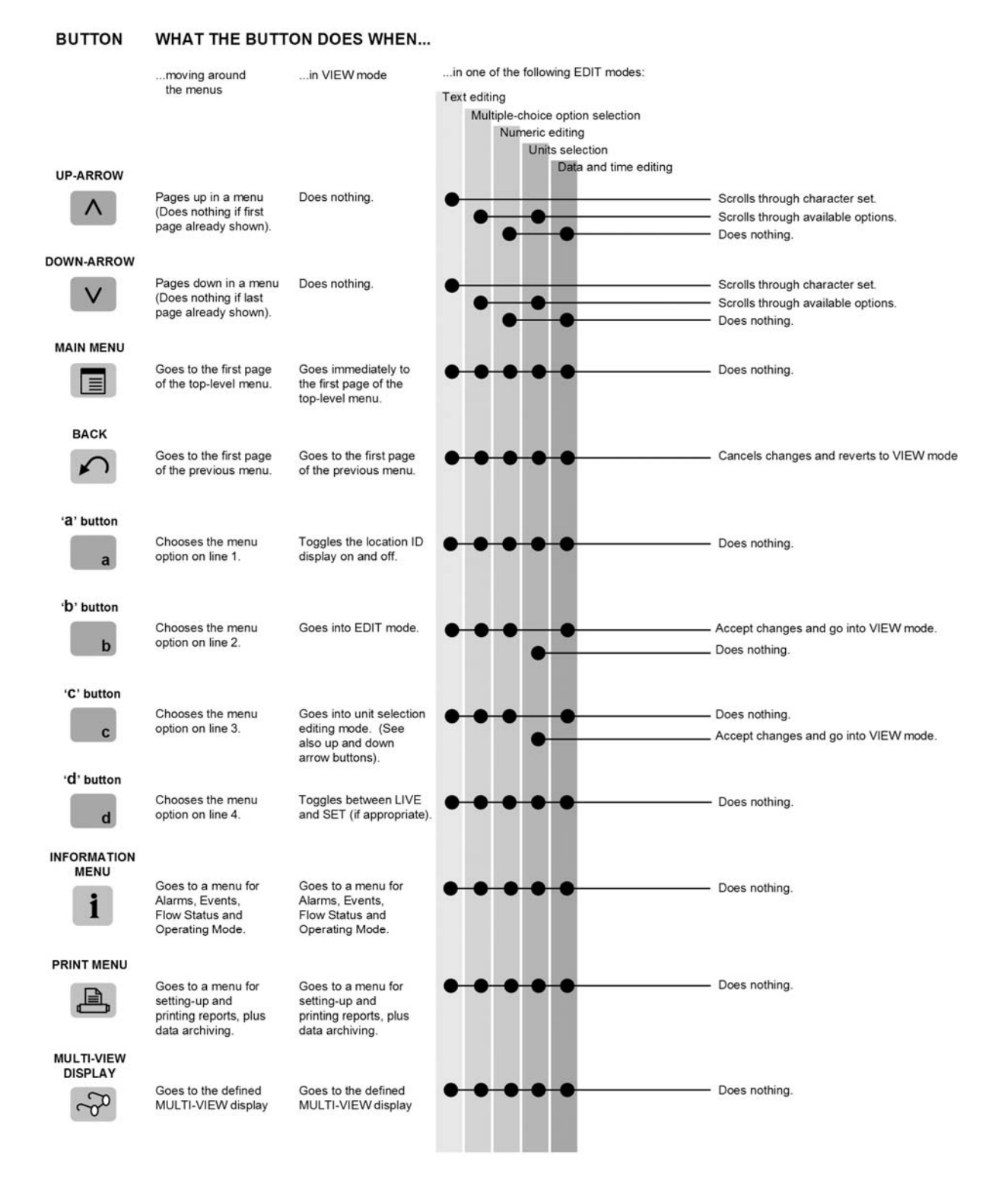

**Table 6.1: Summary of what the buttons do (Part 1 of 2)**

#### ...in one of the following EDIT modes: ... in VIEW mode ... moving around the menus Text editing Multiple-choice option selection Numeric editing **Units selection** Data and time editing  $F<sub>1</sub>$ Software dependent<br>function key F1 Software dependent<br>function key F1 Does nothing.  $F<sub>1</sub>$ ENTER Does nothing. Does nothing. Accept changes and go into VIEW mode.  $\overline{\phantom{0}}$ **LEFT-ARROW** Does nothing. Does nothing. Moves the cursor left.  $\prec$ Does nothing. Erases the last digit. **RIGHT-ARROW** Does nothing. Does nothing. Moves the cursor right.  $\geq$ Does nothing. CLEAR Deletes character at cursor. Does nothing. Does nothing. CLR Reverts to original selection. Clears the line of numerals. Restores the previous contents. DOT Does nothing. Does nothing. Does nothing  $\blacksquare$ Inserts a decimal point. **PLUS / MINUS** Does nothing. Does nothing. Changes to upper or lower case.  $+/-$ - Does nothing. Changes the sign of a number. **EXPONENT** Does nothing. Does nothing. Insert a space at the cursor. EXP Does nothing. Inserts an exponent. **STREAM/RUN** SELECT Does nothing. Does nothing. Selects another  $\Box$ <sup>1</sup><sub>2</sub> stream/run if more than one is supported  $0.9$ Does nothing. Enter a digit. Does nothing.  $\mathbf{0}$ 9 Does nothing.

#### **BUTTON WHAT THE BUTTON DOES WHEN...**

**Table 6.2: Summary of what the buttons do (Part 2 of 2)**

*Chapter 6 The keyboard, display and indicators* 

# **7. The menu system**

### **7.1 What this chapter tells you**

Before you can configure and operate the *795x*, you should have some understanding of how the **menu system** works. The menus are simple and intuitive, so they should present no problems to the average user.

This chapter gives you a **general tour**, showing how to navigate the menu system to find application parameter screens and other types of screen such as for entering passwords.

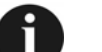

**Note:**

The menus and parameters will differ between software versions, and can differ between releases of a software version. Chapter 12 features tables showing the routinely used (operator) parts of the menu system used in your software.

### **7.2 What the menu system does**

The menu system lets you:

- Configure the *795x*.
- Operate it.
- View data and settings stored in the *795x*.
- Edit data stored in the *795x*.

### **7.3 How the menu system works**

When you power-on the *795x*, the menu system appears immediately after the routine Power-On-Self-Test (POST) is completed. If it is the **first power-on** since the software was installed, a screen appears showing the software version number and the issue number e.g. **2550 Iss 1.00.00**. if this is not the case, the screen will be the last visited menu location prior to powering off (or a power failure).

Press the **MAIN MENU** button *once* and **page 1** of the **top-level menu** will appear (see Figure 7.1).

The menu system is a *tree-like* structure that repeatedly *branches* to lower levels until a final screen is reached. Page 1 of a top-level menu shown in Figure 7.1. It comprises four **menu choices** – Flow rates, Flow totals, Density and Viscosity.

Each menu choice has a description e.g. "Flow rates" and a triangular icon e.g. D alongside to indicate the type of menu choice. A non-filled, triangular icon  $(P)$  indicates the menu choice leads to a lower-level menu (sub-menu). A filled, triangular icon  $(\triangleright)$  indicates the menu choice leads to a parameter screen.

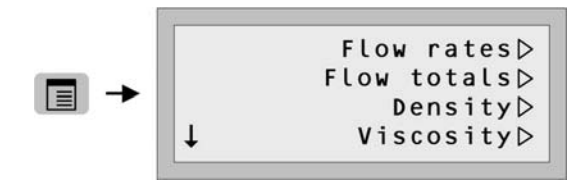

**Note:** The menus may be different in your software.

**Figure 7.1: page 1 of a top-level menu** 

Each menu choice is associated with a lettered button on the front panel - **a**, **b**, **c** or **d**. For example, a menu choice on **Display Line 1** is associated with the **a** button. Similarly, a menu choice on Display Line 2 is associated with the **b** button, and so on. If there is no menu choice on a display line, the associated letter button will not do anything.

When you do make a menu choice from a menu using the **lettered** buttons, the display changes to show the selected lower-level menu or a parameter screen.

Figure 7.2 shows an example where pressing the **a** button will lead to a lower-level menu for "Flow rates". Similarly, the **b** button leads to a lower-level menu for "Flow totals".

Using the **BACK** button will return you to the *previous* menu level.

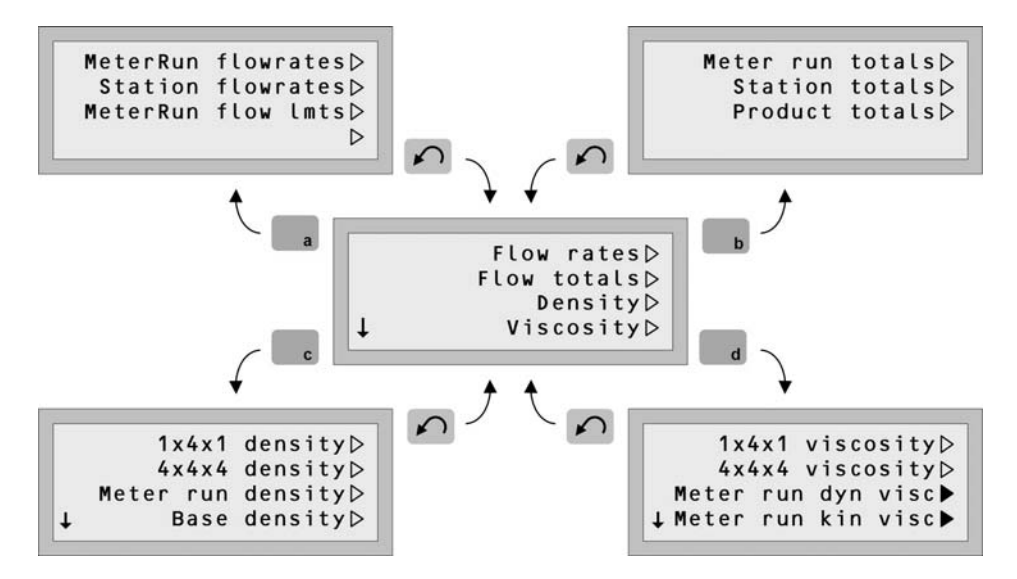

**Note:** The menus may be different in your software.

#### **Figure 7.2: Menu Choice Selection**

Where a menu has more choices than can fit on to the 4-line display, the menu comprises of two or more **pages**. Vertical arrow icons appear on the left-hand side of display to indicate there are further pages on the same menu level. Figure 7.3 shows how you can scroll up or down between the pages by using the **UP-ARROW** and **DOWN-ARROW** buttons. These buttons will do nothing unless there is a page to scroll to.

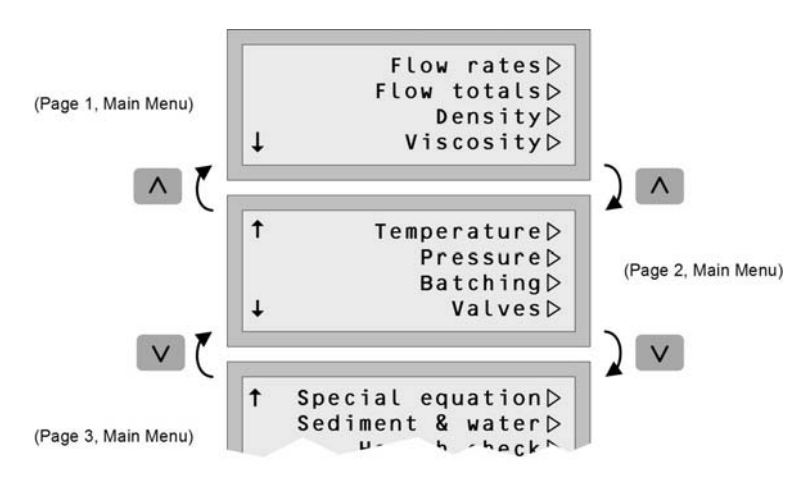

**Note:** The menus may be different in your software.

**Figure 7.3: Pages of a Main Menu** 

At the lowest levels in each branch of the menu system, there are **parameter screens**. Figure 7.4 shows how to navigate to the **parameter screen** for <MeterRun Temperature>. All parameter screens feature a solid, black, triangular shaped mark in the bottom-left corner of Display Line 4.

**Note**: Full details about editing parameters can be found in Chapter 6.

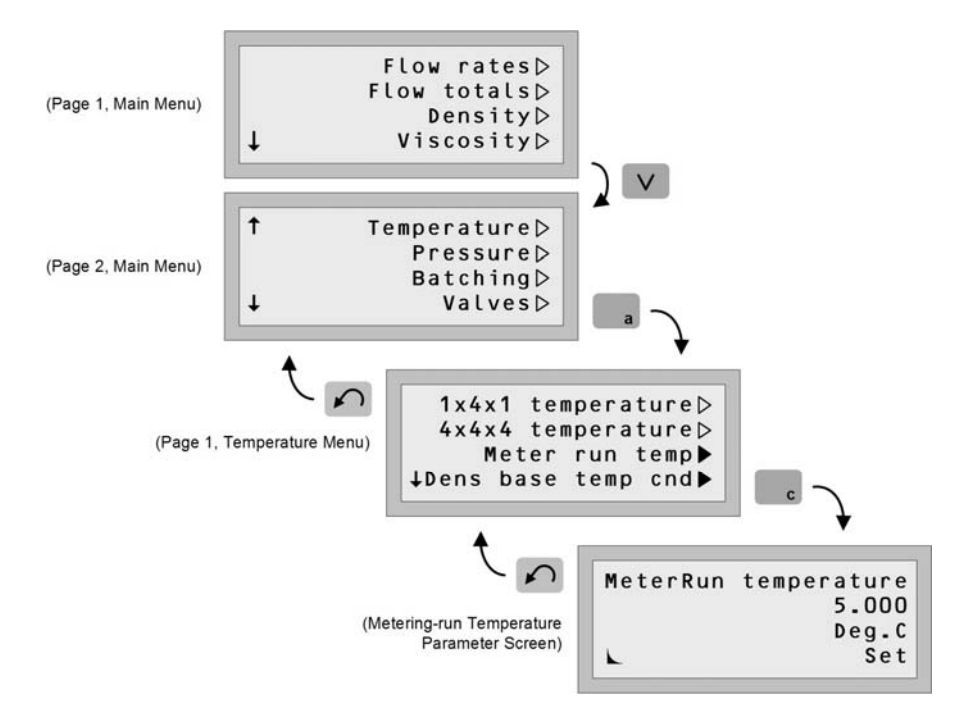

**Note:** The menus may be different in your software.

**Figure 7.4: A typical software parameter screen** 

Returning to the top-level menu again, there are menu choices that are common to all software versions (Figure 7.5). In addition, you'll encounter them in subsequent chapters.

All other menu choices on the Main Menu (e.g. "Flow rates") are for **operators** to quickly find final measurements and other calculation results. Chapter 12 has tables showing these menus in more detail.

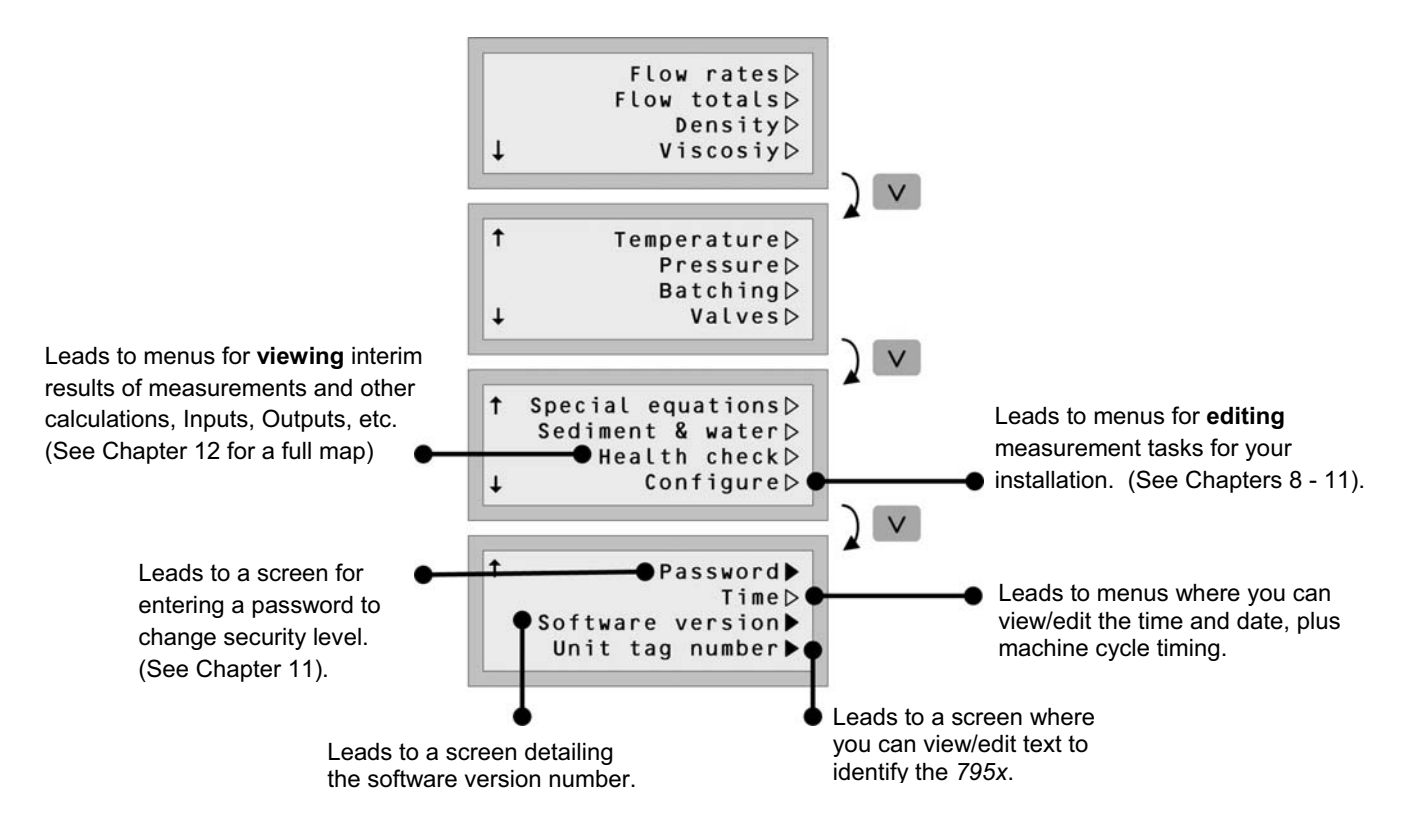

**Figure 7.5: Menus common to all software versions** 

## **8. Alarms**

### **8.1 Alarms**

#### **8.1.1 Alarm types**

The types of alarms that are detected and recorded are:

**System alarms**, caused by one or more of:

- Power failure.
- Battery low (if a battery is fitted).
- Watchdog.
- RAM checksum failure.
- ROM checksum failure.

**Input alarms**, caused by one or more of:

- Failure of analogue inputs.
- Failure of density transducers.
- Incorrect data has been entered.

**Limit alarms**, caused by one or more of:

- Limits which you have set.
- Limits defined by the system.

These always result in *two* alarms - one when the change first happens and another when the system returns to its normal state.

#### **8.1.2 Alarm indicators**

The 795x has three LED indicators to show alarm status; one each for Input, System and Limit Alarms. Each alarm indicator can be in one of three states:

**Off** The system is working normally.

**Flashing** An alarm has been received but has not yet been accepted.

**On** All alarms has been accepted but not yet cleared. The conditions that caused the alarms in the first place may still exist.

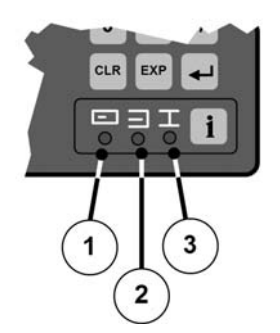

**1**. System alarm **2**. Input Alarm **3**. Limit Alarm

#### **Figure 8.1: Alarm indicators on the front panel**

#### **8.1.3 How alarms are received and stored**

When a new alarm is received, the appropriate indicator LED on the front panel starts flashing. If the indicator is already flashing because of a previous alarm, it continues to do so. If the indicator is already ON (steady), it starts to flash.

Information about alarms is stored in two logs:

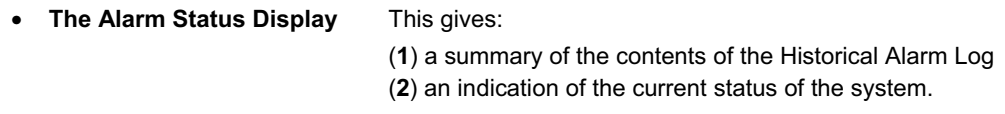

• **The Historical Alarm Log** This contains an individual entry for every alarm stored in the log.

The Historical Alarm Log can store up to 30 entries. When a new alarm is received, one of two things can happen:

#### **If the Historical Alarm Log is NOT full:**

An entry for the new alarm is simply added to the list.

#### **If the Historical Alarm Log is full:**

It depends on how the system is set up: Either (1) the oldest entry is deleted and the new one is added to the top of the list, or (2) the new alarm is discarded. In either case, the Status Display is updated automatically.

#### **8.1.4 Examining the Alarm Status Display and Historical Alarm Log**

Press the **INFORMATION MENU** (**i**) button if you want to examine the Alarm Status Display or the Historical Alarm Log.

- To bring up the **Alarm Status Display**, select the **Alarm Summary** option.
- To bring up the first entry in the **Historical Alarm Log**, select the **Alarm History** option.
- To return to the **INFORMATION MENU** from the two screens , you can use the **BACK** button

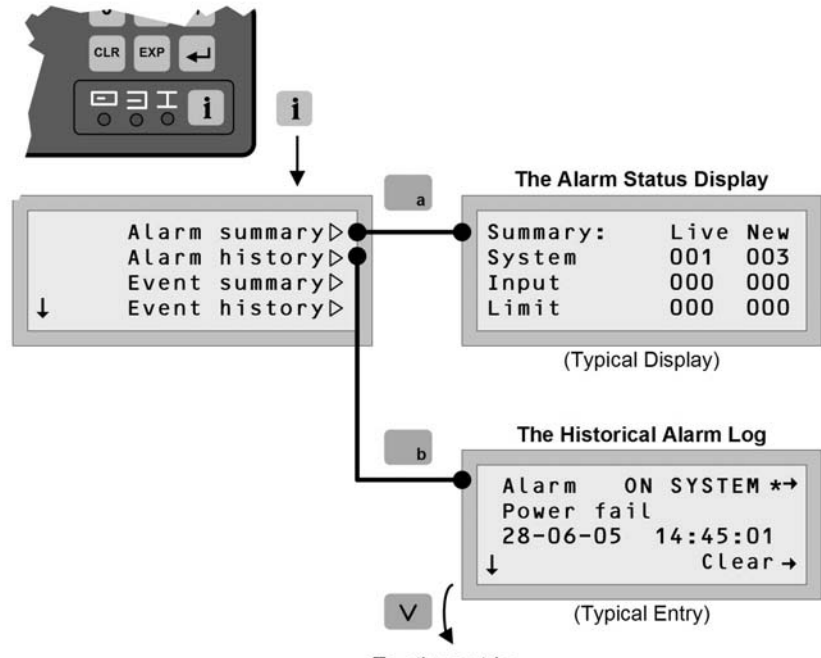

To other entries

**Figure 8.2: How to get to the alarm log** 

#### **8.1.5 What the Alarm Status Display tells you**

A typical **Alarm Status Display** is shown in Figure 8.2. The display lists, for each type of alarm (System, Input or Limit), the number of alarms that are **live** and **new**.

- **New alarms** are alarms that have been received but not accepted.
- **Live alarms** are alarms that refer to conditions still active.

An example of a live alarm is when there is a fault in the system. This produces two alarms - one when the fault first occurs ('ON') and the second when it is put right ('Off'). If only the first alarm of the pair has been received, the alarm is said to be live because the condition still exists.

The number of live alarms tells you how many faults are still active. If you look at the Historical Alarm Log this tells you more about these faults.

#### **8.1.6 What the entries in the Historical Alarm Log tell you**

Figure 8.3 shows a typical display and the function of the relevant buttons.

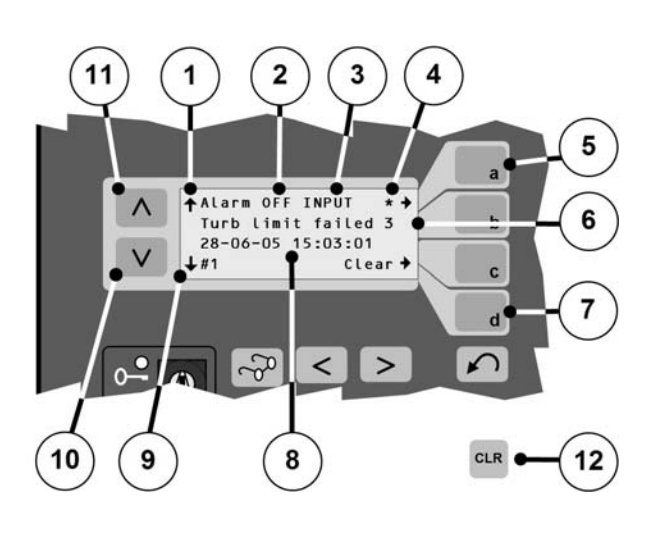

#### **Key to figure:**

- **1**. Indicates if there are entries BEFORE this one
- **2**. Alarm is either 'ON' (fault occurrence) or 'OFF' (fault cured).
- **3**. Type of alarm
- **4**. Indicates alarm not accepted
- **5**. Accept this alarm
- **6**. Alarm description and extra identifier to qualify the alarm
- **7**. Clear this alarm entry
- **8**. Date and time that this alarm (message) was raised.
- **9**. Identifies a metering-run/stream *not applicable to single meter-run/stream software*
- **10**. Indicates that there are alarm entries AFTER this one
- **11**. Scroll DOWN through the entries
- **12**. Scroll UP through the alarm entries
- **13**. Clear all alarm entries.

#### **Figure 8.3: A typical entry in the log**

Each alarm has its own entry in the Historical Alarm Log that tells you:

• **Type of alarm** Whether it is a **System alarm**, **Input alarm** or **Limit alarm** and if the alarm is '**on'** or '**off'**.

• **Extra identifier for the alarm**  This is not always shown for every entry but, where it is shown, it could be one of the following:

- **A digit** This indicates the channel number on which the fault occurred.
- **A letter H** and **L** are for high and low Limit alarms, **S** is for a step alarm.
- **Date and time**

The date is in the format DD-MM-YY and the time HH:MM:SS. These are entered automatically by the system when the alarm is received. The time is accurate to within one second.

#### • **Acceptance indication**

This is only shown for those entries that have *not* been accepted. When the entry is accepted, the indicator disappears.

#### • **Other entries indication**

An **up-arrow** symbol shows that there are entries *before* the present one, whilst a **down-arrow** symbol shows that there are others *after*. If the entry currently shown is first in the list, there is no up-arrow. If it is last, there is no down-arrow.

#### • **Description of the alarm**

This is an abbreviated description of the alarm and should be sufficient to help you trace the cause of the problem. A complete list of alarm messages, and what they mean, is on page 8.3.

#### **8.1.7 Clearing all entries in the Historical Alarm Log**

To clear all the alarm entries in the historical log, press the **CLR** button. This clears all entries in the Historical Alarm Log, zeroes the entries in the Status Display and sets all LED indicators to OFF.

### **8.1.8 Alarm Messages**

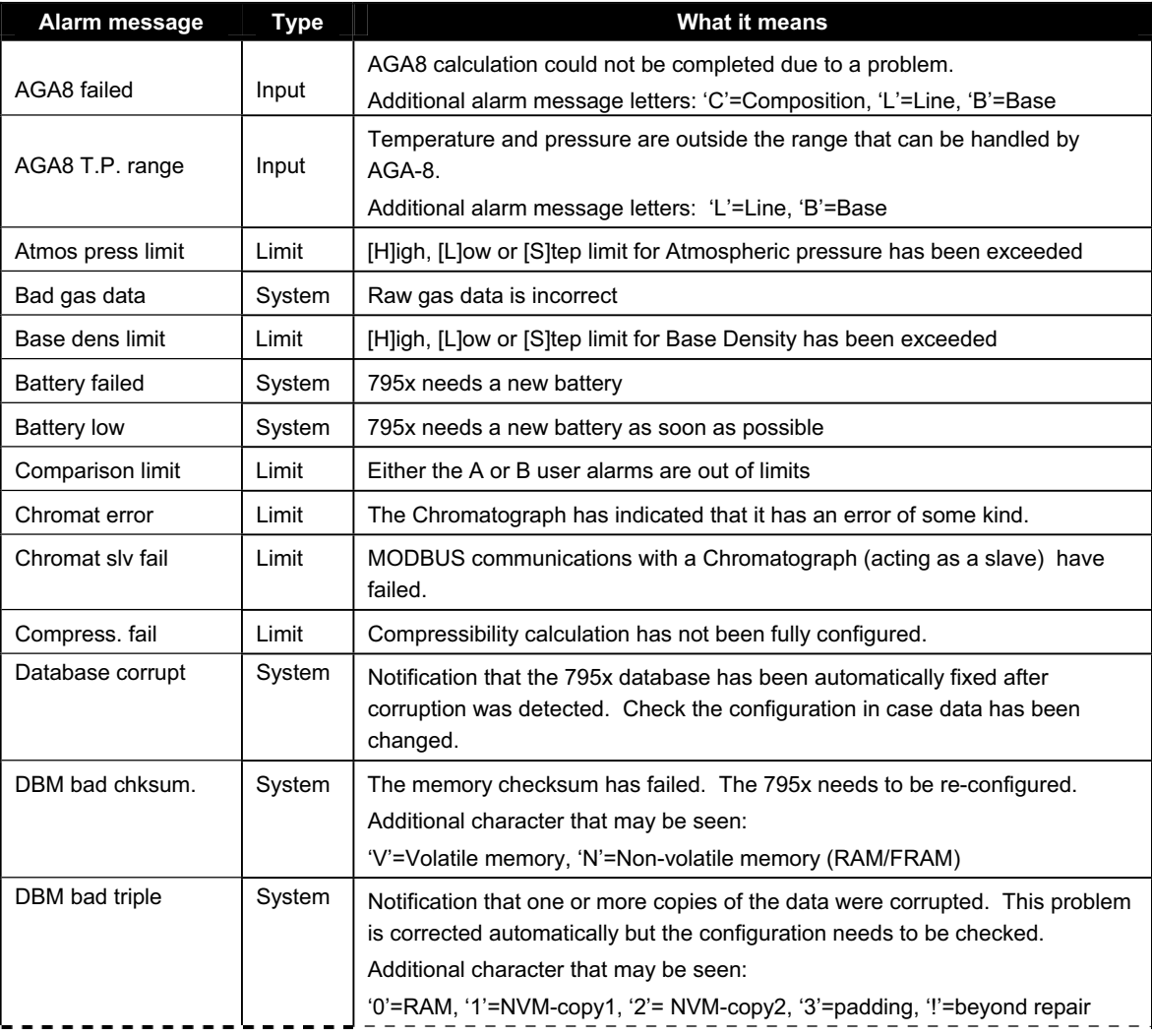

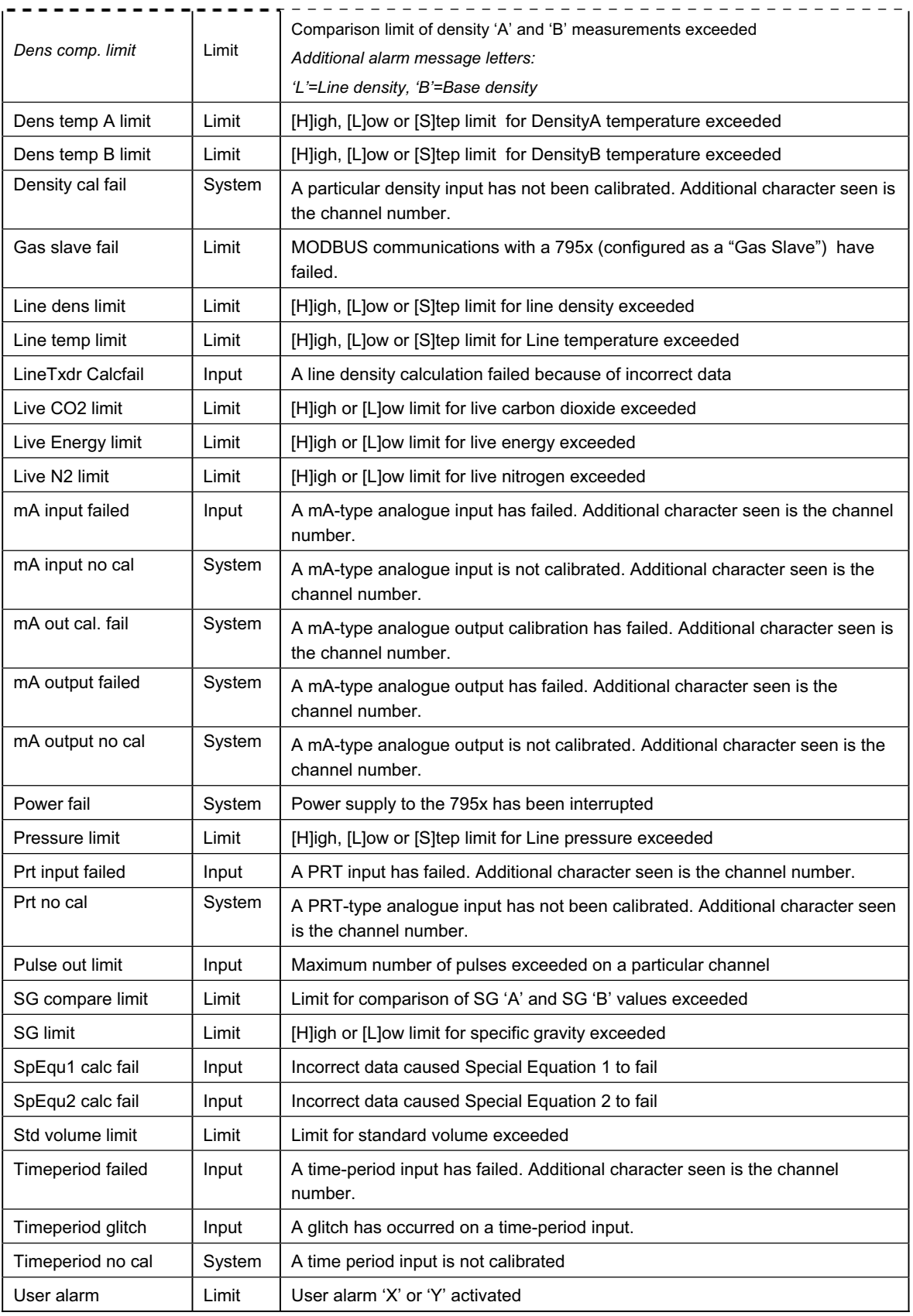

*Chapter 8 Alarms* 

## **9. Additional facilities**

### **9.1 What this chapter tells you**

You can also specify features such as:

- Fallback values and modes to be used if live inputs fail.
- Limits which, if exceeded, trigger alarms.
- The units in which the calculations are performed and are displayed.

The following sections give more information about these, and other, topics which relate to the way in which data is processed.

### **9.2 Selecting units and data formats**

 You can select the units which the 795x uses for its calculations and in which it displays the data, as well as the formats in which the data is displayed.

You can choose the units and formats for:

- Line density.
- Base density.
- Temperature.
- Pressure.
- Energy(Cv/m).
- Time period input.

A full list of the units (metric and imperial) is given at the end of this chapter. Note that, if you change the units, the values are converted automatically to reflect the change.

### **9.3 Limits**

 You can set limits for some parameters so that an alarm is generated if the limits are exceeded. There are three types of limit:

- **High limit:** The highest value which the parameter can have before an alarm is generated.
- **Low limit:** The lowest value which the parameter can have before an alarm is generated.
- **Step limit:** The greatest allowable step between successive values before an alarm is generated.

The parameters, and the types of limit which you can set for them, are:

- Line density: high, low and step
- Base density: high, low and step
- Line temperature: high, low and step
- Density temperature: high, low and step
- Line pressure: high, low and step
- Alarm X and Y: high and low
- Specific gravity: high, low and step

### **9.4 Fallback values and modes**

A fallback value is used as a temporary substitute for a parameter if a live input (i.e., the transducer, transmitter or wiring), which is normally used to calculate the parameter, should fail.

A fallback must have one of the following modes:

- **None** The system uses whatever value is available for the parameter regardless of whether or not the live input has failed.
- **Last good value** The system uses, for the parameter, the last value prior to failure.
- **Fixed value** The system uses whatever fixed value you have specified for the fallback.

You can set fallback values for:

- Line density.
- Base density.
- Line temperature.
- Line pressure.
- Specific gravity.
- Density temperature.
- Atmospheric pressure.
- $CO<sub>2</sub>$  and N<sub>2</sub>.
- Energy (Cv/m).

### **9.5 Analogue 0% and 100% values**

These are values which specify the zero and span of analogue inputs and outputs.

### **9.6 Live and set data**

#### **What are live and set data?**

Stored data can be either live or set. **Live data** is continually updated by new data received from transducers or other transmitters. **Set data** is data that you have entered via the keyboard; it does not change unless you enter new data.

#### **Why should I want to set data?**

You may want to set data for reasons such as:

- **You want to test the flow computer's programming** 
	- *If you want to test the flow computer's programming it is much easier if you use known, fixed data.*
- **You don't want to monitor a particular parameter constantly or don't want to monitor it at all.**

*If a parameter is not likely to change significantly or if it is not important to measure it accurately, you may not want to connect a transducer or transmitter. In this case, set data may be accurate enough for your purposes.*

#### • **A particular transducer or transmitter is out of action.**

*You can temporarily set the data to a fixed representative value until the transducer is repaired or replaced.* 

### **9.7 Units which the 795x can display**

The 795x can display data values with many different units, as listed in Table 9.1 below. However, when communicating with other devices, the data is always sent using the standard units.

In Table 9.1, the following definitions are used:

- **Standard units:** Units which the 795x displays unless you choose an alternative.
- **Other units:** Units which you can choose instead of the standard.

Note that many of the abbreviations used in the tables are defined in the glossary.

| <b>Parameter</b>      | <b>Default</b><br>units | Other units available       |                      |                       |
|-----------------------|-------------------------|-----------------------------|----------------------|-----------------------|
| Temperature           | Deg. C                  | Deg. F                      | Kelvin               | Ohms                  |
| Pressure              | bar abs                 | Pa abs                      | KPa abs              | MPa abs               |
|                       |                         | psia                        | bar guage            | Pa guage              |
|                       |                         | kPa guage                   | MPa guage            | psig                  |
| Differential pressure | mbar                    | bar                         | Pa                   | kPa                   |
|                       |                         | N/m2                        | kN/m2                | mm WG                 |
|                       |                         | mm Hg                       | in WG                | in Hg                 |
|                       |                         | psi                         |                      |                       |
| Volume total          | $\overline{m}^3$        | cm <sup>3</sup>             |                      |                       |
|                       |                         | litres                      | in3                  | ft3                   |
|                       |                         | barrel                      | gallon (UK)          | gallon (US)           |
| Standard volume total | Std $\overline{m}^3$    | Std. cc                     |                      | Std. litres           |
|                       |                         | Std. $in3$                  | Std. $ft^3$          | Std. barrel           |
|                       |                         | Std. gallon (UK)            | Std. gallon (US)     |                       |
| Mass Total            | kg                      | tonne                       | ktonne               | Mtonne                |
|                       |                         | 0Z                          | Ib                   | ton                   |
|                       |                         | g<br>GJ                     | $\overline{IJ}$      | <b>BTU</b>            |
| <b>Energy Total</b>   | MJ                      | Therm                       | J                    | kJ                    |
| Density               | kg/m <sup>3</sup>       | tonnes/ $m^3$               | oz/in <sup>3</sup>   | $oz/ft^3$             |
|                       |                         | oz/barrel                   | oz/gallon (UK)       | oz/gallon (US)        |
|                       |                         | $Ib/in^3$                   | $Ib/ft^3$            | lb/barrel             |
|                       |                         | Ib/gallon (UK)              | Ib/gallon (US)       | tons/ft <sup>3</sup>  |
|                       |                         | tons/barrel                 | tons/gallon(UK)      | tons/gallon (US)      |
|                       |                         | q/cc                        | q/litre              | $g/m^3$               |
|                       |                         | kg/cc                       | kg/litre             |                       |
| Base density          | $kg/m^3$                | As for density              |                      |                       |
| Time                  | μs                      | sec                         | min                  | hour                  |
|                       |                         | day                         |                      |                       |
| Frequency             | Hz                      | kHz                         | pulse/ns             | pulse µ/s             |
|                       |                         | pulse m/s                   | pulse/s              | pulse/m               |
| Flow meter factor     | pulses/m <sup>3</sup>   | $m^3$ /pulses               | Vol/pulse            | Pulse/vol             |
| Gas data              | $\%$                    | <b>PPM</b>                  | Mole fraction        |                       |
| Viscosity             | cP                      | Pa.s                        | kqf.s/m <sub>2</sub> | P                     |
|                       |                         | Reyn                        | slug/fts             | Ibf.S/ft <sub>2</sub> |
| Mass rate             | kg/hour                 | Mass units / time units     |                      |                       |
| Volume rate           | $m^3/h$ our             | Volume units / time units   |                      |                       |
| Standard volume rate  | $m^3/h$ our             | Volume units / time units   |                      |                       |
| Energy rate           | MJ/hour                 | Energy units / time units   |                      |                       |
| Calorific value       | MJ/m <sup>3</sup>       | Energy units / volume units |                      |                       |

**Table 9.1: Units of measurement** 

*Chapter 9 Additional facilities* 

# **10. Configuring your instrument by using wizards**

### **10.1 What this chapter tells you**

This chapter features complete maps of all the configuration wizards. Each map shows all the possible routes through a wizard.

### **10.2 Wizards: Configuring the easy way**

Wizards are configuration tools which are written into the instrument's software. To configure your instrument, just select the wizard which fits your requirements most closely, follow the prompts to supply the information it asks for and then, if necessary, edit the resulting configuration to match your exact needs.

Wizards are easy to use. We recommend that you use them to configure your installation.

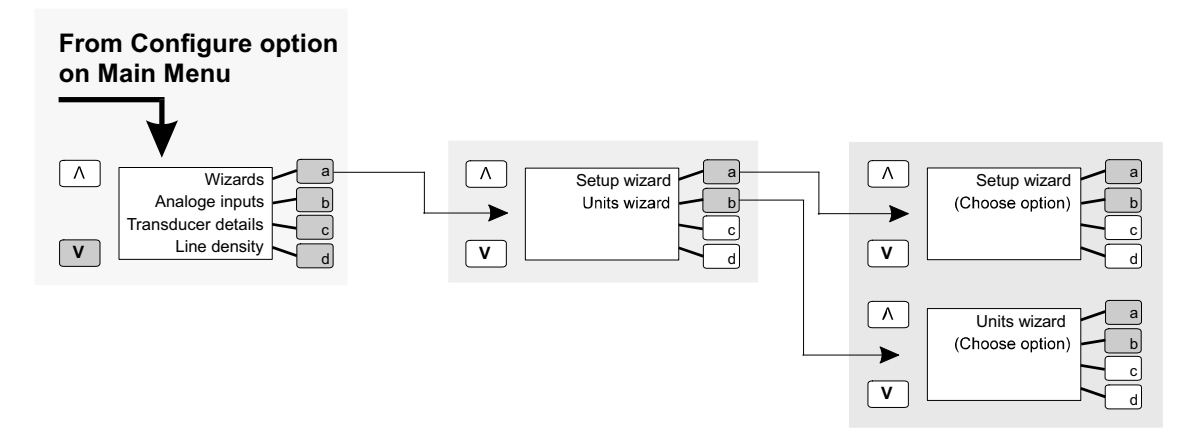

**Figure 10.1: How to get to the wizards menu** 

### **10.3 Wizard Maps: Conventions used**

Maps are represented in a form that closely resembles a flow chart. The basic conventions for a wizard map are shown in *Figure 10.2* on the page 10.2.

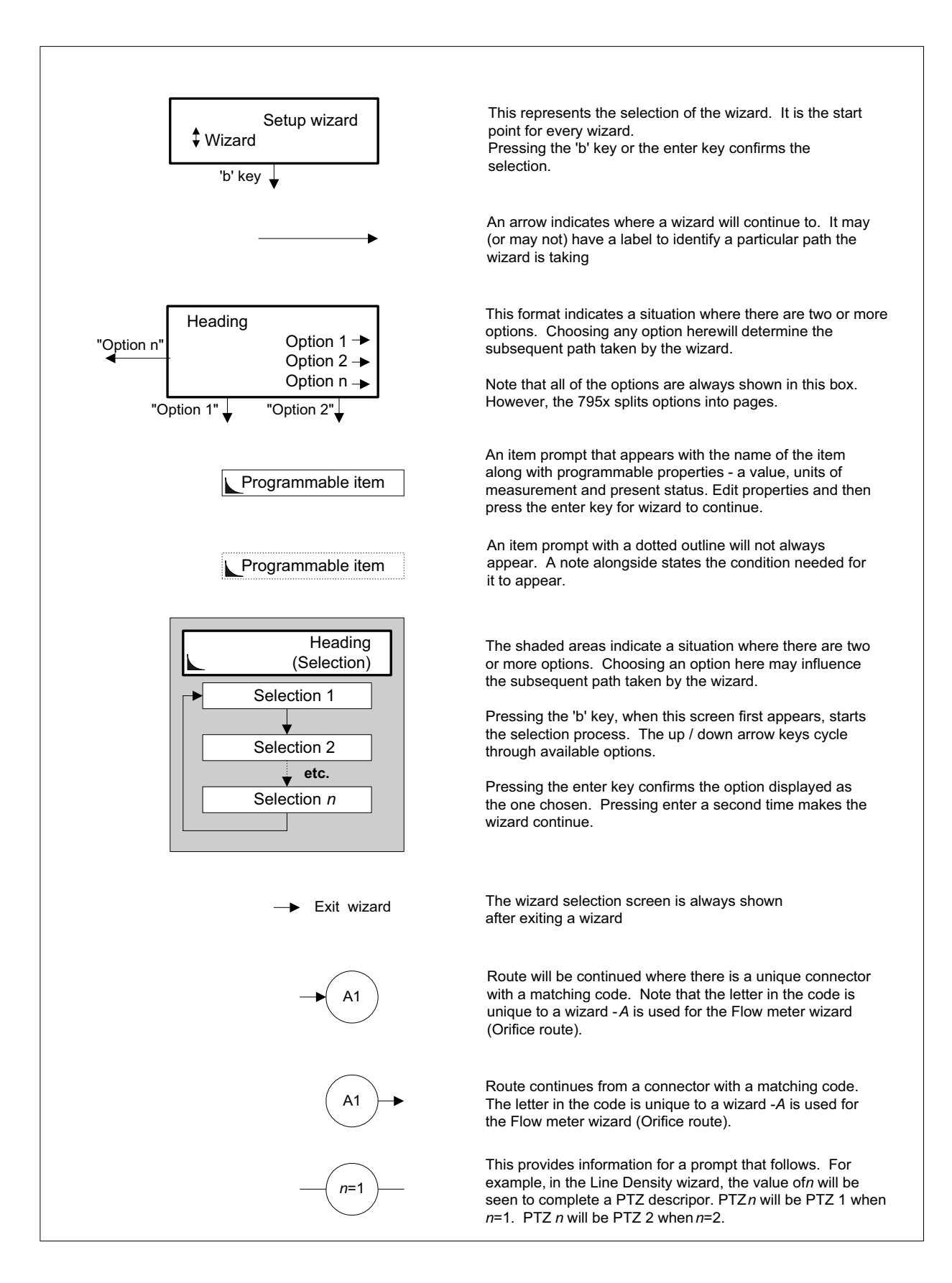

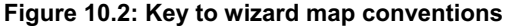

## **10.4 Quick-start Guide ( Set-up Wizards )**

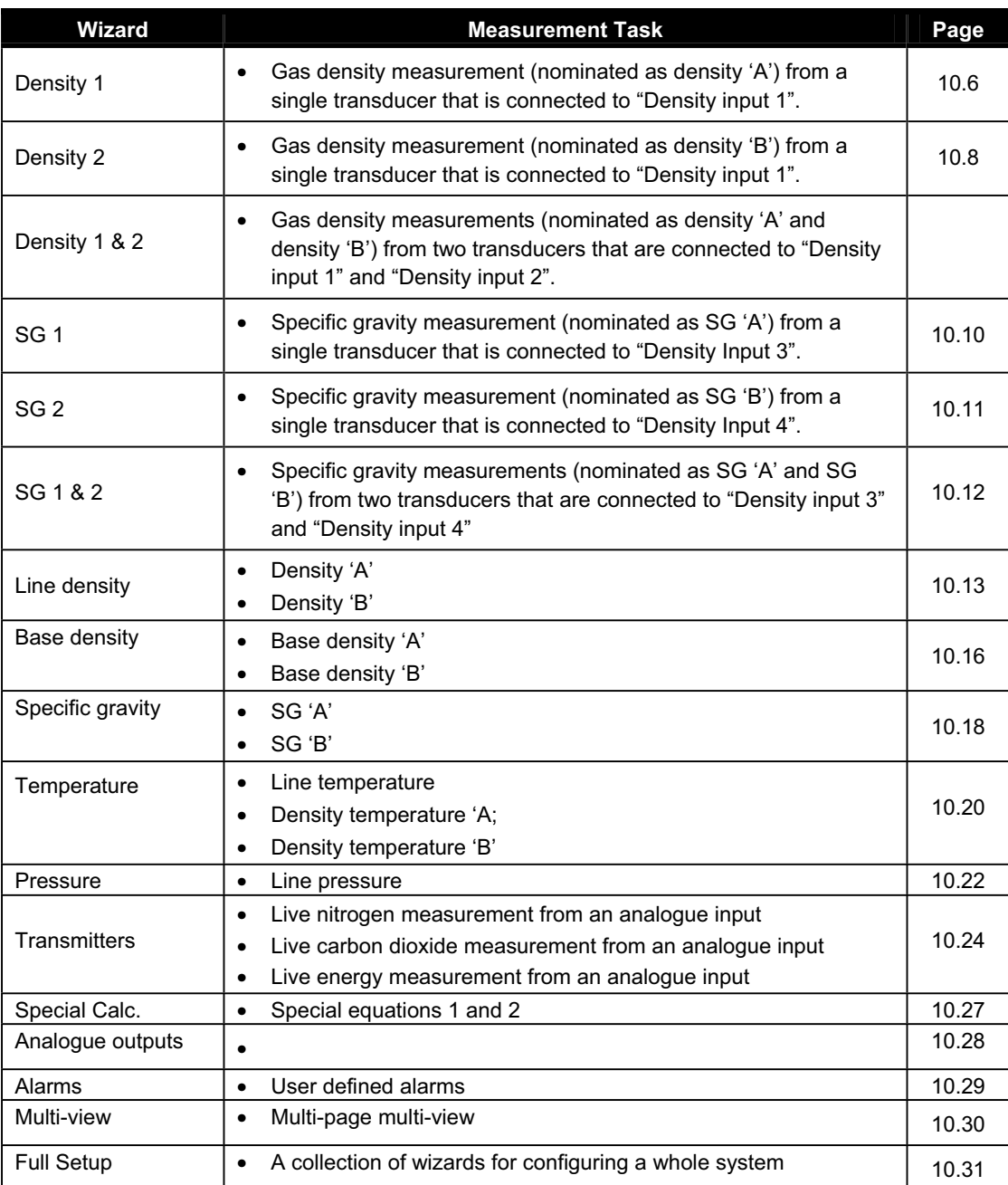

## **10.5 Set-up Wizard Selection Map**

After using the menu to arrive at the wizard sub-menu, as shown earlier in *Figure 10.1*, a wizard option can be chosen.

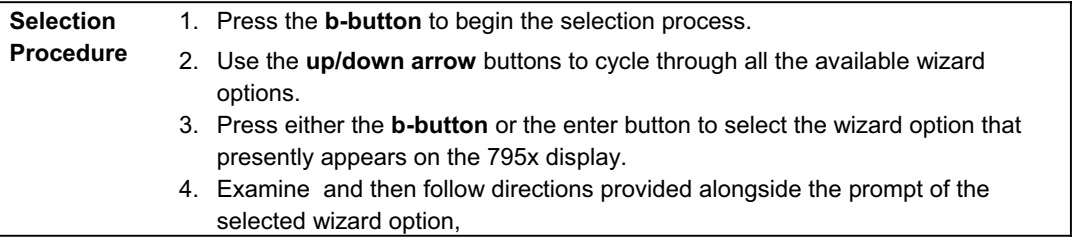

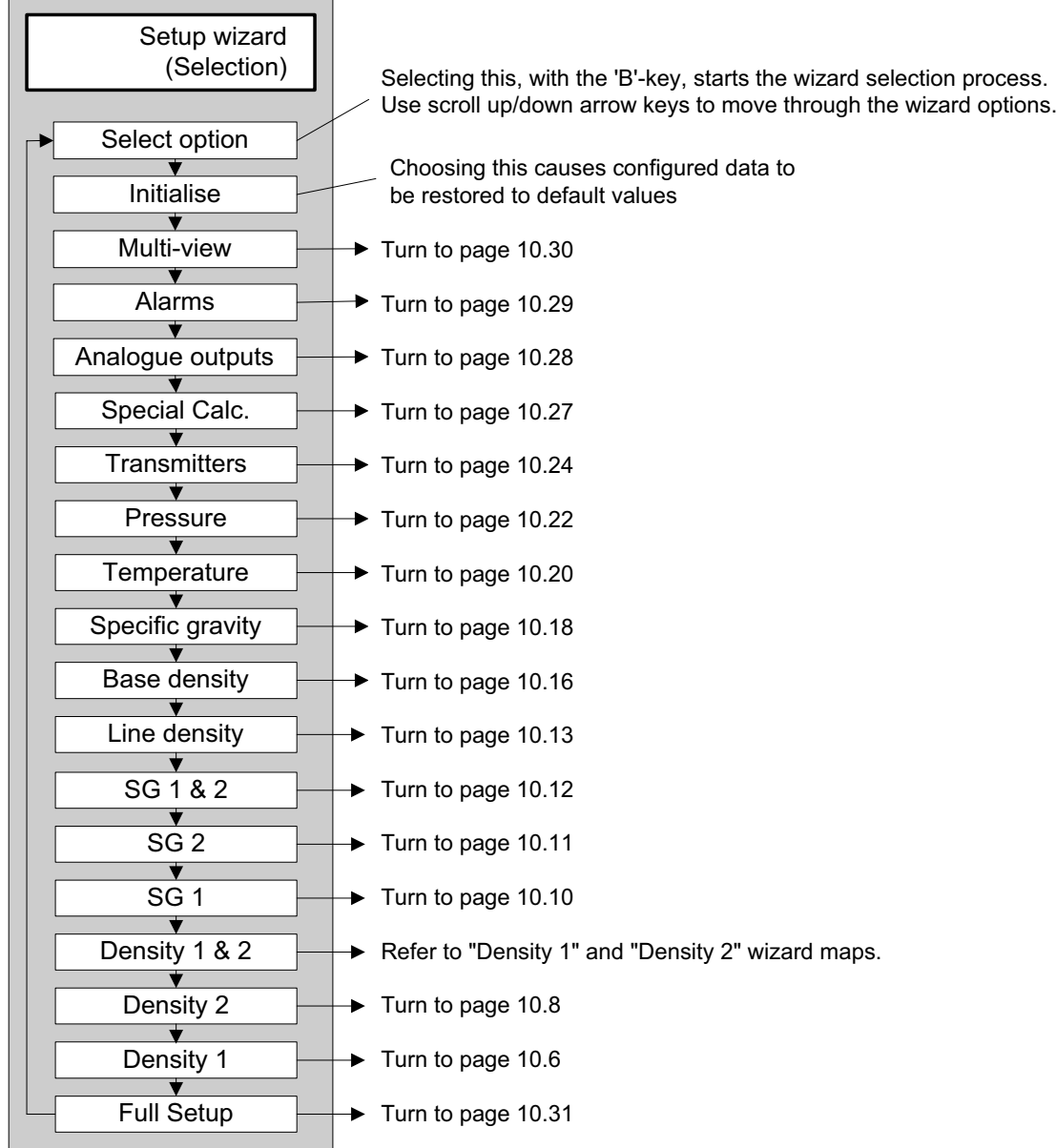

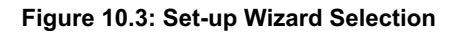

### **10.6 Units Wizard Selection Map**

After using the menu to arrive at the units wizard sub-menu, as shown earlier in **Figure 10.1**, a wizard option can be chosen.

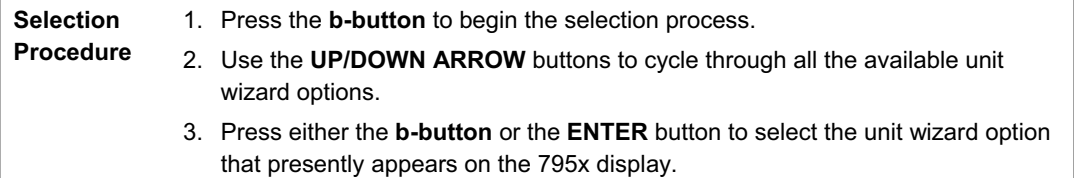

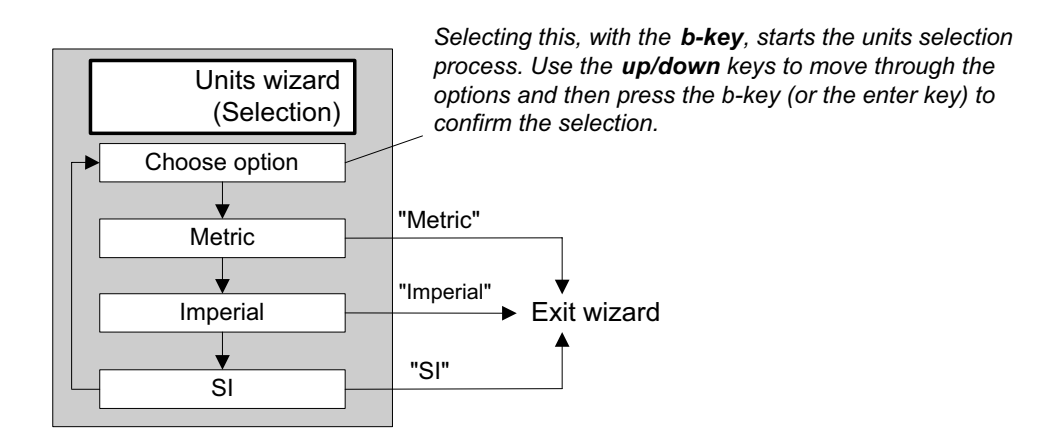

**Figure 10.4: Units Wizard Selection** 

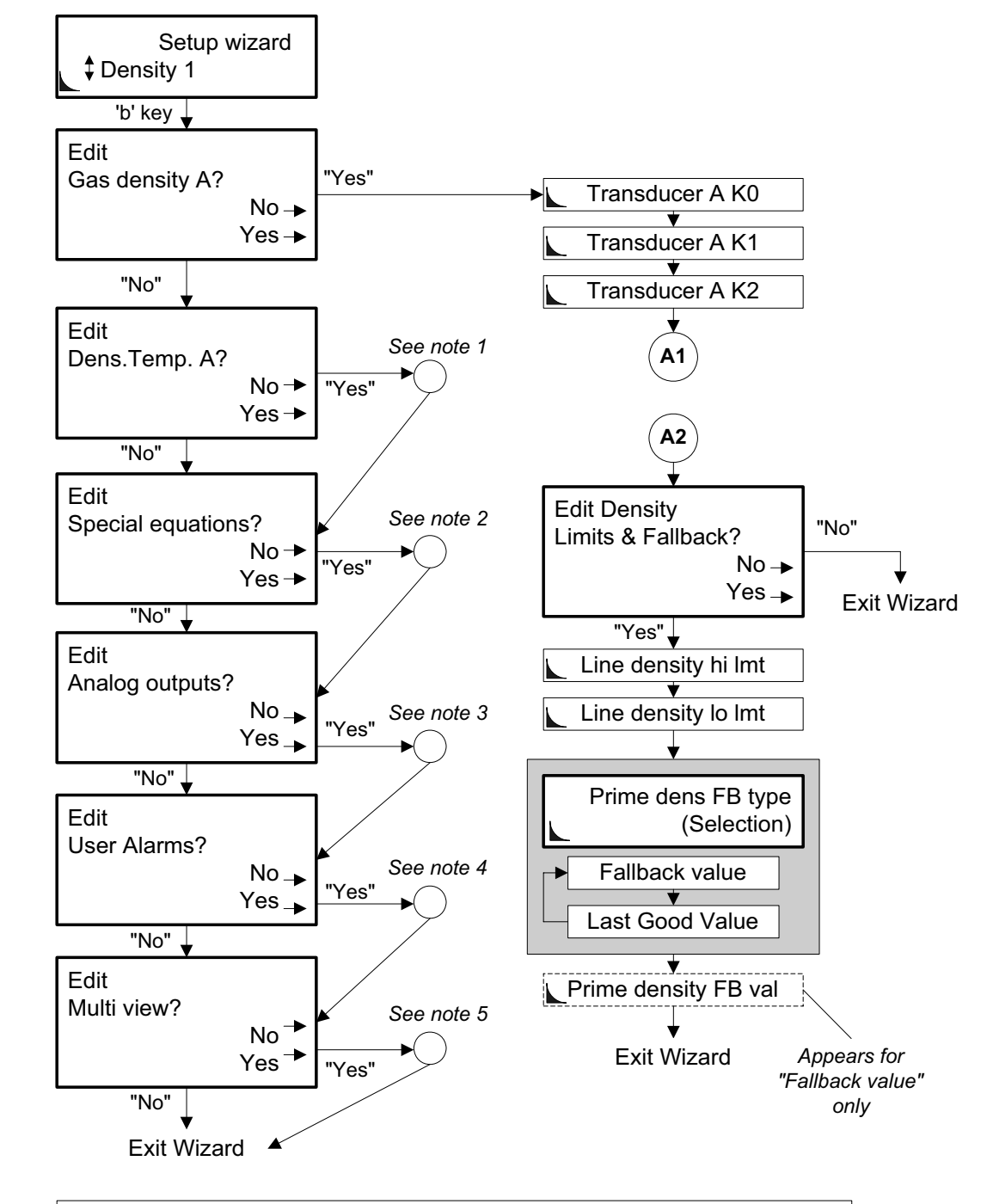

### **10.7 Density 1 application wizard**

#### *Wizard Map Notes*:

- *(1) Route detours to a "Density Temp. A?" sequence (as seen in the "Temperature" wizard map) before continuing.*
- *(2) Route detours to a "Special Equation" wizard map sequence before continuing.*
- *(3) Route detours to an "Analogue output" wizard map sequence before continuing.*
- *(4) Route detours to a "User Alarm" wizard map sequence before continuing.*
- *(5) Route detours to a "Multiview" wizard map sequence before continuing.*

 **"Density 1" Wizard Map - Part 1 of 2** 

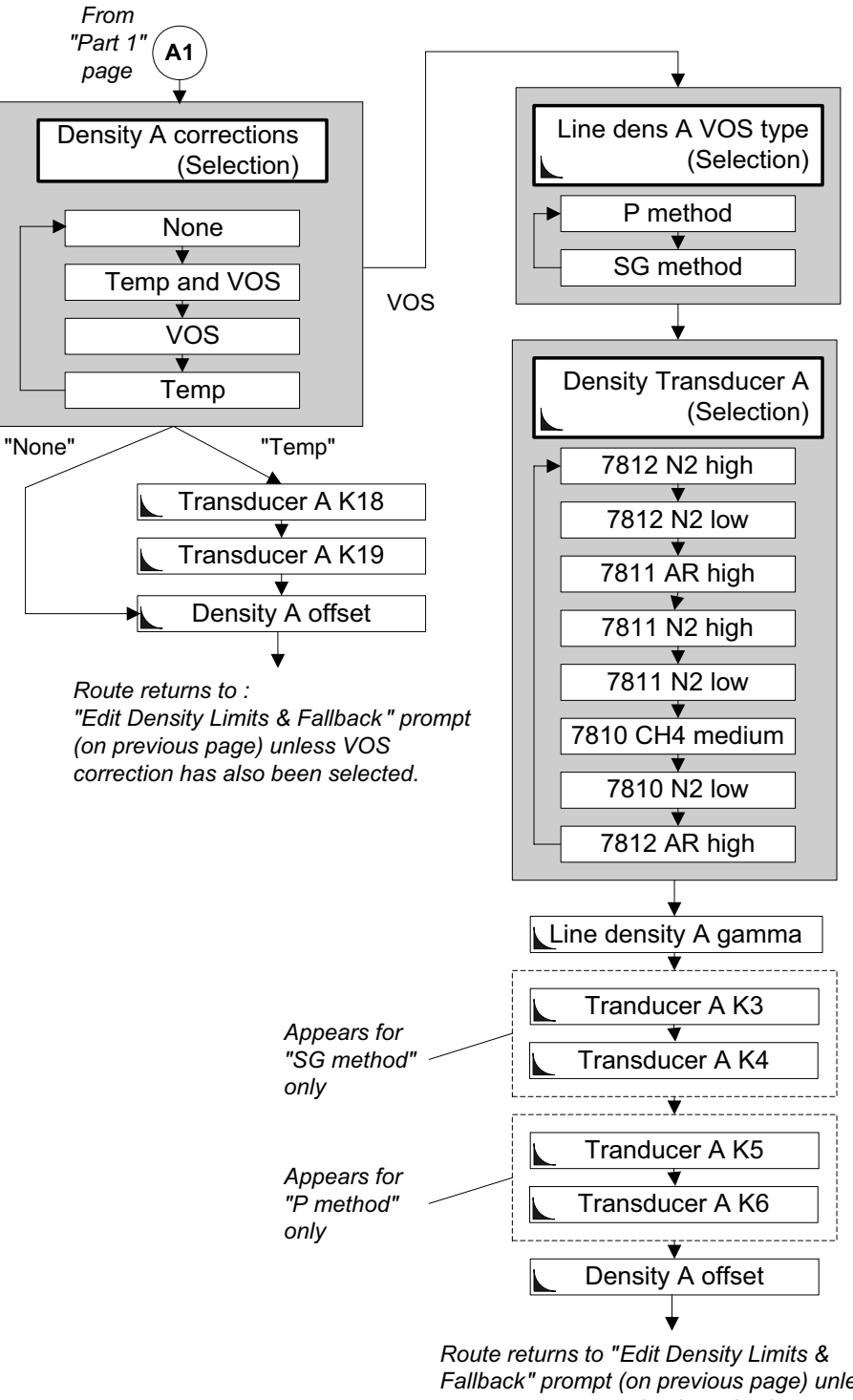

### *Temperature & VOS Correction Sequences*

*Fallback" prompt (on previous page) unless temperature correction has also been selected.*

**"Density 1" Wizard Map - Part 2 of 2** 

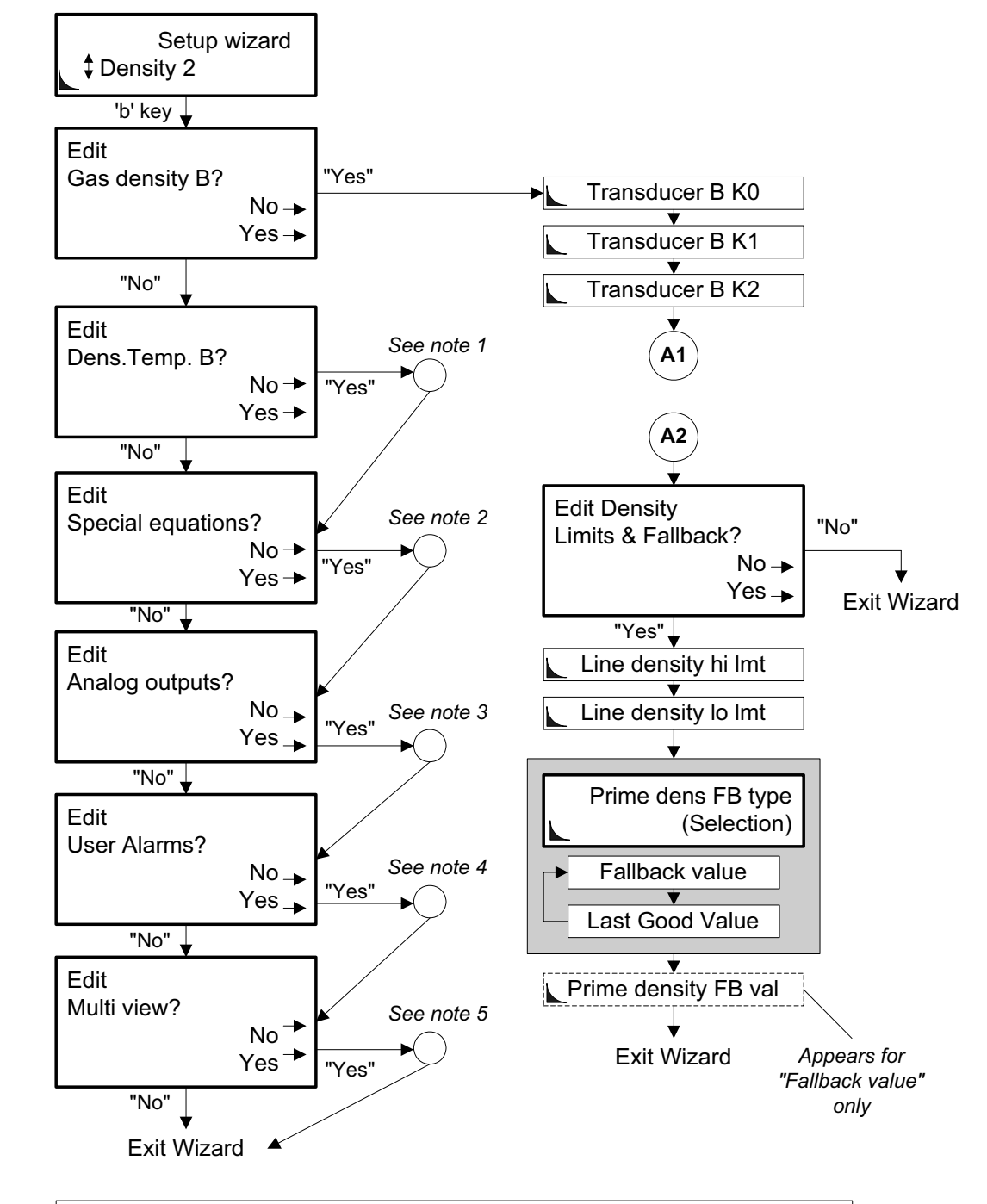

### **10.8 Density 2 application wizard**

#### *Wizard Map Notes*:

- *(1) Route detours to a "Density Temp. B?" sequence (as seen in the "Temperature" wizard map) before continuing.*
- *(2) Route detours to a "Special Equation" wizard map sequence before continuing.*
- *(3) Route detours to an "Analogue output" wizard map sequence before continuing.*
- *(4) Route detours to a "User Alarm" wizard map sequence before continuing.*
- *(5) Route detours to a "Multiview" wizard map sequence before continuing.*

**"Density 2" Wizard Map - Part 1 of 2**
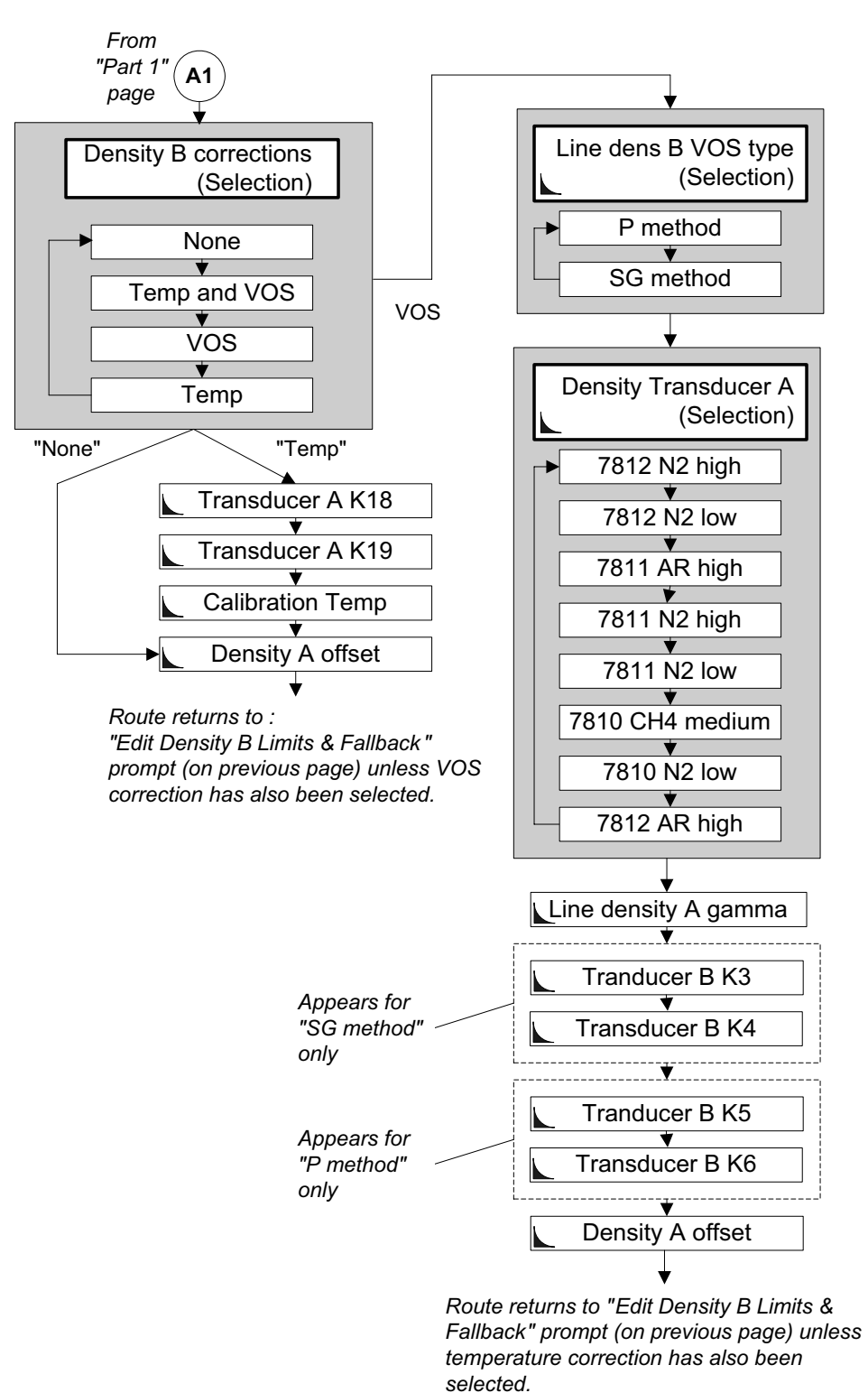

#### *Temperature & VOS Correction Sequences*

**"Density 2" Wizard Map - Part 2 of 2** 

#### **10.9 SG-1 Application Wizard**

This wizard can be used to configure a system that has a 3096 gas specific gravity transducer connected to "Density input 3". Special equations, analogue outputs, user alarms and multi-view can also be configured here.

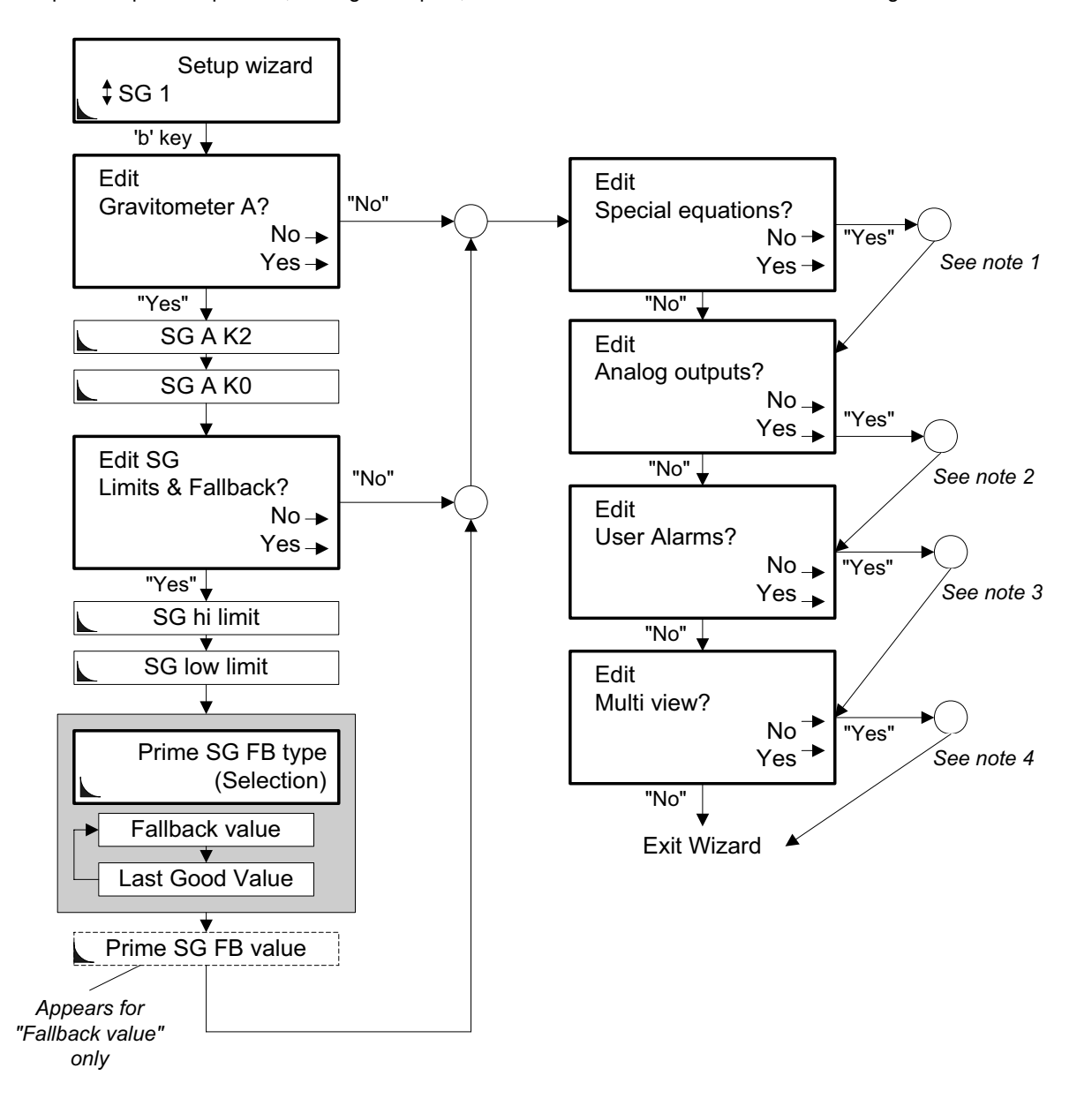

#### *Wizard Map Notes*:

- (1) Route detours to the "Special Equation" wizard sequence before continuing.
- (2) Route detours to the "Analogue output" wizard sequence before continuing.
- (3) Route detours to the "User Alarm" wizard sequence before continuing.
- (4) Route detours to the "Multiview" wizard sequence before continuing.

**"SG1" Application Wizard Map** 

### **10.10 SG-2 Application Wizard**

This wizard can be used to configure a system that has a 3096 gas specific gravity transducer connected to "Density input 4". Special equations, analogue outputs, user alarms and multi-view can also be configured here.

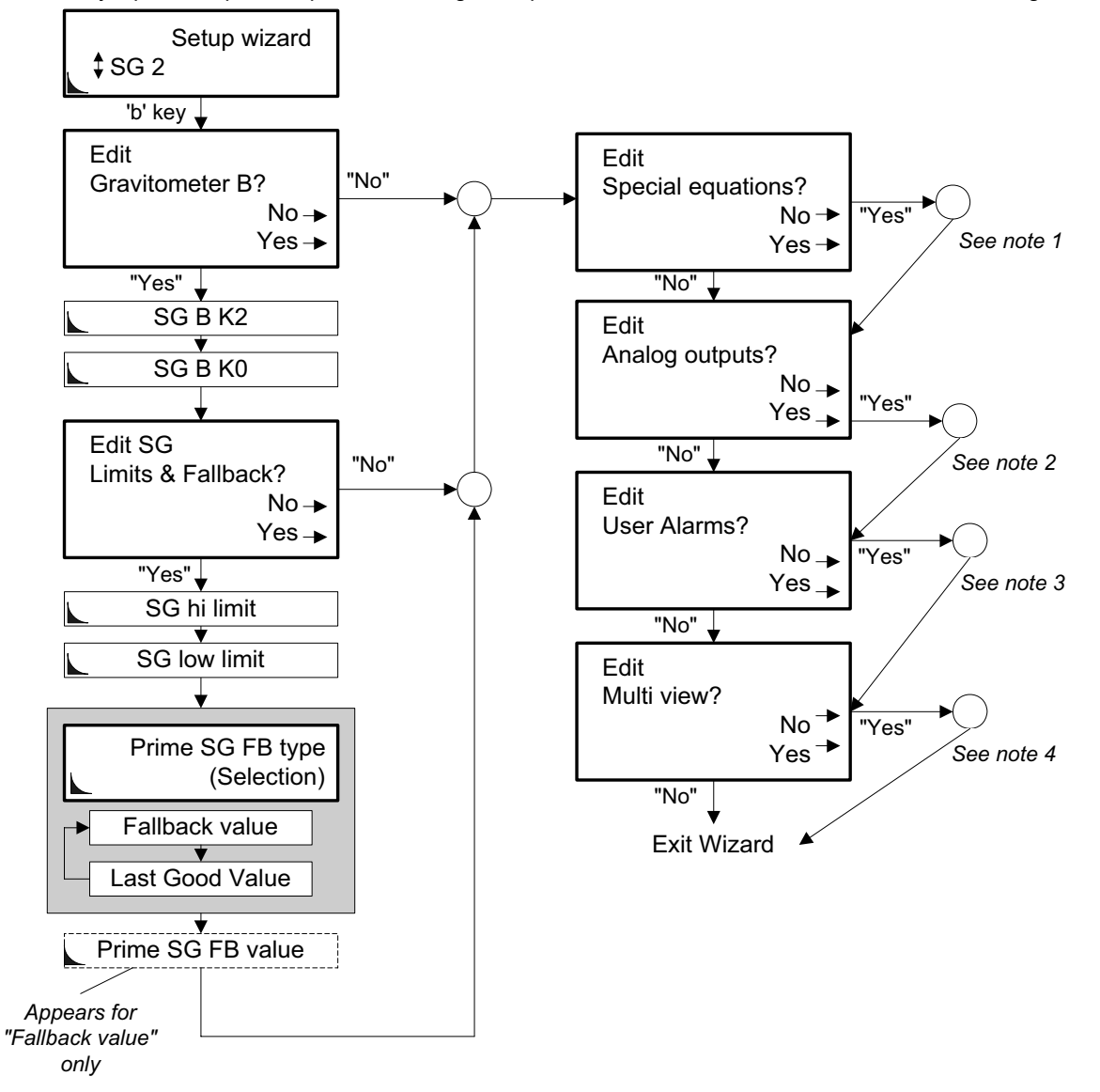

#### *Wizard Map Notes*:

- (1) Route detours to the "Special Equation" wizard sequence before continuing.
- (2) Route detours to the "Analogue output" wizard sequence before continuing.
- (3) Route detours to the "User Alarm" wizard sequence before continuing.
- (4) Route detours to the "Multiview" wizard sequence before continuing.

**"SG2" Application Wizard Map** 

#### **10.11 SG-1&2 Application Wizard**

This wizard can be used to configure a system that has 3096 gas specific gravity transducers connected to "Density input 3" and "Density input 4". Special equations, analogue outputs, user alarms and multi-view can also be configured here.

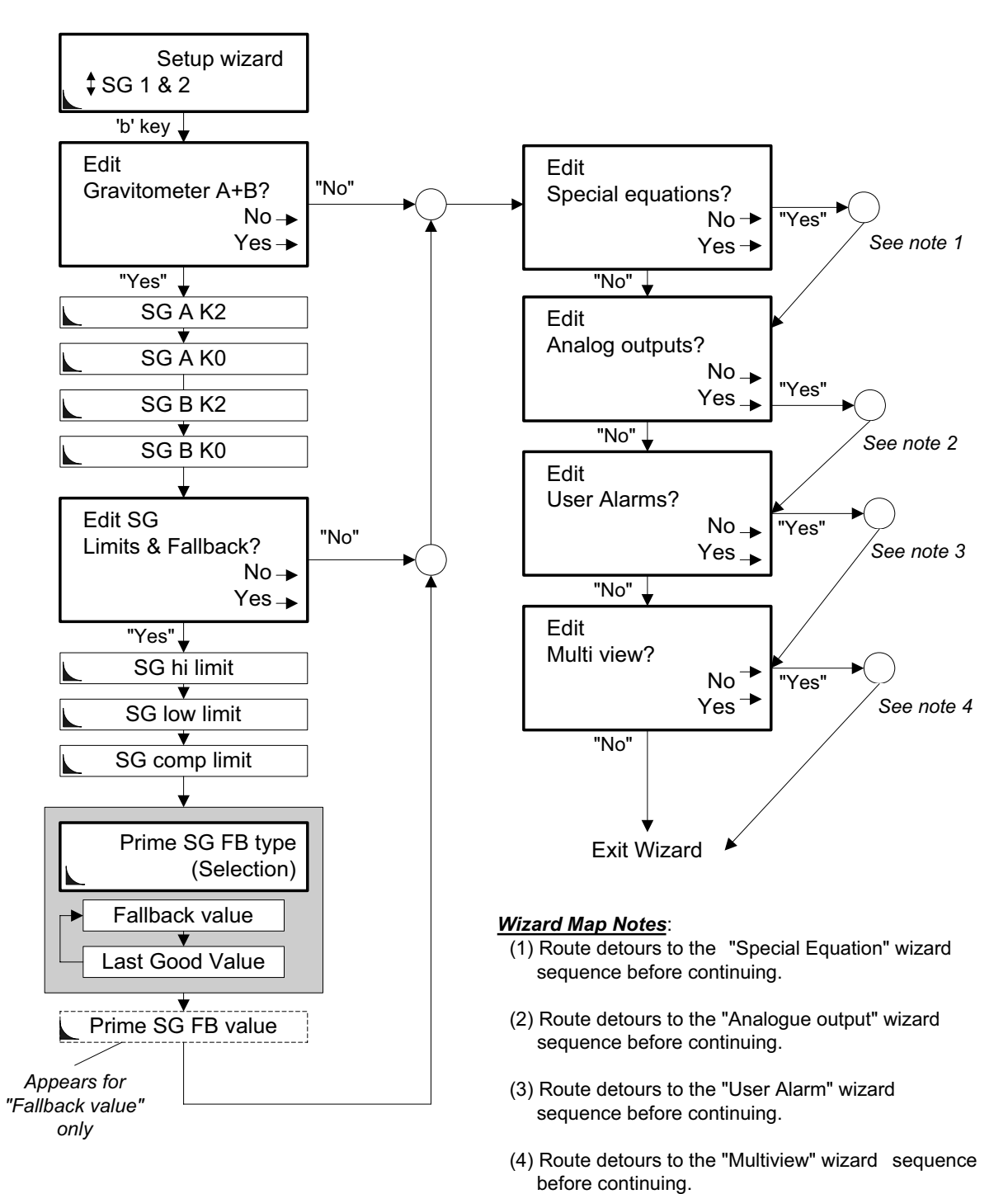

**"SG1&2" Application Wizard Map** 

#### **10.12 Line density wizard**

This wizard configures the 795x for getting line density 'A' and/or line density 'B' data.

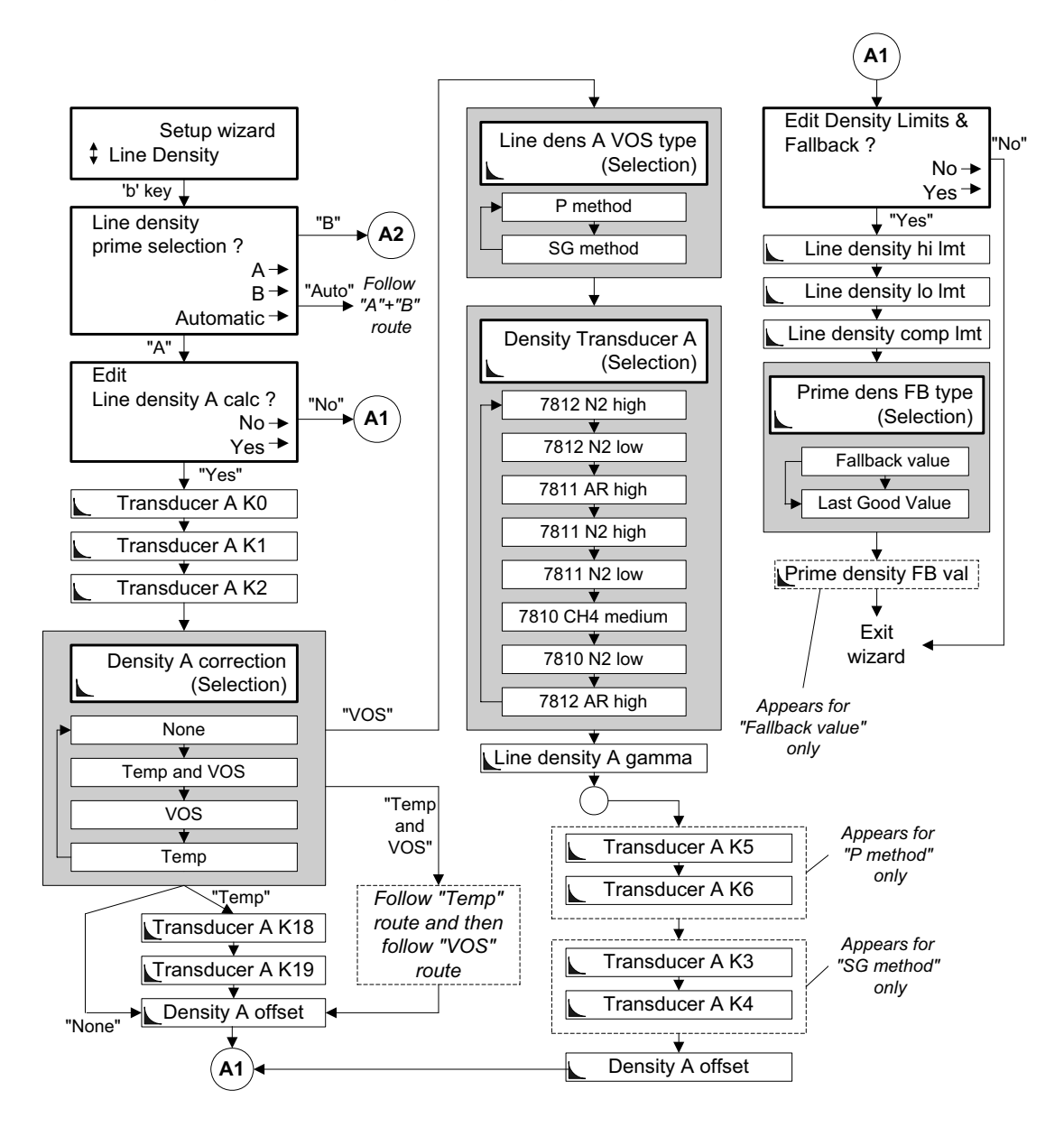

**"Line density" Wizard Map - Part 1 of 3** 

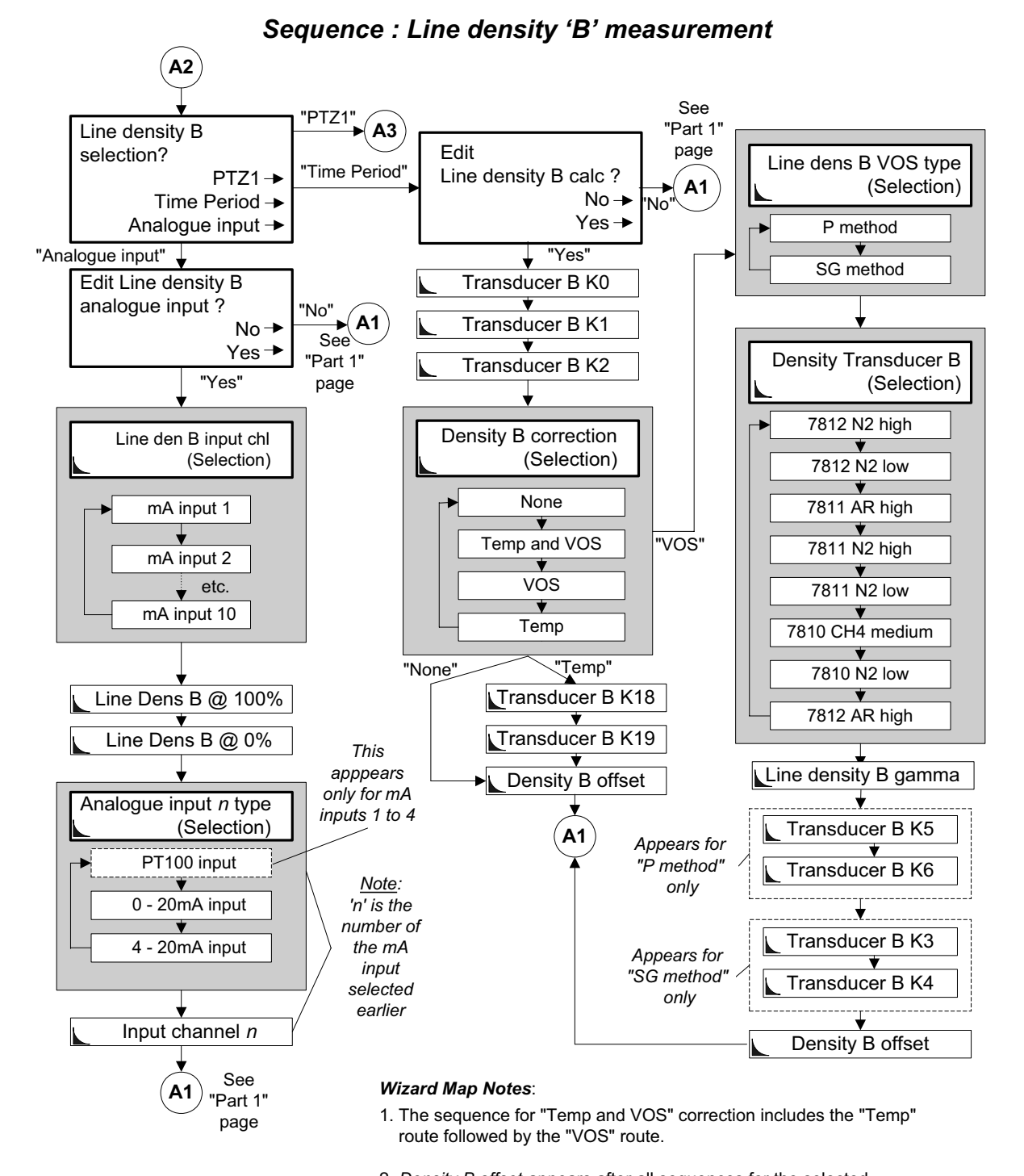

2. *Density B offset* appears after all sequences for the selected corrections have been completed.

**"Line density" Wizard Map - Part 1 of 3** 

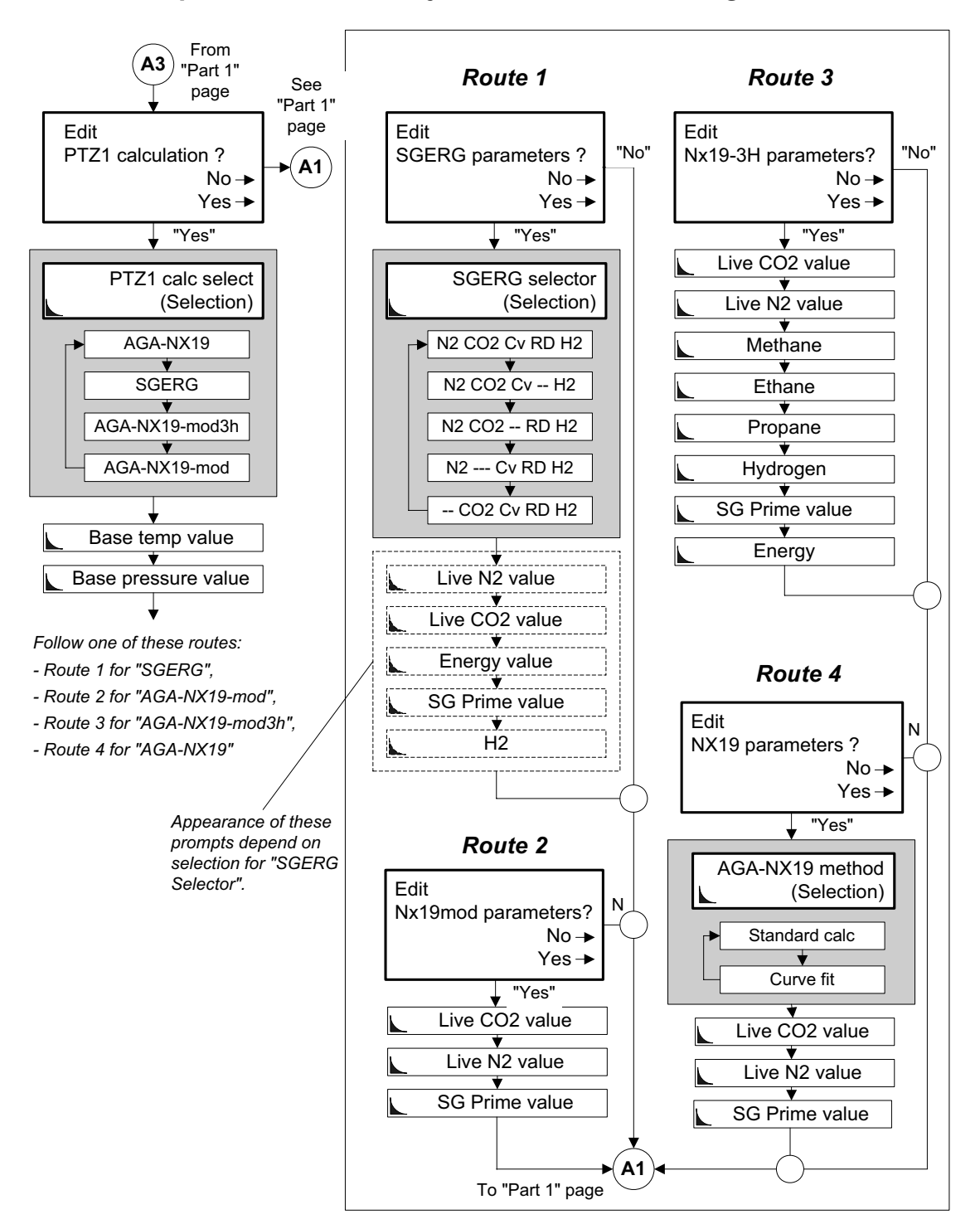

*Sequence : Line density 'B' measurement using PTZ1 method* 

**"Line density" Wizard Map - Part 3 of 3** 

#### **10.13 Base density wizard**

This wizard configures the 795x for getting base density 'A' and/or base density 'B' data.

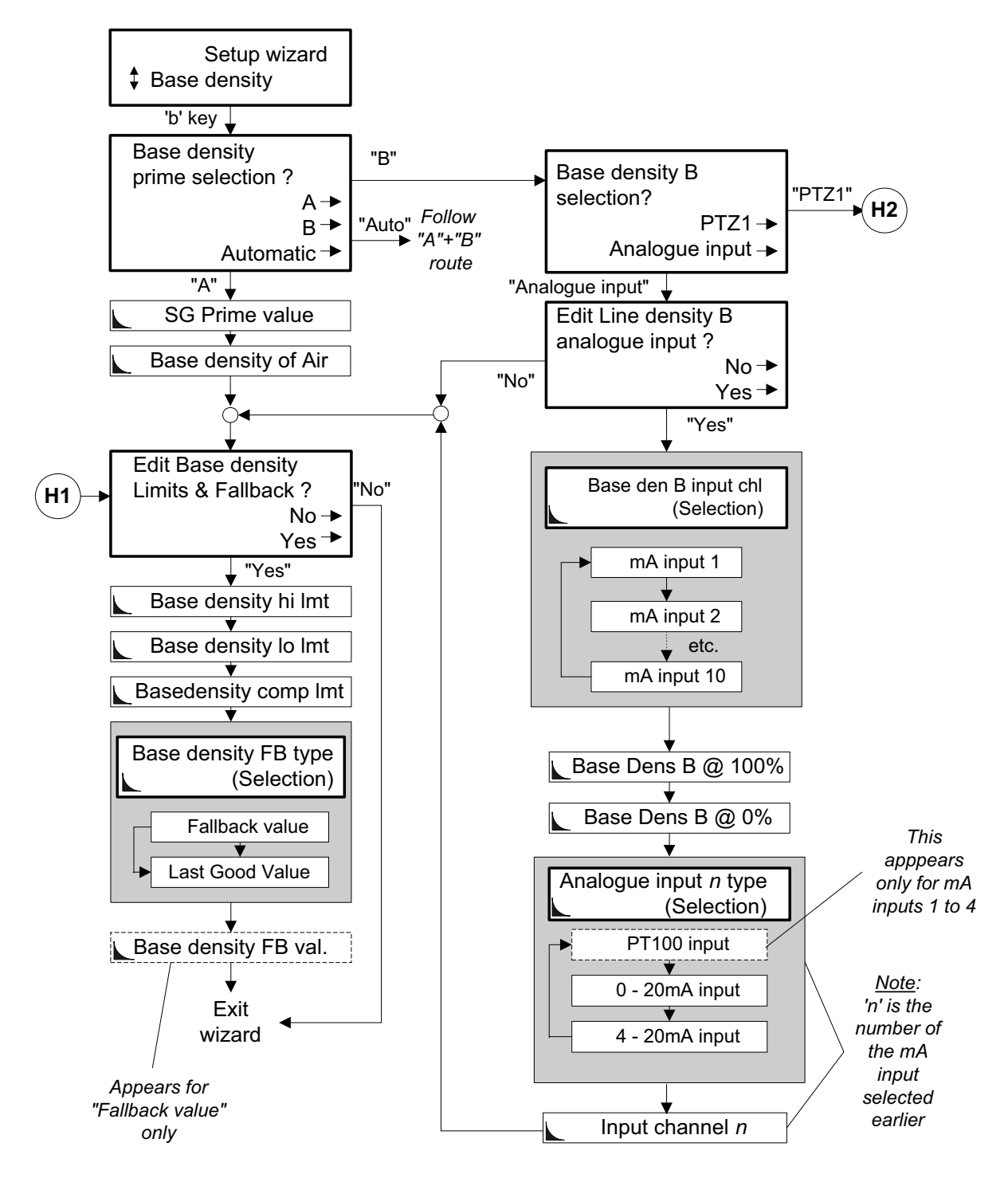

**"Base density" Wizard Map - Part 1 of 2** 

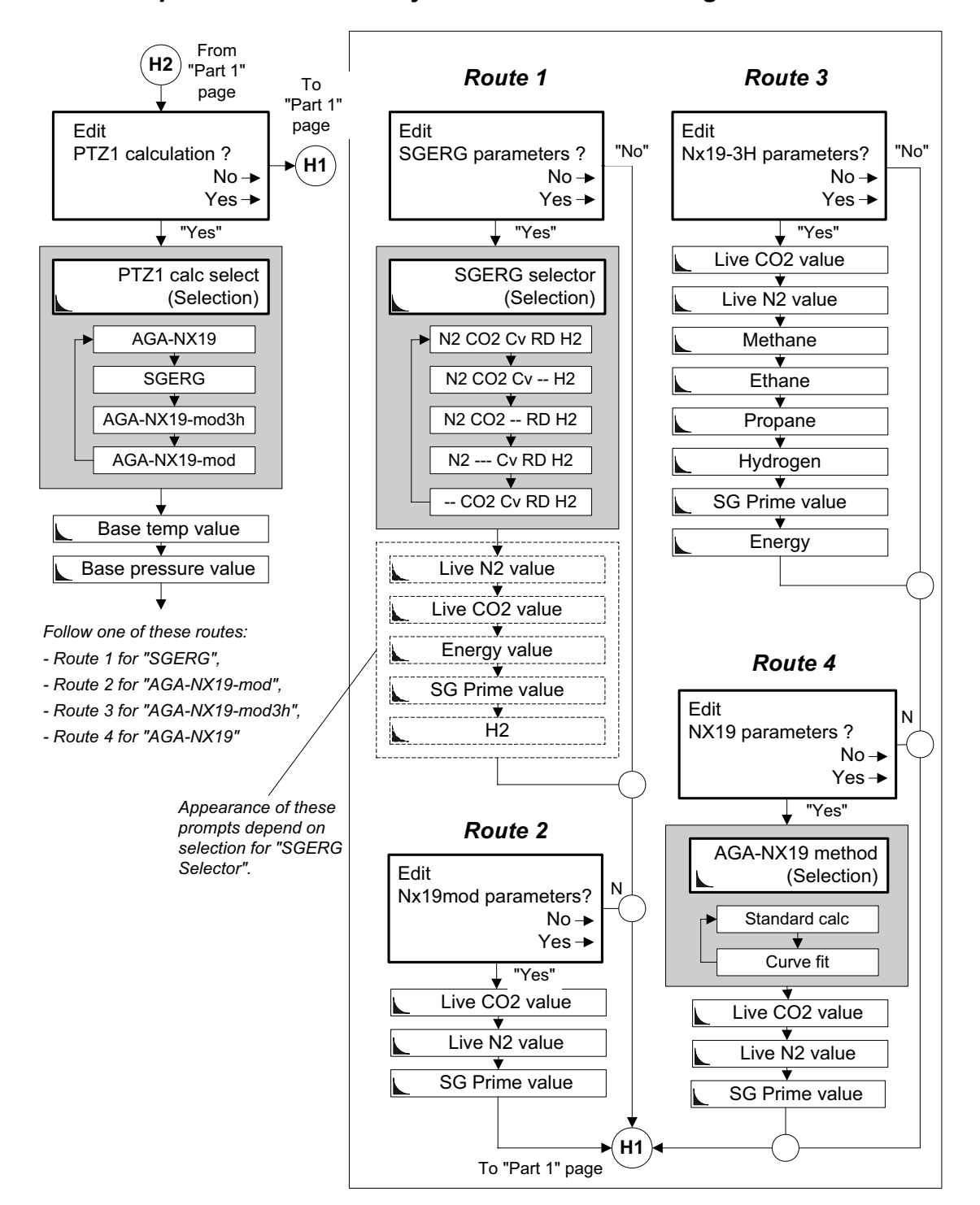

*Sequence : Base density 'B' measurement using the PTZ1 method* 

**"Base density" Wizard Map - Part 2 of 2** 

#### **10.14 Specific gravity wizard**

This wizard configures the 795x for getting specific gravity 'A' and/or specific gravity 'B' data.

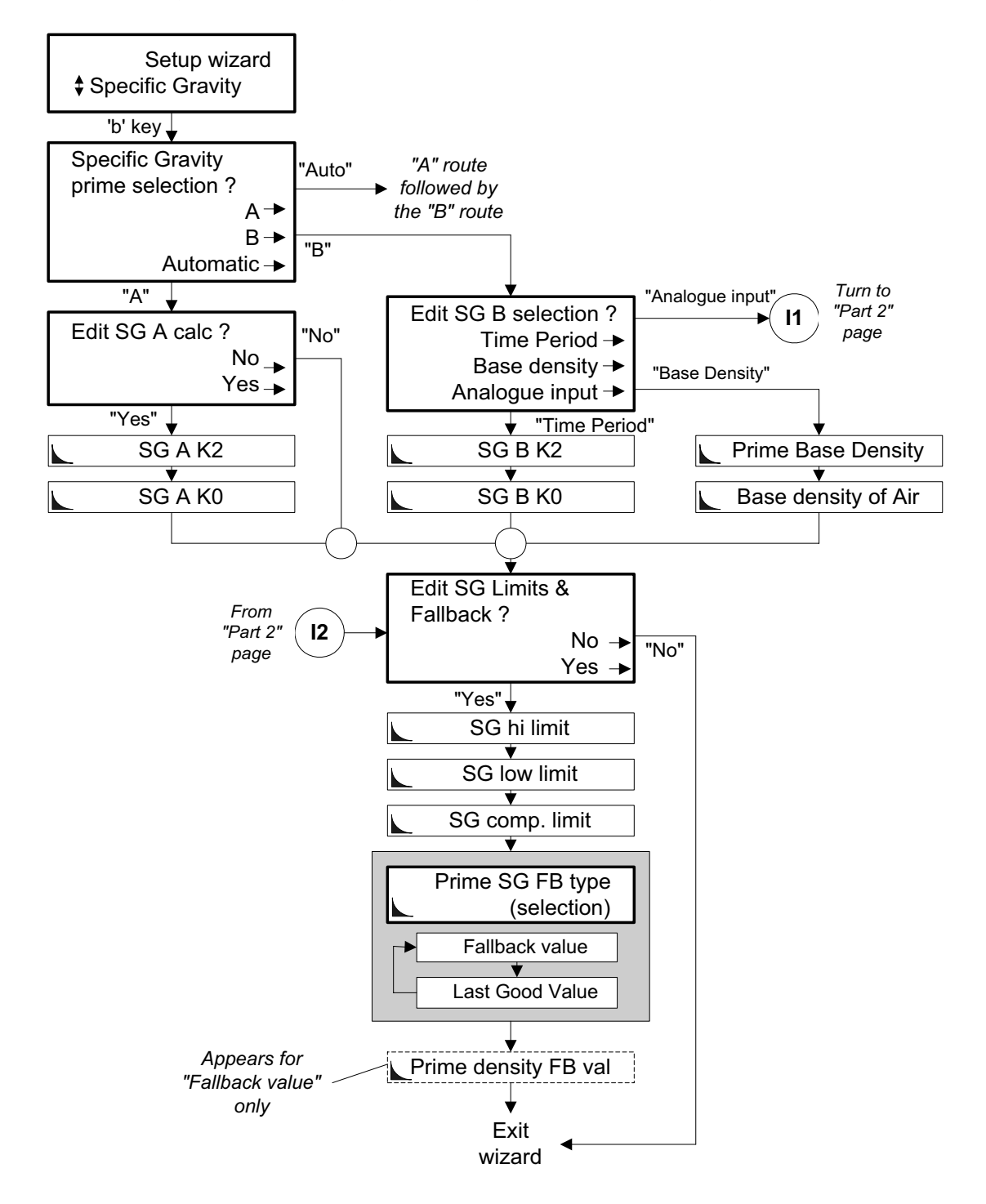

**"Base density" Wizard Map - Part 1 of 2** 

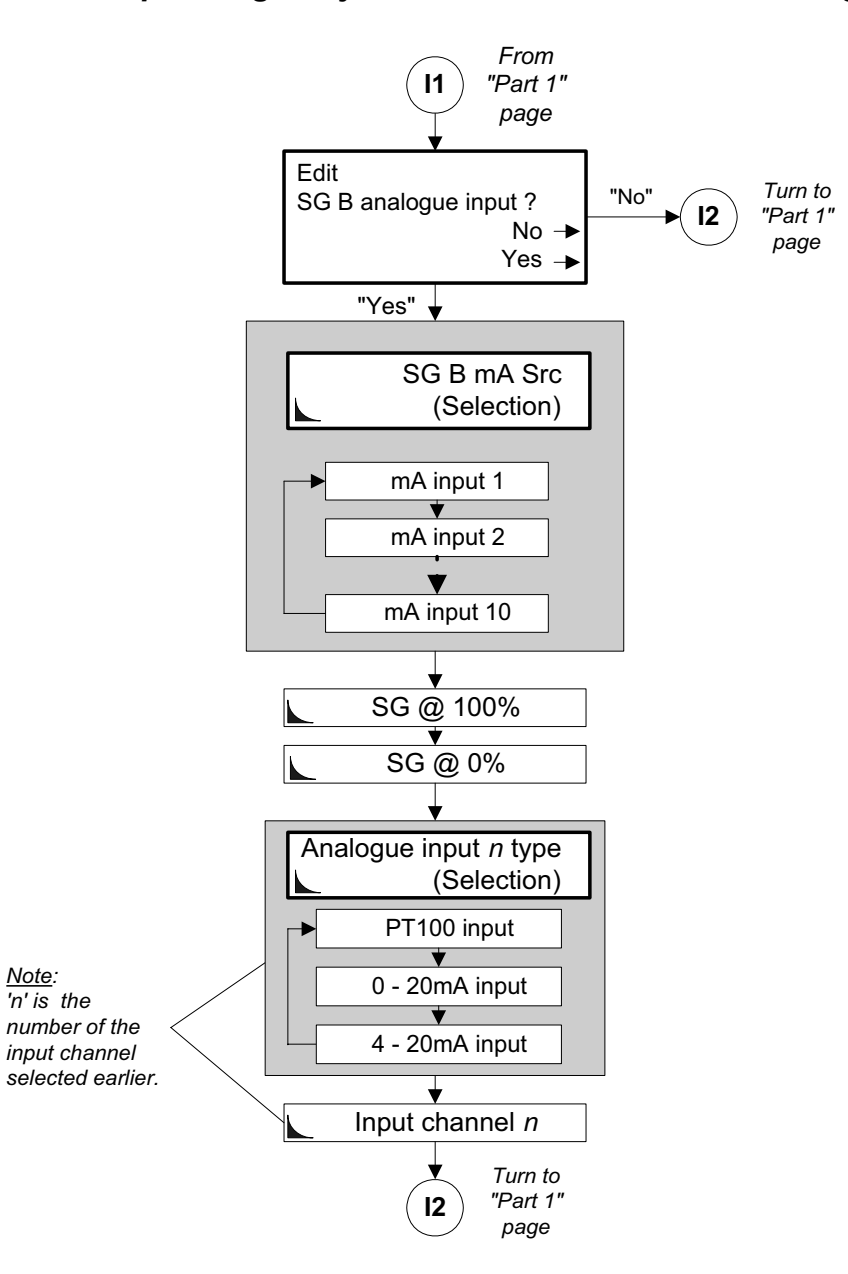

#### *Sequence : Specific gravity 'B' measurement from an analogue input*

**"Base density" Wizard Map - Part 2 of 2** 

#### **10.15 Temperature wizard**

This wizard configures the 795x for getting line temperature 'A' and/or density temperature 'A' and/or density temperature 'B' data.

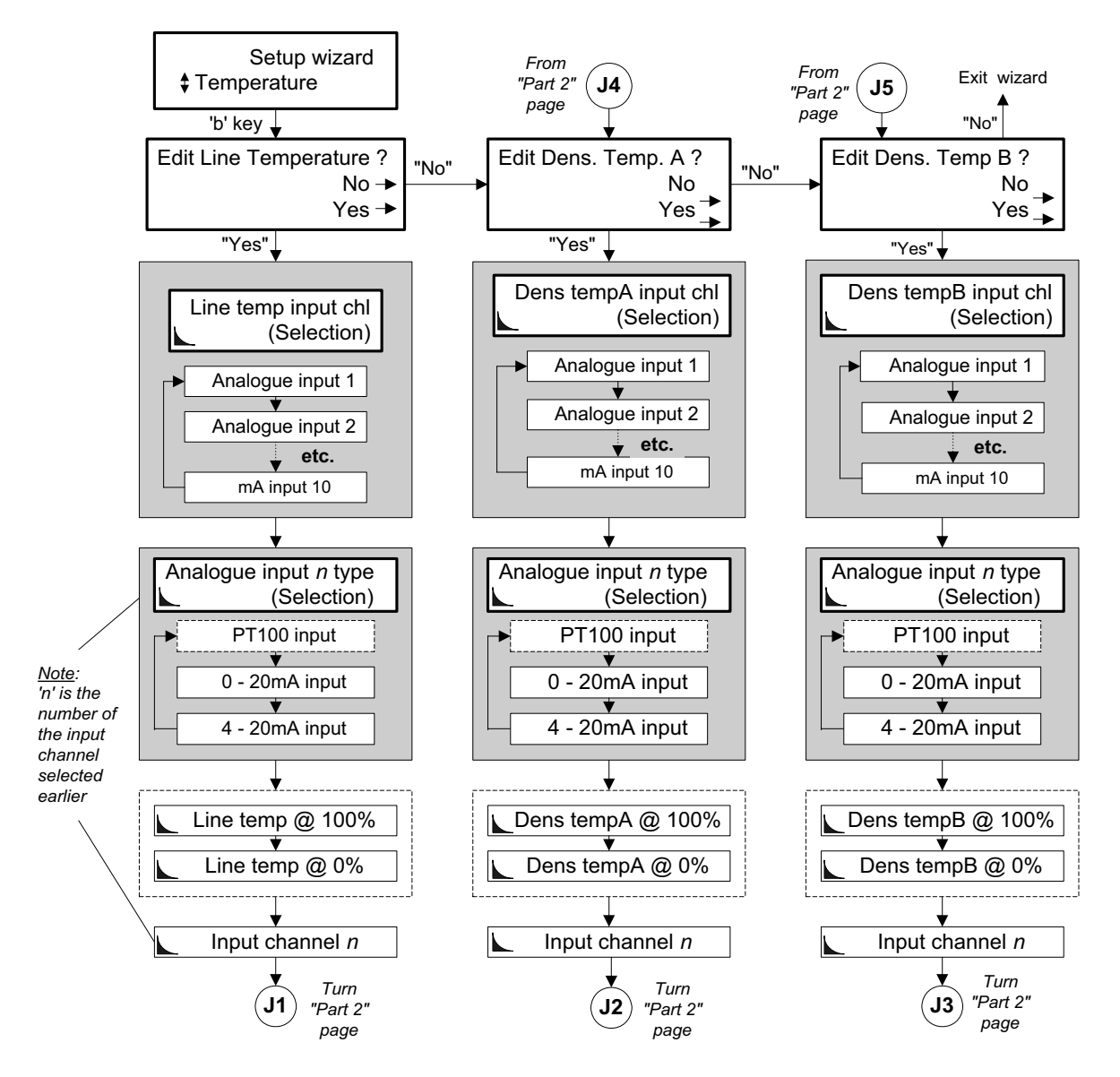

**"Temperature" Wizard Map - Part 1 of 2** 

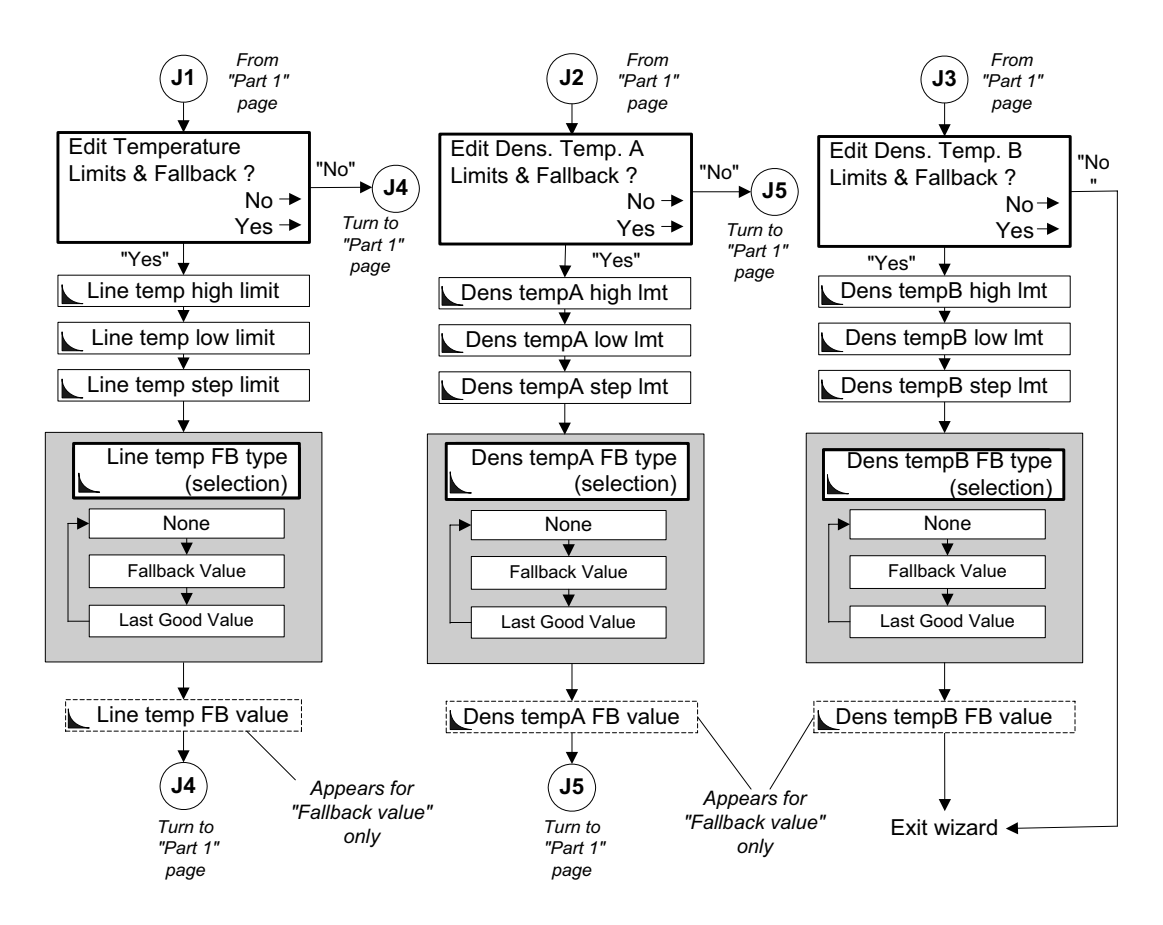

**"Temperature" Wizard Map - Part 2 of 2** 

## **10.16 Pressure wizard**

This wizard configures the 795x for getting line pressure and/or atmospheric pressure data.

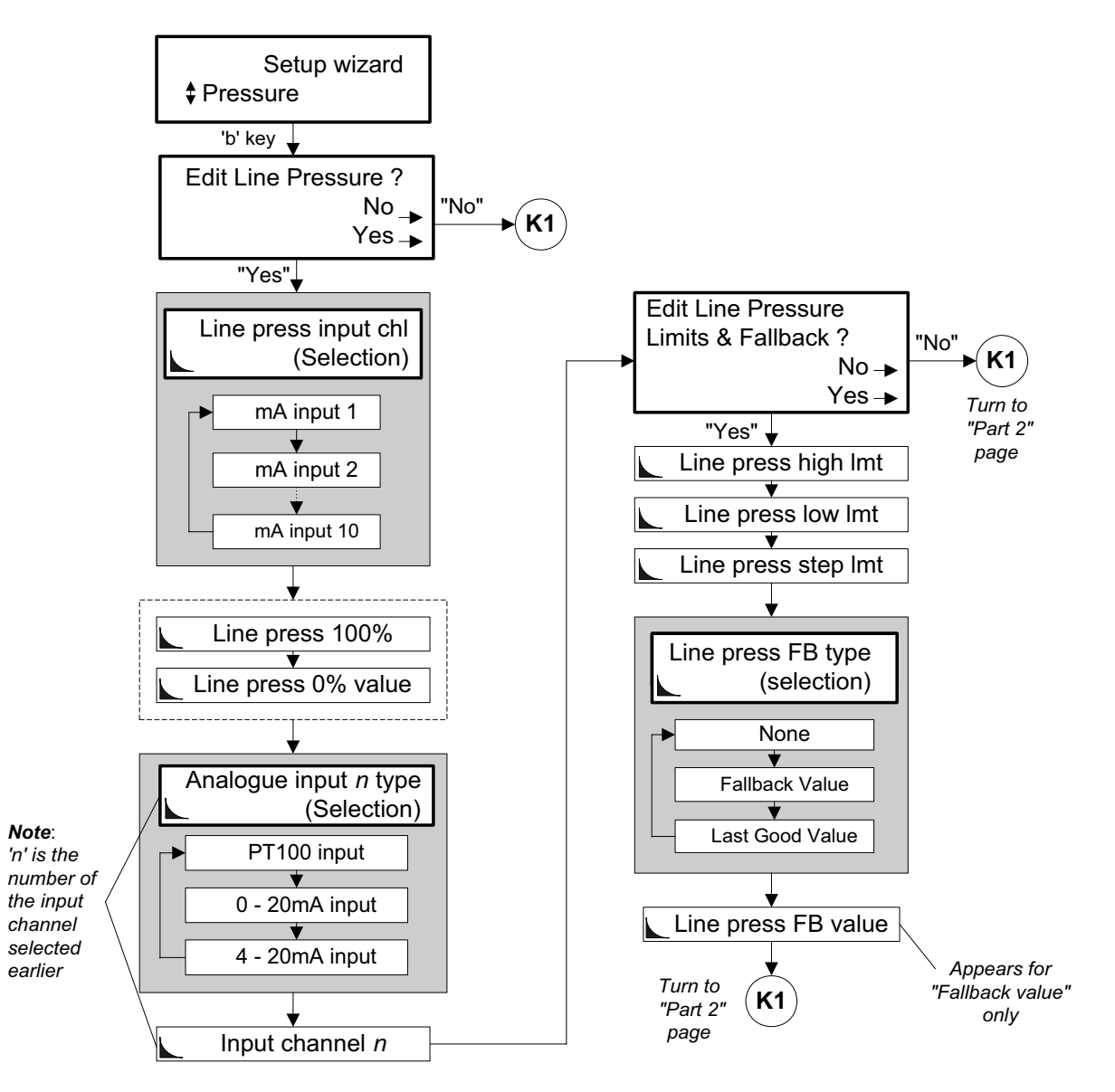

**"Pressure" Wizard Map - Part 1 of 2** 

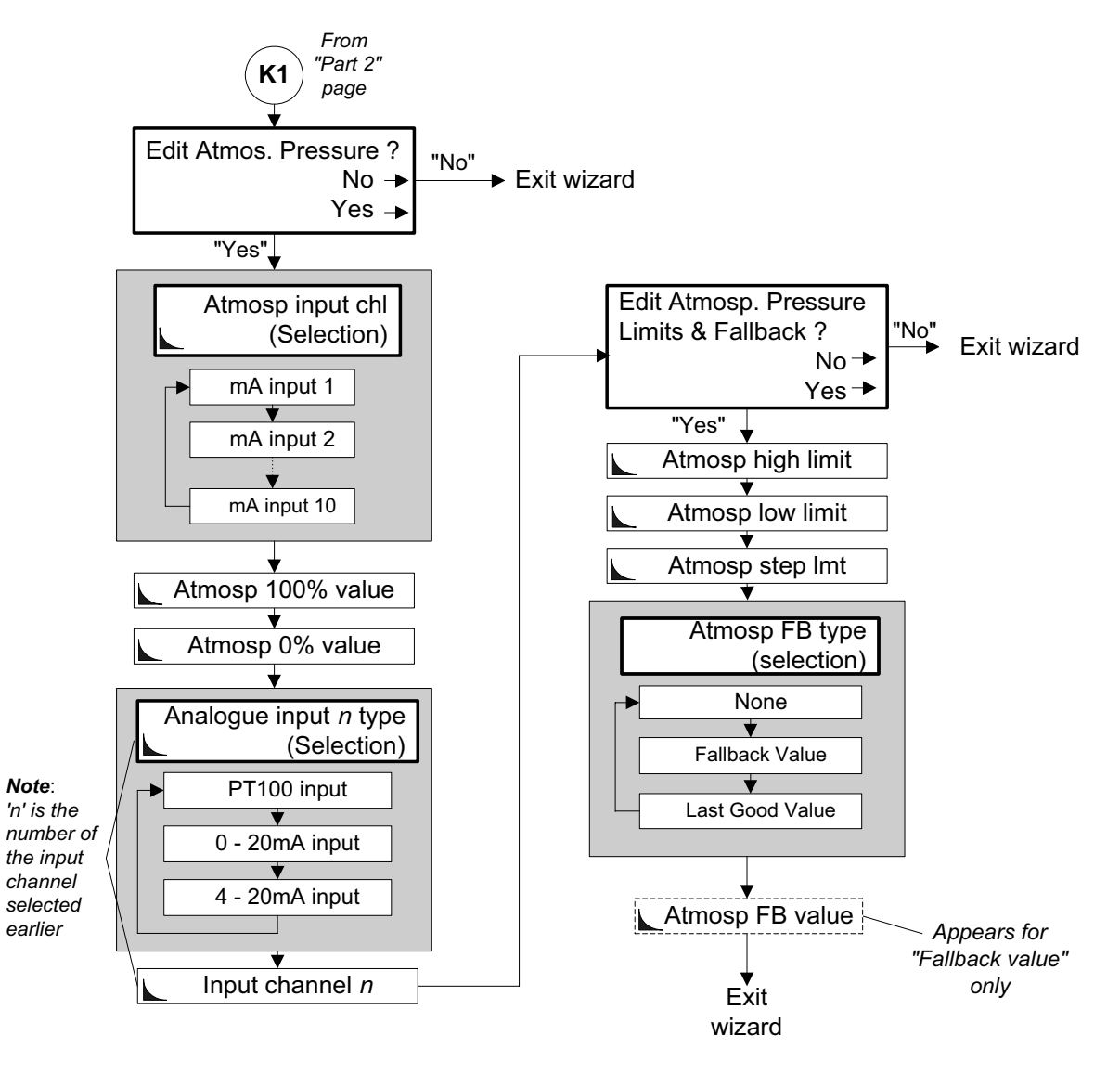

#### *Sequence : Atmospheric pressure from an analogue input*

**"Pressure" Wizard Map - Part 2 of 2** 

#### **10.17 Transmitter wizard**

This wizard configures the 795x for getting live  $CO<sub>2</sub>$  and/or live N<sub>2</sub> and/or live energy data.

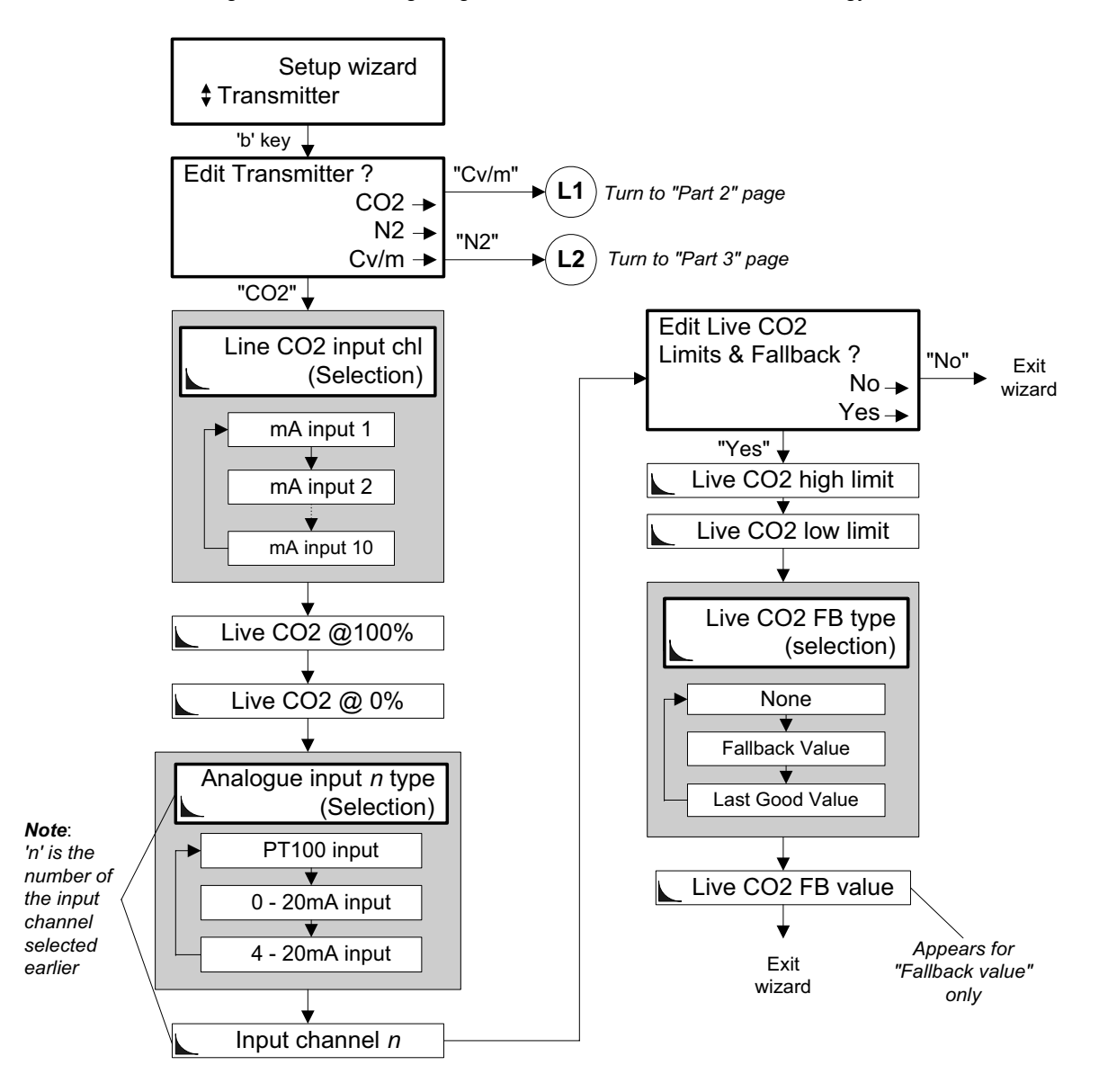

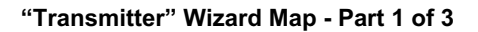

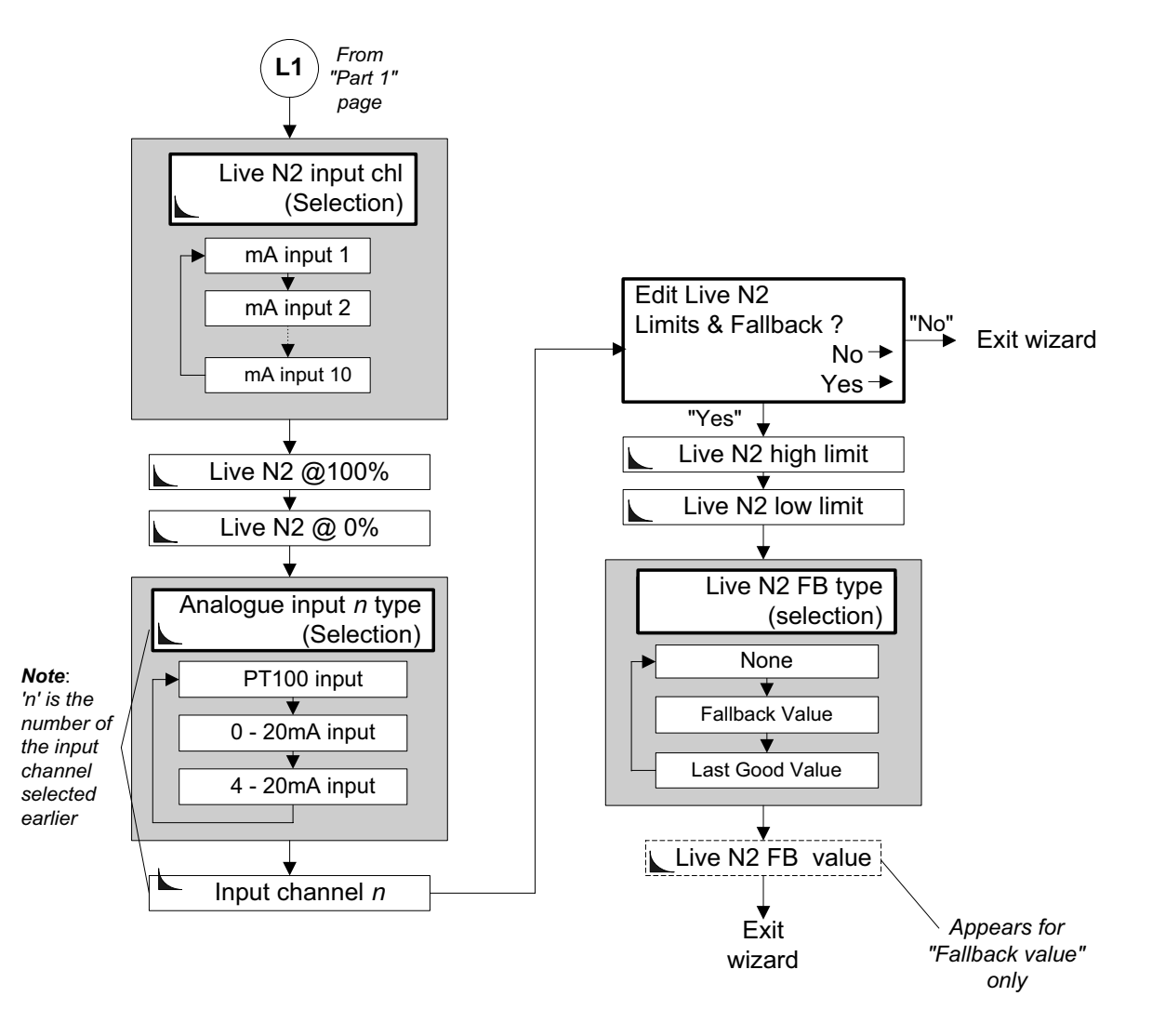

#### *Sequence : Live N2 from an analogue input*

**"Transmitter" Wizard Map - Part 2 of 3** 

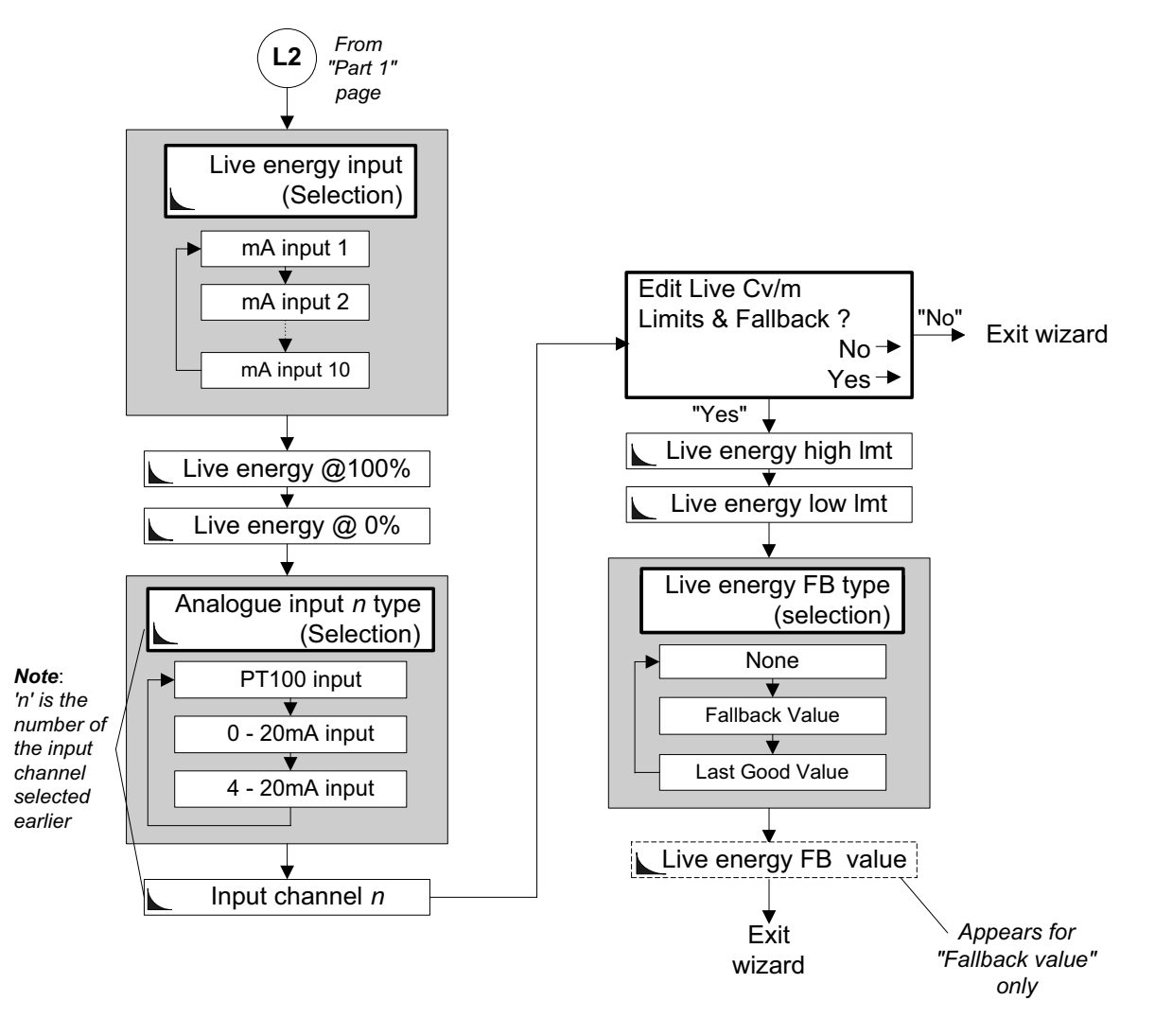

*Sequence : Live energy value from an analogue input* 

**"Transmitter" Wizard Map - Part 3 of 3** 

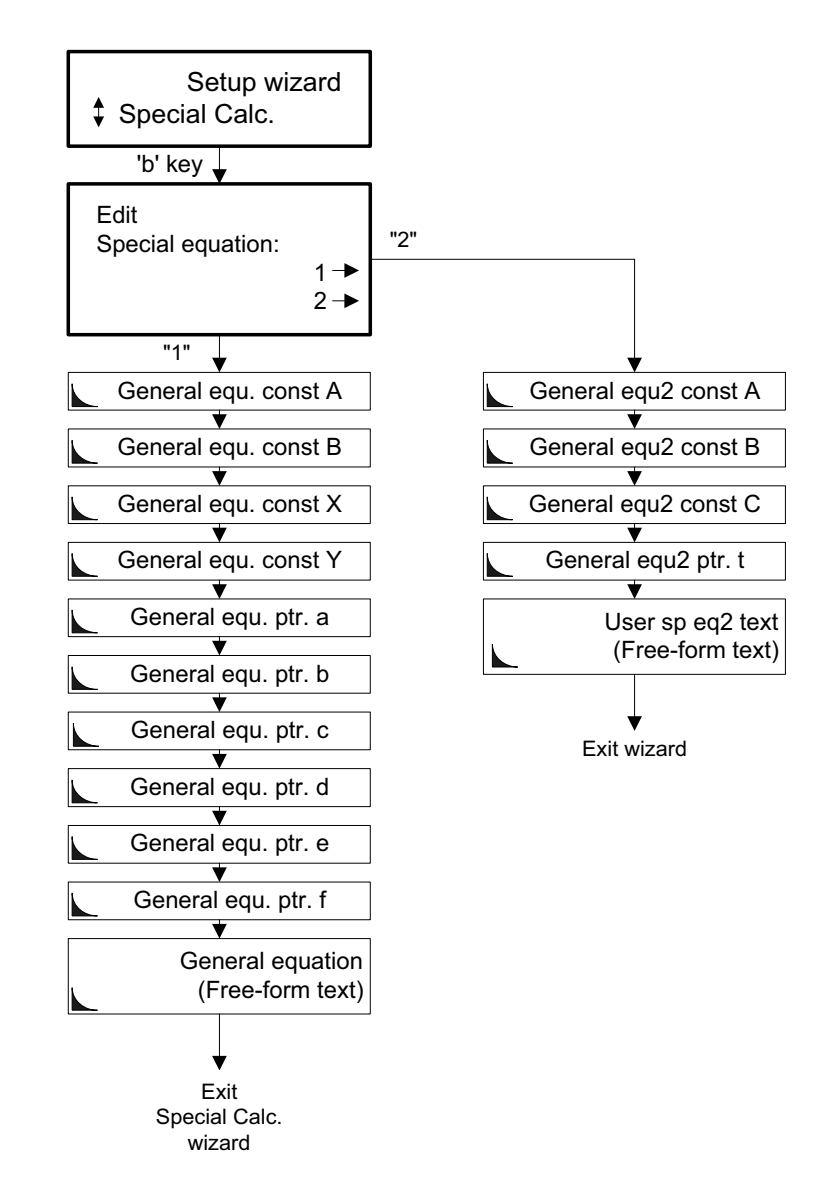

#### **10.18 Special Calculation wizard**

**"Multi-view" Wizard Map** 

### **10.19 Analogue outputs wizard**

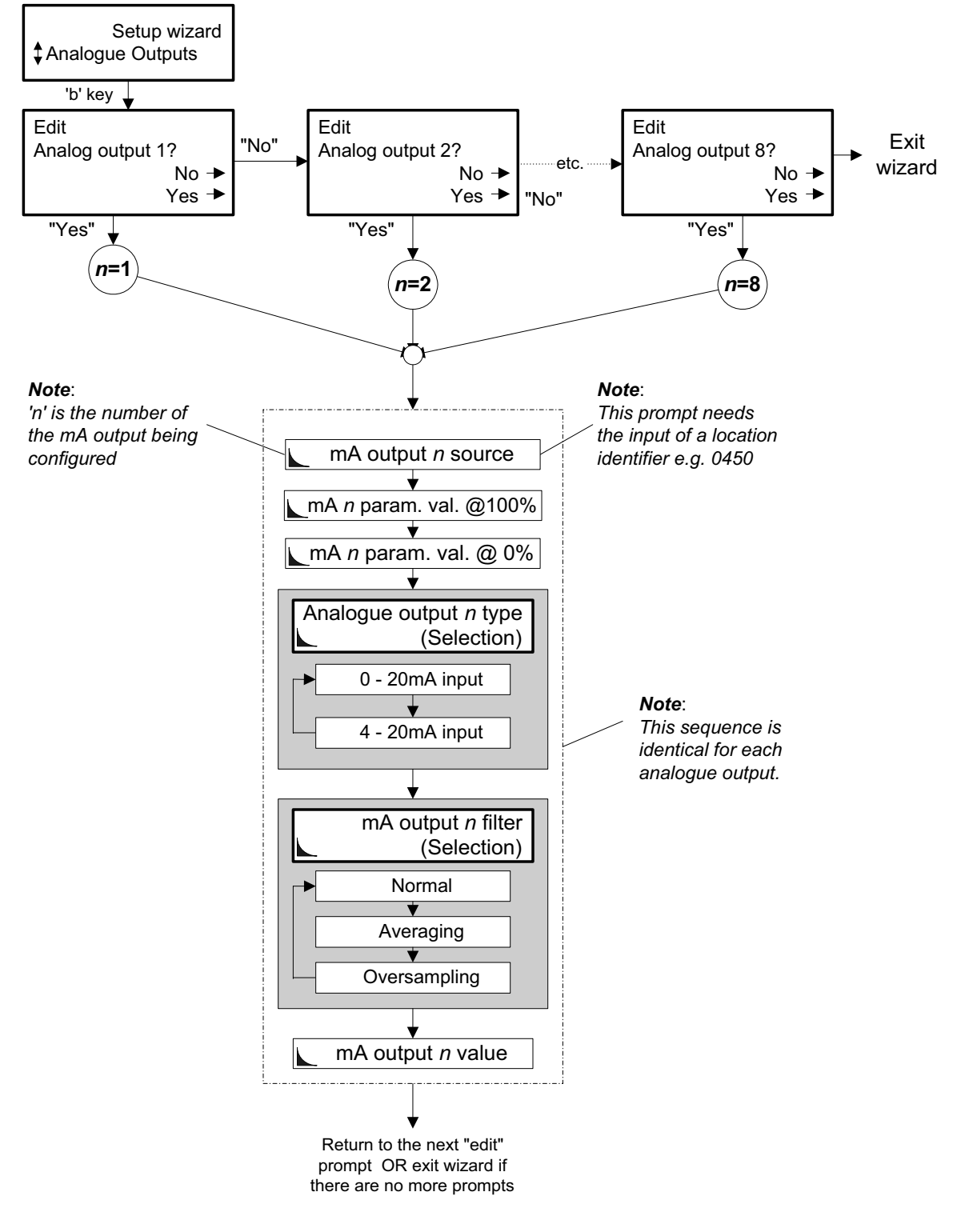

**"Analogue outputs" Wizard Map** 

# **10.20 Alarms wizard**

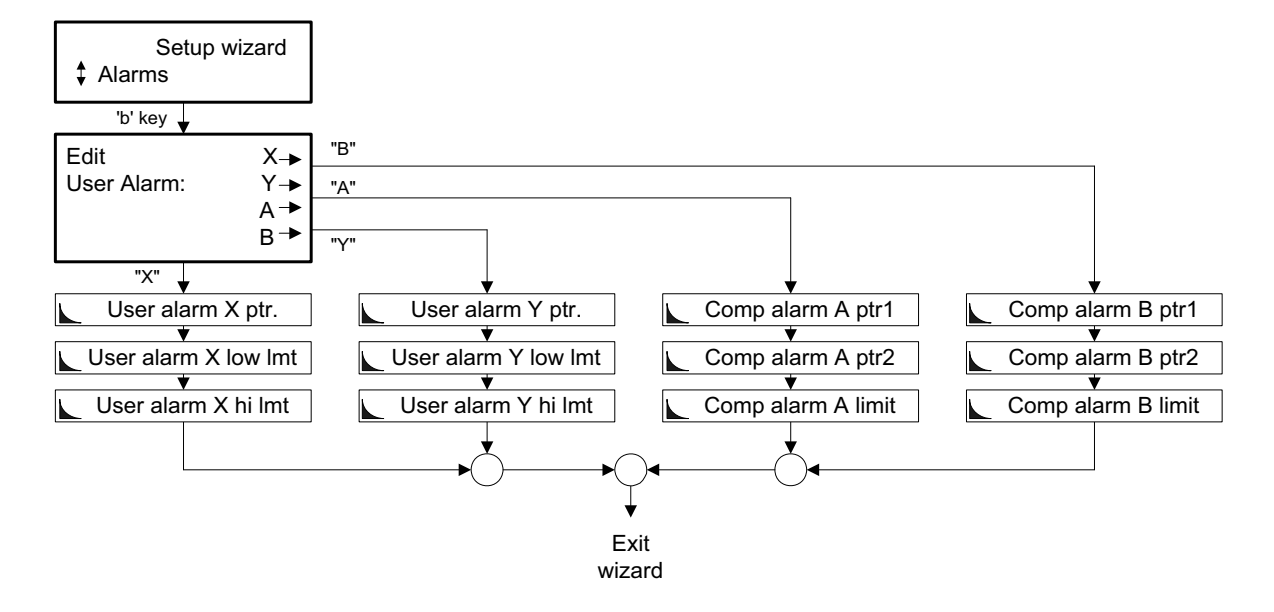

**"Alarms" Wizard Map** 

#### **10.21 Multi-view wizard**

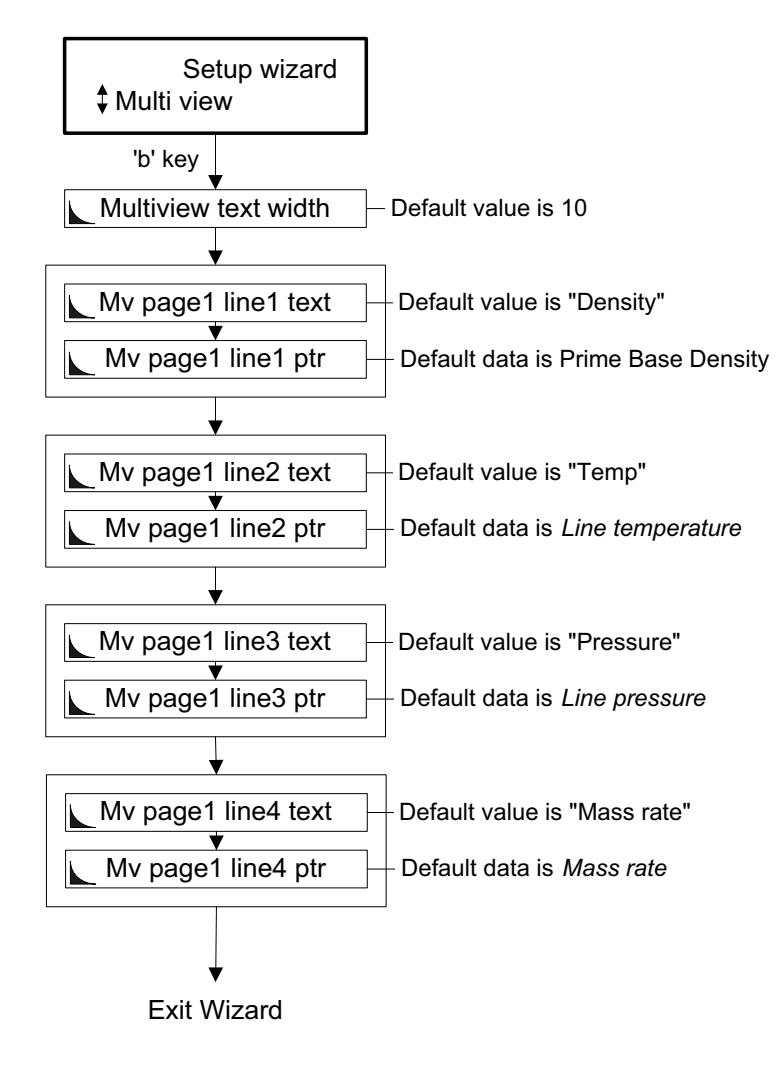

**"Multi-view" Wizard Map** 

# **10.22 Full Setup**

This wizard consists of multiple wizards.

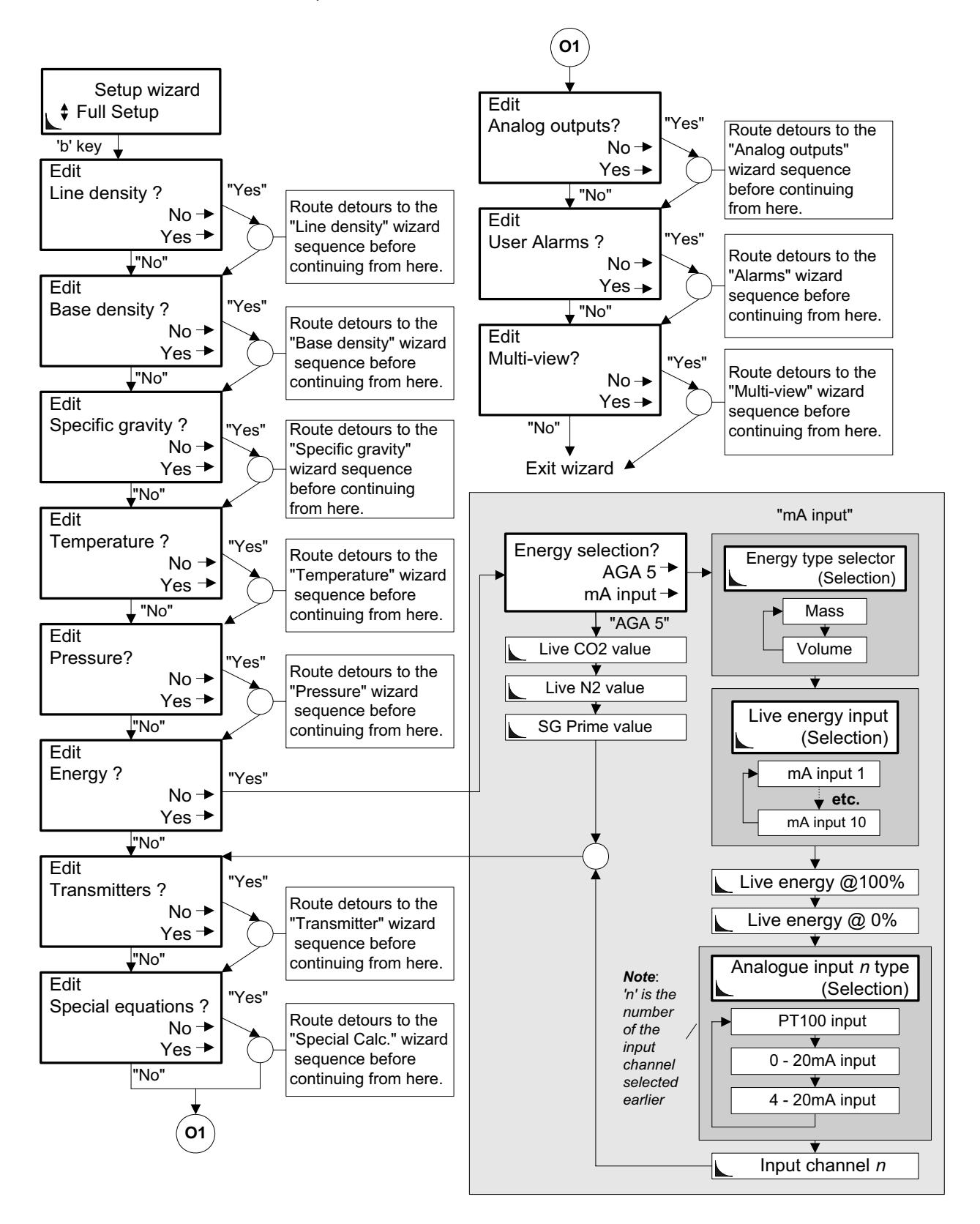

*Chapter 10 Configuring your instrument by using wizards* 

# **11. Configuring by using the menus**

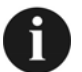

The recommended way of configuring the 795x is by using wizards, as explained in Chapter 10. But you should use the methods given here if:

- You want to configure an installation which is very different from the examples shown in Chapter 10.
- You want to change only a part of an existing configuration, irrespective of how it was configured in the first place.
- You are experienced in using the 795x menus.

#### **11.1 What does configuration involve?**

After you have installed the instrument and made sure that it is working, you must tell it:

- What inputs the field transmitters are connected to.
- How input data is to be processed.
- How results are to be output.

There is a default configuration which covers a general application. However, it is usually necessary to edit this configuration to suit particular needs.

#### **11.2 Before you start**

Before you begin configuring you must obtain the calibration certificates for all the field transmitters connected to the 795x. The diagram on Page 11.4 shows an example of a typical calibration certificate.

If you have followed the installation procedure given in Chapter 5, the instrument is ready to be configured. Otherwise, you must make sure before continuing that:

- The dip switches for the analogue inputs are set as explained in Chapter 5.
- All instrumentation has been connected.
- The instrument is powered up.

# **11.3 Recommended sequence for configuration**

It is recommended that you configure items in the following order:

- 1. Inputs (See Section 11.5).
- 2. Transducer details (See Section 11.6).
- 3. Anything else such as Specific Gravity, Energy, Custom Application, Multiview, etc. Do these in the order in which they appear in this chapter. (See Sections 11.7- 11.18).

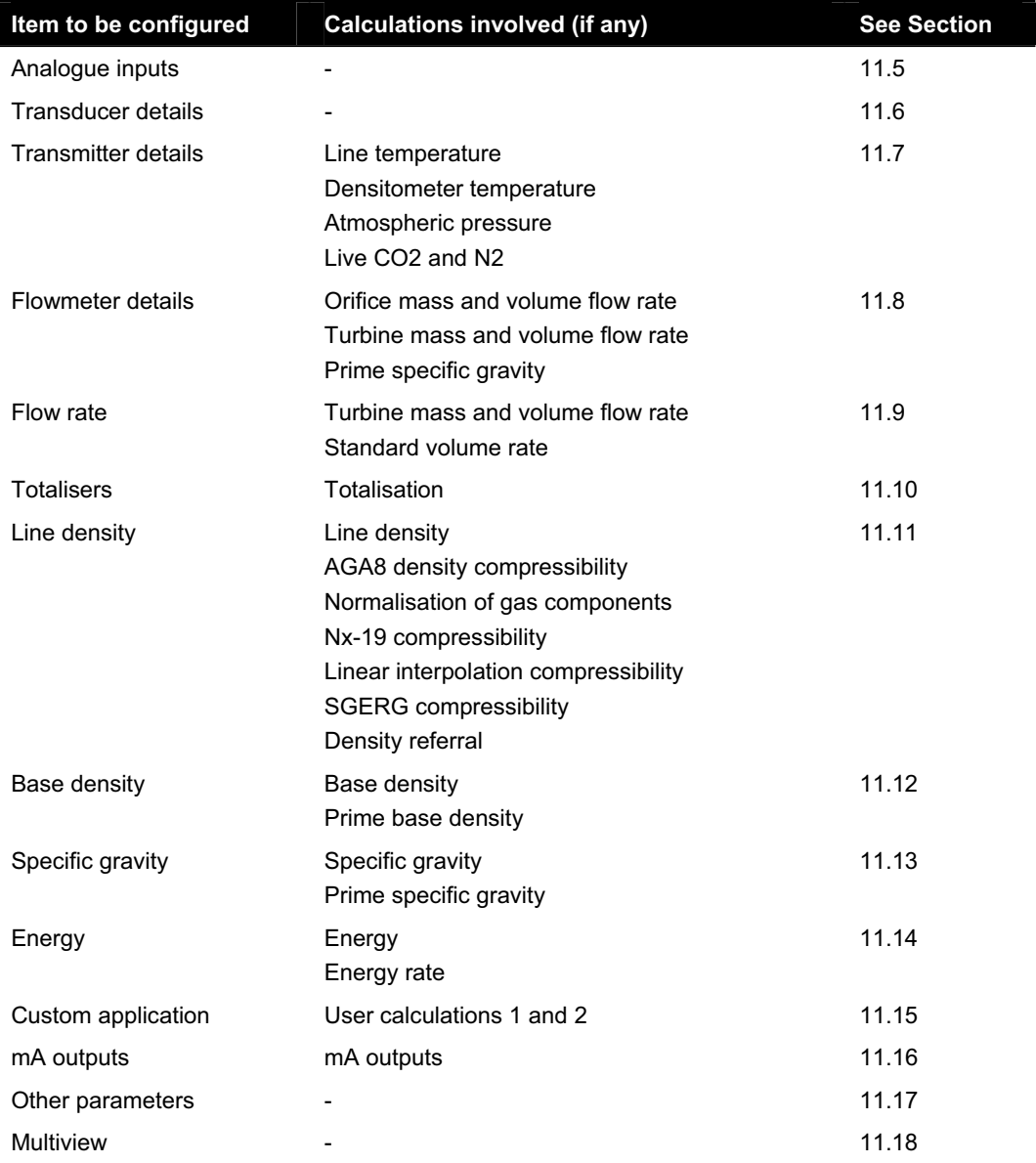

## **11.4 What Sections 11.5- 11.18 tell you**

Each section tells you how to configure one parameter. The format of each section is:

- (Where necessary) a statement which tells you what information you must have to configure the parameter.
- (Where necessary) a block diagram showing how the instrument uses information from the transducers ("Live Data") and information you give it ("Fixed Data") to calculate the value of the parameter.
- A diagram which shows that part of the menu system which you use to configure the parameter.

Sections 11.17 (Configuring other parameters) and 11.18 (Configuring Multiview) have a slightly different format from the others because of the special nature of the topics they deal with.

The table on page 11.2 lists the items which you can configure and, for each, the calculations (if any) which are involved in obtaining the value of the item.

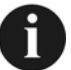

In the menu diagrams, where an item is shown in brackets, the actual value or setting appears in the menu at that point. For example:

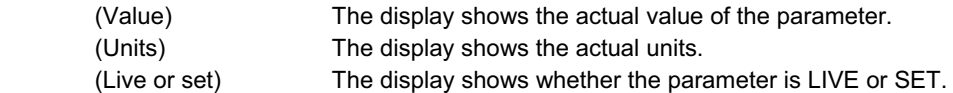

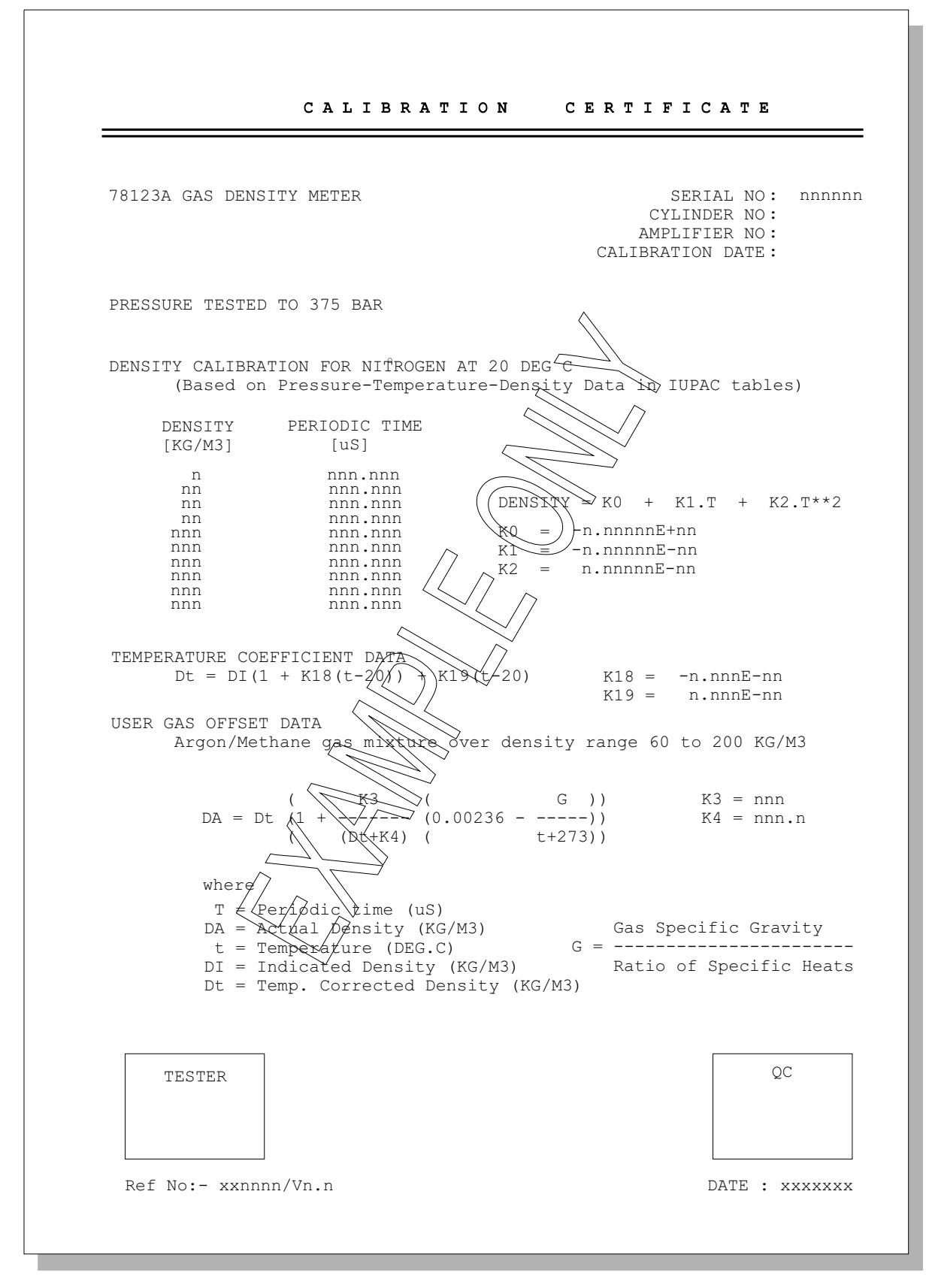

**Figure 11.1 An example of a Calibration Certificate for a 7812 gas density transducer** 

# **11.5 Configuring analogue inputs**

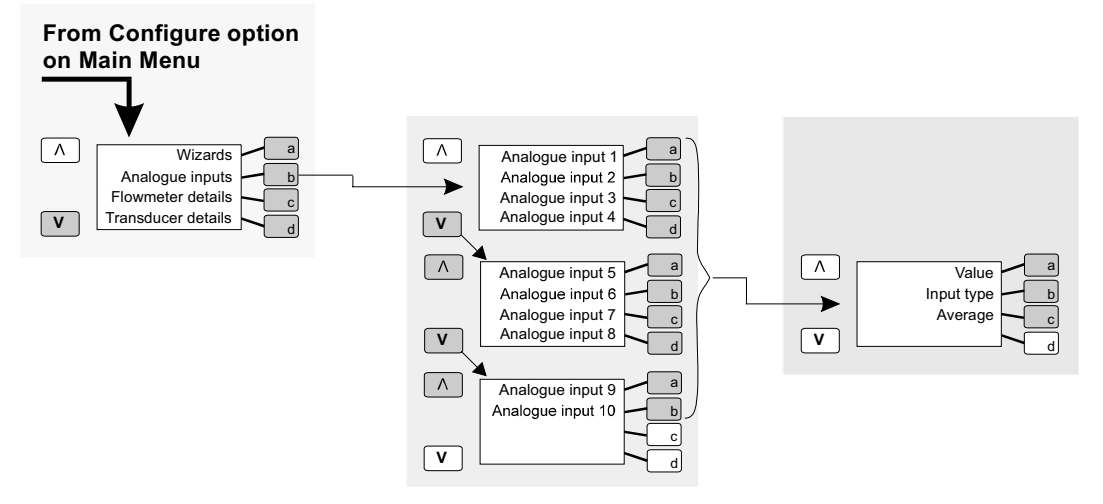

**Figure 11.2 Menu structure for configuring analogue inputs**

### **11.6 Configuring transducer details**

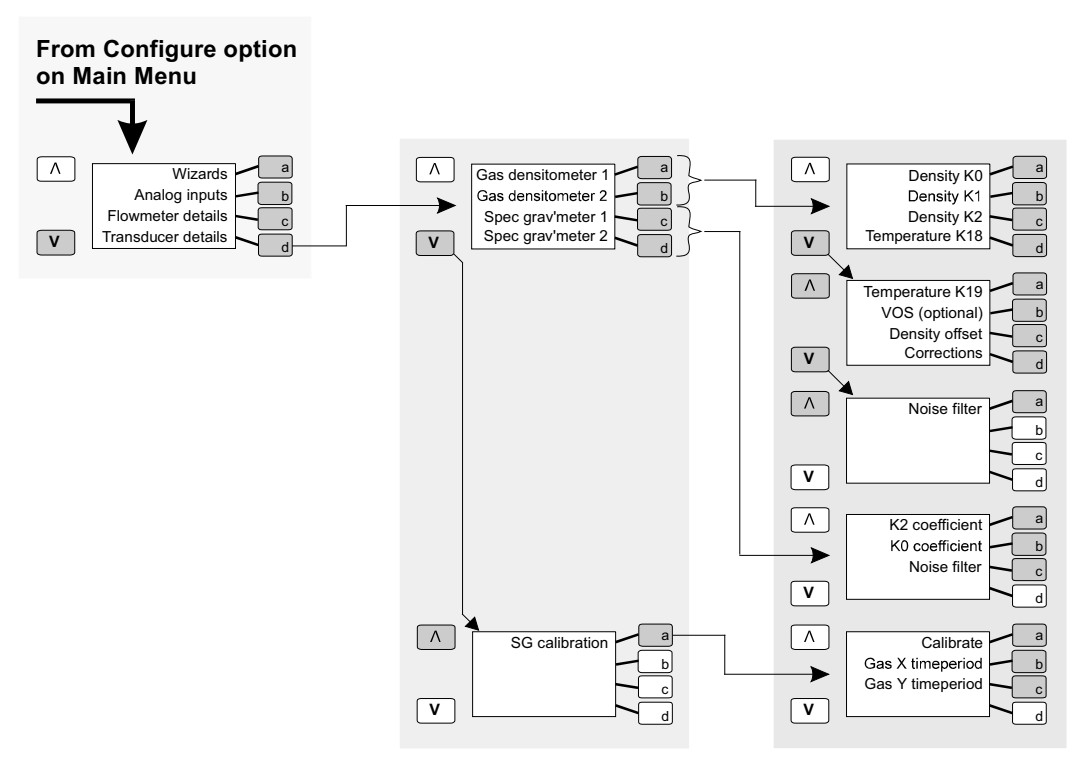

**Figure 11.3 Menu structure for configuring transducer details** 

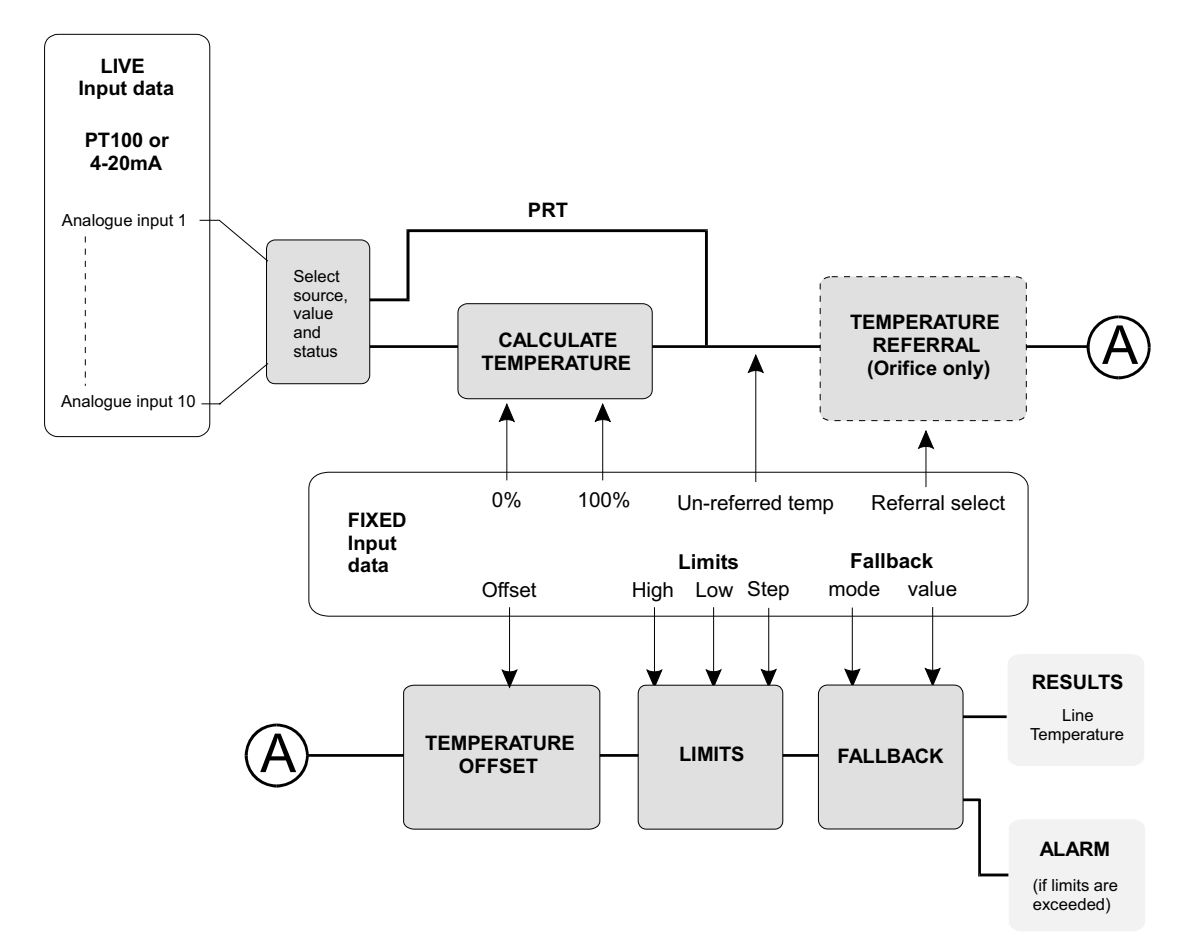

# **11.7 Configuring transmitter detail**

**Figure 11.4 Calculating line temperature** 

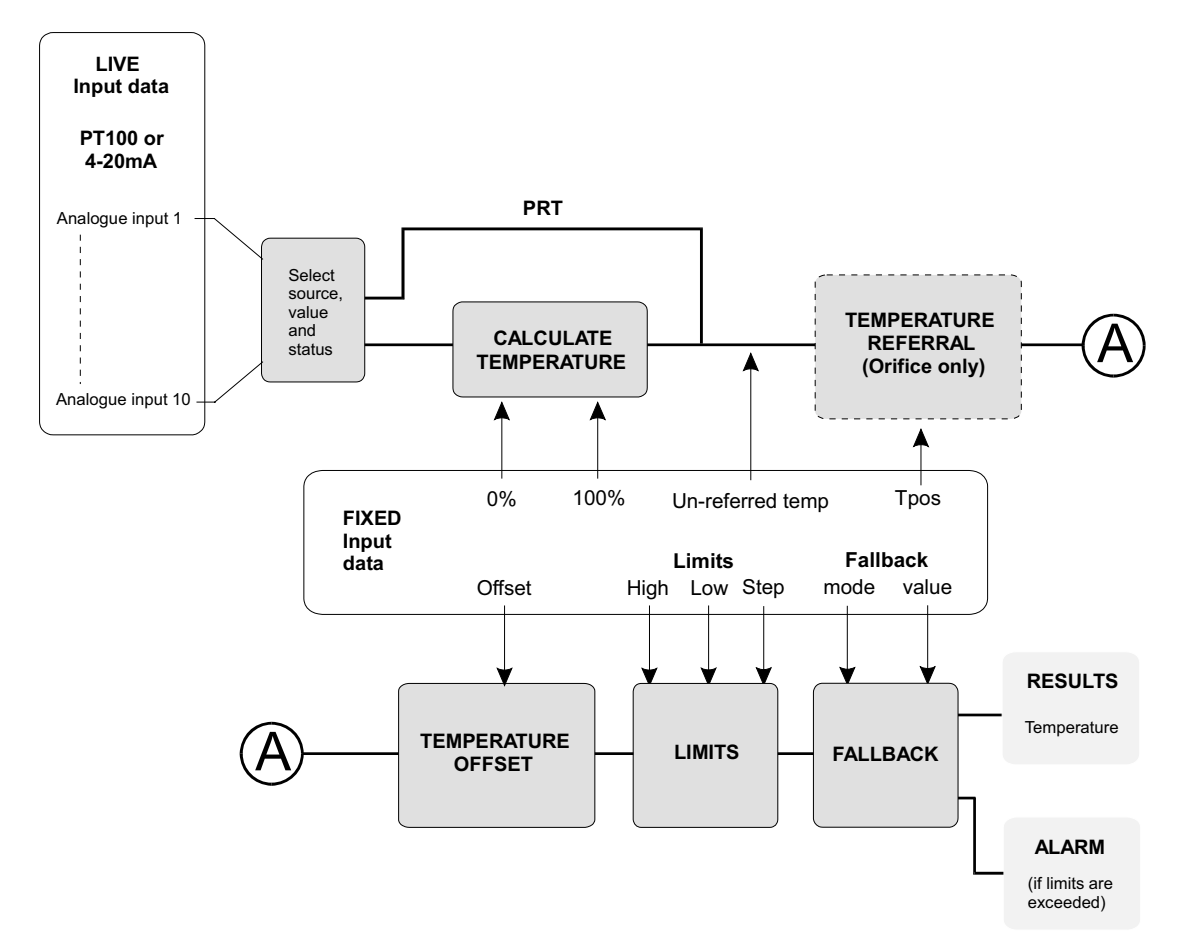

**Figure 11.5 Calculating densitometer temperature**

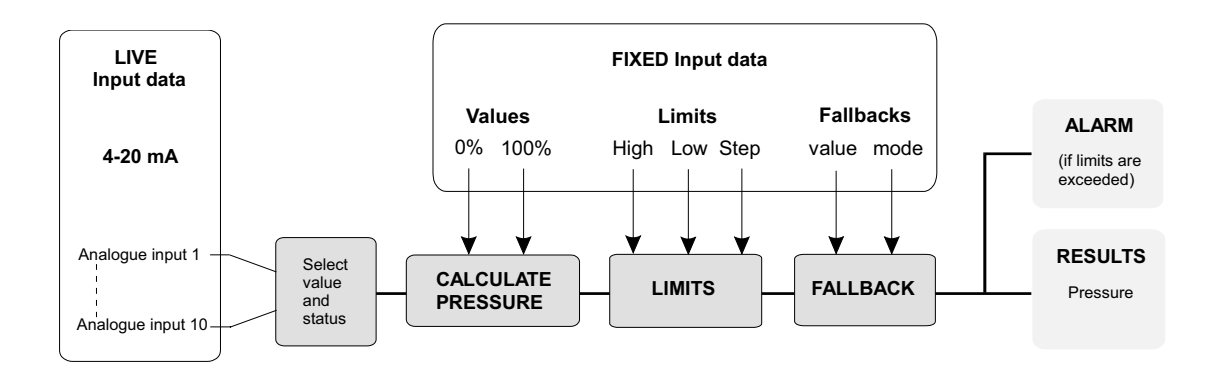

**Figure 11.6 Calculating prover or atmospheric pressure**

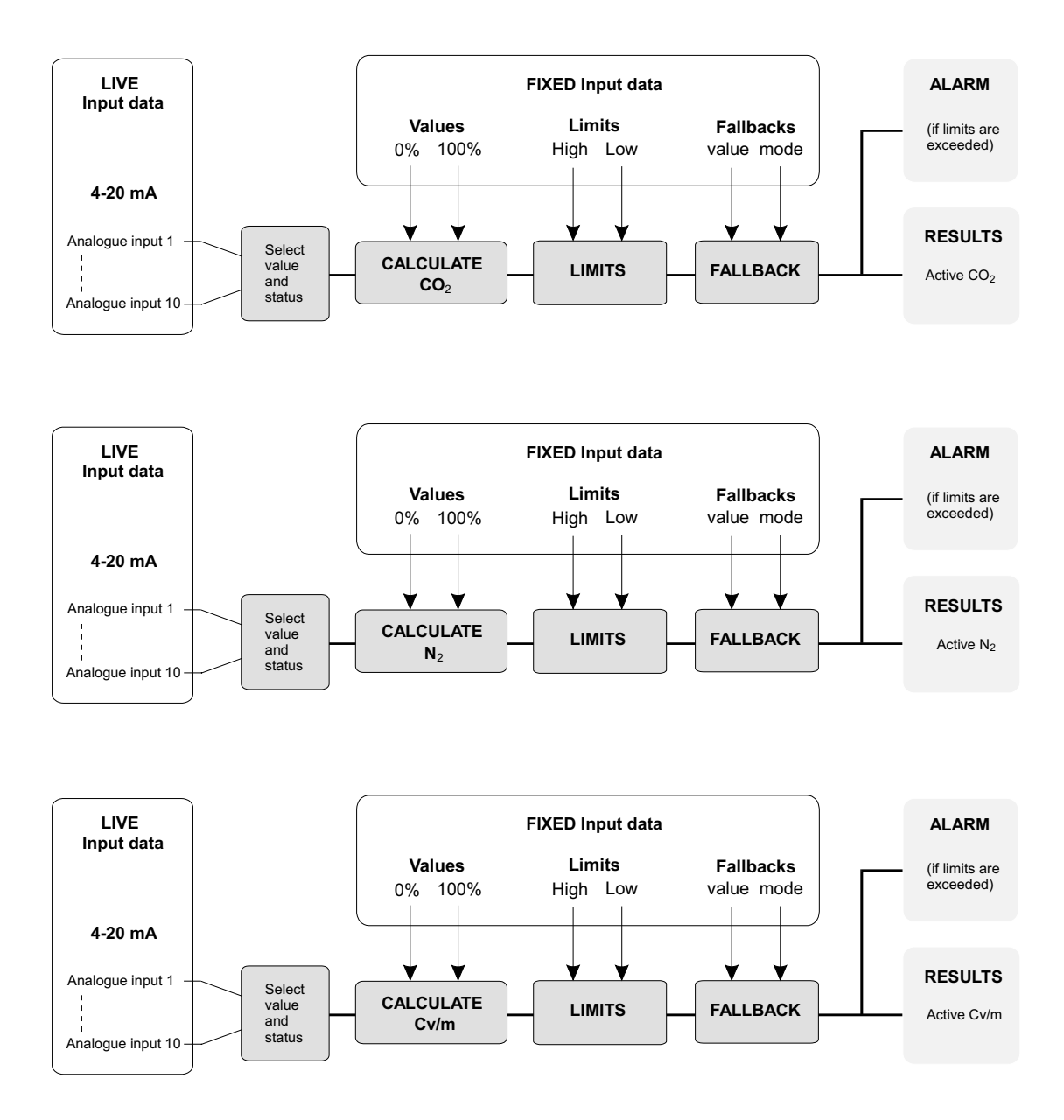

**Figure 11.7 Calculating live CO2, N2 and Cv/m** 

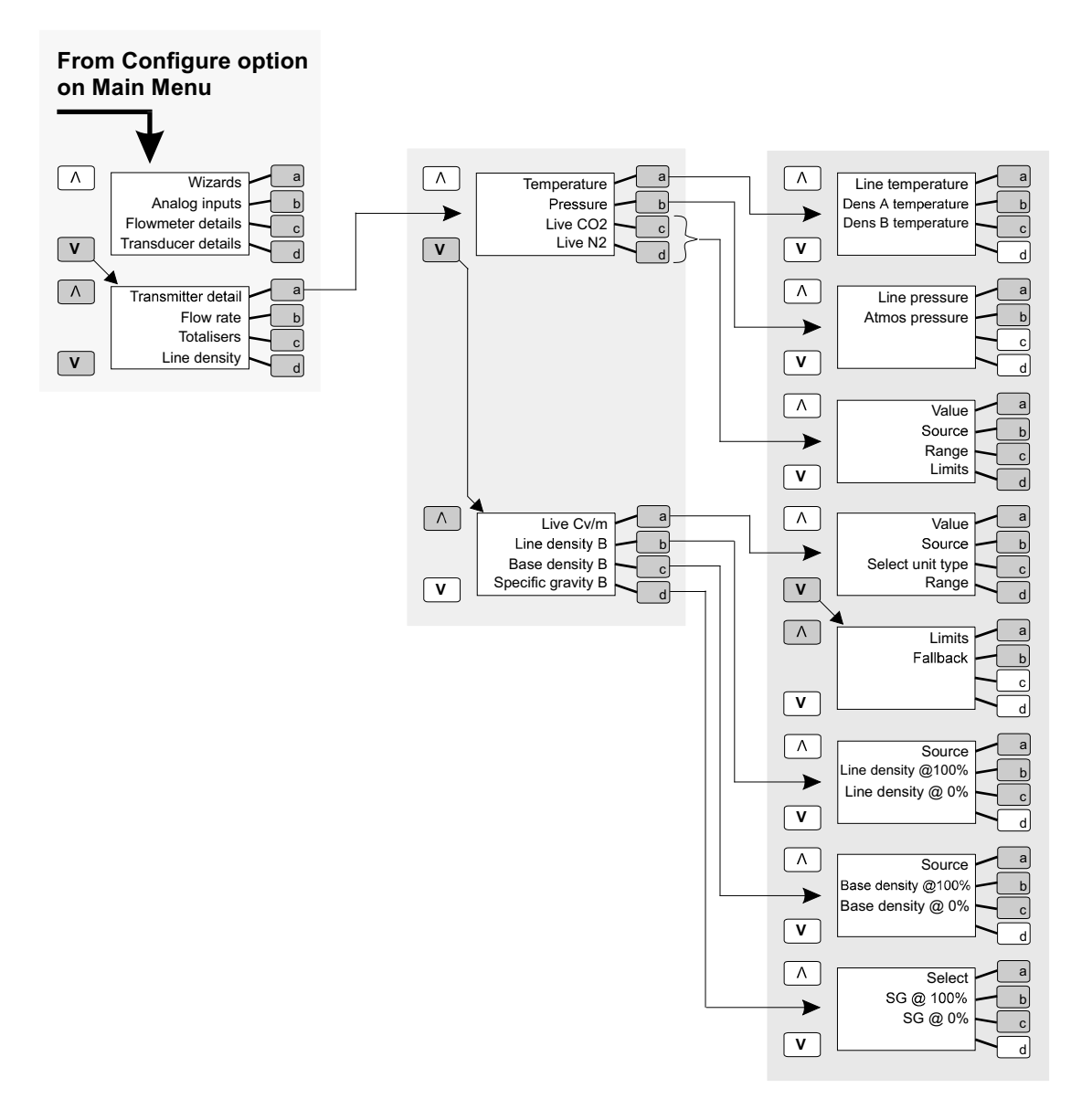

**Figure 11.8 Menu structure for configuring transmitter detail**

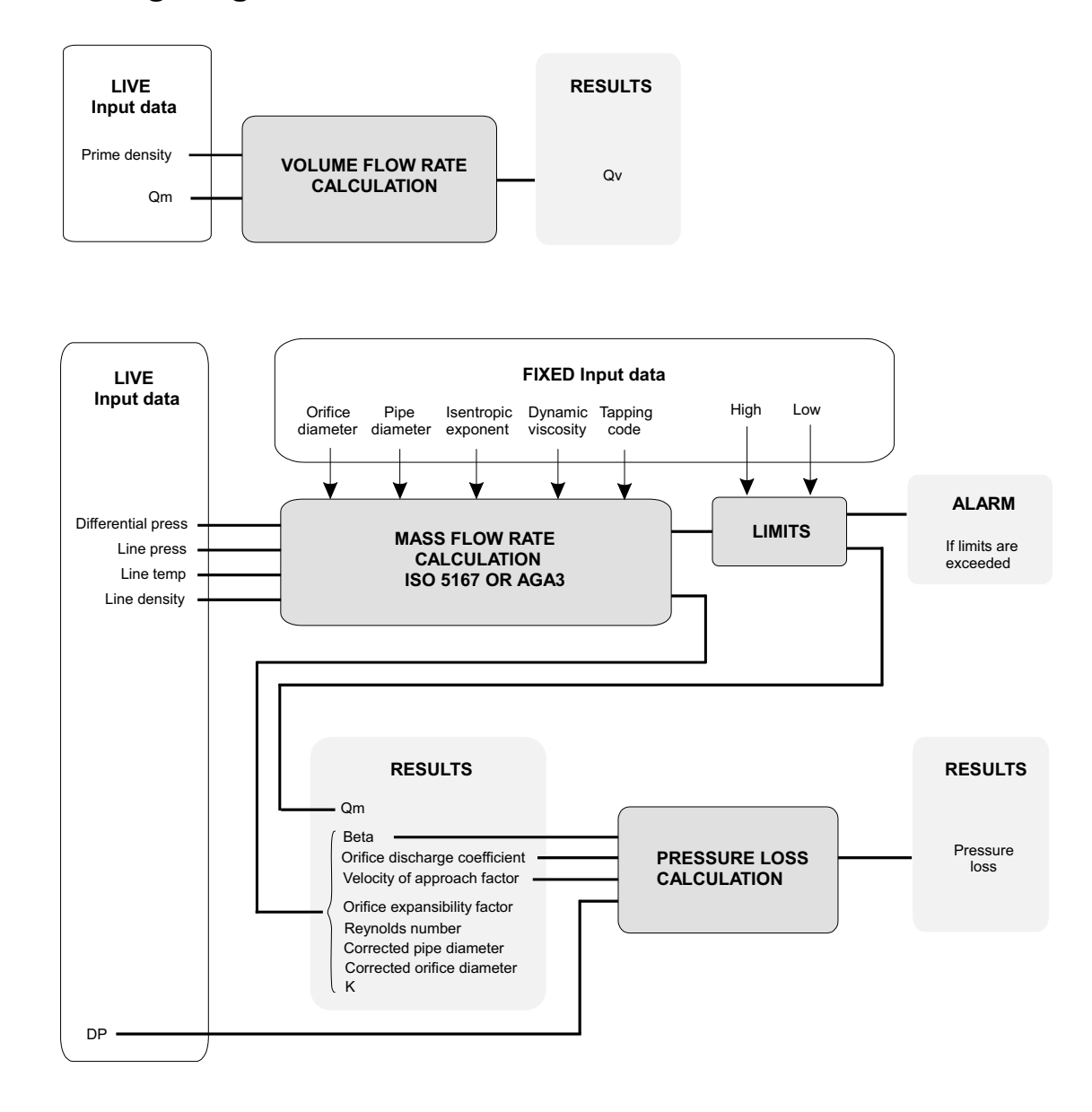

# **11.8 Configuring flowmeter details**

**Figure 11.9 Calculating orifice mass and volume flow rate** 

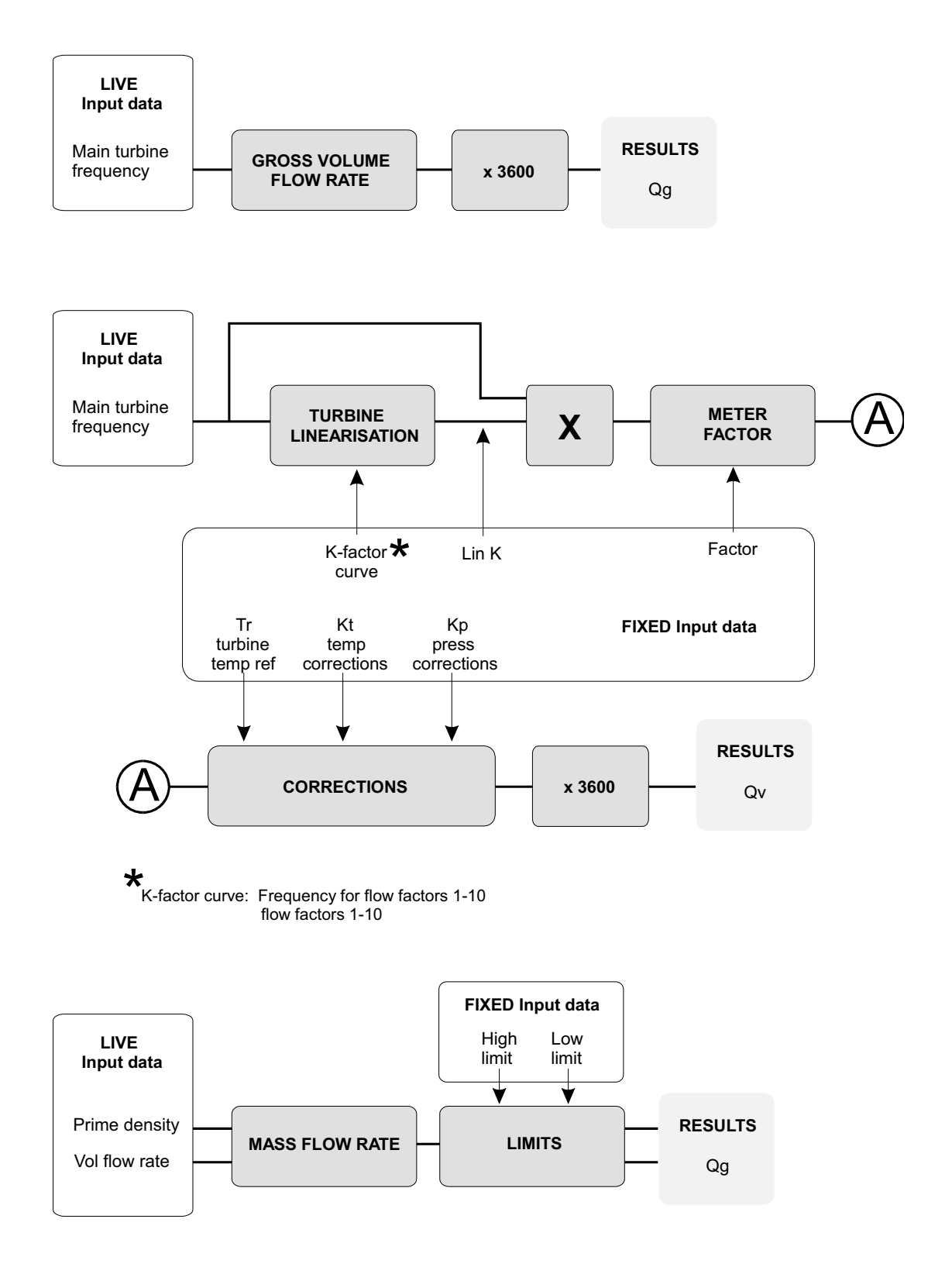

**Figure 11.10 Calculating turbine mass and volume flow rate** 

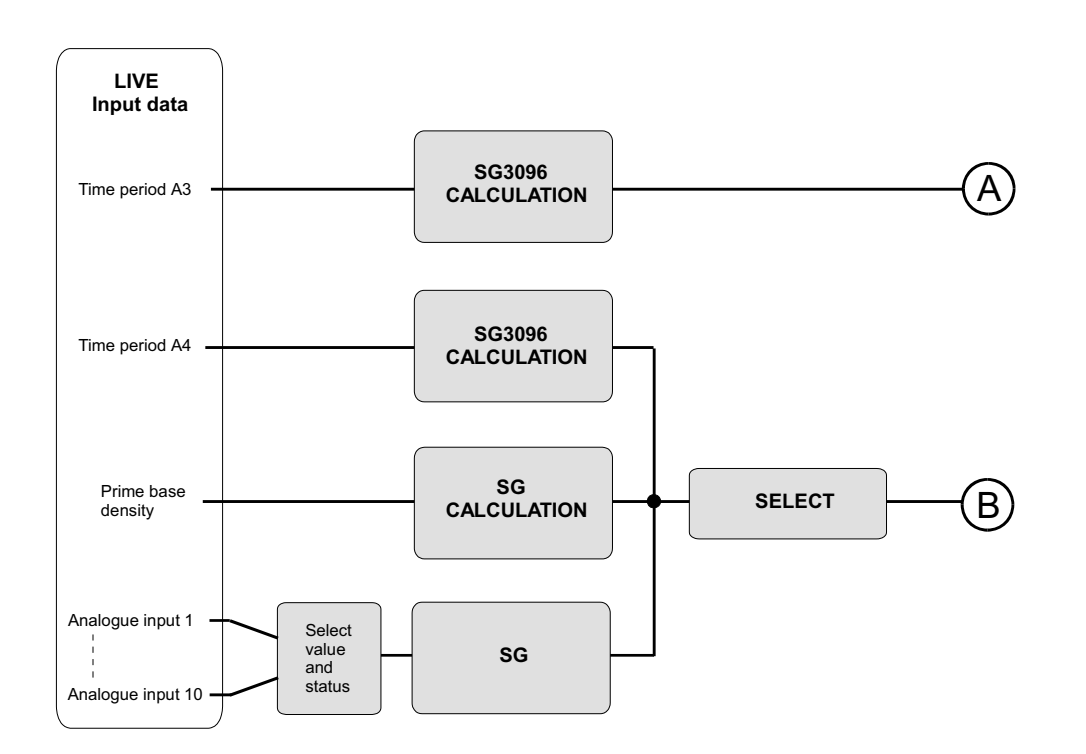

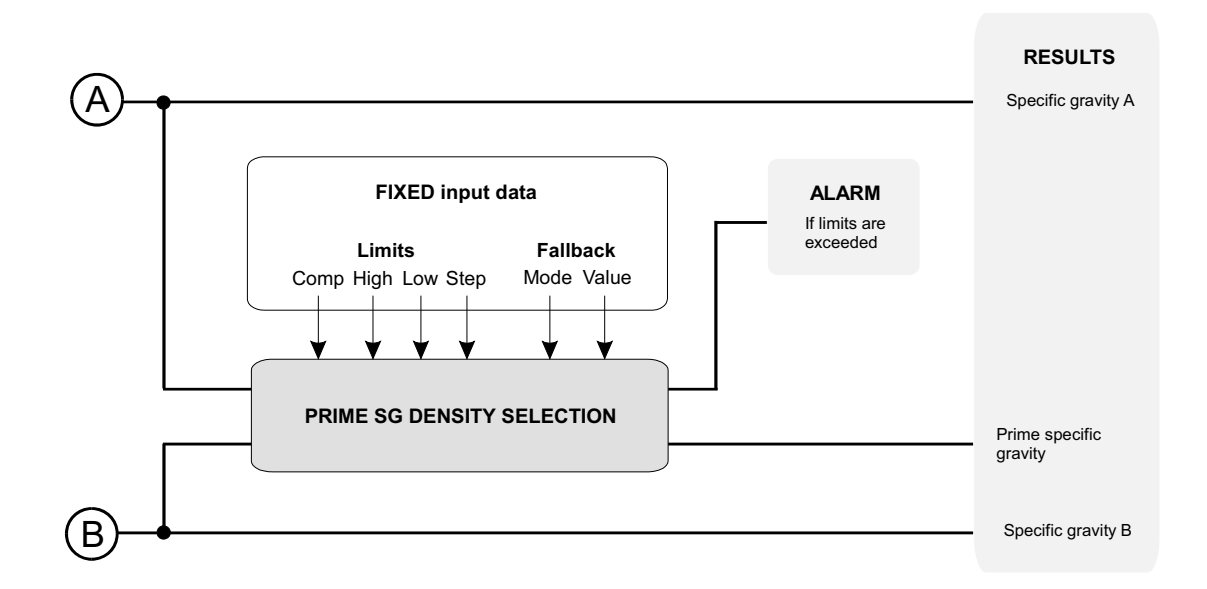

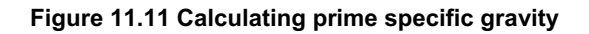
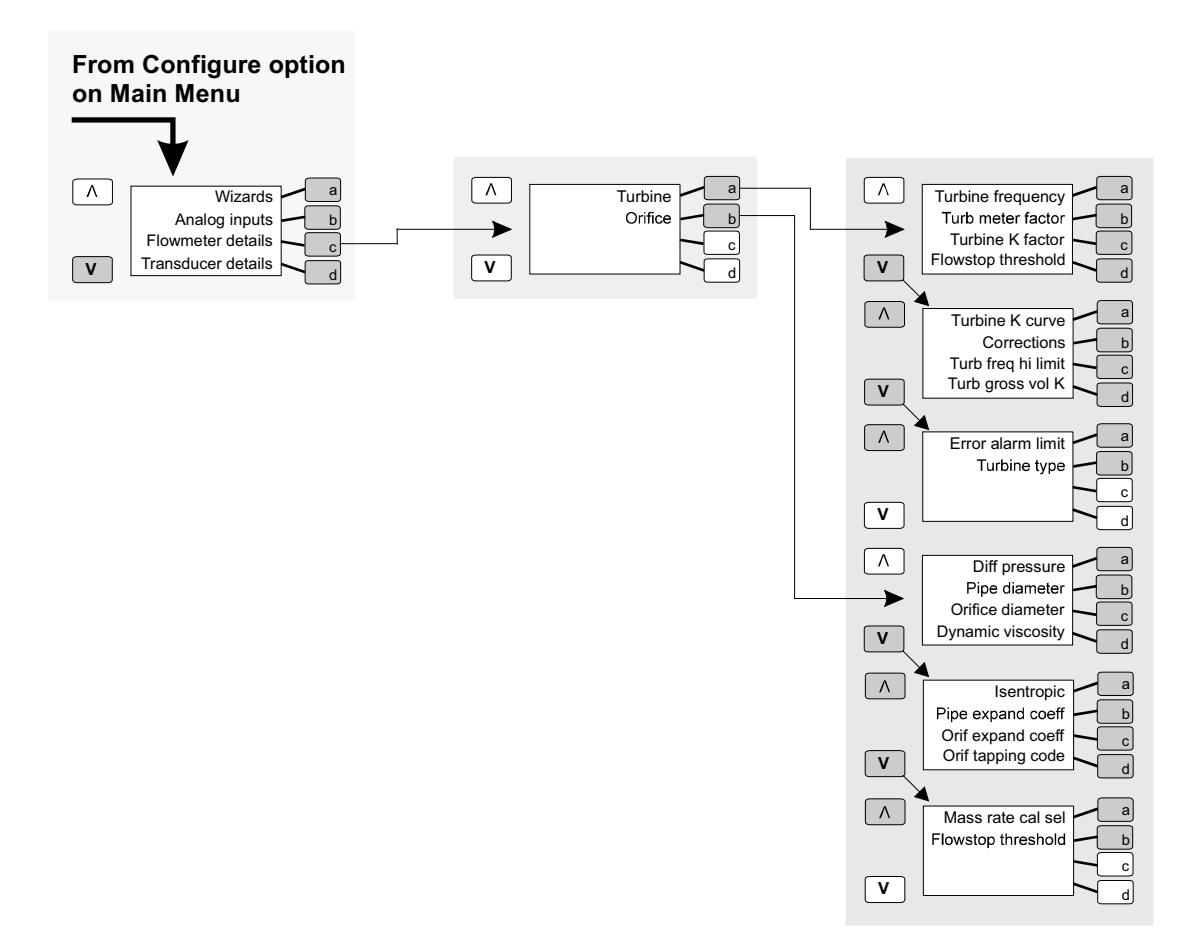

**Figure 11.12 Menu structure for configuring flowmeter details**

# **11.9 Configuring flow rate**

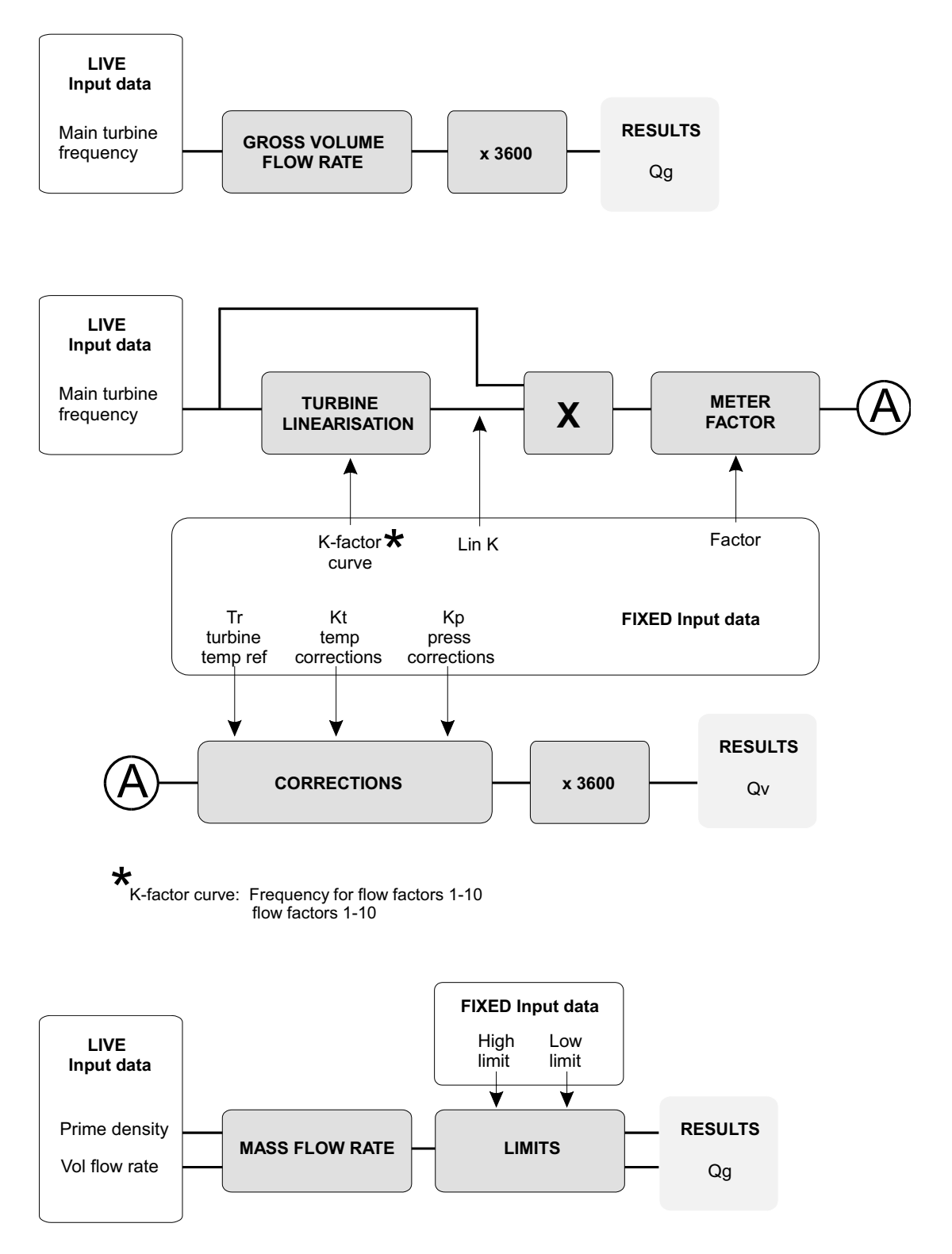

**Figure 11.13 Calculating turbine mass and volume flow rate** 

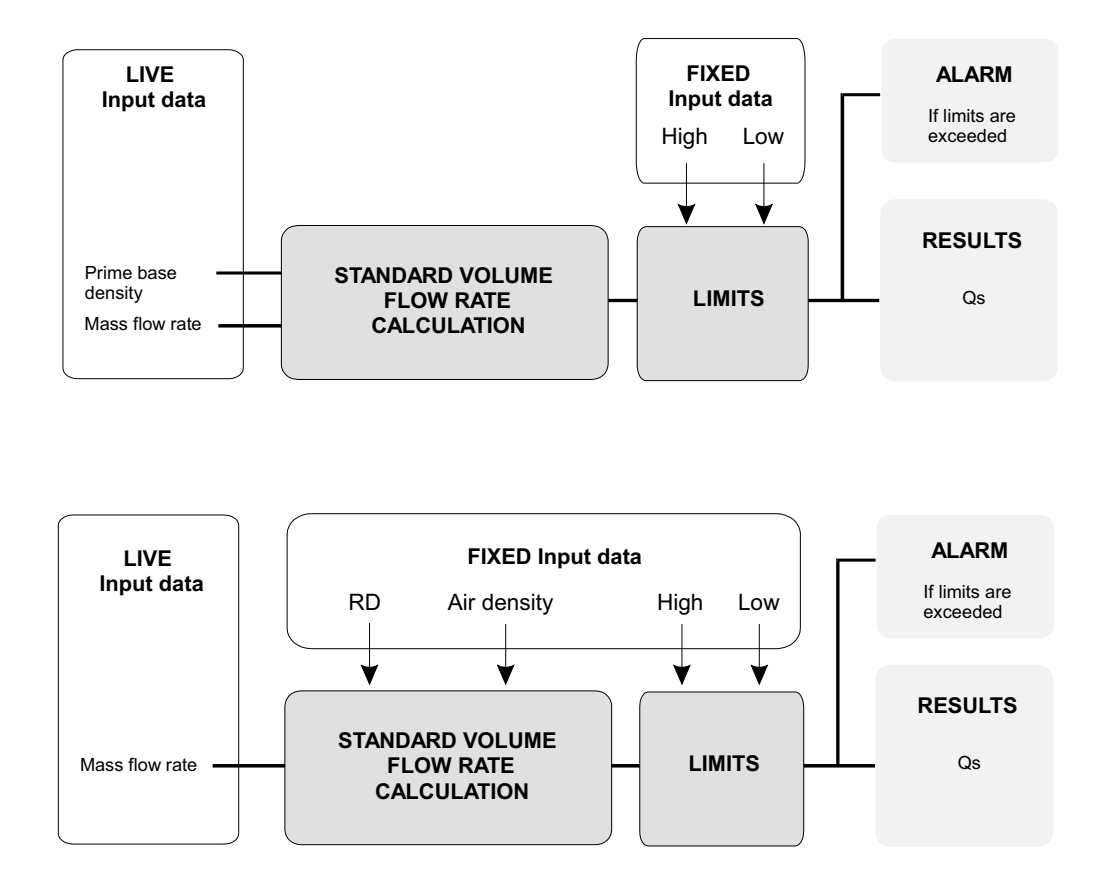

**Figure 11.14 Calculating standard volume rate** 

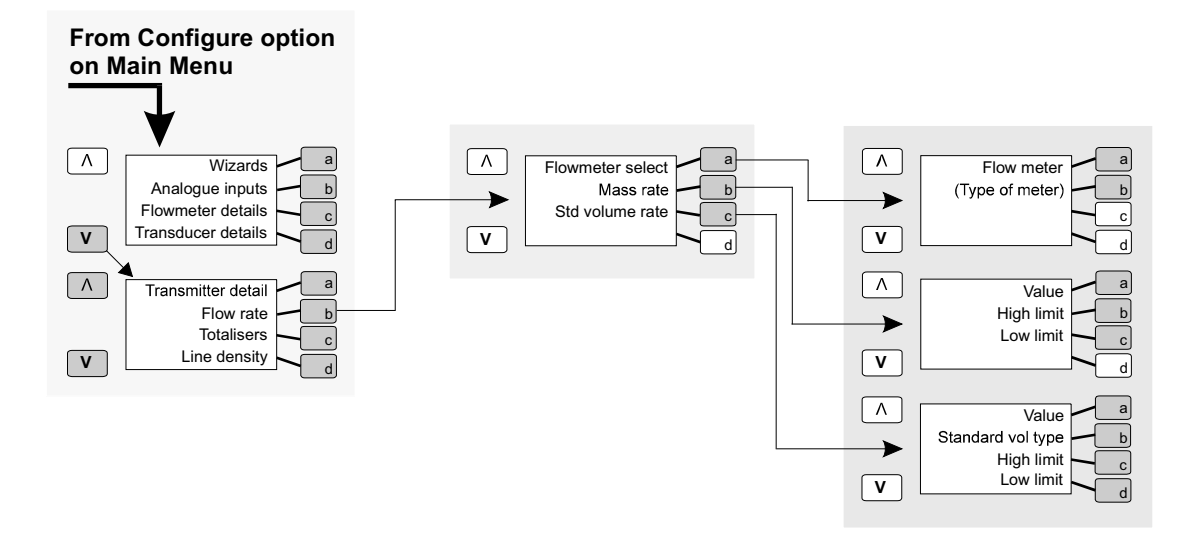

**Figure 11.15 Menu structure for configuring flow rate** 

# **11.10 Configuring totalisers**

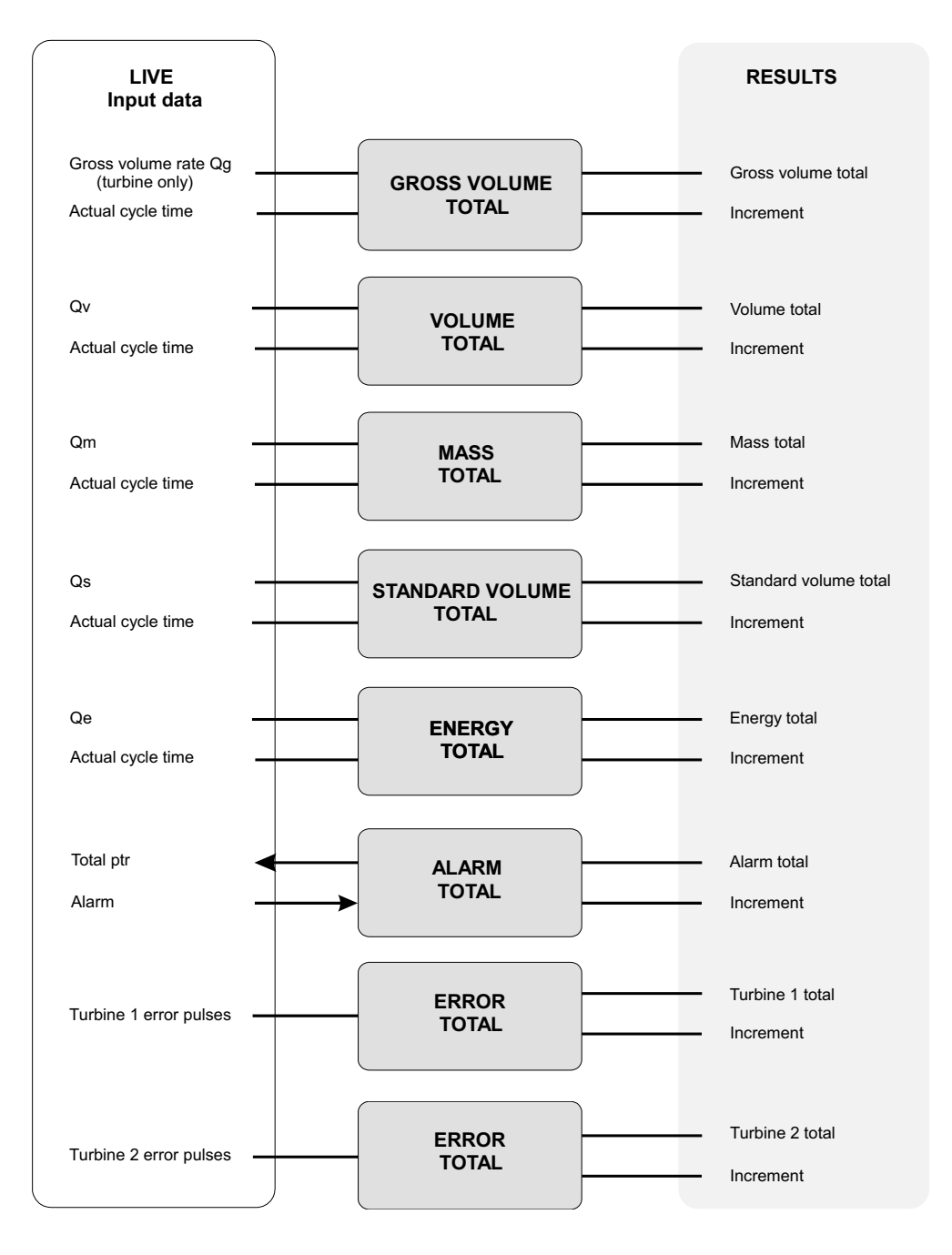

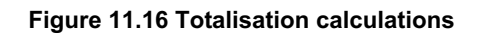

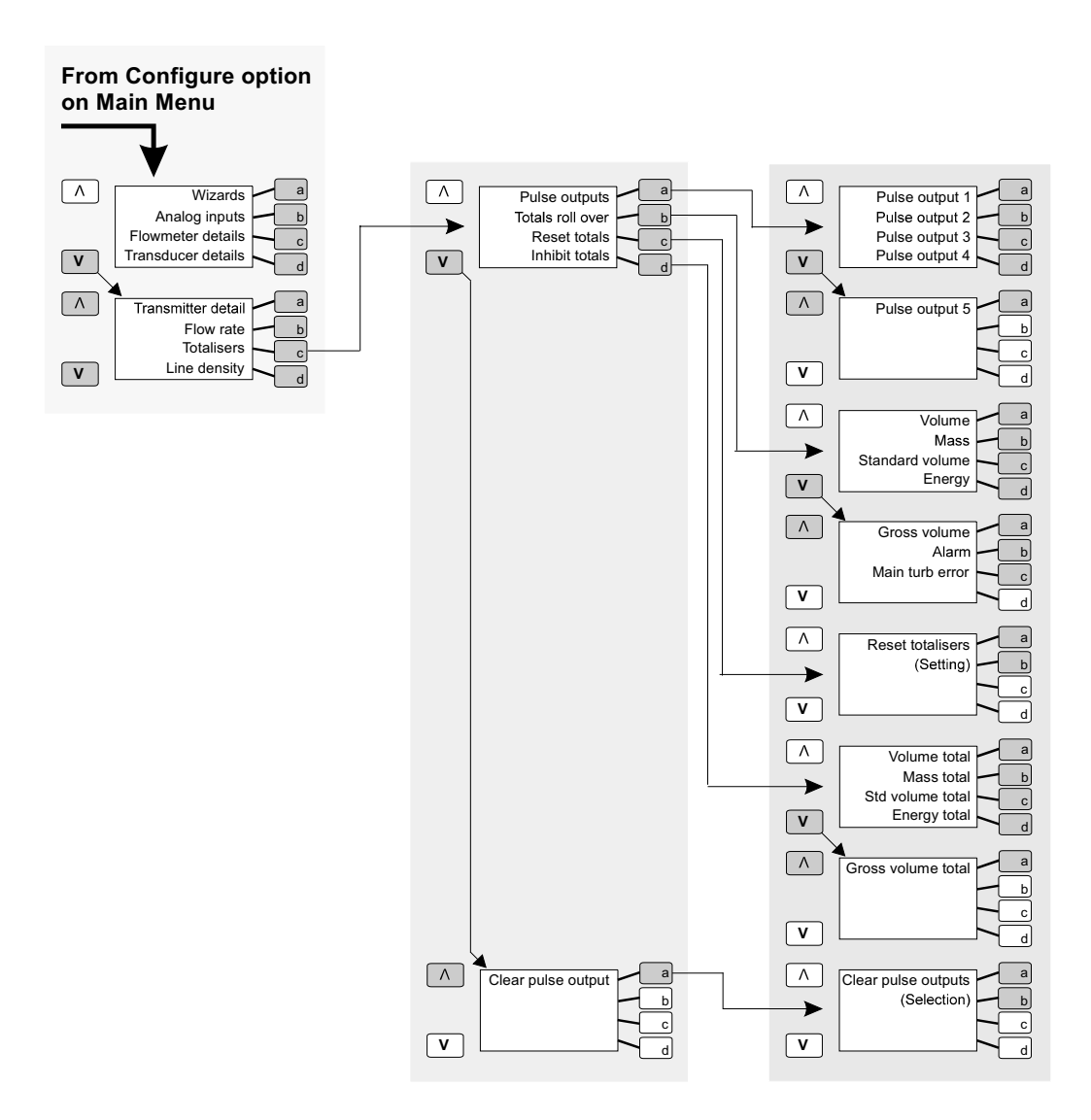

**Figure 11.17 Menu structure for configuring totalisers** 

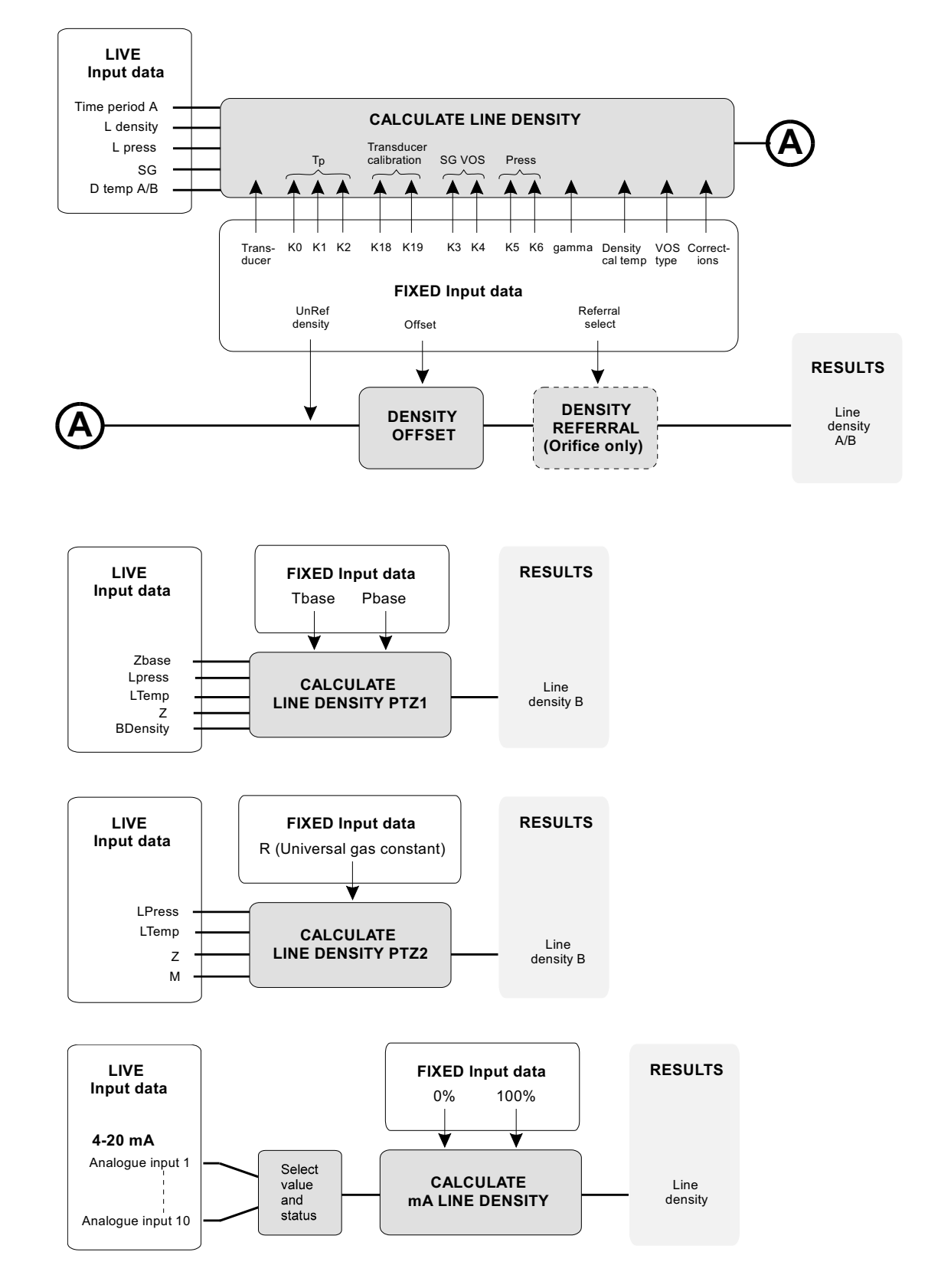

# **11.11 Configuring line density**

**Figure 11.18 Calculating line density** 

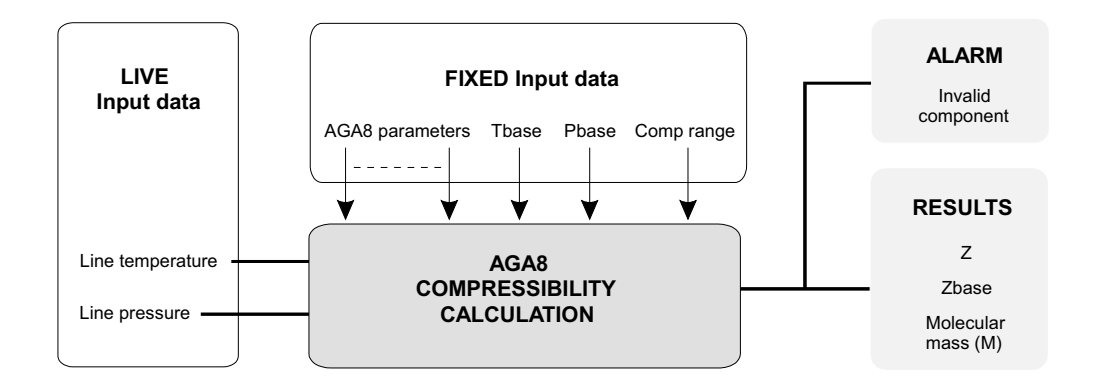

## Input data (normalised):

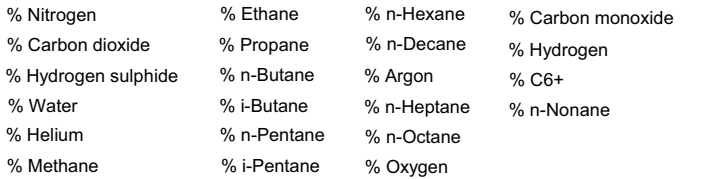

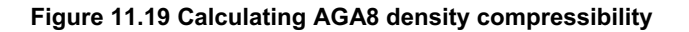

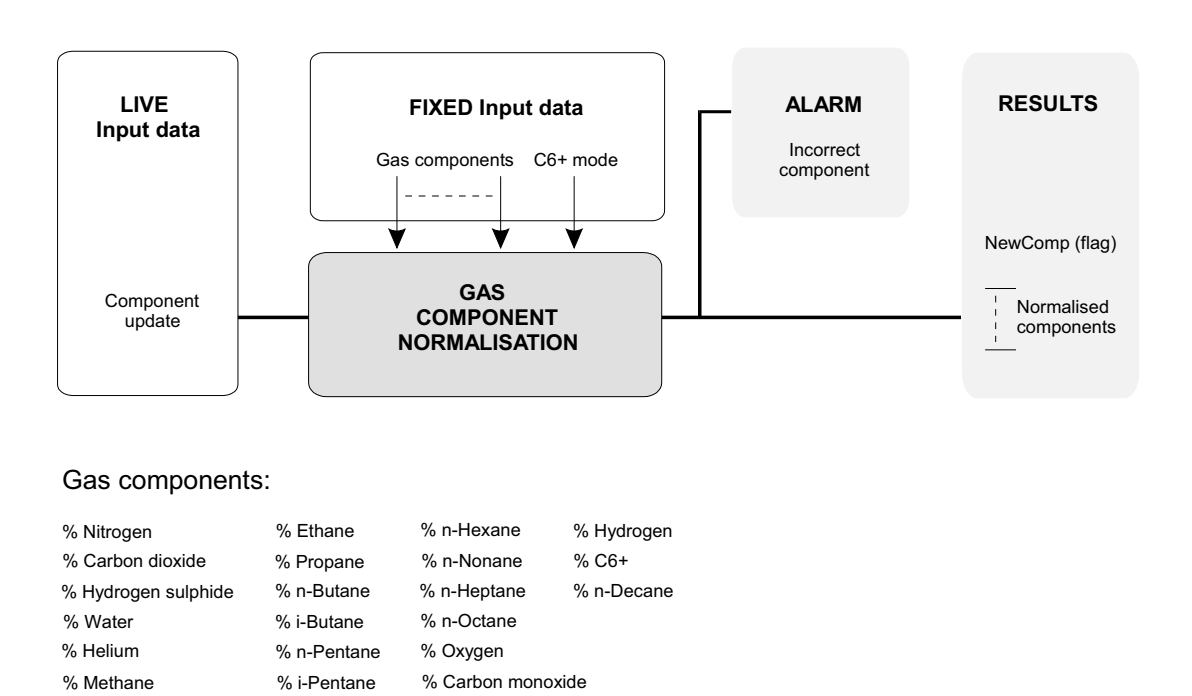

**Figure 11.20 Calculating normalisation of gas components** 

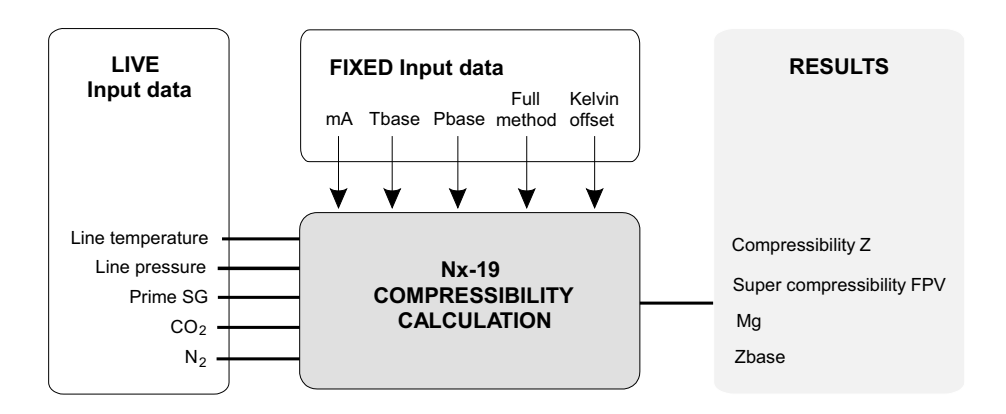

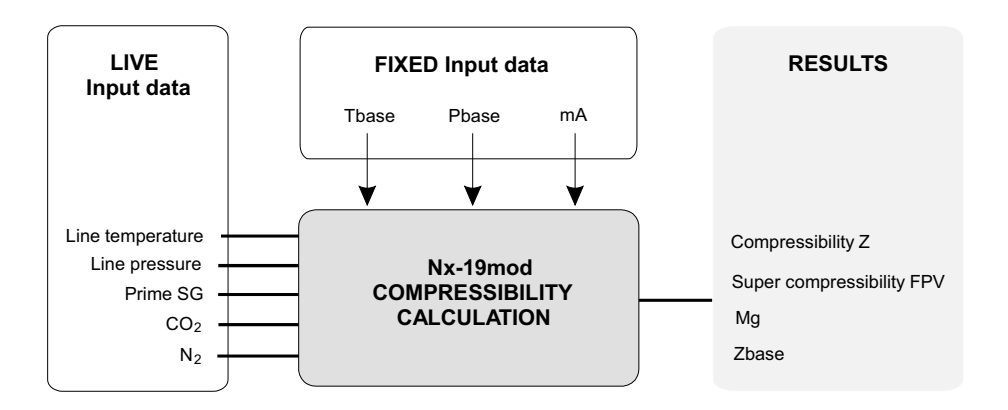

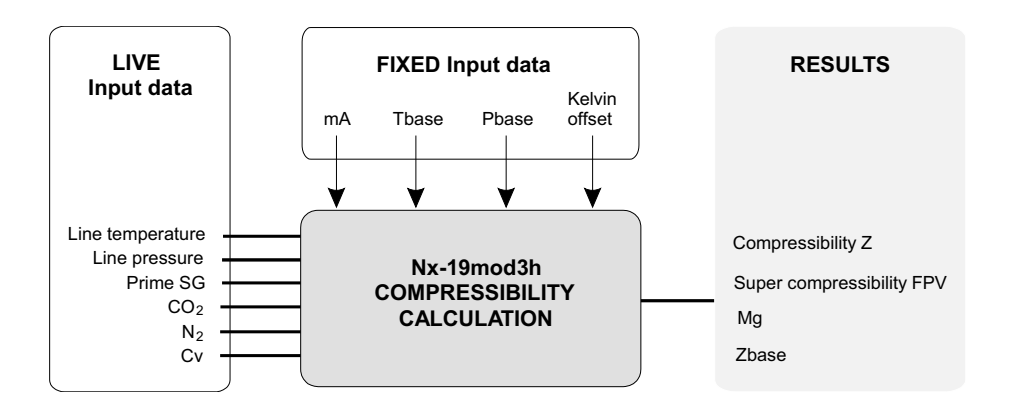

**Figure 11.21 Calculating Nx-19 compressibility** 

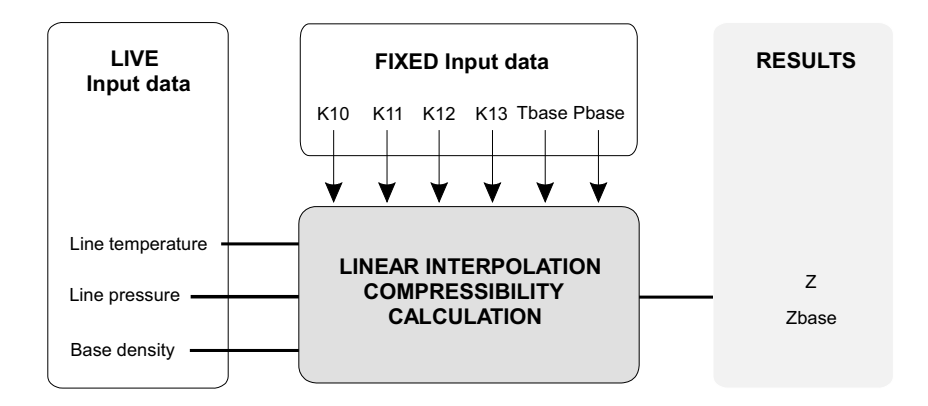

**Figure 11.22 Calculating linear interpolation compressibility**

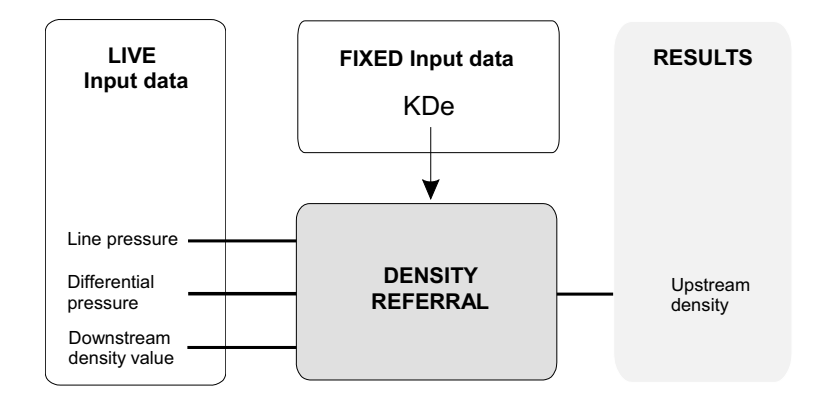

**Figure 11.23 Calculating density referral**

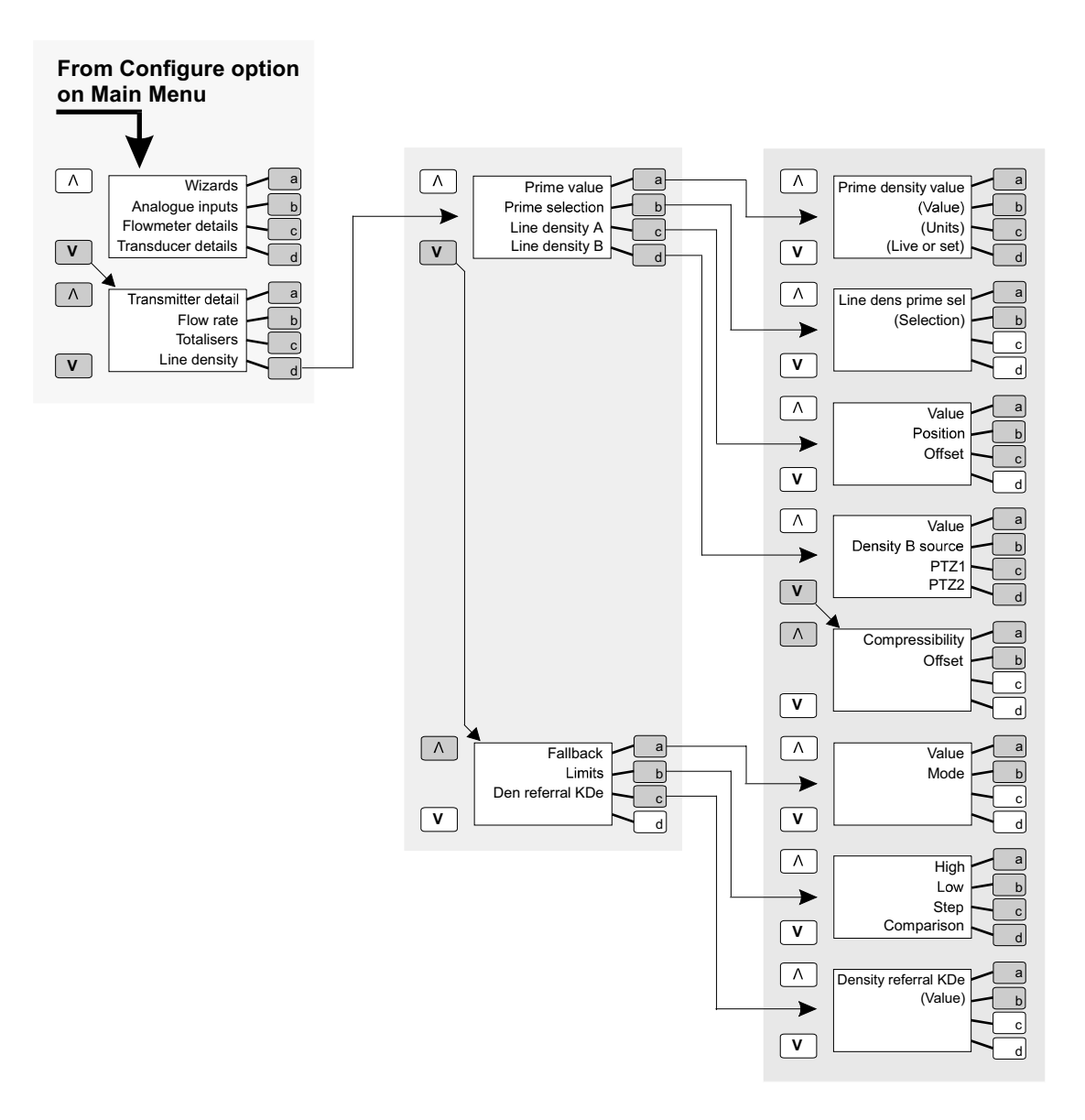

**Figure 11.24 Menu structure for configuring line density** 

### **FIXED Input data RESULTS LIVE Input data** BDensityAir **CALCULATE** Base Prime SG **BASE DENSITY** density **LIVE FIXED Input data RESULTS Input data** ZBase BTemp BPress LPress LTemp **CALCULATE** Base **BASE DENSITY PTZ1** density Z LDensity **FIXED Input data RESULTS LIVE Input data** BPress BTemp R Zbase **CALCULATE** Base **BASE DENSITY PTZ2** density M **RESULTS LIVE FIXED Input data Input data** 100% 0% ₩ Analogue input 1 Select **CALCULATE** Base value and **BASE DENSITY** density status Analogue input 4

# **11.12 Configuring base density**

**Figure 11.25 Base density** 

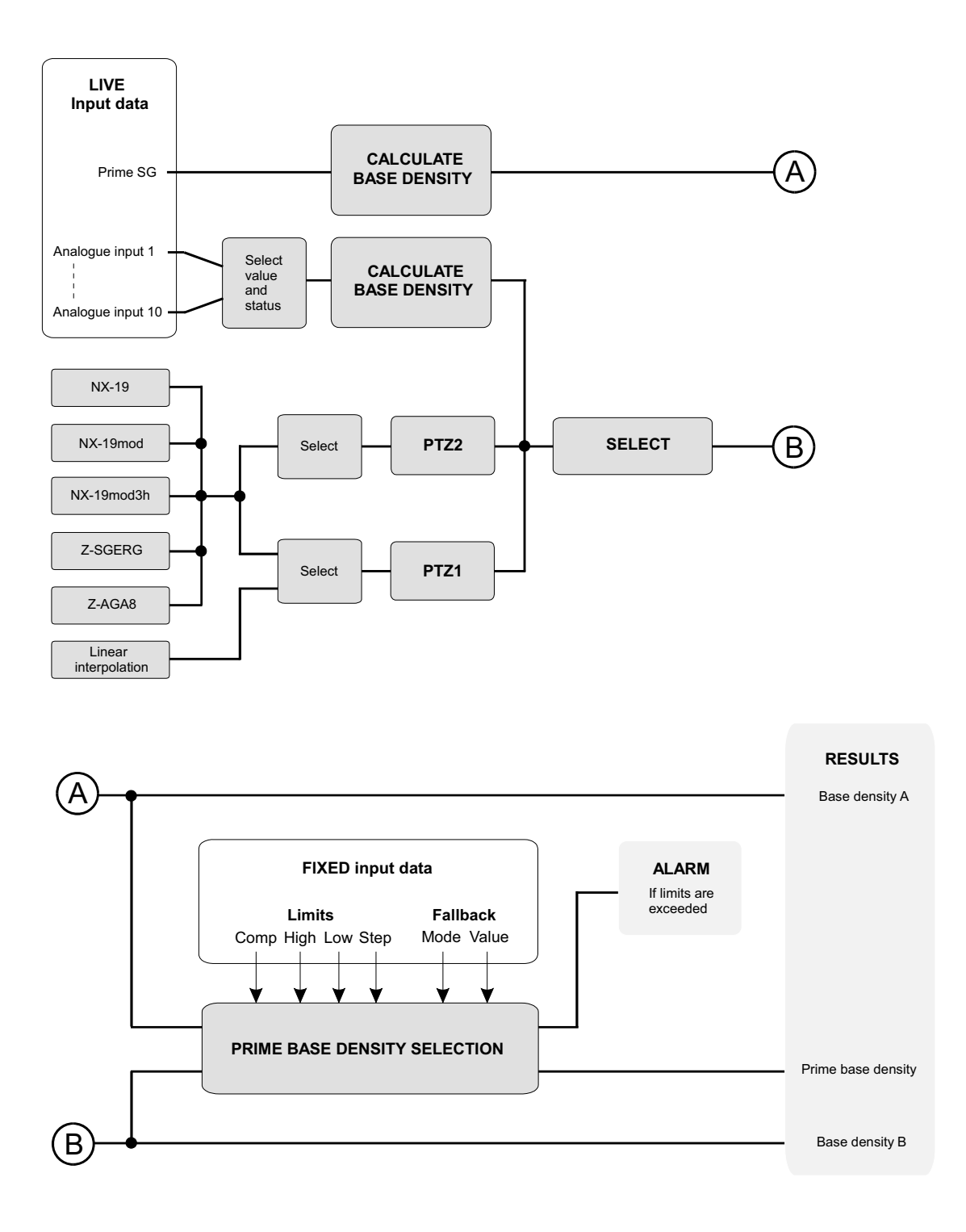

**Figure 11.26 Calculating base density** 

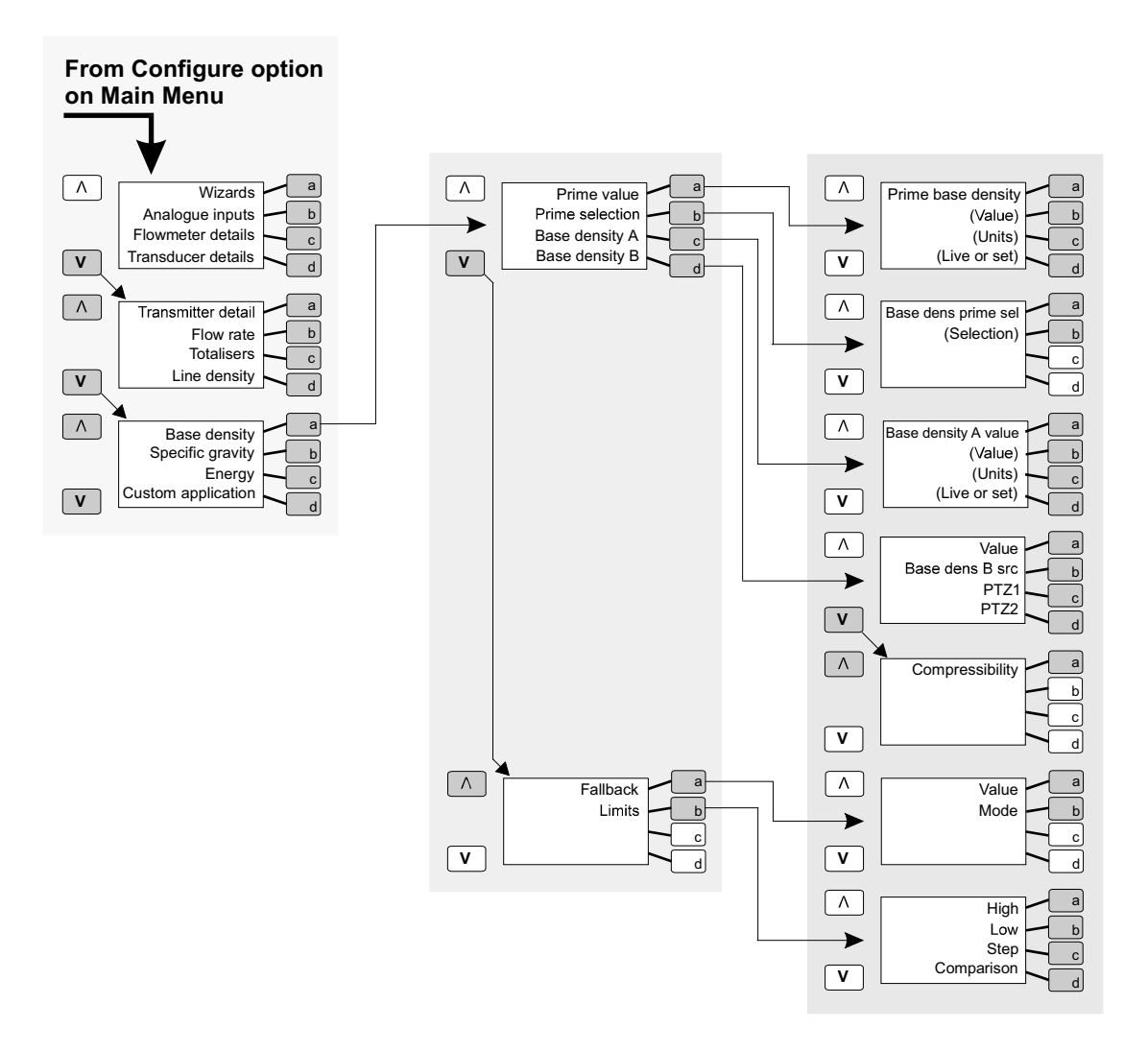

**Figure 11.27 Menu structure for configuring base density**

# **11.13 Configuring specific gravity**

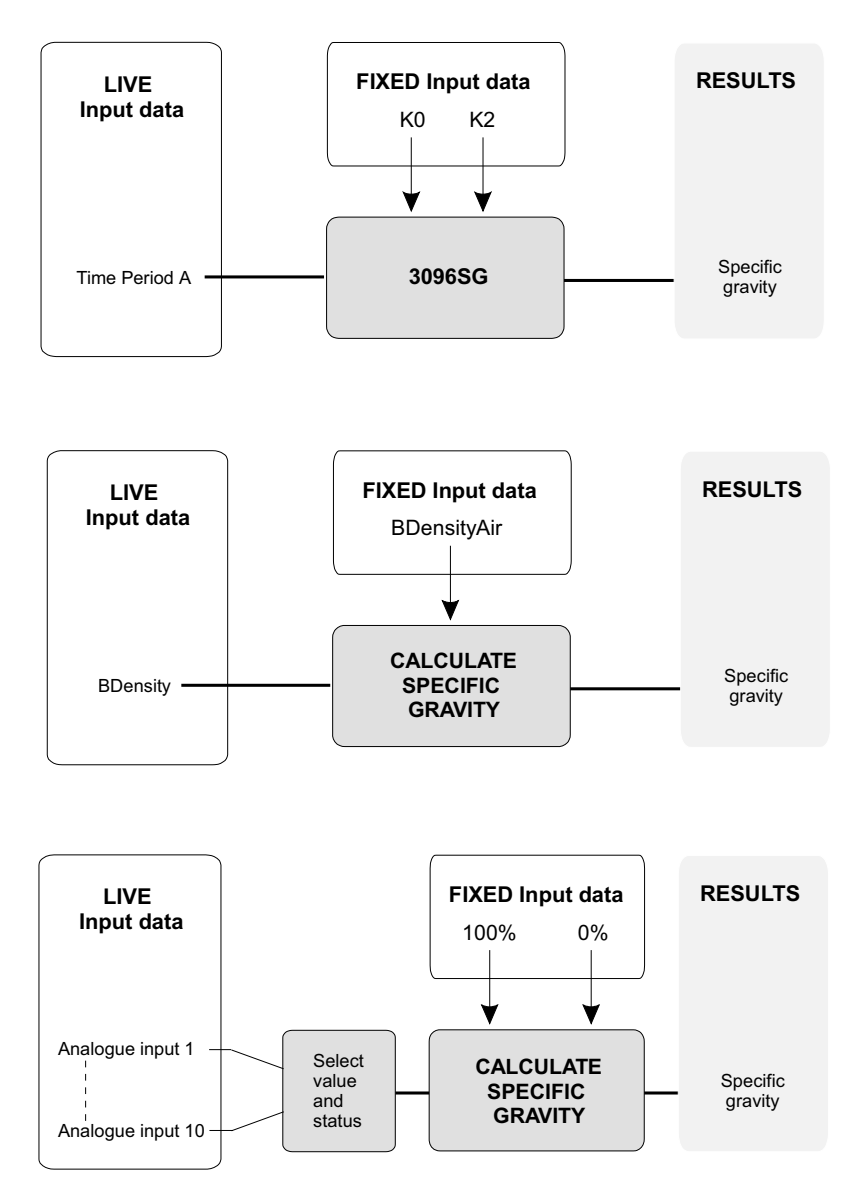

**Figure 11.28 Calculating specific gravity** 

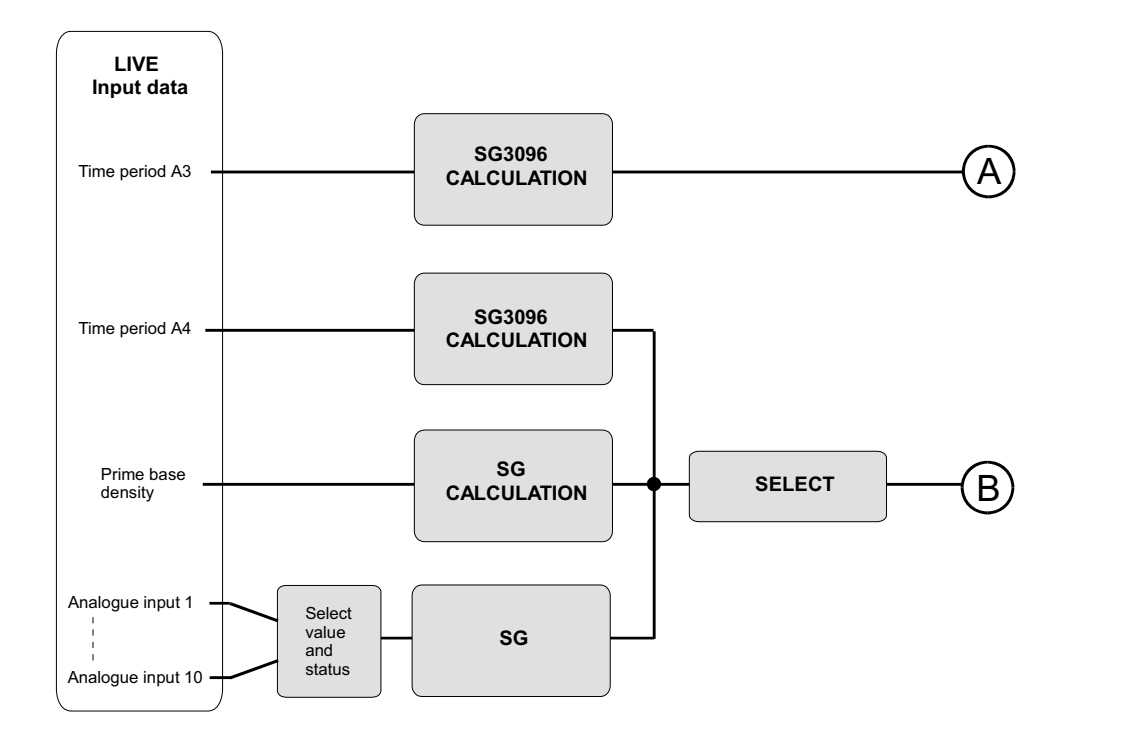

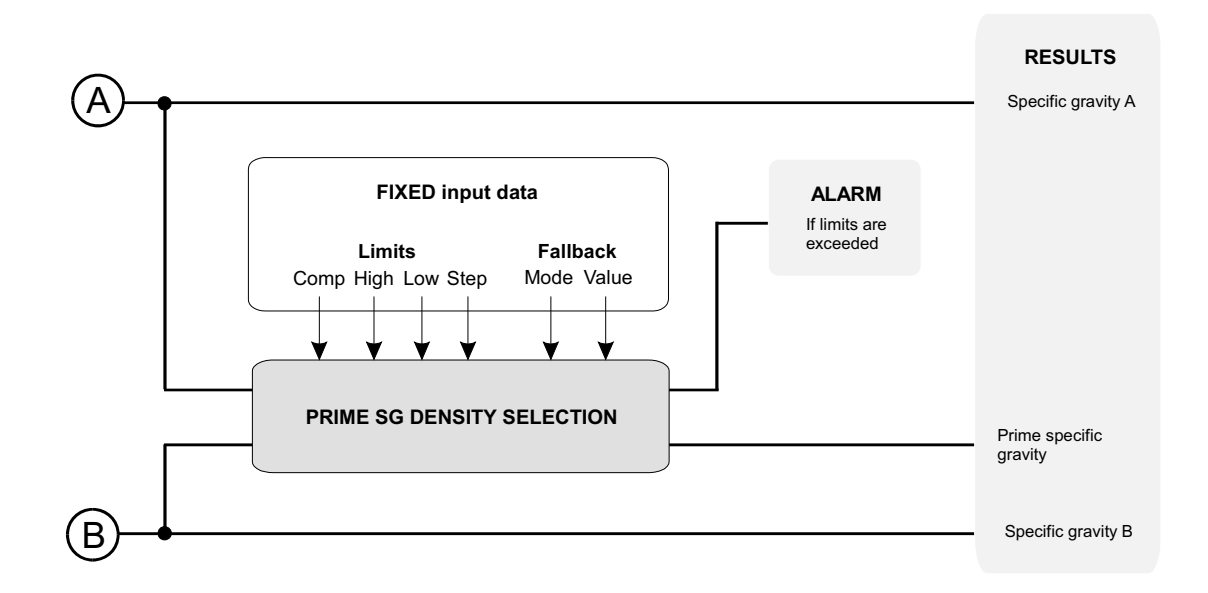

**Figure 11.29 Calculating specific gravity**

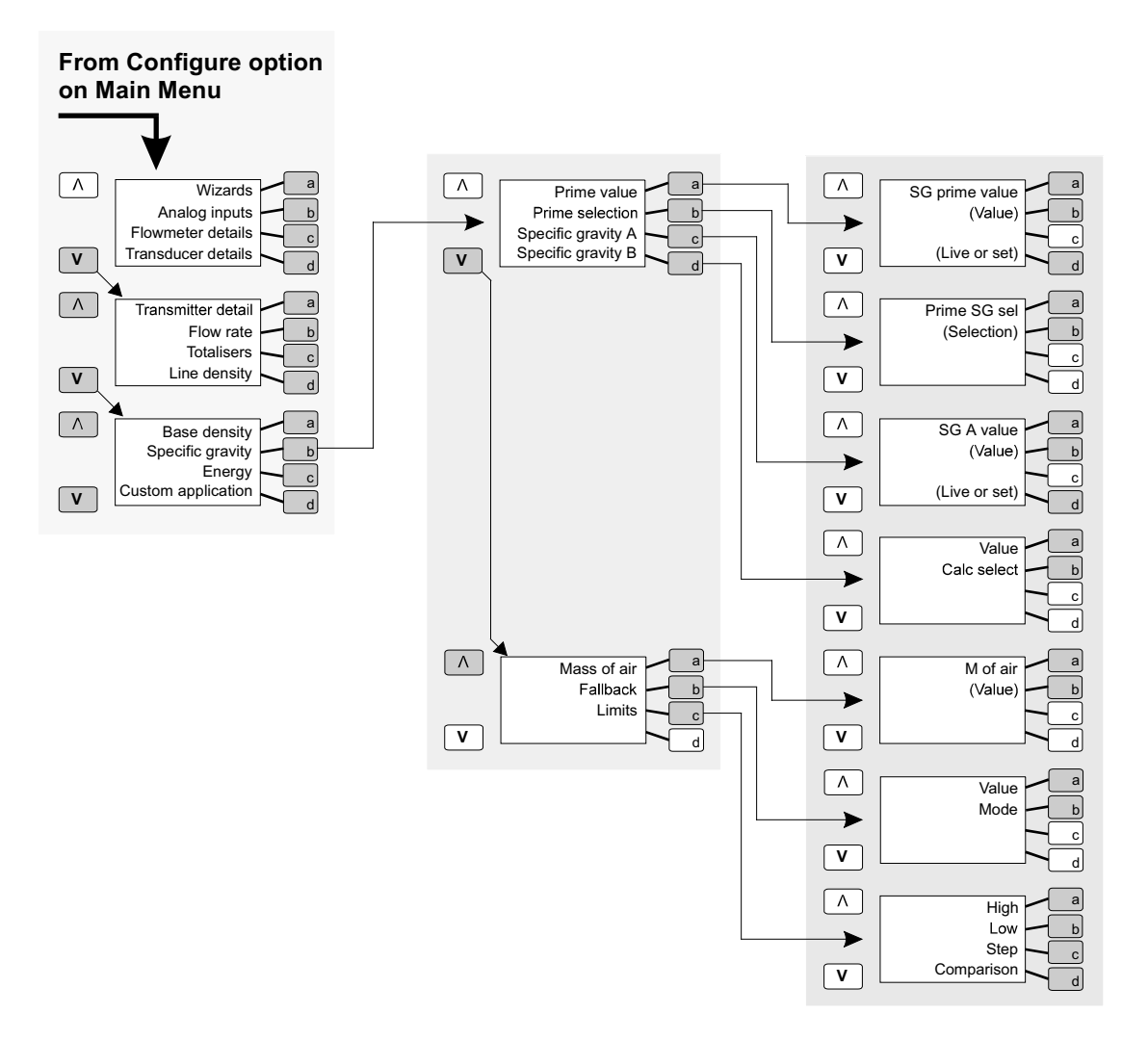

**Figure 11.30 Menu structure for configuring specific gravity**

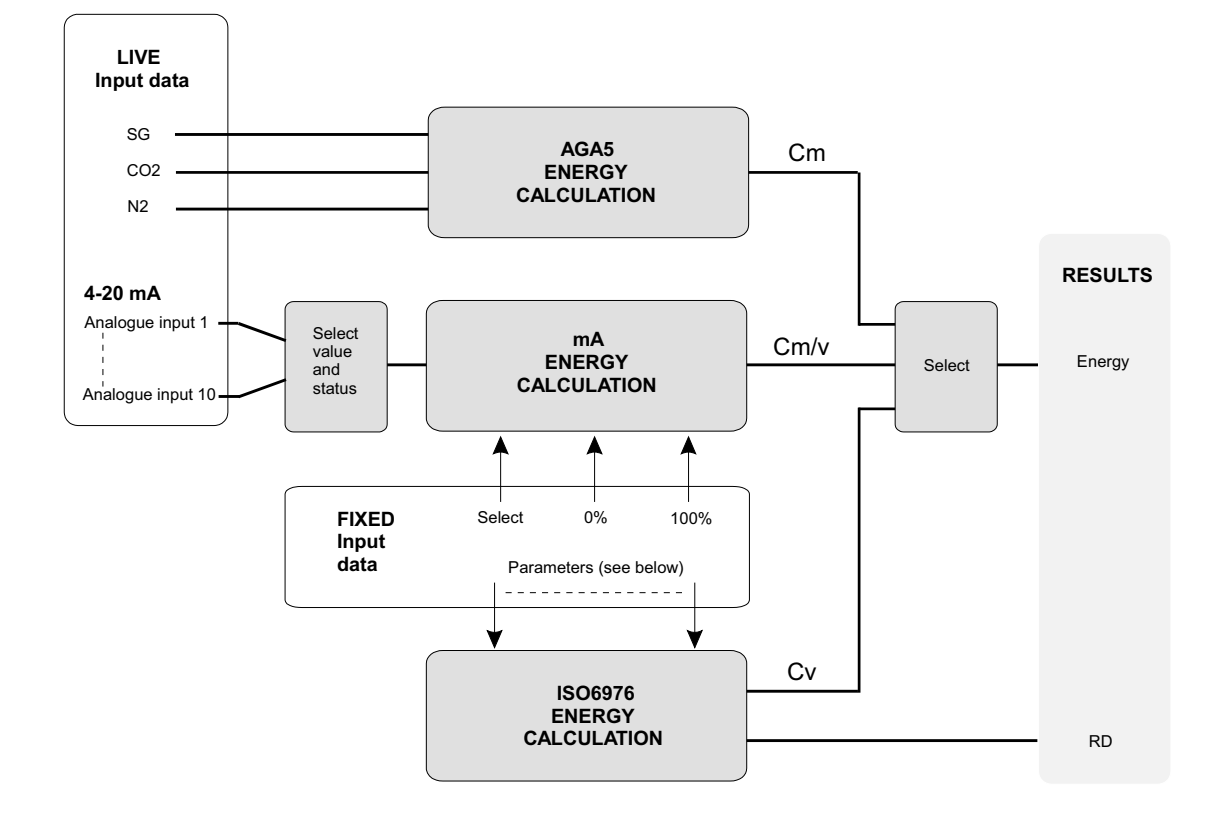

# **11.14 Configuring energy**

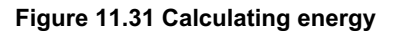

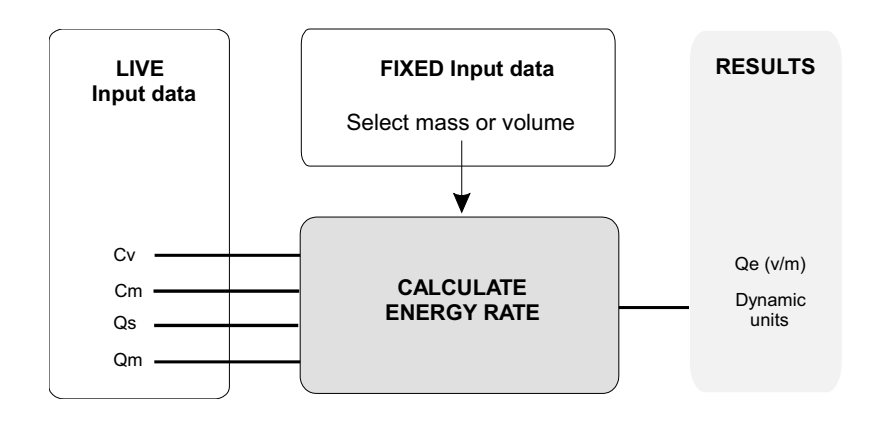

**Figure 11.32 Calculating energy flow rate**

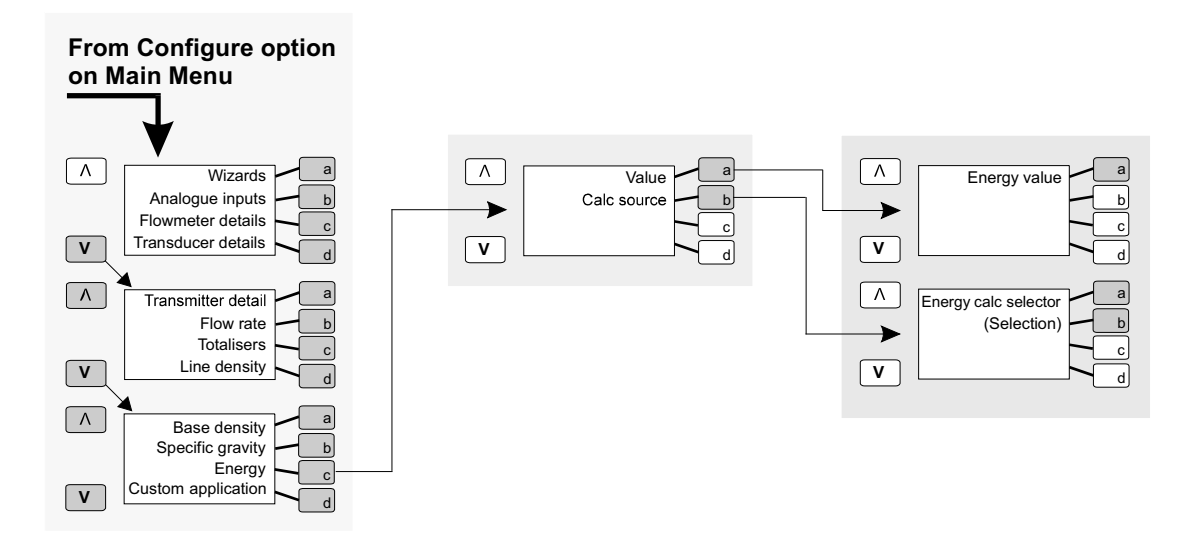

**Figure 11.33 Menu structure for configuring energy**

# **11.15 Configuring custom applications**

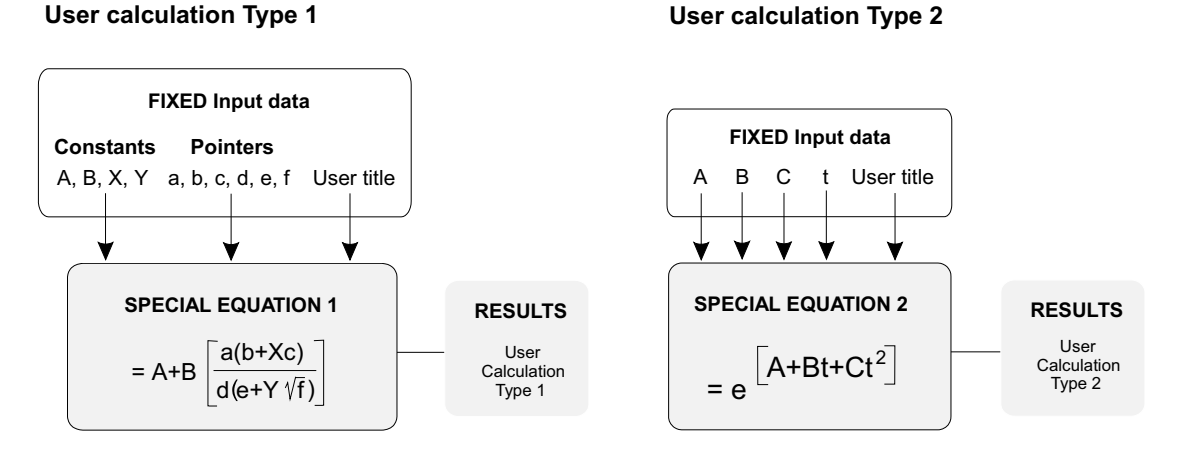

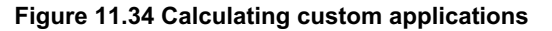

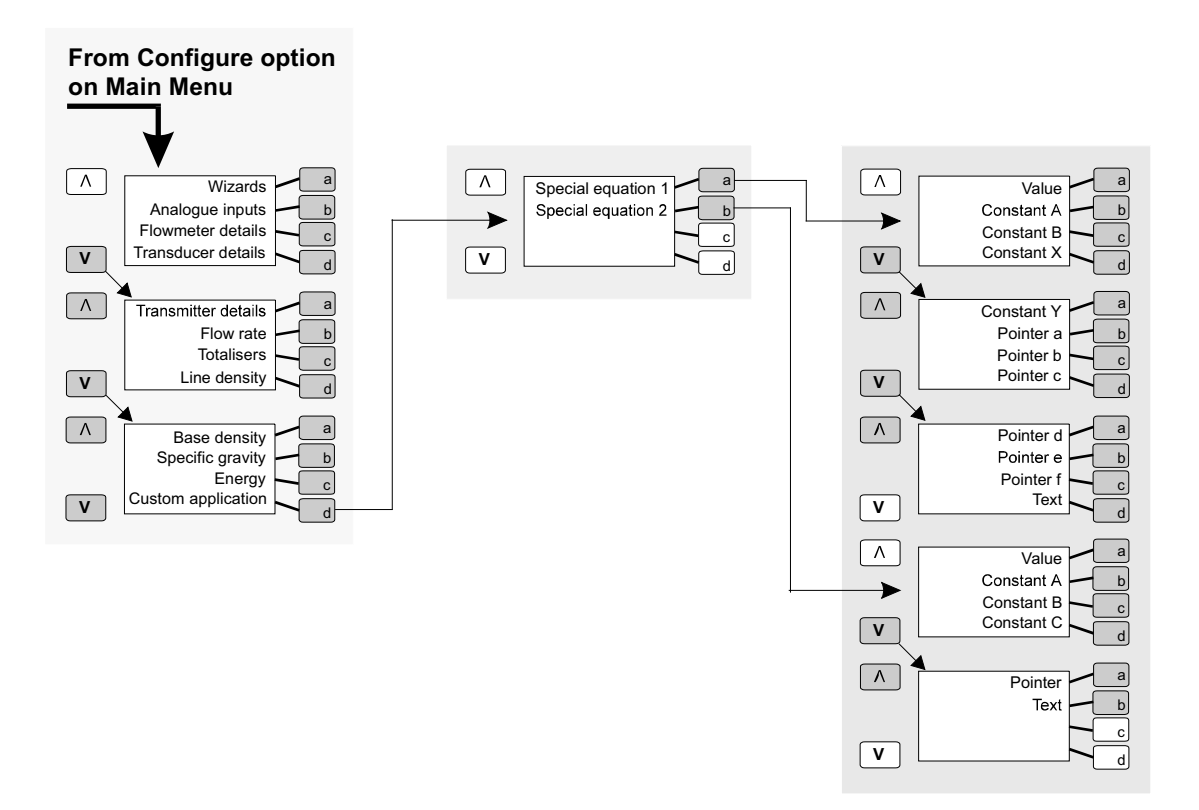

**Figure 11.35 Menu structure for configuring custom applications** 

# **11.16 Configuring mA outputs**

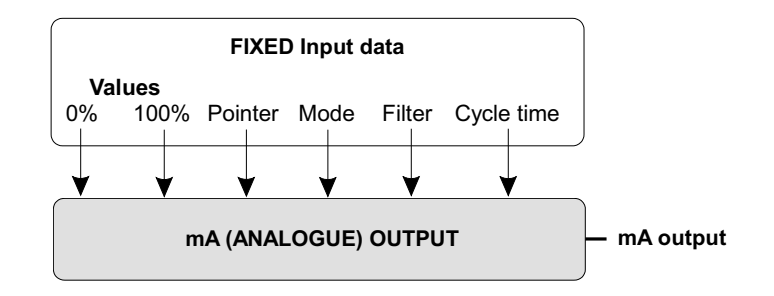

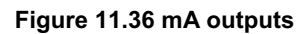

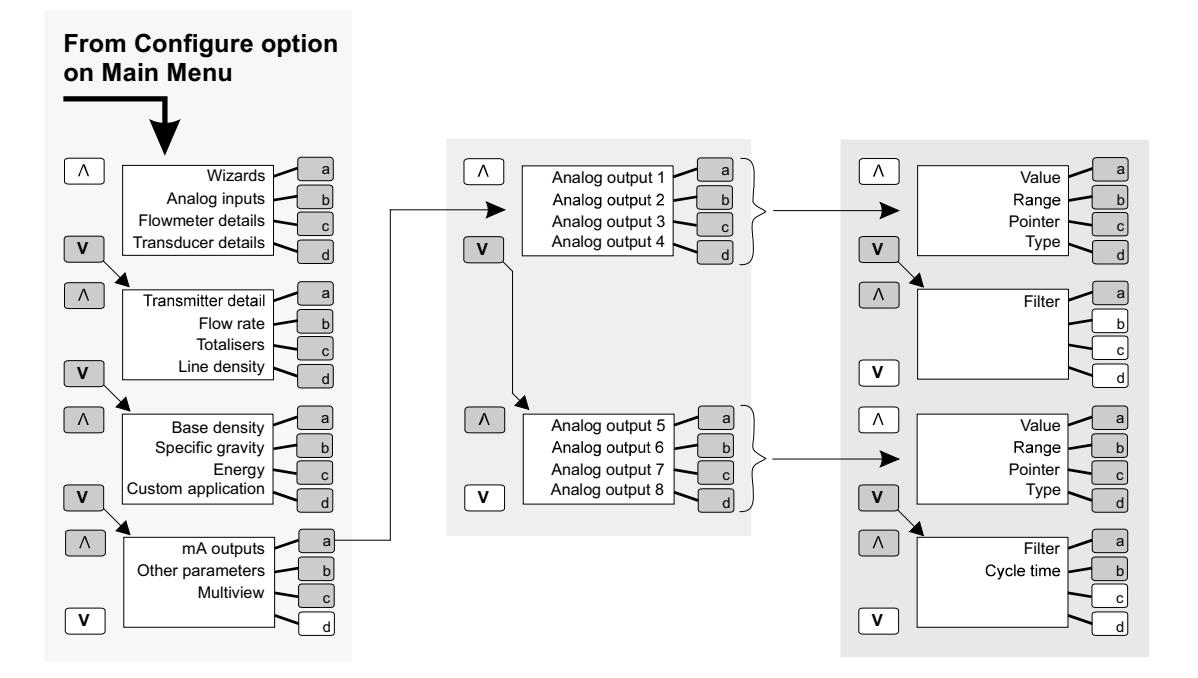

**Figure 11.37 Menu structure for configuring mA outputs** 

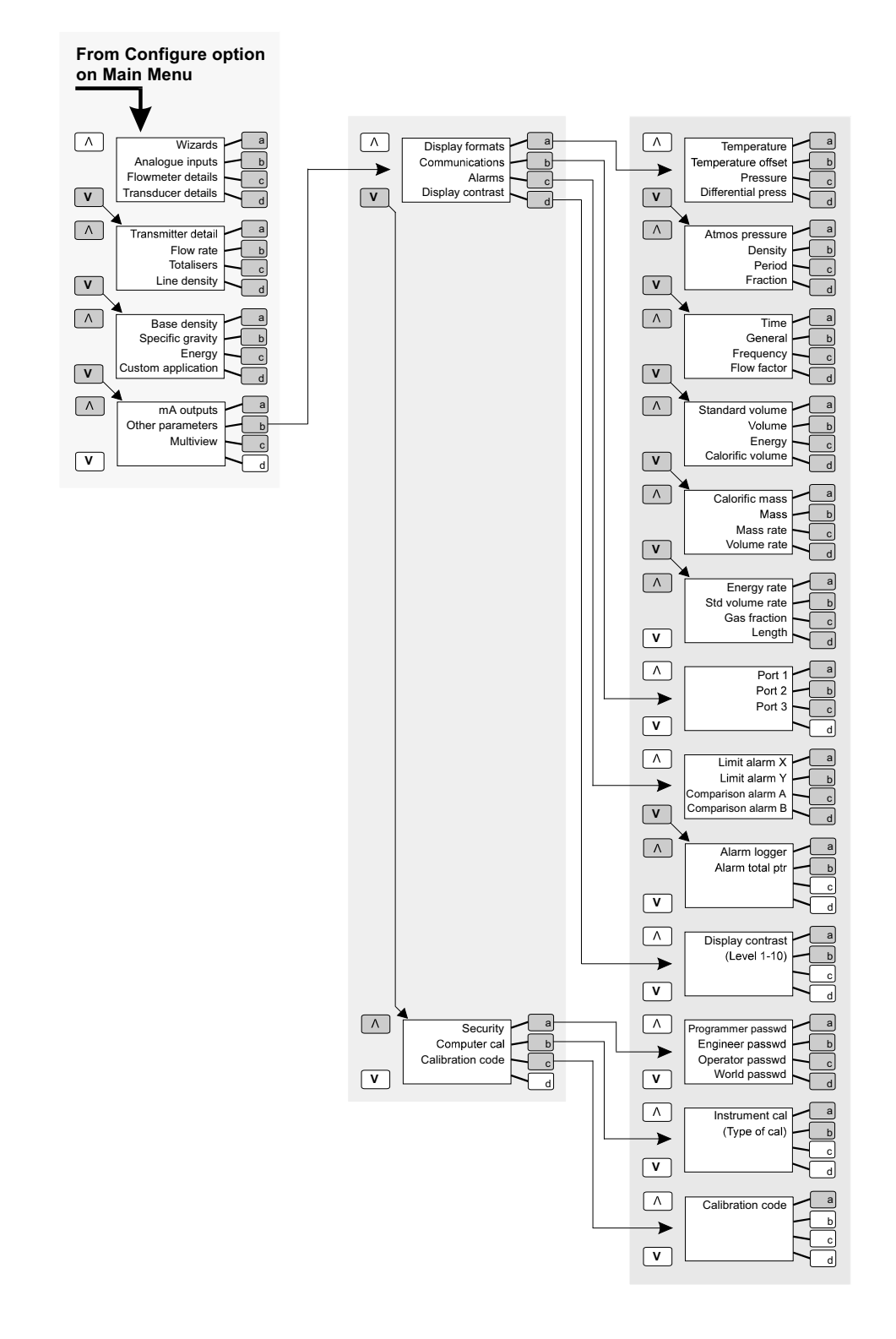

# **11.17 Configuring other parameters**

**Figure 11.38 Menu structure for configuring other parameters**

## **What the "Other parameters" option does**

Selecting "Other parameters" brings up the following options:

x **Display formats** 

Lets you specify, for each parameter: The units which are used, together with the number of decimal places or exponential format for the value.

x **Alarms** 

Alarms are dealt with in chapter 8.

x **Communications** 

Lets you set up all aspects of communications, including:

- the function of each port.
- baud rates.
- character formats.
- handshake protocol.
- MODBUS parameters (slave address, dialect and mode).
- x **Display contrast**

Lets you set the contrast between the text and background on the display. Contrast is on a scale of 1-10; the higher the number, the darker the contrast.

**•** Security

Use this option to set passwords. This is explained later in this section.

x **Computer calibration** 

This is used to calibrate instruments connected to the 795x. **DO NOT CHANGE THESE SETTINGS UNDER ANY CIRCUMSTANCES. IF YOU DO, YOU** *CANNOT* **CHANGE THEM BACK WITHOUT USING SPECIALISED CALIBRATION EQUIPMENT.** 

## **Passwords and security**

### **Securable and non-secure modes**

The 7951 can work in a **non-secure** or **securable mode**. In non-secure mode, anyone can have access to any of the facilities. In securable mode, access to facilities can be protected by passwords.

### **Changing security mode**

On the 7951 you change the security mode by using the key switch on the front of the instrument. The instruments are normally securable but, when you insert the key and turn it clockwise, this changes the mode to non-secure. You can only withdraw the key in the vertical (securable) position.

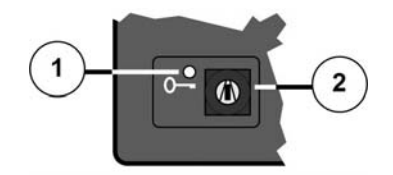

**1.** Security Level LED. **2.** Security Lock

**Figure 11.39 The security lock on the 7951** 

### **Security levels**

The password system restricts access to its facilities to those people with certain levels of authority. There are four levels of security:

- Calibration.
- Engineer.
- Operator.
- World (anyone other than those listed above).

The table below lists what facilities each of these groups can access.

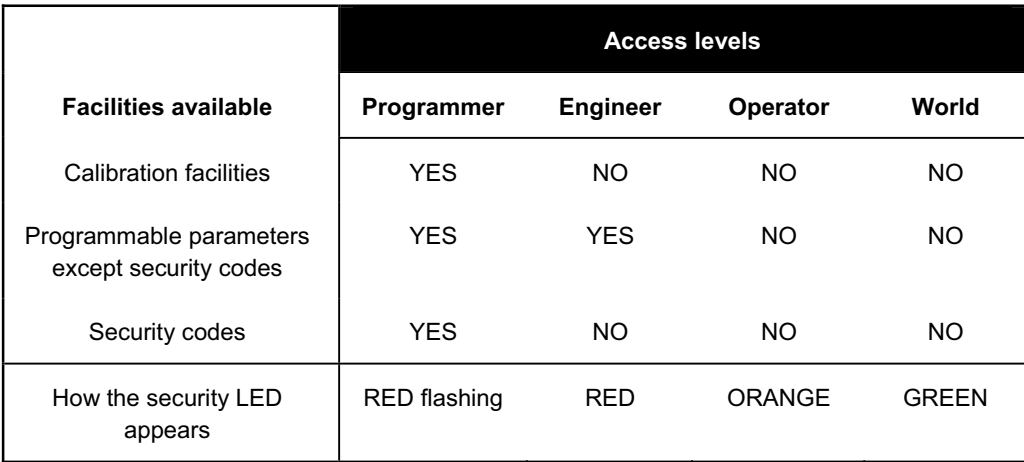

**Note: Some versions of 795x software do have a "Operator" level that can change limits.** 

### **Switching between levels**

This is achieved by selecting the "Password" option (from the main menu) and then entering the appropriate security code for the level required. A correctly entered security code will cause the access the level to change. However, an incorrectly entered security code will change the access level to "World".

### **Setting or changing a password**

This can only be done when the present access level is "Programmer".

From the main menu, select the "Other parameters" option. Next, select the "Security" option. Choose the password option (i.e. Programmer, Engineer, Operator or World) you want to set or change, then type in a password of up to 20 characters. If there is an existing password you can clear it first by pressing the **CLR** button.

You can, if you wish, have the same password for more than one level. This gives you access to the facilities of all the levels covered by that password.

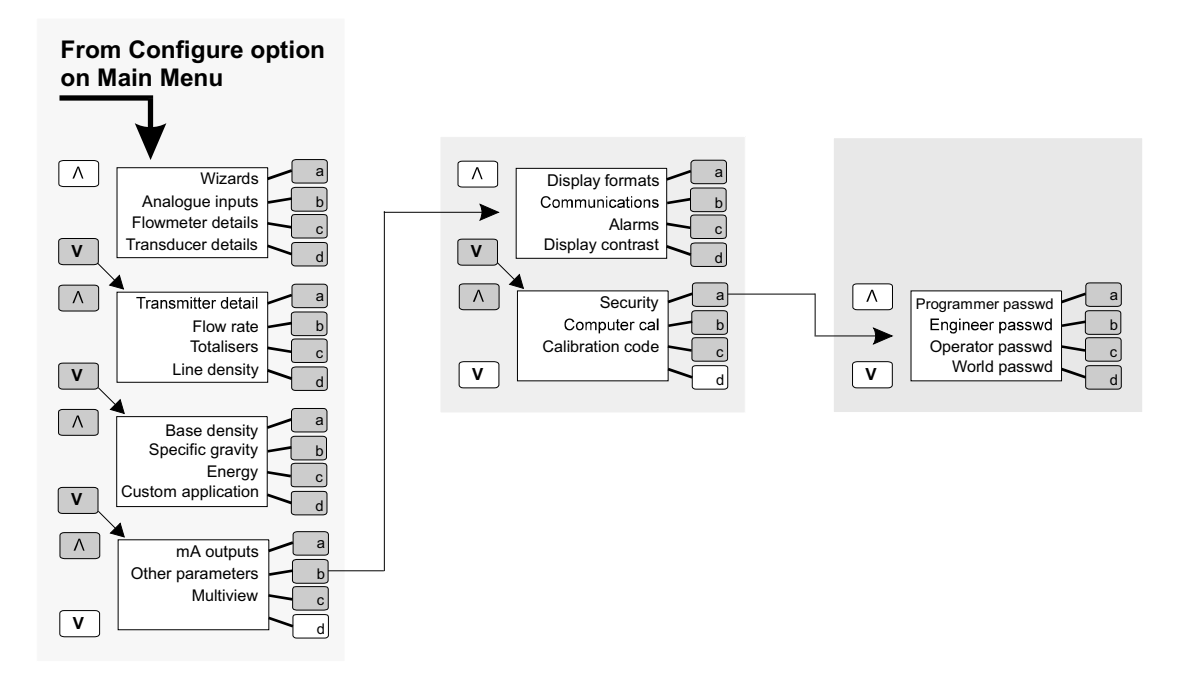

**Figure 11.40 Where to enter passwords**

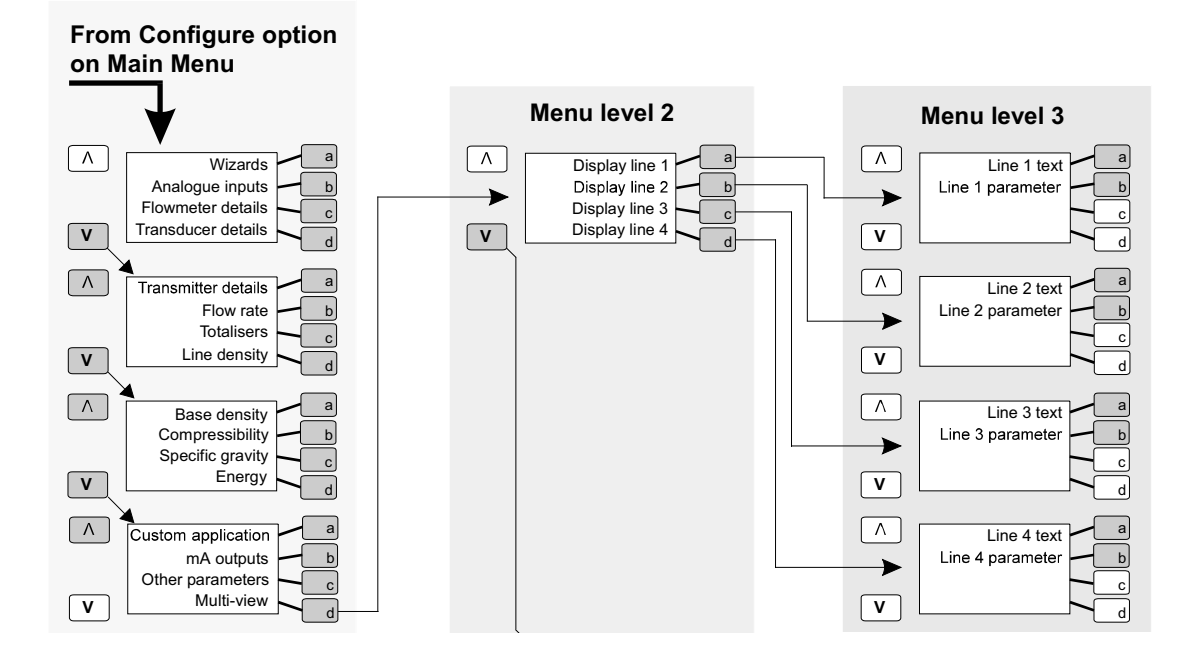

## **11.18 Configuring Multiview**

**Figure 11.41 Menu structure for configuring Multiview** 

## **What is Multiview?**

Multiview (often referred to as the "User Display") is a display which you define to show whatever information you want. It consists of up to four lines which comprise either or both of:

- Text (such as the name of a parameter), at the left of the line.
- A value for a parameter, at the right of the line.

You can change the configuration of Multiview displays whenever you wish. An example of a typical Multiview display is shown on Page 11.37.

## **How to get into Multiview**

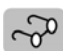

To see the Multiview display, press the **Multi-view DISPLAY** button. The Multiview display looks like the example below.

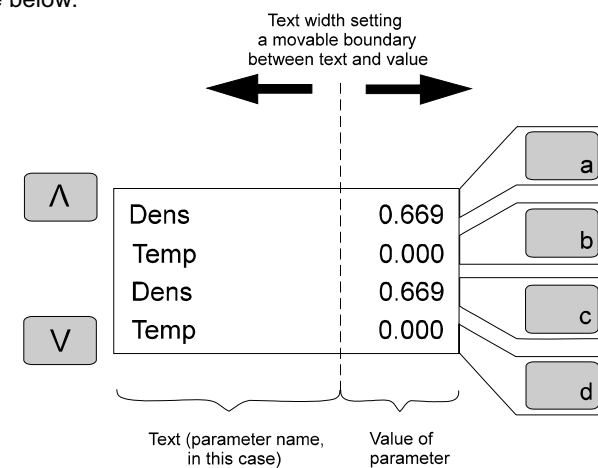

**Figure 11.42 A typical Multiview display**

## **Configuring Multiview**

## **Outline of the procedure for configuring Multiview:**

#### **Step 1: Decide what text you want to display**

You almost certainly want each line of the Multiview display to show the name (possibly in an abbreviated form) of a parameter whose value you want to display. Bear in mind that:

- Text cannot exceed 11 characters.
- The display leaves a space between the text and value.
- x The value is displayed as a number *without* any units. You may wish to include the units as part of the text.

### **Step 2: Find the location IDs of the parameters**

- 1. In the menu system, find the parameter you want.
- 2. Press the **a** key to display the location ID.
- 3. Note down the location ID.
- 4. Repeat this for the other parameters.

**For example:** To find the ID of the location where Line Density is stored, go to the Level 3 menu headed "Line density value". The display looks like this:

### **Step 3: Open the Multiview configuration menu**

Open the Multiview configuration menu as shown in the diagram on Page 11.37.

#### **Step 4: Entering the text and location ID for each line**

- 1. Select whichever line (1 4) you want to configure.
- 2. Enter the text you require.
- 3. Enter the parameter (location ID) you require.

Note that after the location ID is entered, the display changes to show the name of the parameter.

### **Step 5: Set the text width**

The text width is the number of characters you want the text to occupy. If you want to set the text width:

- 1. Go to the Text width menu.
- 2. Edit the value

## **Molecular Weight of Gas Calculation**

The molecular weight of gas in the stream can be calculated independently of the compressibility calculations.

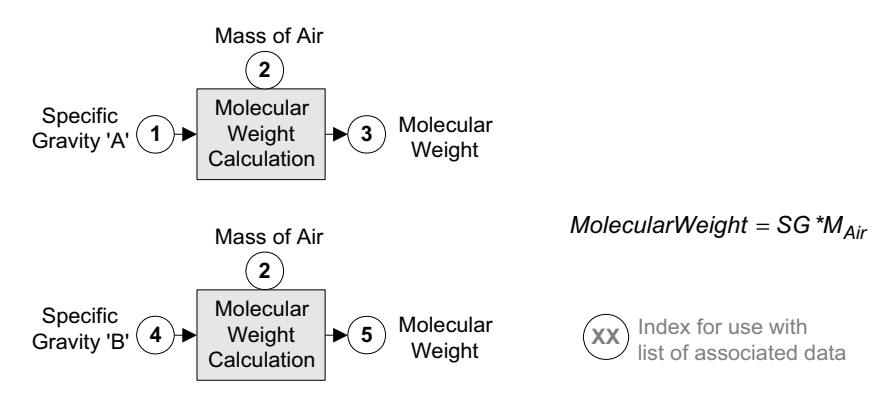

Data shown in the diagram and listed below can be found by looking within these menus: (**A**) <"Configure">/<"Specific gravity"> and (**B**) <"Specific gravity">

Data associated with the block drawing:  $*$  shows data that can be "Live" or "Set"

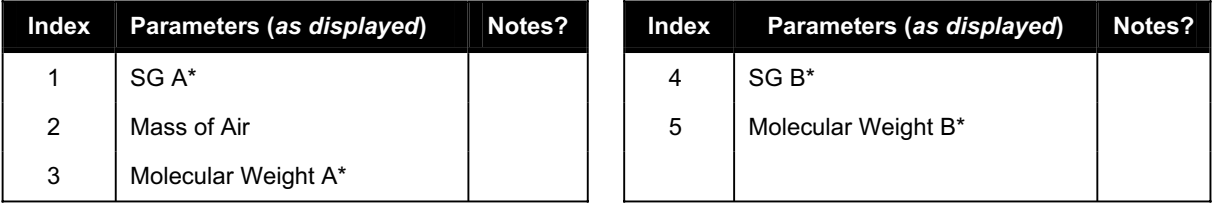

*Dual Channel Gas Signal Converter Operating Manual*

# **12. Routine operation**

## **12.1 What this chapter tells you**

This chapter tells you how to carry out all those procedures which are a part of the normal operation of the 795x. It does not cover configuration, servicing or repair. These topics are dealt with elsewhere in this manual.

# **12.2 Viewing the data**

The diagrams on the following pages show that part of the menu structure which you use to carry out many of the procedures described in this chapter.

The diagrams show the first, second and third levels of the menu structure except for that part which is concerned with configuration, which is covered in a separate chapter.

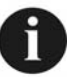

Where an item is shown in brackets, the actual value or setting appears at this point. The most common examples are:

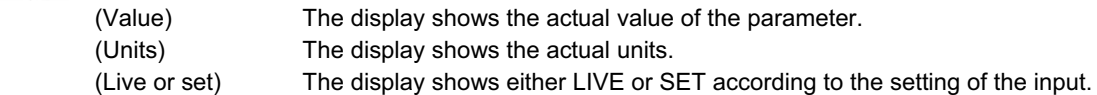

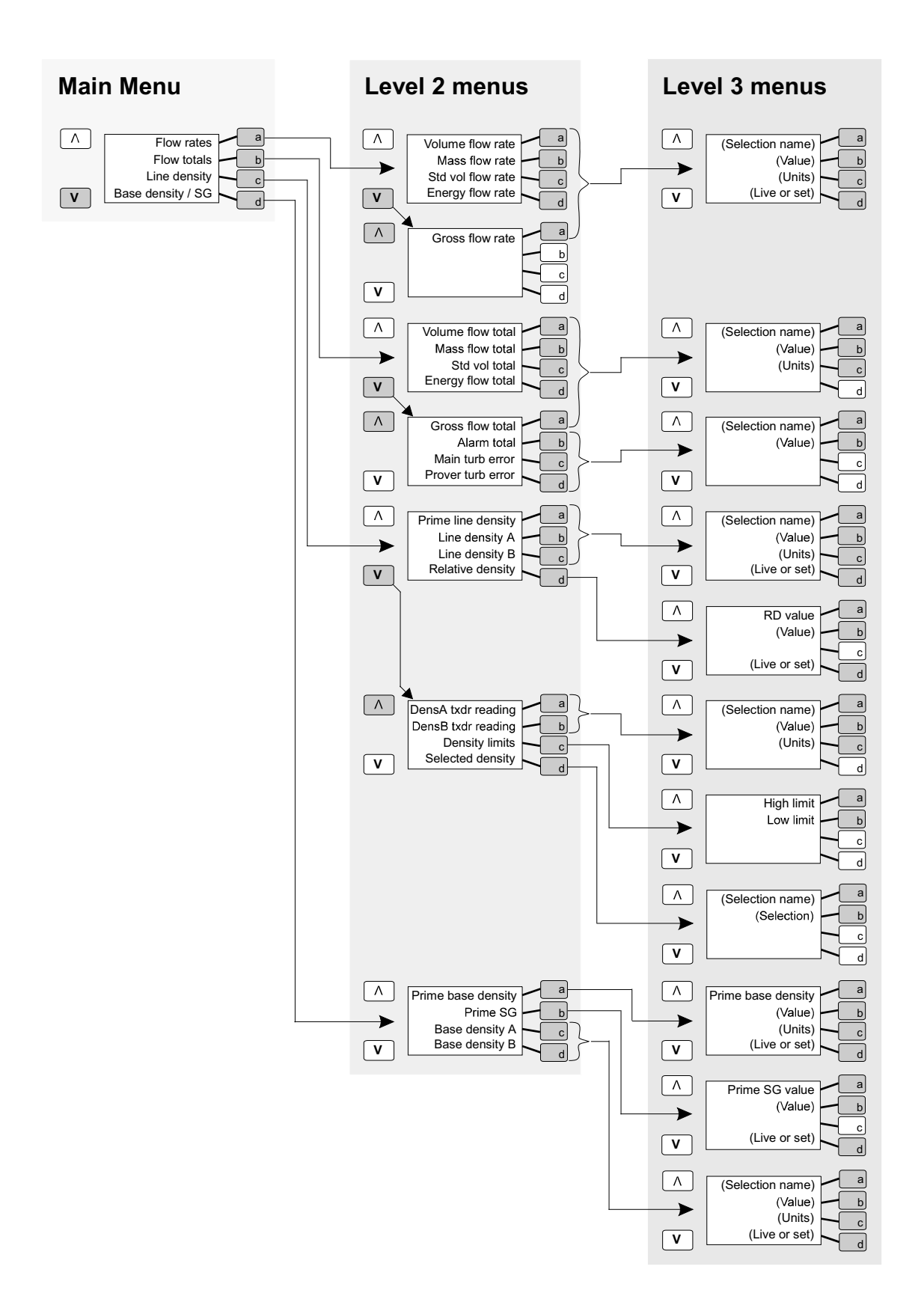

**Menu structure: Flow rates, flow totals, line density and base density/SG** 

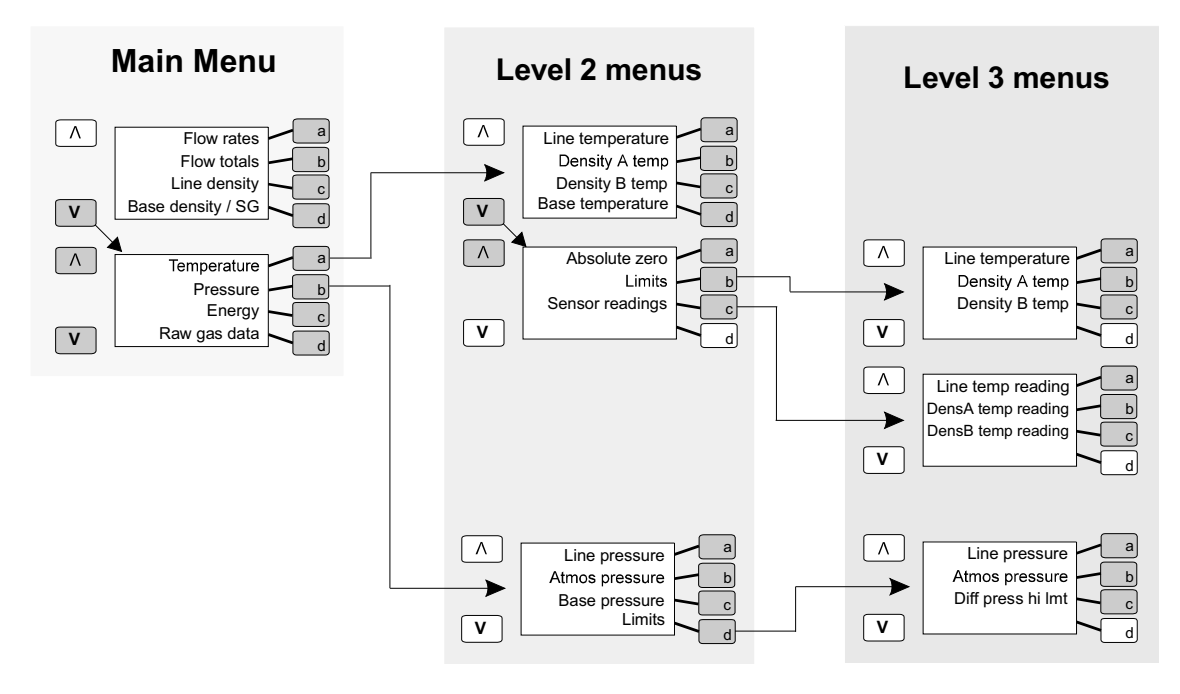

**Menu structure: Temperature, pressure and energy** 

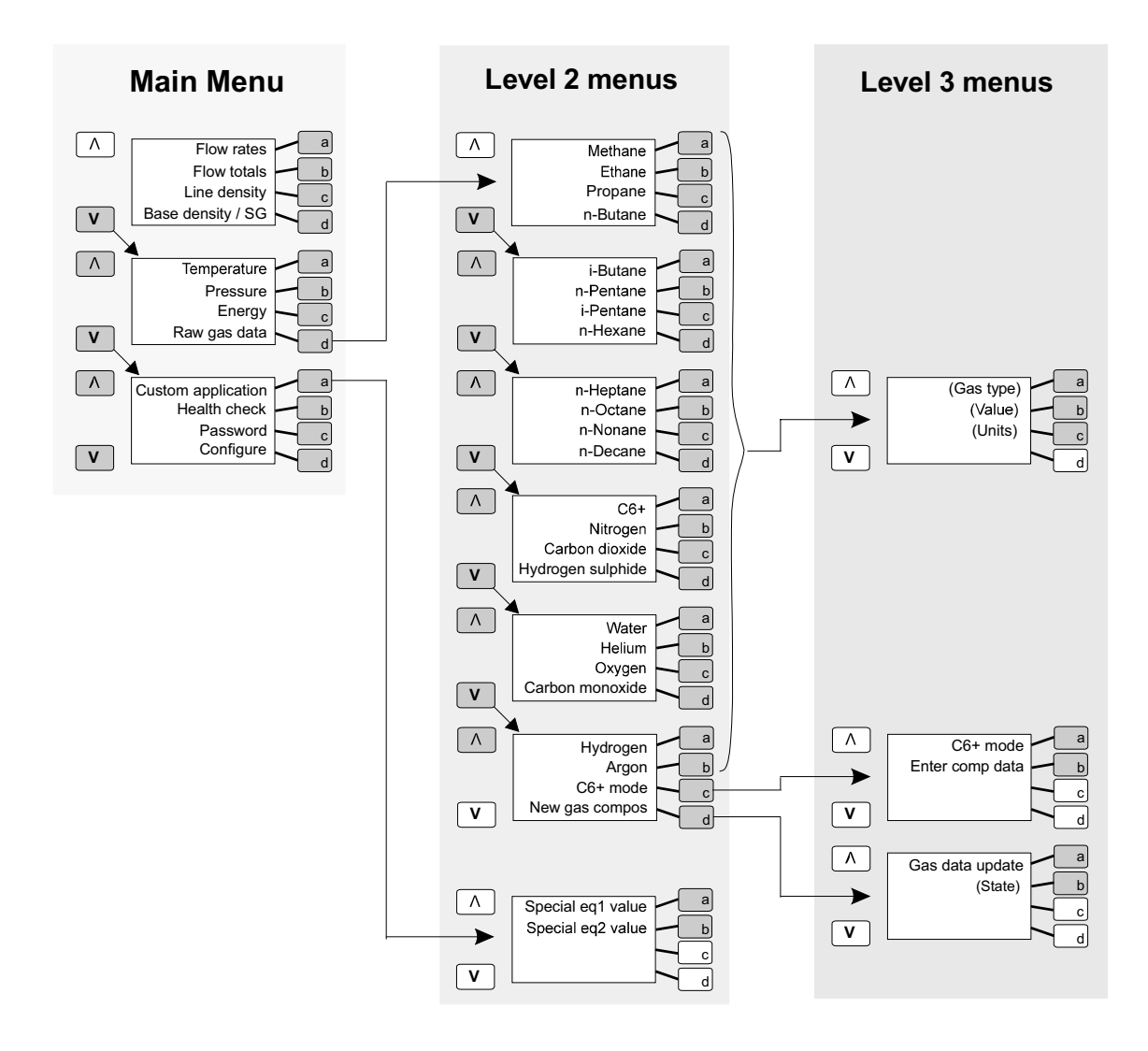

**Menu structure: Raw gas data and custom application** 

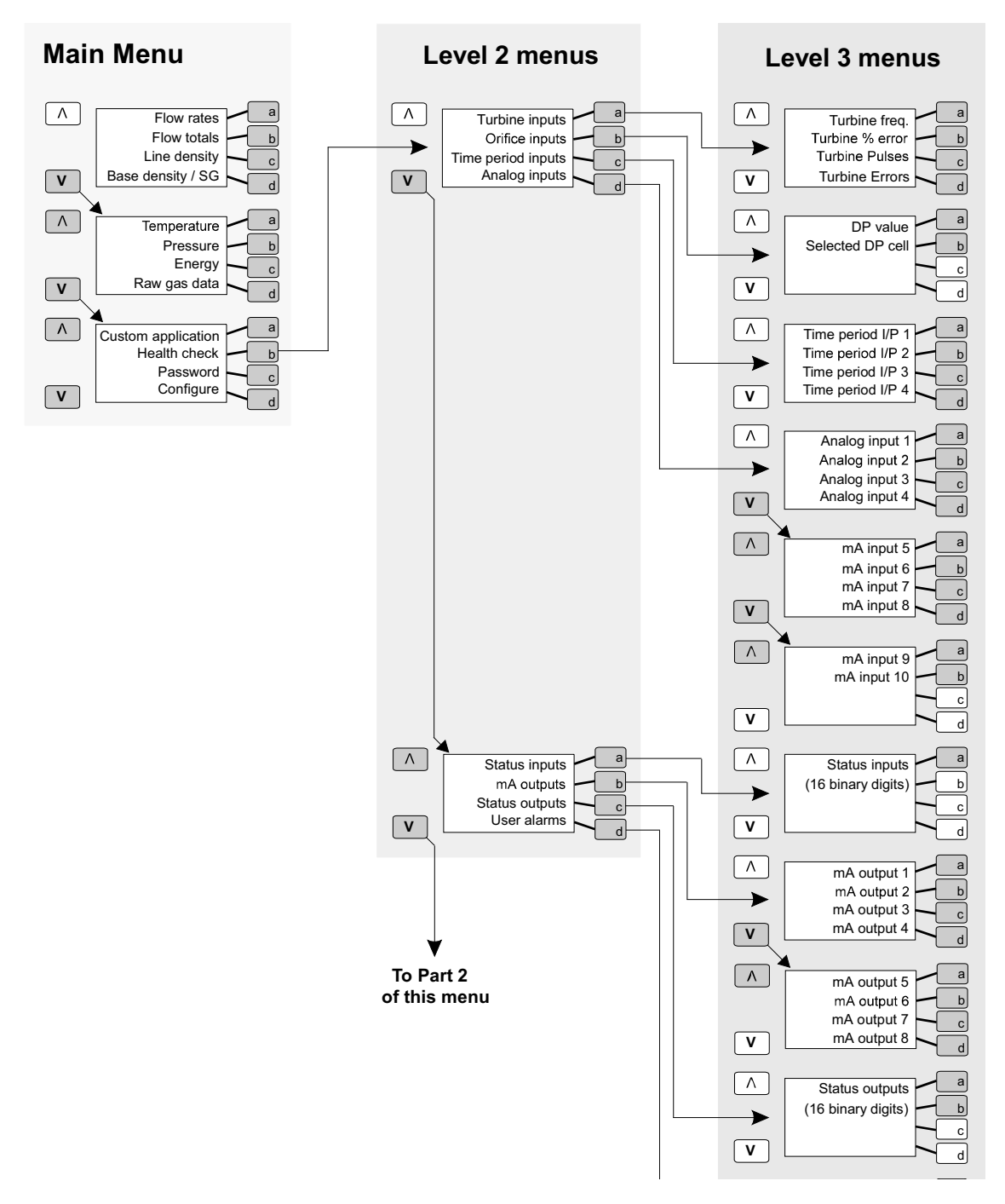

**Menu structure: Health check Part 1** 

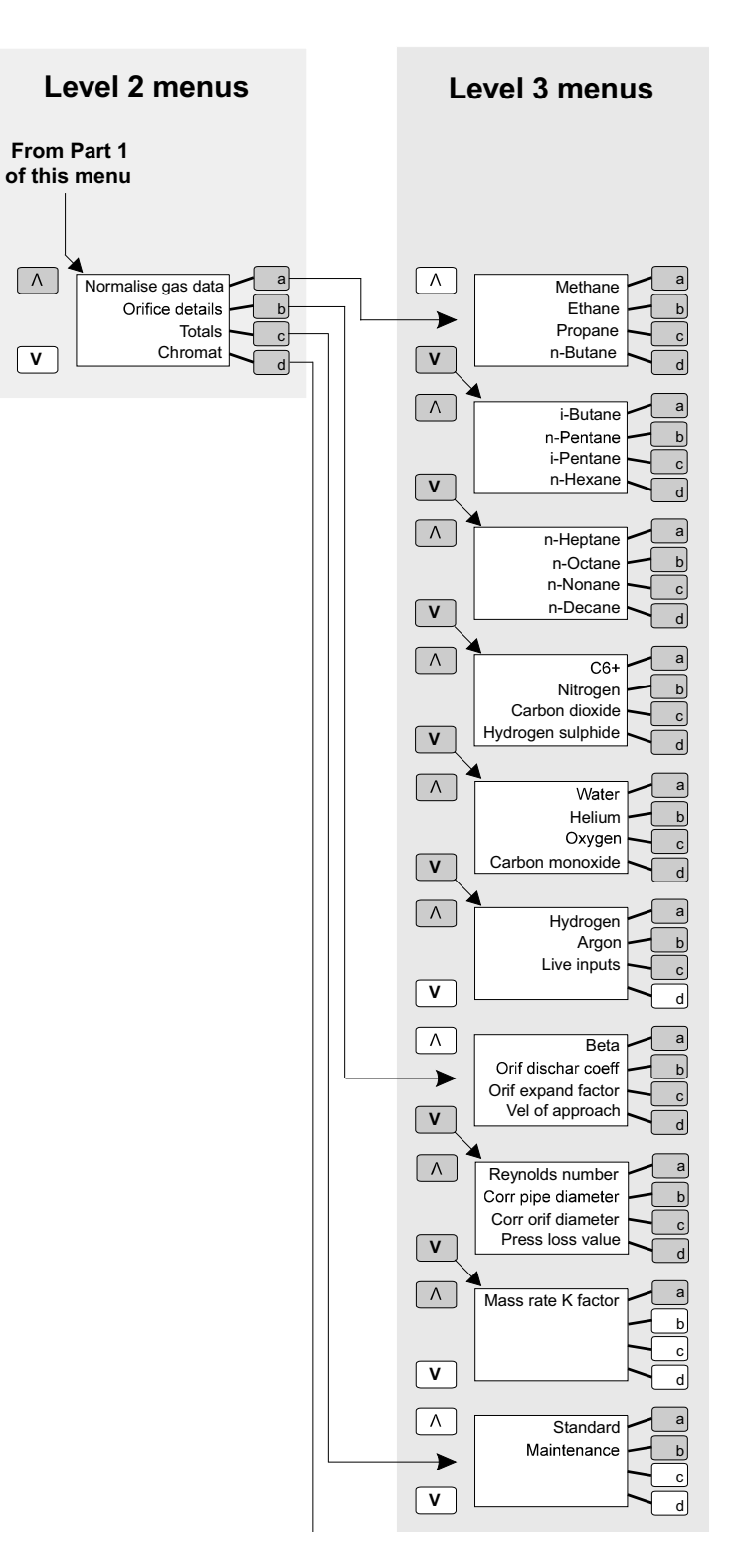

**Menu structure: Health check Part 2** 

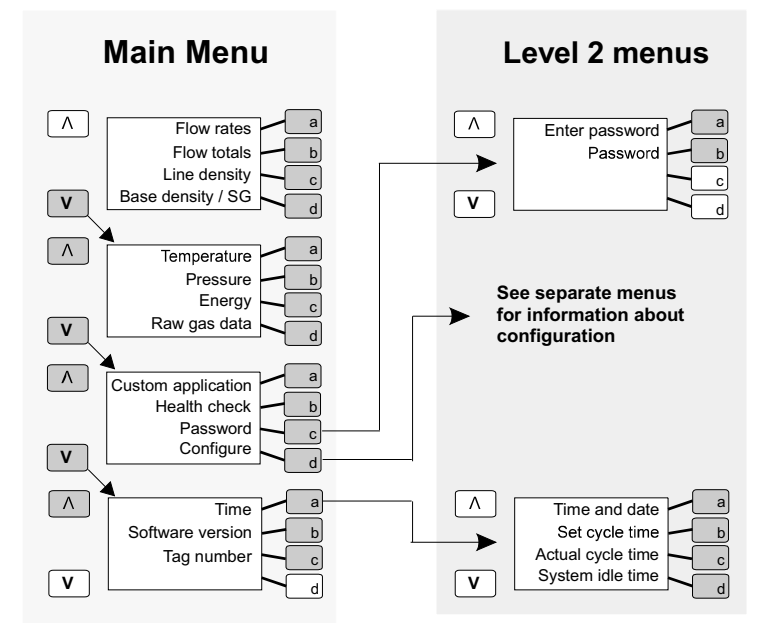

**Menu structure: Password, time, software version and unit ID** 

## **12.3 Security and passwords**

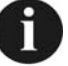

For more information about setting and changing passwords, and security in general, refer to chapter 10.

## **12.4 How you can edit displayed information**

The figure shows a typical display showing information about the inputs and outputs.

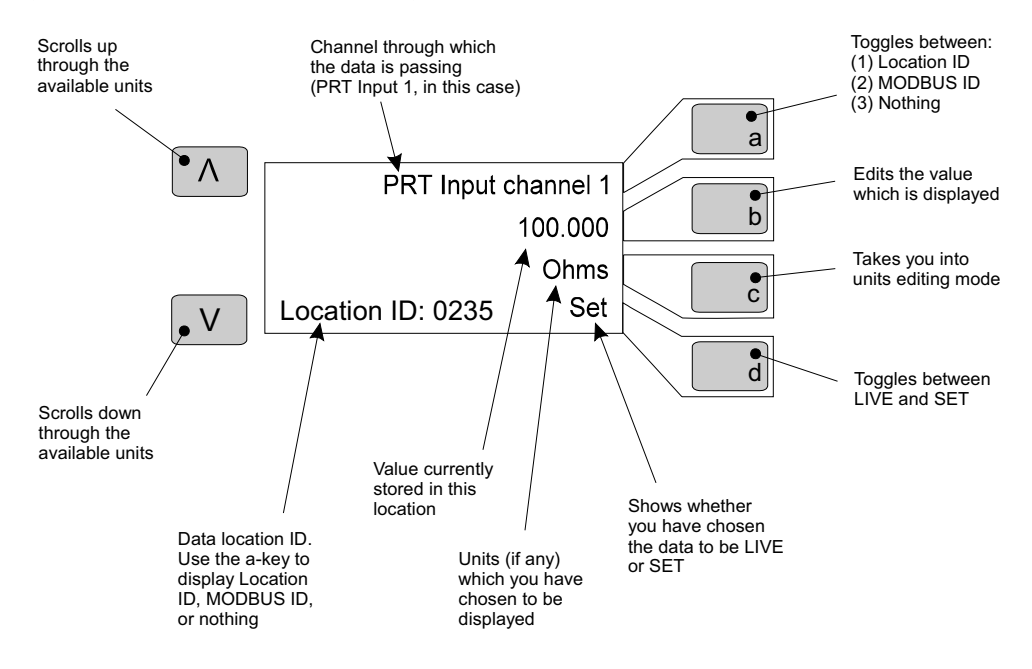

**Figure 12.1 A typical data display** 

You can edit some of this information by:

- Making the data LIVE or SET.
- Changing the units which are displayed.
- Changing the value which is displayed.

There are limits on what the display shows and, as a result, what you can edit. For example, Atmospheric Pressure has a value and units and can be made live or set. On the other hand, you cannot SET the Alarm Total (there is no point in doing so), neither can you display units for it.

## **12.5 Making data values Live or Set**

To make any value live or set:

Go to the menu which displays the parameter, its value and units (where applicable). Toggle the **d-button** to show **LIVE** or **SET** as you wish. For example, to set the value for Prime Base Density:

- 1. Refer to the first Menu Structure diagram.
- 2. Go to the Level 3 menu which is headed **PRIME BASE DENSITY**.
- 3. Press the **d-button**. This toggles between **LIVE** and **SET**. Leave it on whichever setting you want.
### **12.6 Changing the units which are displayed**

To change the displayed units:

- 1. Go to the menu which displays the parameter, its value and units.
- 2. Press the **c-button**. The name of the unit currently in use shifts to the left of the display.
- 3. Press the **UP-ARROW** or **DOWN-ARROW** button to scroll through the list of units. Stop at the one you want.
- 4. Press the **c-button**. The unit you have selected shifts back to the right of the display.

### **12.7 Changing fallback values**

To change the fallback values:

- 1. Go to the menu which displays the parameter, its value and units.
- 2. Press the **b-button**. The value currently displayed shifts to the left of the display.
- 3. Input the value you want. This over-types the existing value.
- 4. Press the **b-button**. The value you have entered shifts back to the right of the display.

#### **12.8 Changing the time and date**

To change the time and date:

- 1. Go to the Level 3 menu where the time and date are displayed.
- 2. Press the **b-button**. The time and date currently displayed shifts to the left of the display.
- 3. Input the new date and time. This over-types the existing figures.
- 4. Press the **b-button**. The new details shift back to the right of the display.

### **12.9 Checking the performance of the 795x**

If you want to check that the external connections are working properly, the Health Check facility can help you. It shows, for each external connection:

- the name of the input or output
- the value of the data
- the units for the data
- whether the data is live or set
- the Modbus or location ID, or nothing.

If the data is live but the value appears to be unusually high or low, this may be because the external connection is not working properly.

### **12.10 Giving your 795x a tag number**

If you have more than one 795x you may want to give each instrument a tag number so that, in printed reports for example, you know which one the report refers to.

To allocate an identifier:

- 1. Select the **Unit ID** option on the Main Menu.
- 2. Press the **b-button**. The cursor shifts to the left of the screen.
- 3. Input the identifier you want. This over-types any existing identifier.
- 4. Press the **b-button** again. The new details shift back to the right of the display.

## **12.11 Printed reports**

#### **The two types of report**

The 795x can print out reports which give you information about the state of the system. There are two types of report:

- **Current report** This shows the data currently stored in a list of up to 20 locations which you specify.
- **Alarm log report** This shows the current contents of the alarm log, *plus* data from a list of up to 20 locations.

#### **How to define a list of locations for reports**

Find and note down the location IDs for all parameters you want to include in the list. (If you are unsure how to find location IDs, it is explained in the section on configuring Multiview.)

**NOTE:** If you have more than one 795x, it is advisable to include the Unit ID in the report list so that you know which instrument the report refers to.

Use the five-page menu shown in the diagram to define your list. Note that your list can include up to 20 locations.

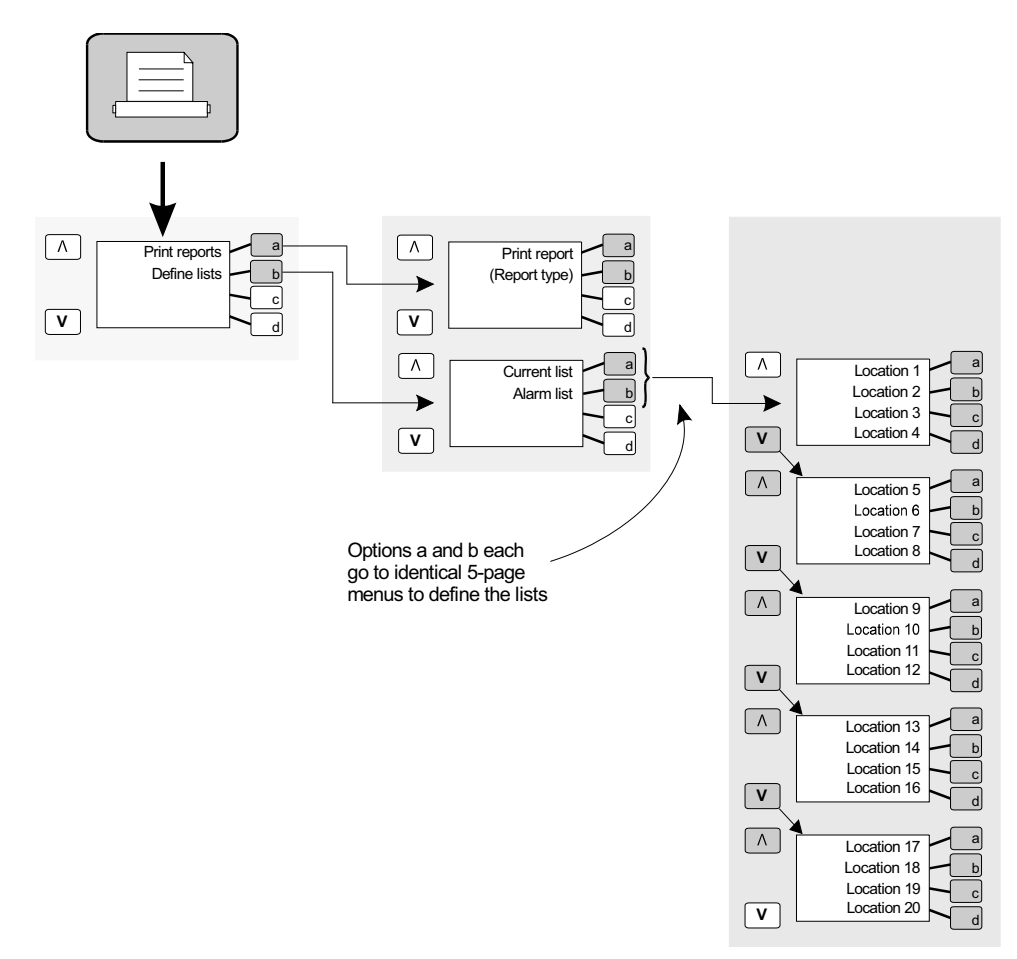

**Figure 12.2 Defining lists and printing reports** 

#### **How to print a report**

- 1. Referring to the diagram, select "Print reports".
- 2. Select to print either an Alarm Log or Current Report. (There is a third selection "Idle" which lets you leave the menu without a report being printed.) The report is printed immediately.

#### **Some typical reports**

CURRENT REPORT

================

PRT input channel 1 0 Deg.C SET TIME PERIOD I/P 3B 0 nS SET \*\*\*\*\*\*\*\*\*\*\*\*\*\* END OF REPORT \*\*\*\*\*\*\*\*\*\*\*\*\*\*\*\*\*\*\*

#### ALARM LOG REPORT ==================

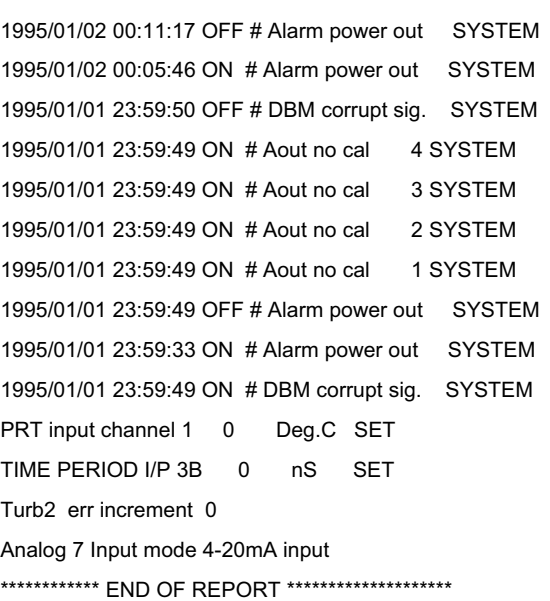

*Chapter 12 Routine operation* 

# **13. Routine maintenance and fault finding**

### **13.1 Cleaning the instrument**

You can use a cloth or sponge and water clean the outside of the instrument. Do not use caustic cleaning agents or abrasive materials.

### **13.2 Fault finding**

Although the instrument is designed to be extremely reliable it is possible that faults may arise at some time or another. The fault-finding charts show the most likely faults and explain how to trace their causes and put them right. If you cannot cure a fault yourself, contact your supplier or the manufacturers for help.

#### **Note:**

• Use the "Health Check" facility on the *795x* to monitor a variety of measurement parameters, including time period inputs, analogue inputs and status inputs and outputs. This can be used as a diagnostic aid if the system seems to be faulty.

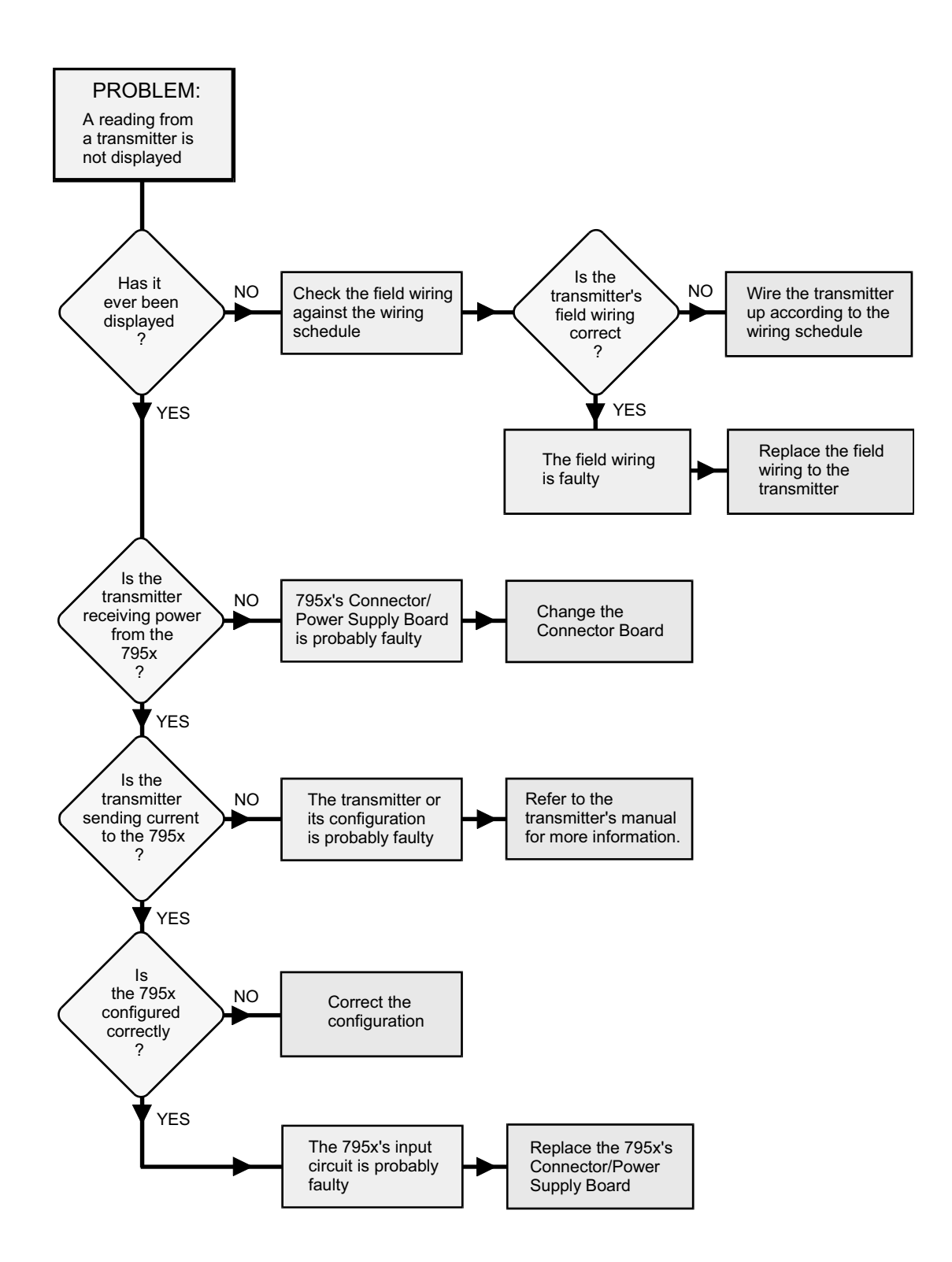

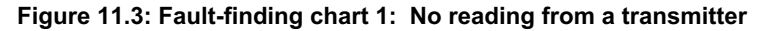

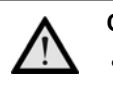

#### **Caution:**

• Whilst carrying out this procedure, you must wear and earthed wrist strap at all times to protect the instrument against static shock.

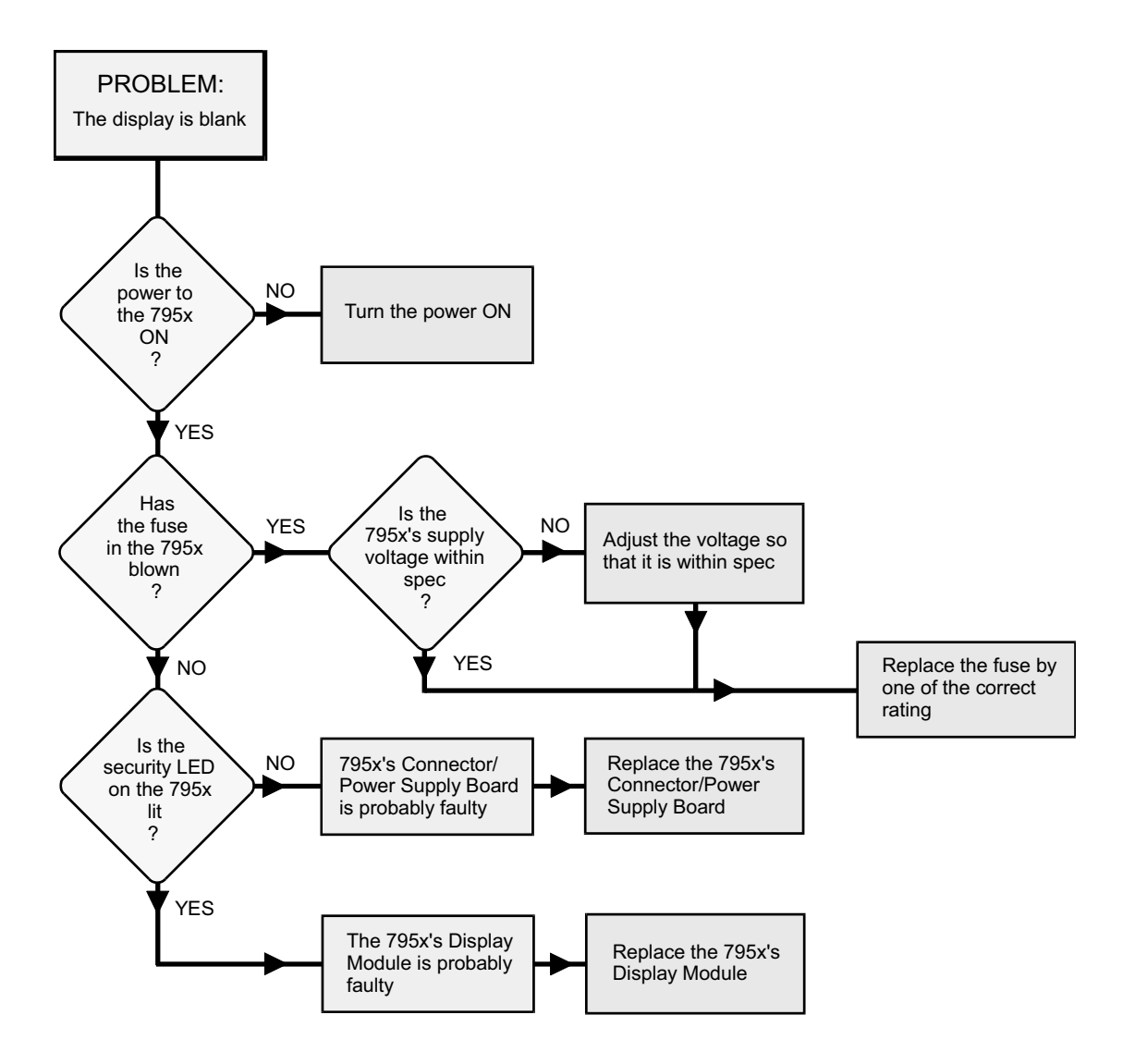

**Figure 12.2: Fault-finding chart 2: The display is blank** 

*Chapter 13 Routine maintenance and fault-finding* 

# **14. Removal and replacement of parts**

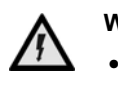

**Warning:** 

• Electricity is dangerous and can kill. **Disconnect the power supply before making any connections or dis-assembling the** *7951***.**

#### **14.1 Front Panel Assembly**

- **1.** Undo and remove the four screws which secure the Bezel to the case. Withdraw the Front Panel Assembly to the limits of the connecting wiring then lay it on top of the case.
- **2.** Partially withdraw the Processor Board then disconnect the two connectors from the Processor Board. The Front Panel Assembly is now free.
- **3.** Replace all items by reversing this procedure. Take great care to ensure that the cables are not pinched on re-assembly.

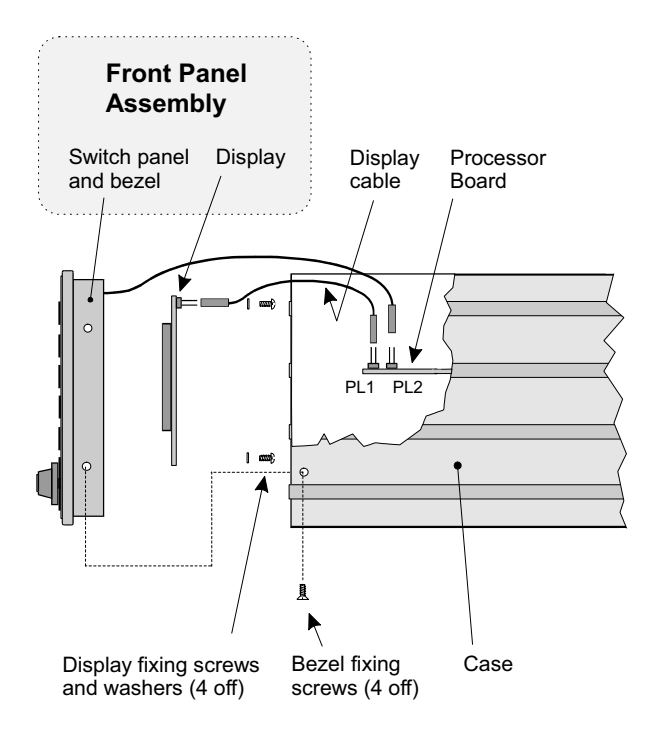

**Figure 14.1: Removing the Front Panel Assembly** 

#### **14.2 Display**

- **1.** Remove the Front Panel Assembly as explained in Section 14.1.
- **2.** Undo and remove the four screws and washers which attach the display to the Front Panel Assembly.
- **3.** If required, unplug the ribbon cable from the display.
- **4.** Replace all items by reversing this procedure.

#### **14.3 Switch Panel**

- **1.** Remove the Front Panel Assembly as explained in Section 14.1
- **2.** Undo the four screws and washers which attach the display to the bezel. Remove the display.
- **3.** Un-solder the flexi cable from the key switch. Remove the spring clip from the switch then withdraw the switch from the case.
- **4.** Undo and remove the four nuts and washers which attach the Switch Panel to the bezel. Lift the Switch Panel away.
- **5.** Replace all items by reversing this procedure.

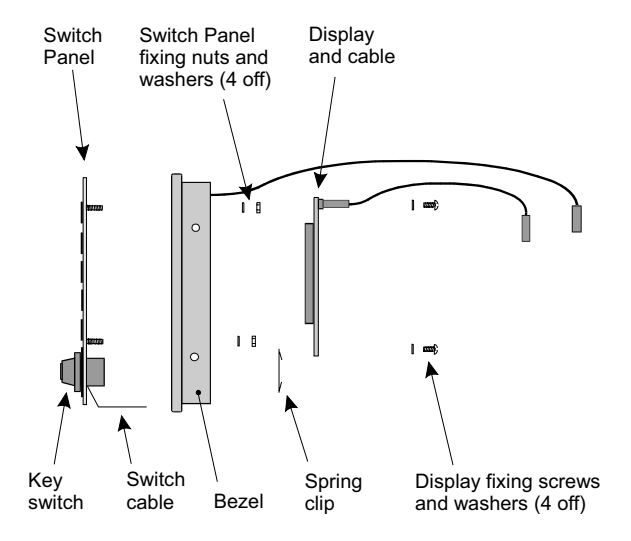

**Figure 14.2: Removing the Switch Panel Assembly** 

#### **14.4 Processor Board**

- **1.** Remove the Front Panel Assembly as explained in Section 14.1
- **2.** Pull the Processor Board forwards so that it disengages from the connector at the back of the case. Withdraw the board from the case.
- **3.** Replace all items by reversing this procedure. Take great care to ensure that the cables are not pinched on re-assembly.

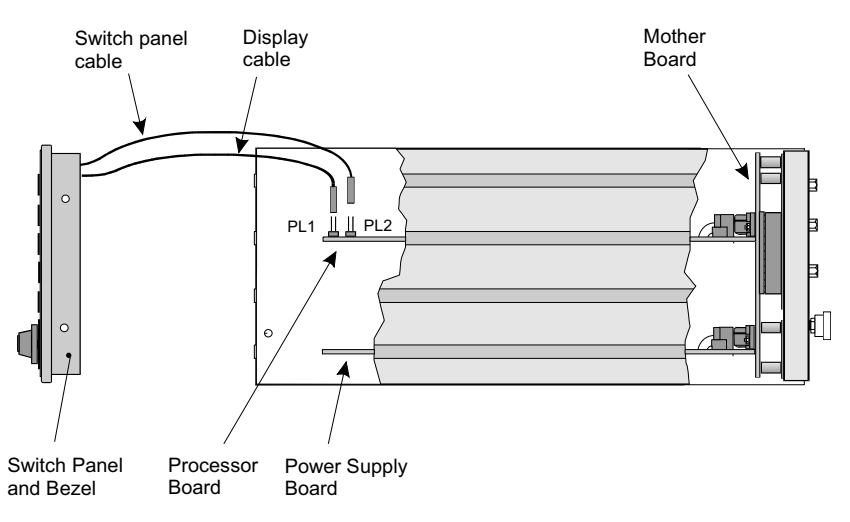

**Figure 14.3: Removing the Processor Board and Power Supply Board** 

#### **14.5 Power supply board**

- **1.** Undo and remove the four screws which secure the Bezel to the case. Withdraw the Front Panel Assembly to the limits of the connecting wiring then lay it on top of the case.
- **2.** Pull the Power Supply Board forwards so that it disengages from the connector at the back of the case. Withdraw the board from the case.
- **3.** Replace all items by reversing this procedure. Take great care to ensure that the cables are not pinched on re-assembly.

#### **14.6 Connector Board**

- **1.** Remove the Rear Panel Assembly as described in Section 14.9.
- **2.** Remove the Mother Board as explained in Section 14.10.
- **3.** Unscrew the threaded hexagonal spacers on top of the Connector Board, then lift the Connector Board off the studs.
- **4.** Replace all items by reversing this procedure. Take great care to ensure that the cables are not pinched on re-assembly.

#### **14.7 Fuse**

- **1.** Undo and remove the four screws which secure the Bezel to the case. Withdraw the Front Panel Assembly to the limits of the connecting wiring then lay it on top of the case.
- **2.** Slide the Power Supply Board out of the case.
- **3.** Referring to the diagram, find the fuse and gently prise it out of the fuse holder.
- **4.** Press the replacement fuse into the fuse holder. Make sure that the fuse is of the correct type and rating as specified in Chapter 15.
- **5.** Replace all items in the reverse order of removal. Take great care to ensure that the cables are not pinched on re-assembly.

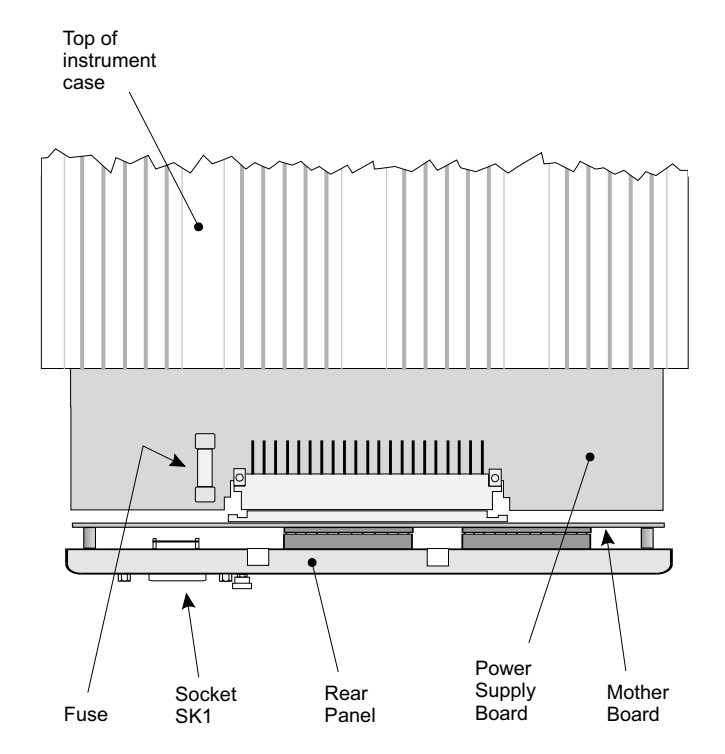

**Figure 14.4: Where to find the fuse on the Power Supply Board** 

#### **14.8 Back-up battery**

- **1.** Ensure that the unit is disconnected from all power supplies.
- **2.** Ensure that a new battery (CR2430) and a thin edged, **non-conductive** implement are within easy reach.
- **3.** Undo the six captive screws which attach the front panel assembly to the case.
- **4.** Carefully lift the front panel assembly away from the case.
- **5.** Undo the yellow and green Earth lead from the panel. **Do not undo** the connecting ribbon cables.
- **6.** Locate the back-up battery on the Processor Board.
- **7.** Referring to the diagram below, use a **non-conductive** implement to gently lever the battery upwards from near the rear of the clip. As soon as the battery lifts up a small amount, gently ease the battery in a horizontal direction away from the holder and the clip. Keep the battery in contact with the clip.

#### **DO NOT LIFT UP THE CLIP MORE THAN NECESSARY TO MOVE THE BATTERY.**

**8.** Keep the battery in contact with the clip until you are prepared to insert a new one.

When the clip loses contact with the battery, there is a maximum of **10 seconds** before all configuration and database information is lost.

- **9.** Once prepared, remove existing battery and then slide the new one under the clip and into the holder observing the polarity symbols. Complete this action within 10 seconds.
- **10.** Replace all items in the reverse order of removal.

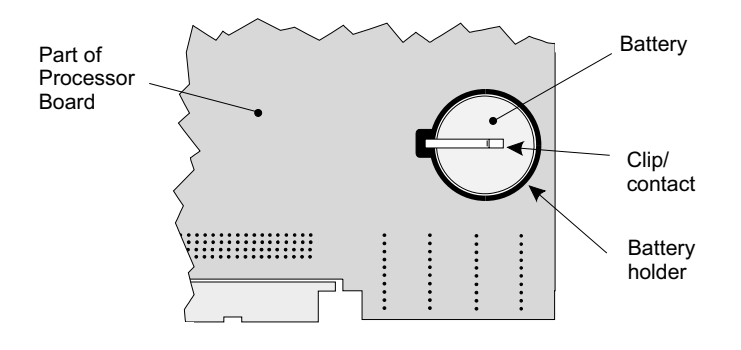

**Figure 14.5: Where to find the back-up battery on the Processor Board** 

#### **14.9 Rear Panel Assembly**

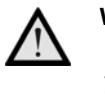

**Warning:** 

**It is strongly recommended that in order to ensure continued compliance to EMC directives, you do not attempt to remove the rear panel assembly, but return the instrument to the factory.** 

The instructions given below should only be carried out if it is absolutely necessary.

- **1.** Remove the Front Panel Assembly as explained in Section 14.1
- **2.** Pull the Processor Board forwards so that it disengages from the connector at the back of the case. Withdraw the board from the case.
- **3.** Pull the Power Supply Board forwards so that it disengages from the connector at the back of the case. Withdraw the board from the case.
- **4.** Remove the four screws which secure the Rear Panel Assembly into the case.
- **5.** Withdraw the Rear Panel Assembly from the case, taking care not to bend the metal spring clips on the top and bottom of the Connector Board.
- **6.** Replace all items by reversing this procedure. Take great care to ensure that the cables are not pinched on re-assembly, and ensure that the metal clips are not bent or damaged.

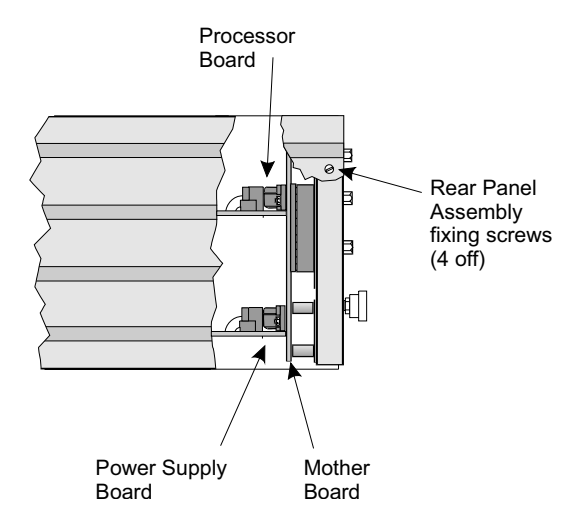

**Figure 14.6: Removing the Rear Panel Assembly** 

#### **14.10 Mother Board**

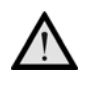

#### **Warning:**

**It is strongly recommended that in order to ensure continued compliance to EMC directives, you do not attempt to remove the rear panel assembly, but return the instrument to the factory.** 

- **1.** Remove the Rear Panel Assembly as described in Section 14.9.
- **2.** Referring to the diagram, undo and remove the six screws and washers which fix the Mother board to the rest of the Rear Panel Assembly.
- **3.** Using a straight pull, carefully lift the Mother Board clear of its four connections to the connector board. The Mother Board is now free.
- **4.** Replace all items by reversing this procedure. Take great care to ensure that the cables are not pinched on re-assembly, and ensure that the metal clips are not bent or damaged.

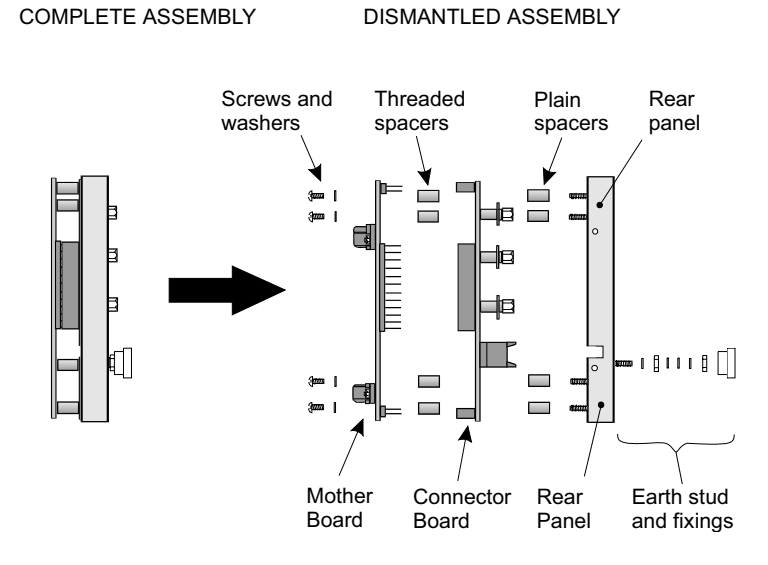

**Figure 14.7: Removal of the Mother Board and Connector Board** 

# **15. Assembly drawing and parts list**

### **15.1 What the drawing and parts list tell you**

The drawing and parts list show those parts of the 7951 which you can obtain as spares. To identify an item:

- **1.** Find the item on the appropriate assembly drawing
- **2.** Note the Item Number by the side of it.
- **3.** look up the Item Number on the parts list. The parts list tells you:
	- The Part Number for the item.
	- A description of the item.
	- The quantity of the item that appears on the drawing.

#### **15.2 How to obtain spare parts**

You can obtain spare parts from the supplier from whom you bought the instrument or from the factory. In either case, you must state on your order:

- Your name, address and telephone or fax number.
- A description of the parts you want.
- The part numbers of the items you are ordering.
- The quantity of each item.

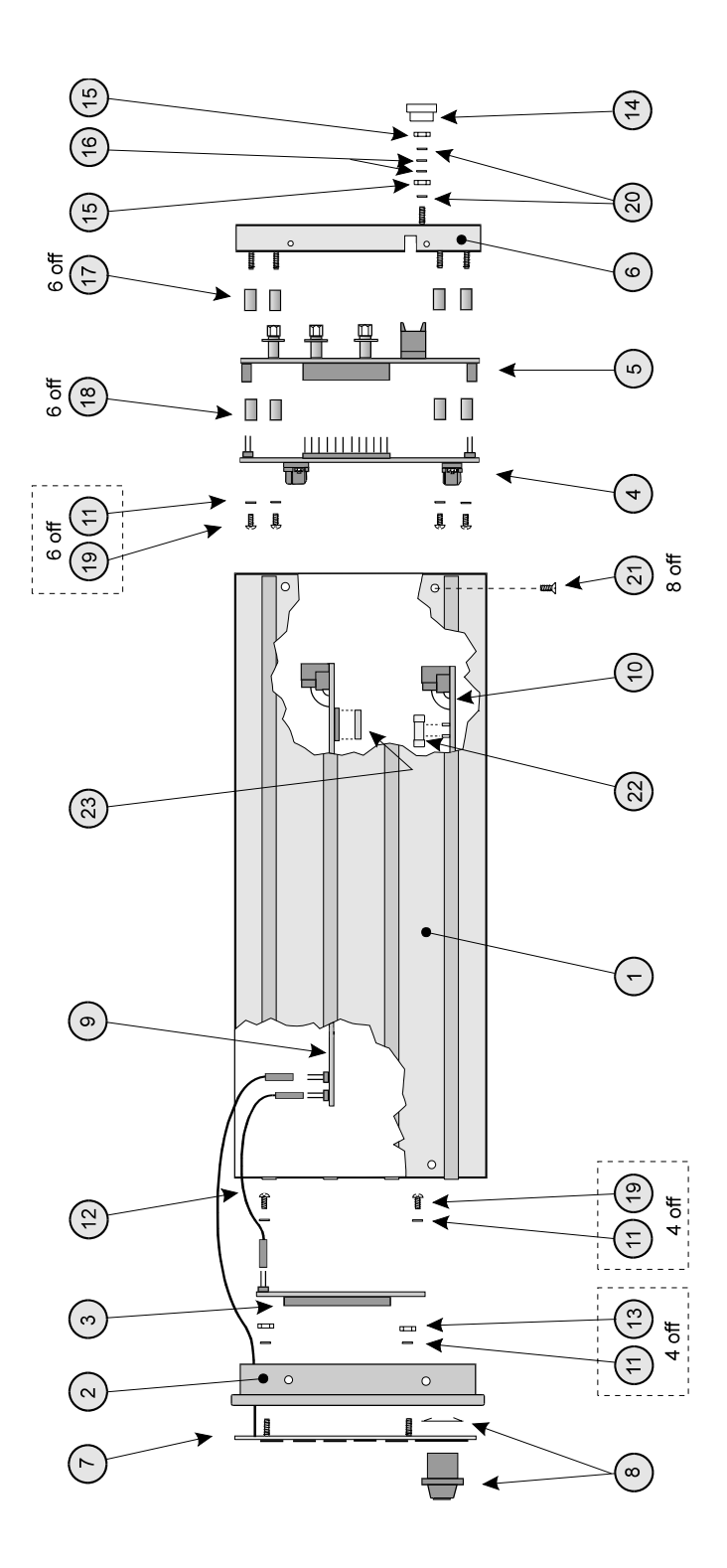

**Figure 15.1: Diagram for identifying and ordering spares** 

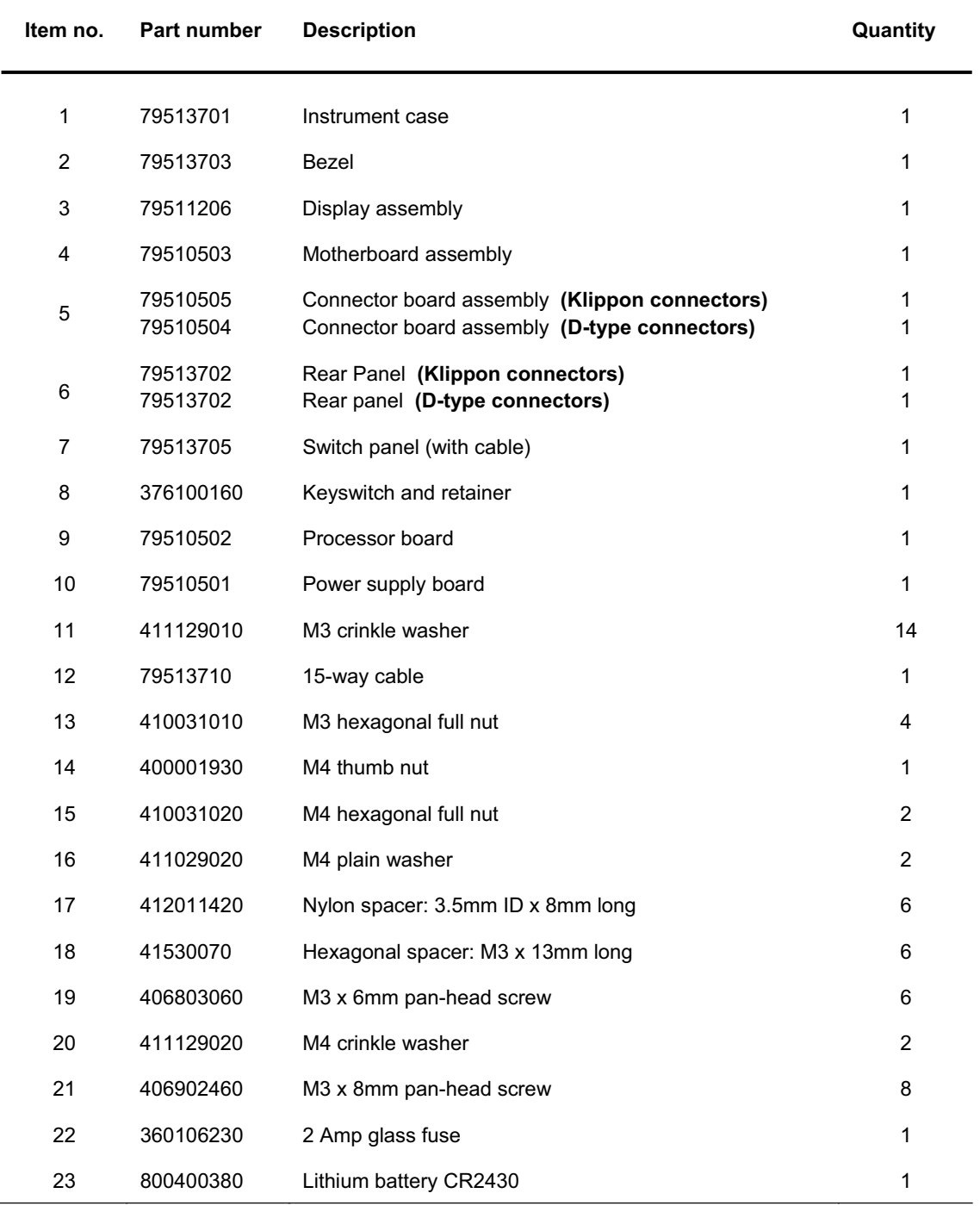

#### *Chapter 15 Assembly drawing and parts list*

# **Appendix A Glossary**

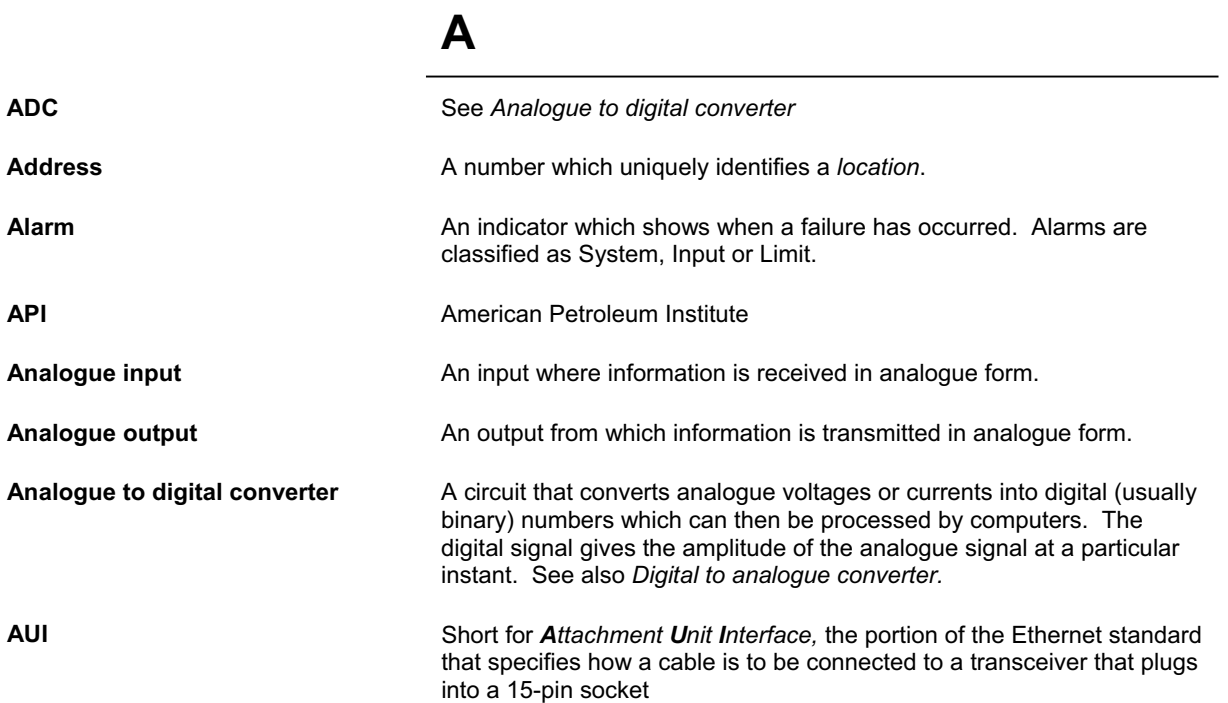

## **B**

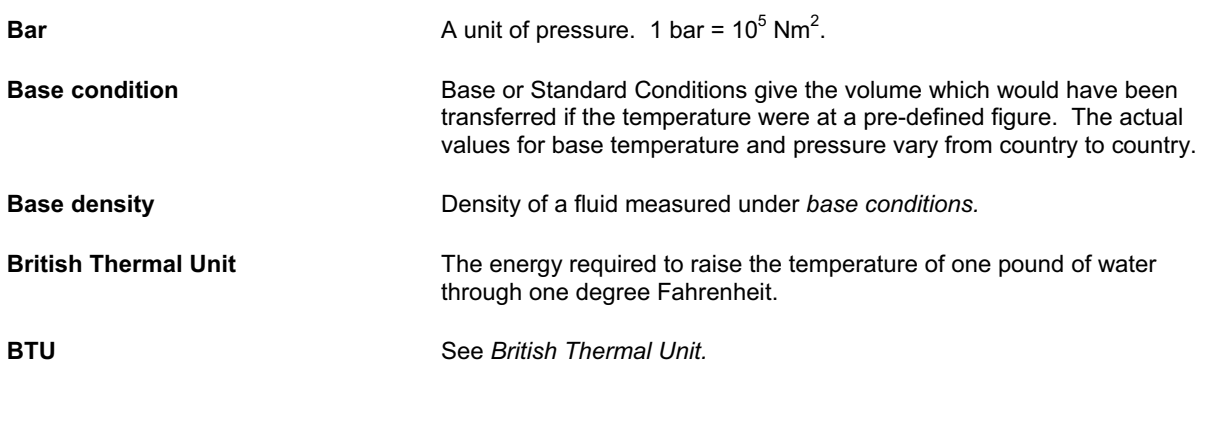

# **C**

Calibrate **Calibrate** To assess the performance of an item of equipment against that of another one whose accuracy is known.

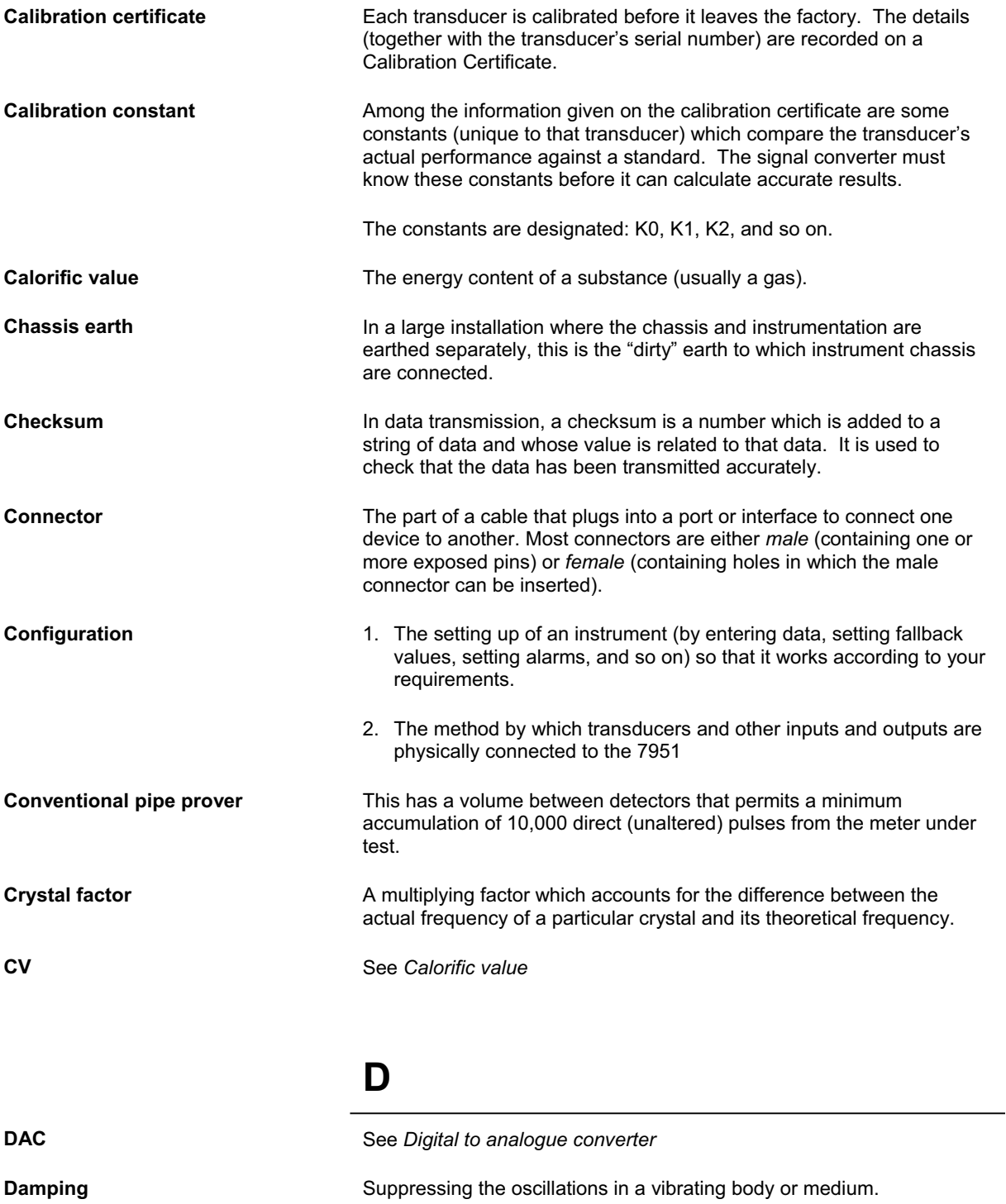

products. A degree API is given by:

141.5/(SG at 60°F) - 131.5

**Degree API Degree API 1** Used in the petroleum industry to describe the density of petroleum

Values lie within the range -1 to +101, the larger the number the lighter

the oil.

**Degree Baume A** unit on an arbitrary scale which can be converted into actual SG values. Used when describing the sugar content of aqueous solutions.

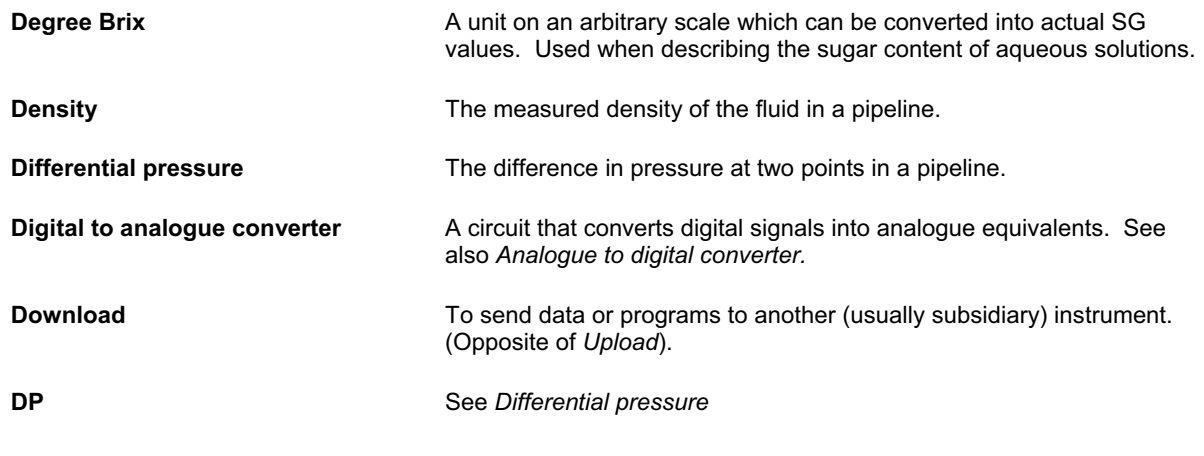

**E**

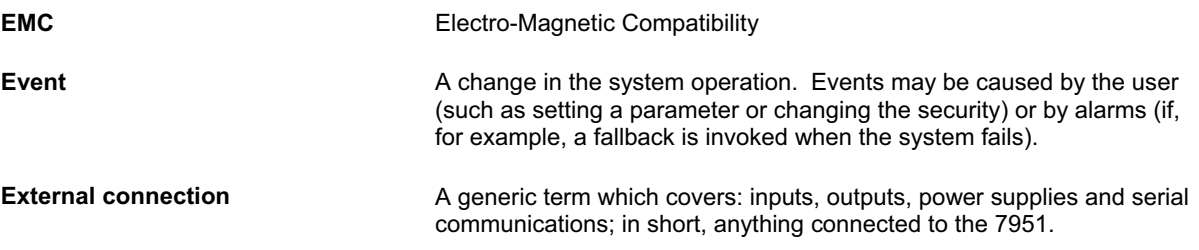

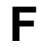

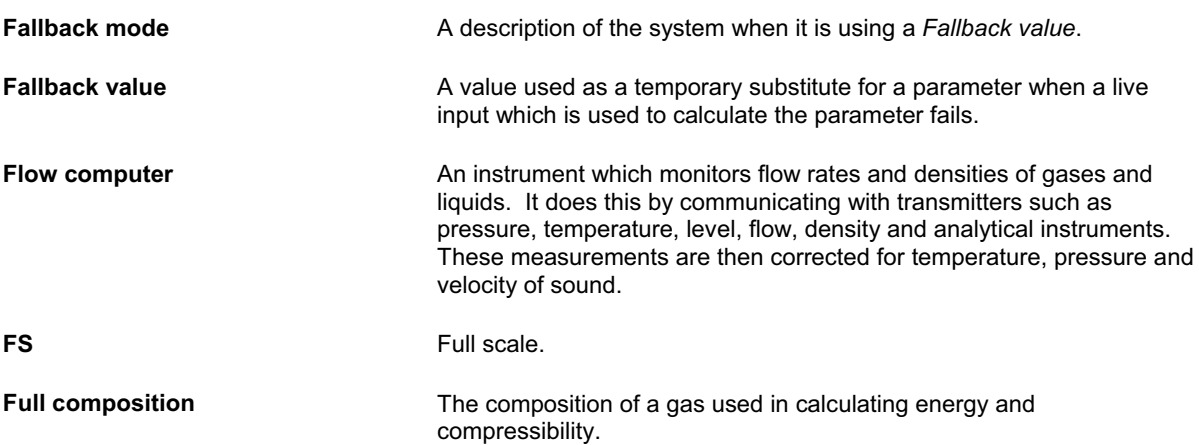

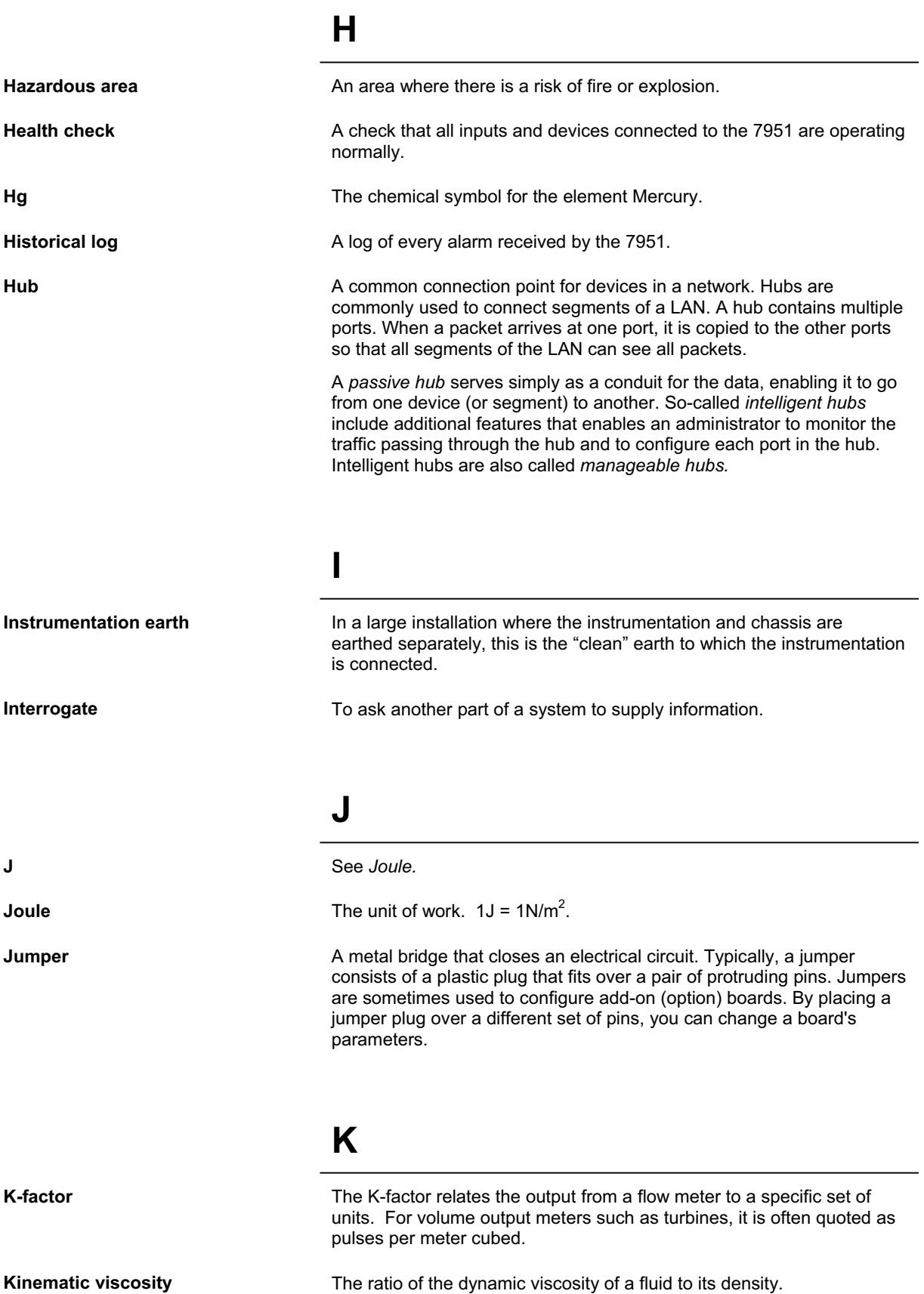

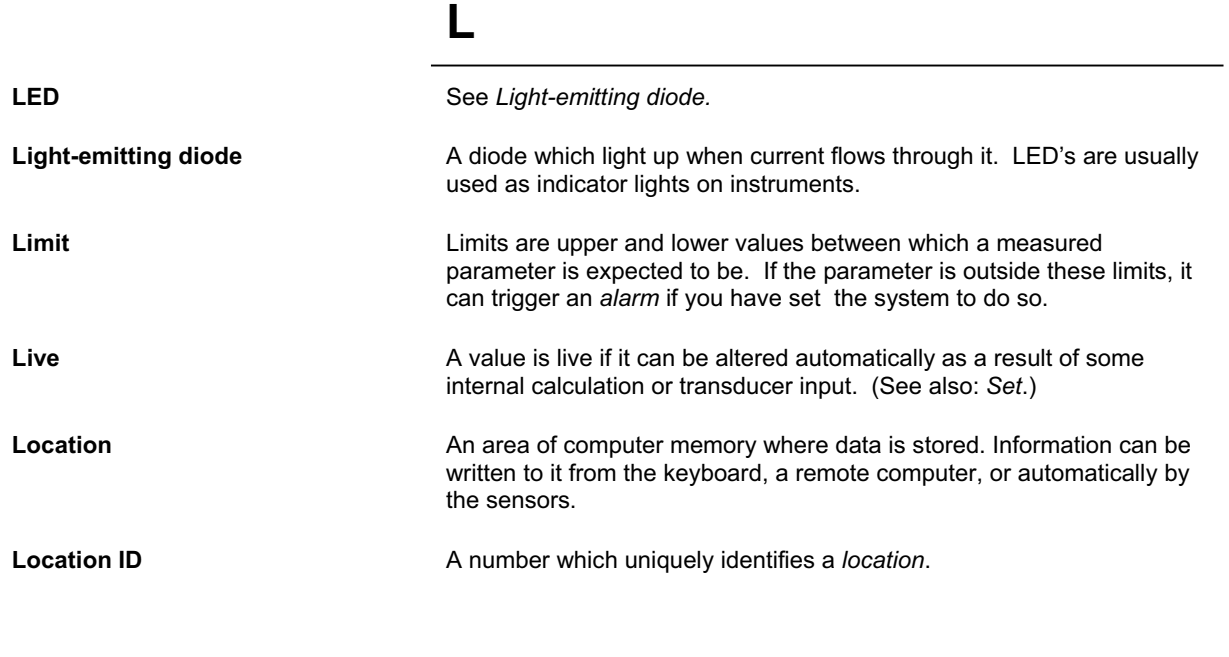

## **M**

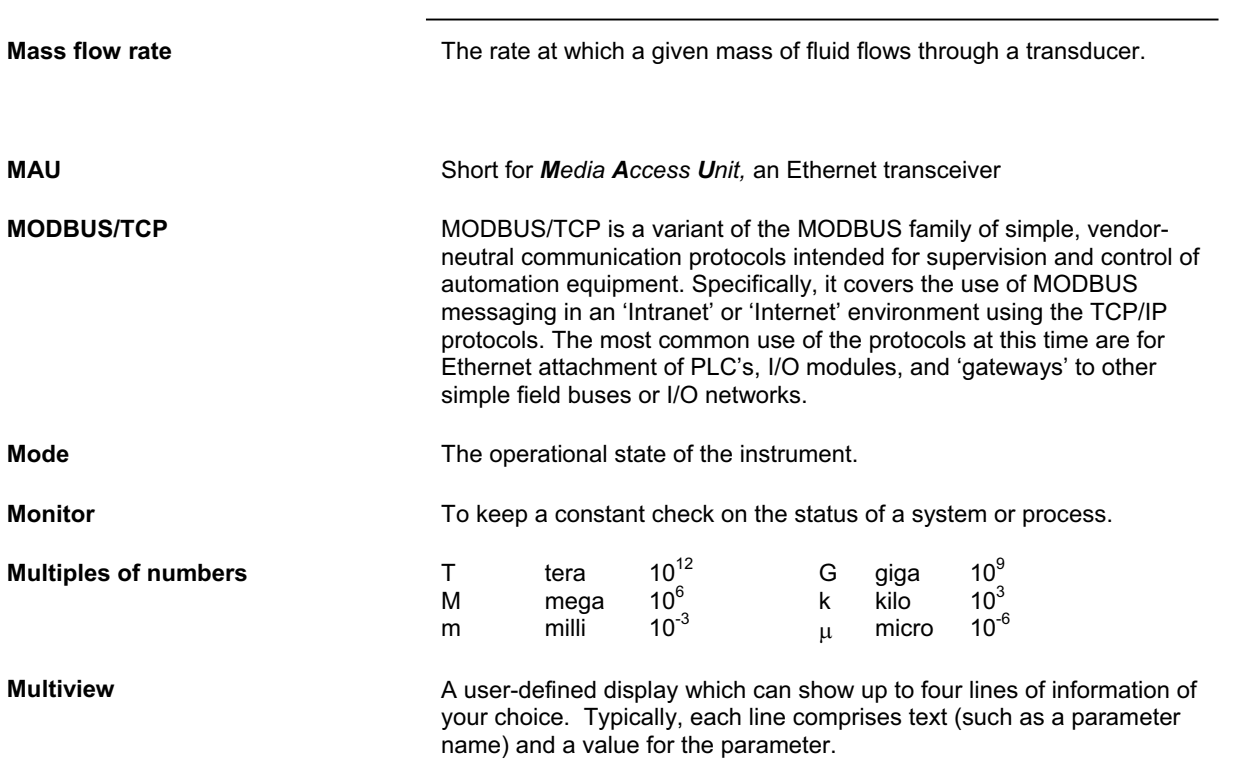

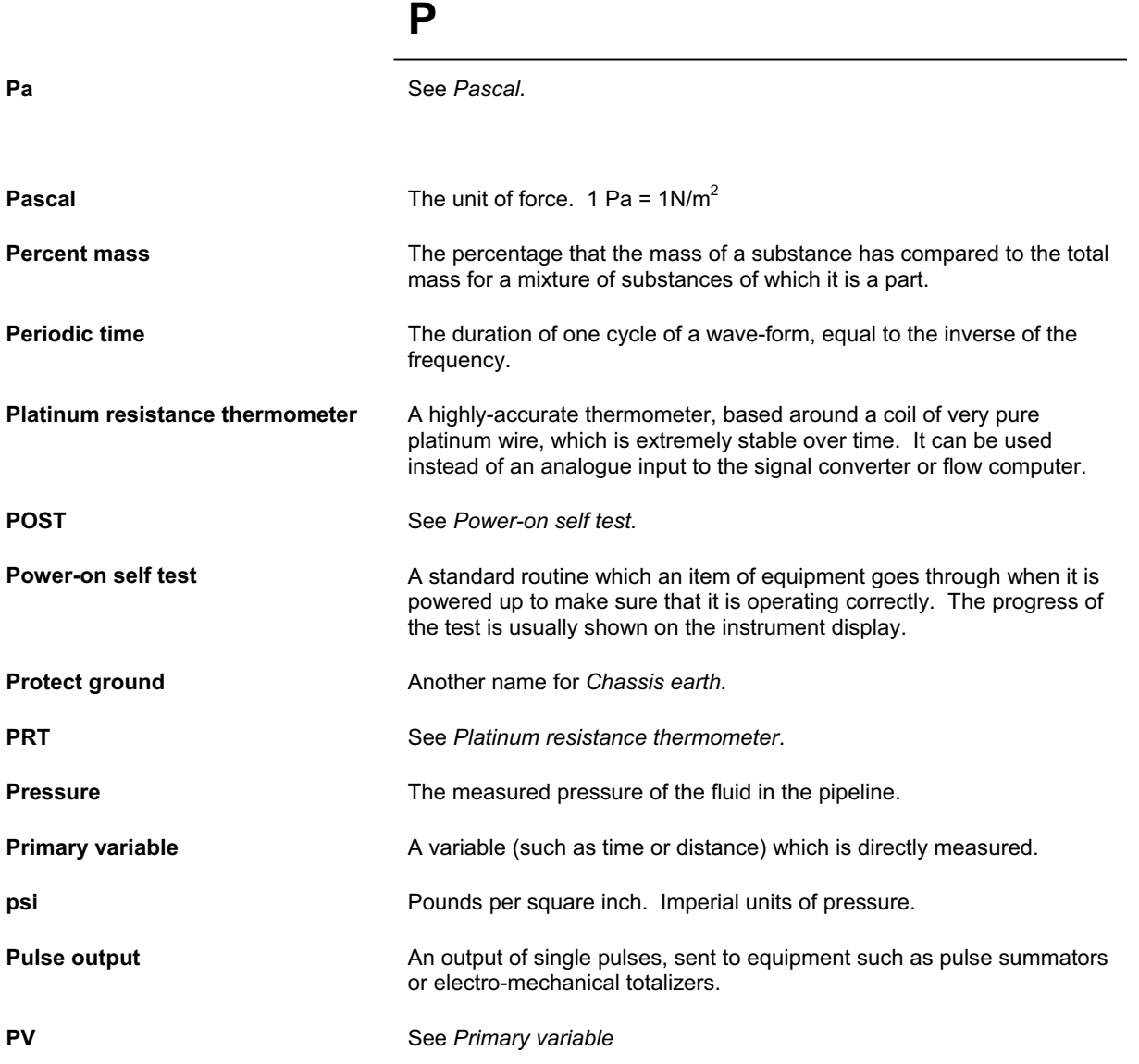

## **R**

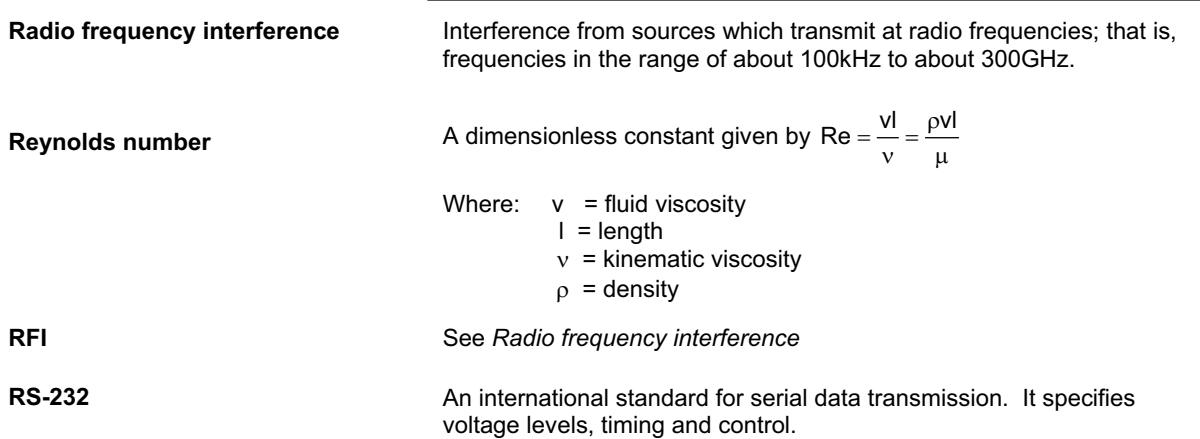

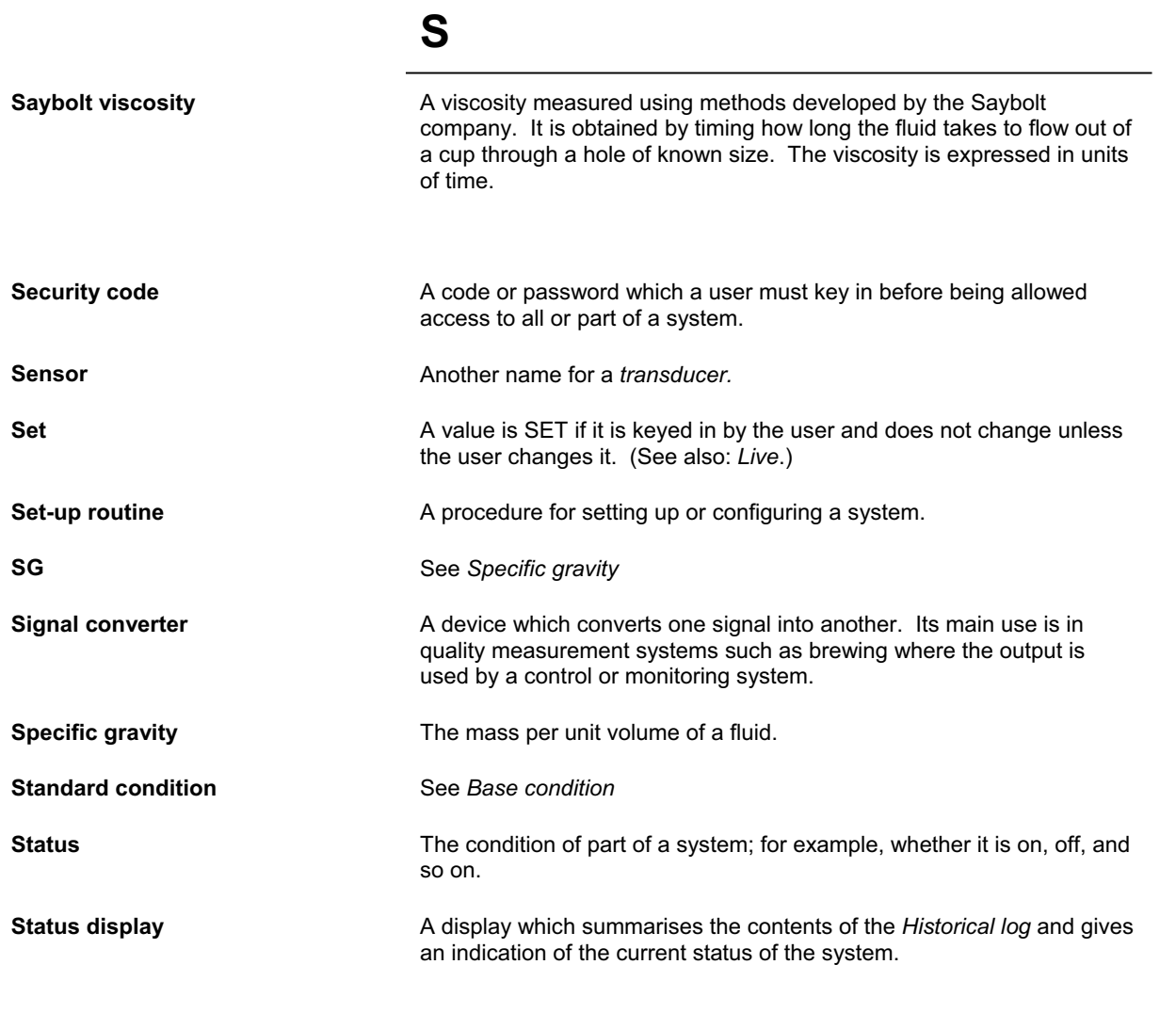

## **T**

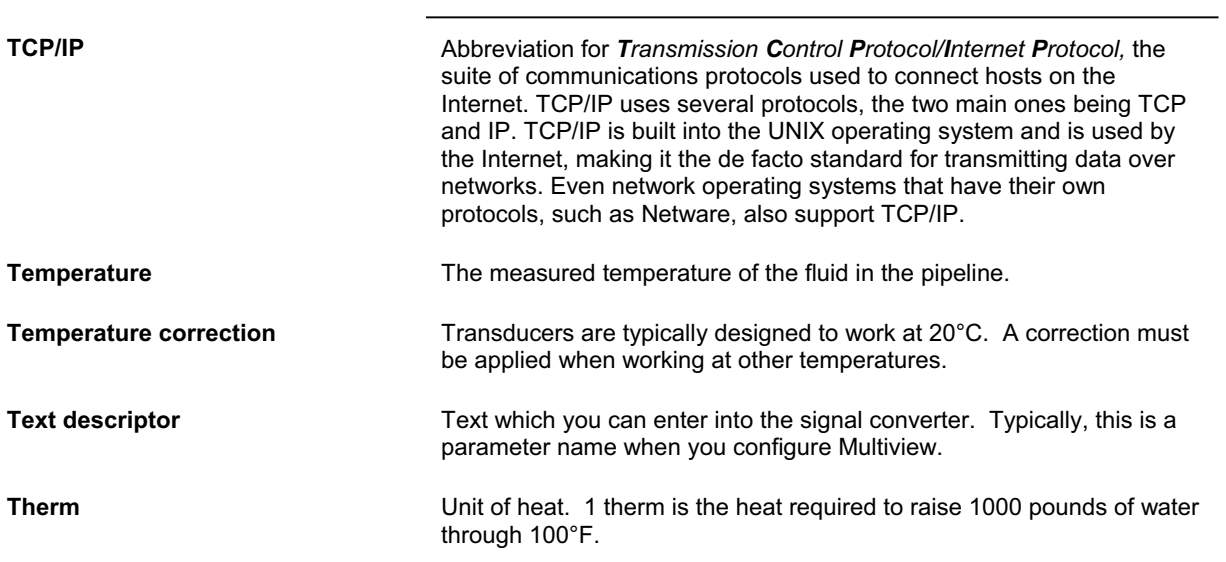

**Transducer A** device which converts a physical quantity (such as temperature or pressure) to a voltage or some other electrical quantity that can be measured and analysed.  **U Upload To receive data or programs from another instrument.** (Opposite of *Download*). **V Viscosity In a liquid, the resistance to that force which tends to make the liquid** flow. **Volume flow rate The rate at which a given volume of fluid flows through the system. VOS** Velocity of Sound **W** Wizard **Wizard Chicago Chicago Chicago Chicago Chicago Chicago Chicago Chicago Chicago Chicago Chicago Chicago Chicago Chicago Chicago Chicago Chicago Chicago Chicago Chicago Chicago Chicago Chicago Chicago Chicago Chica** configuring the 7951 from scratch. You can edit the resulting configuration to meet your requirements. **Wobbe index A** measure of the amount of heat released by a gas burner of constant orifice. It indicates the quality of the gas and is given by the expression

> 2  $\frac{1}{\sqrt{\rho}}$

Where:

 $V =$  the gross calorific value in BTU per cubic foot at STP

 $p =$  specific gravity.

*Page A.8* 

# **Appendix B Blank wiring schedule**

*Appendix B Blank wiring schedule* 

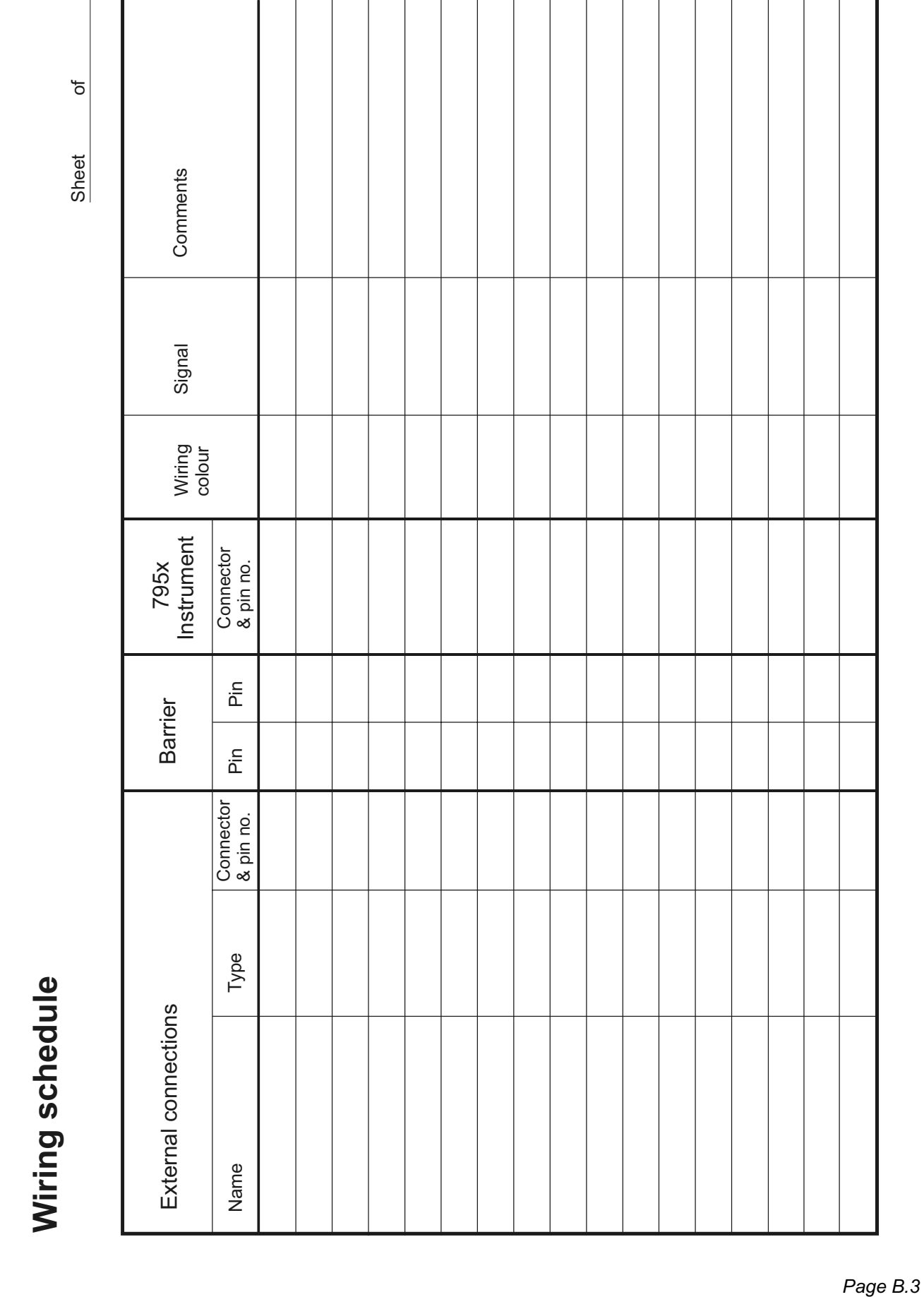

*Appendix B Blank wiring schedule* 

# **Appendix C Technical data for the 7951**

## **C.1 What this Appendix contains**

- Ordering information understanding model codes.
- List of different types of external connections you can make to *7951*.
- Technical Specification.
- Rear panel connector diagrams and pin identity tables.
- Internal earthing arrangements.

#### **C.2 Ordering information**

**Note:** To find out the exact model you have, locate the model code on the rear panel, and then use this table.

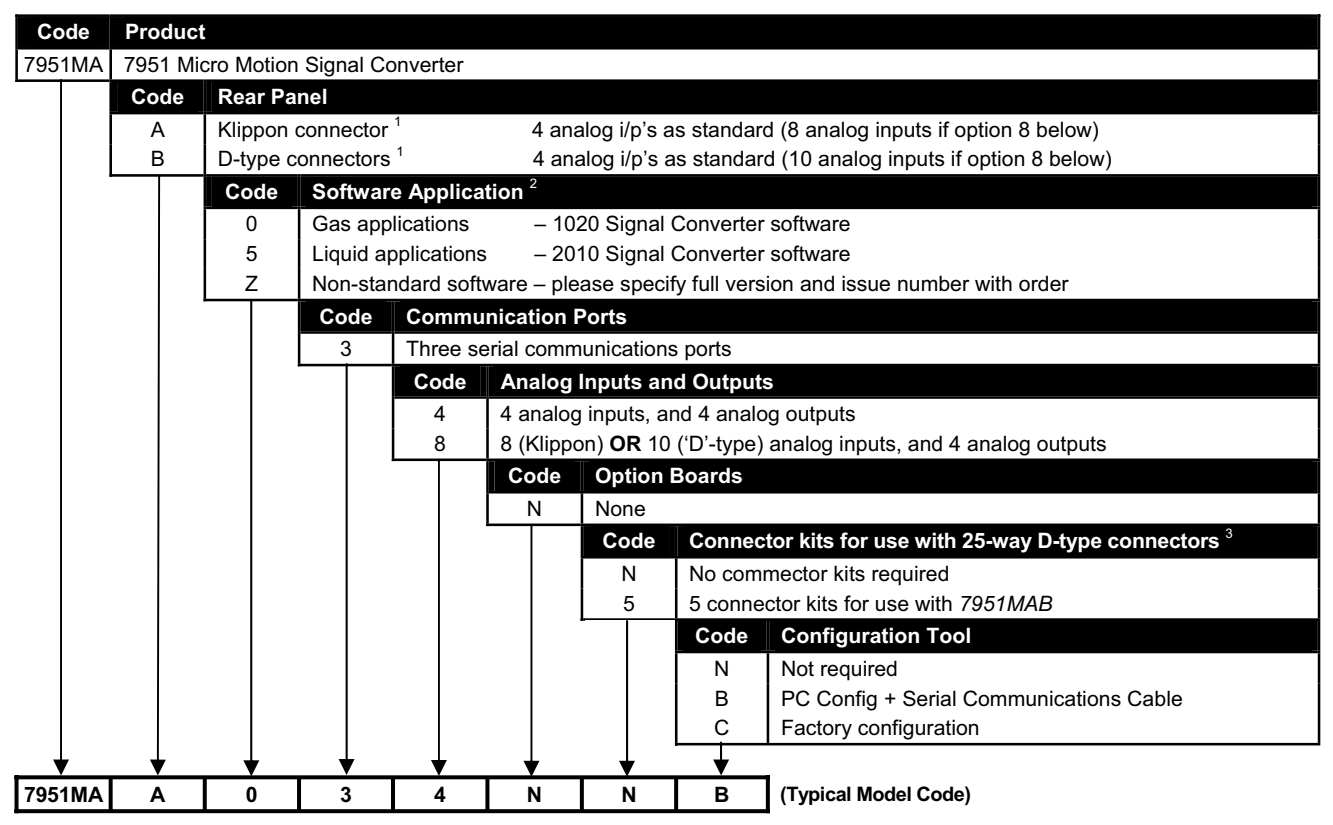

*(1) 7951MA A has 1 dual-pulsed flowmeter input. For dual-stream applications with pulsed flowmeter inputs, use option B.*

*(2) Software supplied will be latest issue of Signal Converter software, unless otherwise specified on order.* 

*(3) Connector kits are not needed with Klippon connectors (option A), but they are recommended with D-type connectors (option B). Each kit includes a 1.8m cable, and a DIN rail-mounted connector block with screw terminals.* 

#### **C.3 External connections**

You can make the following types of external connections to the *7951*:

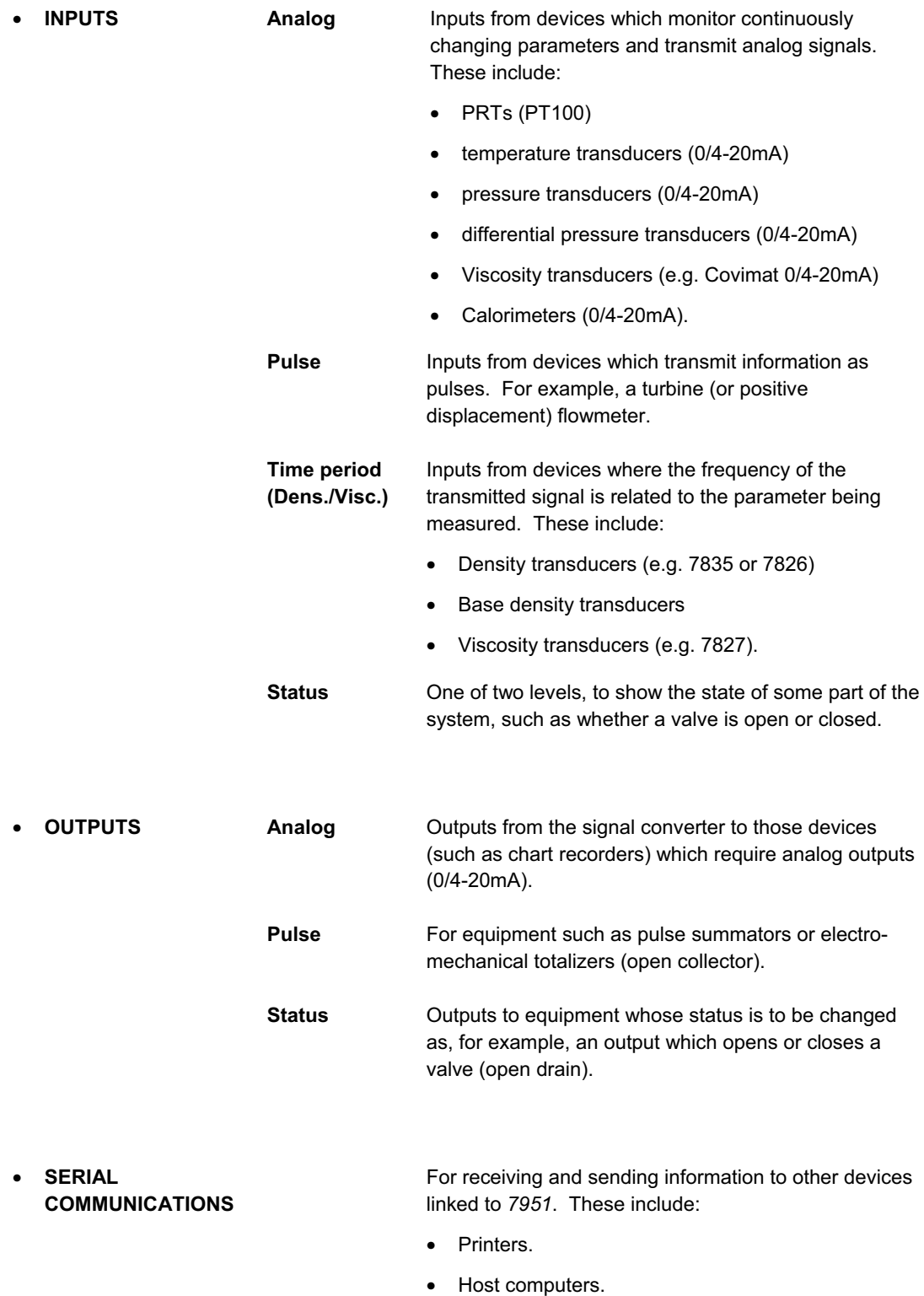

• Master or slave *7951s*, Chromatographs, etc.

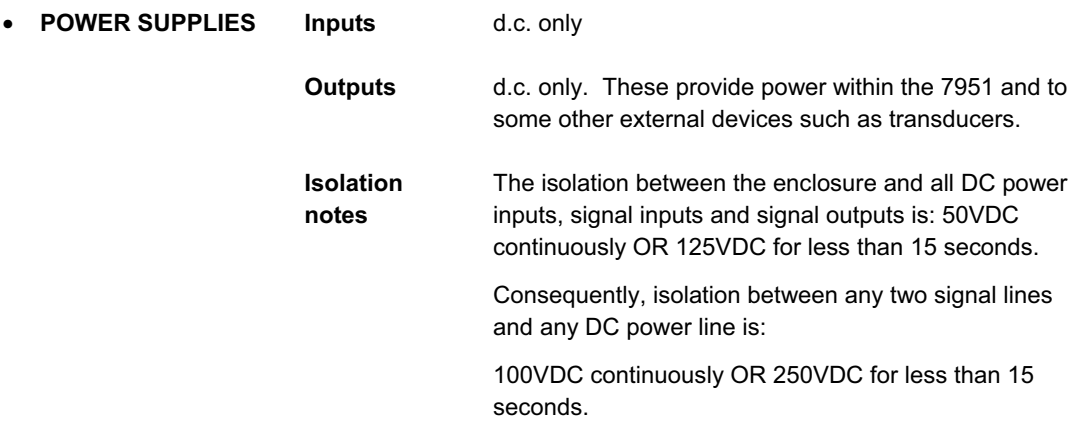

### **C.4 Maximum number of external connections**

The table below lists the maximum number of external connections which you can make to a single *7951*.

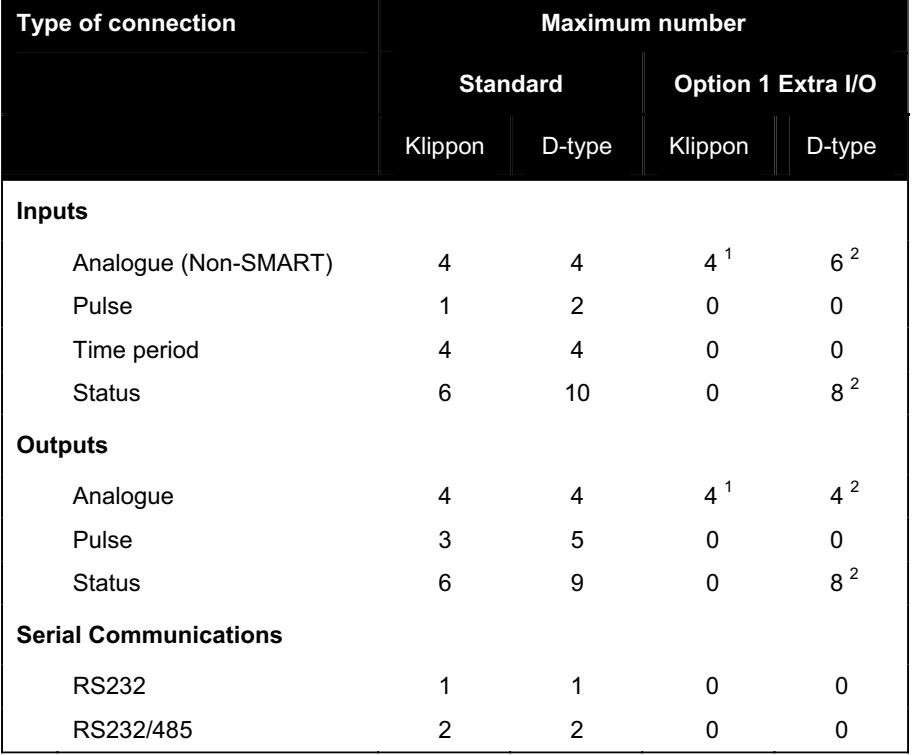

*(1) Use ordering code 7951MAA\*38N\*\* for Klippon option 1 only, or 7951MAA\*38H\*\* for both Klippon options 1 and 2. (2) Use ordering code 7951MAB\*38N\*\* for D-type option 1 only, or 7951MAB\*38H\*\* for both D-type options 1 and 2.* 

## **C.5 Specification**

**General**

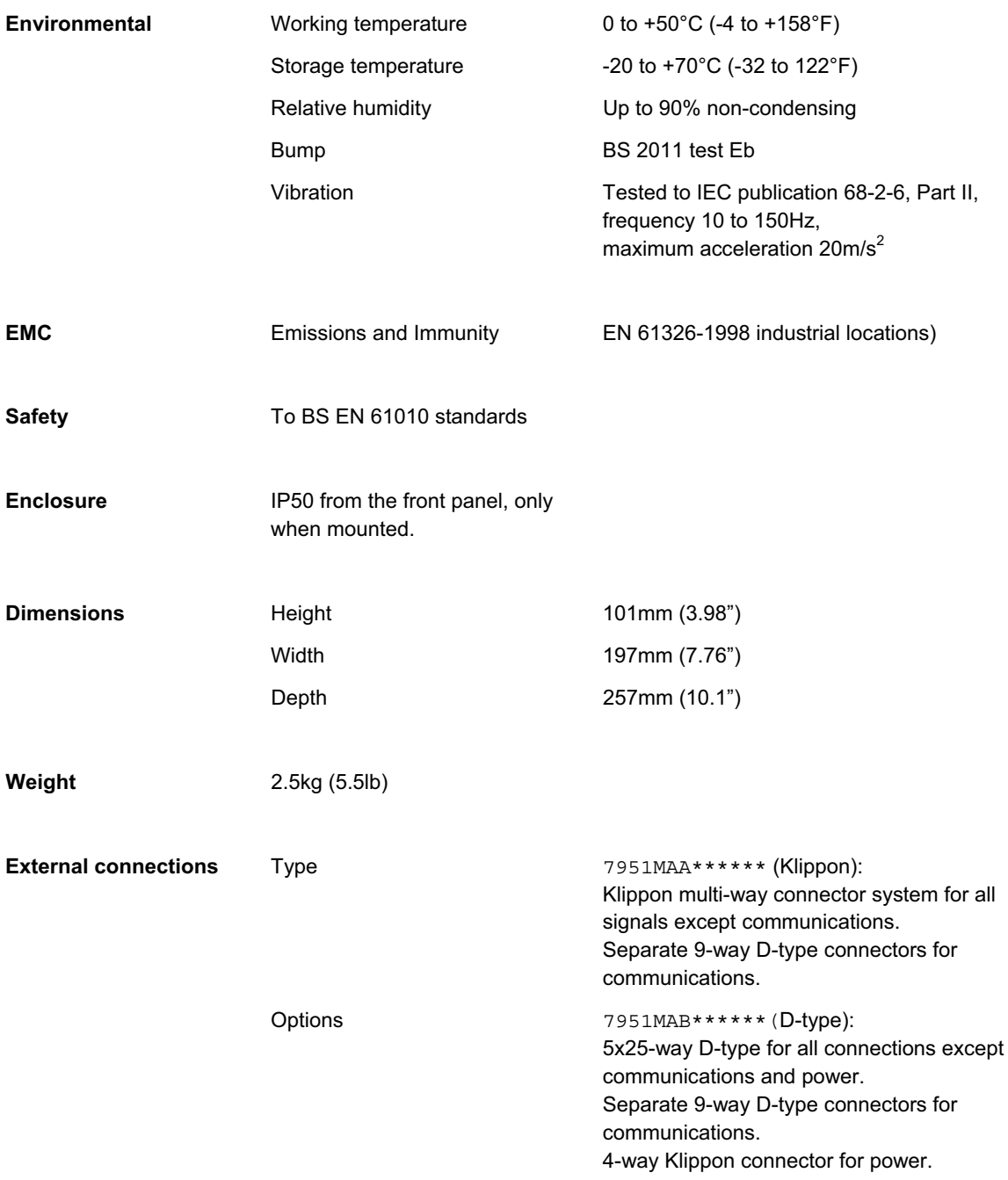

## **Inputs**

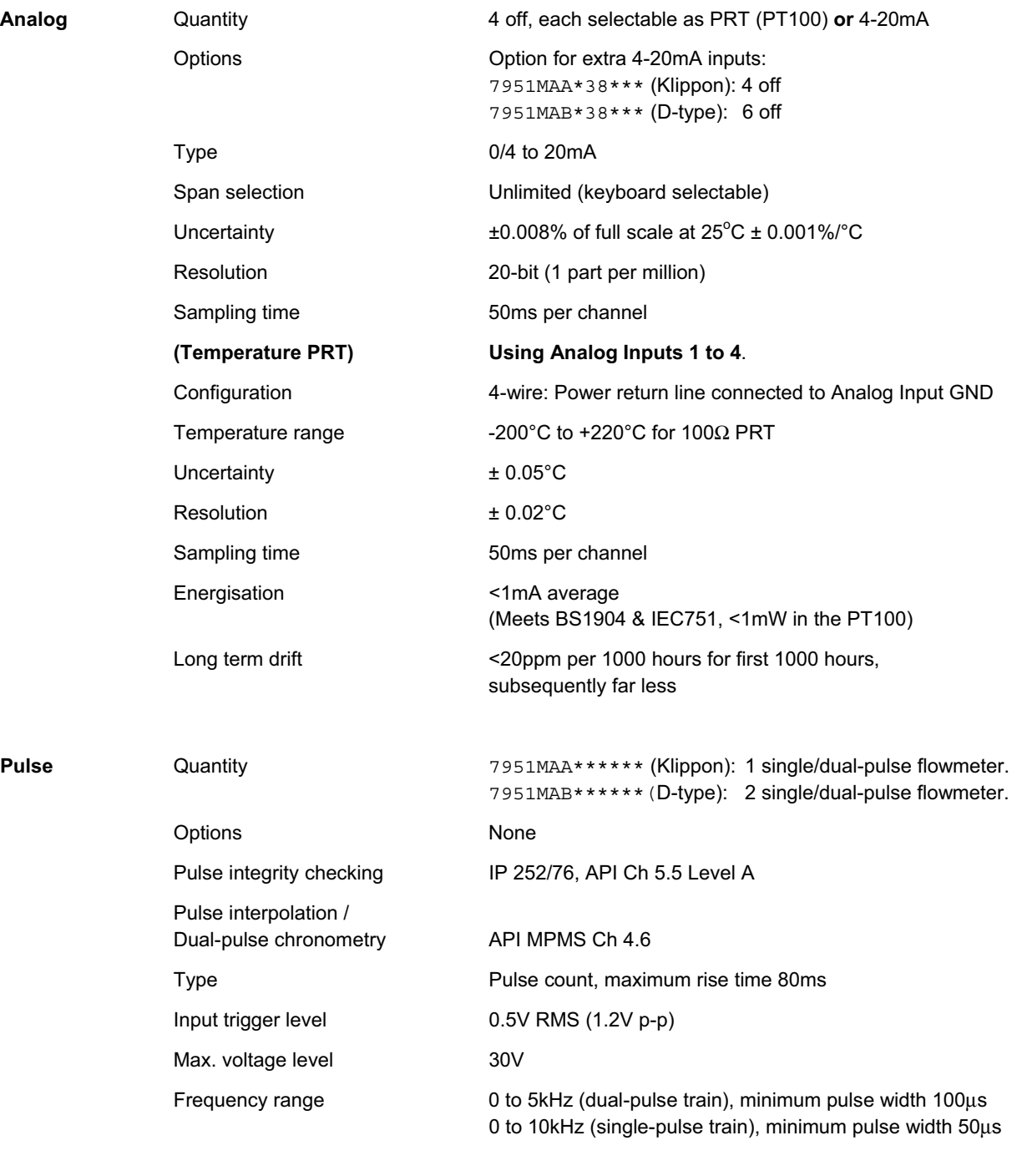

**Time period**  (Dens./Visc.)

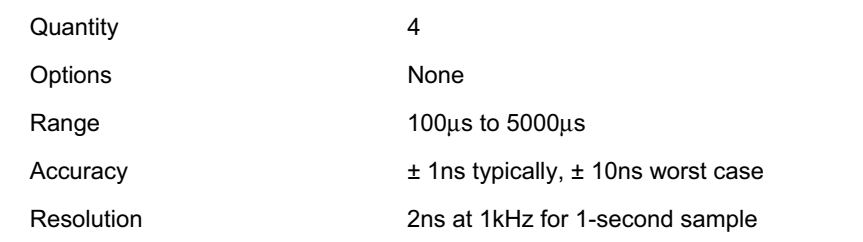

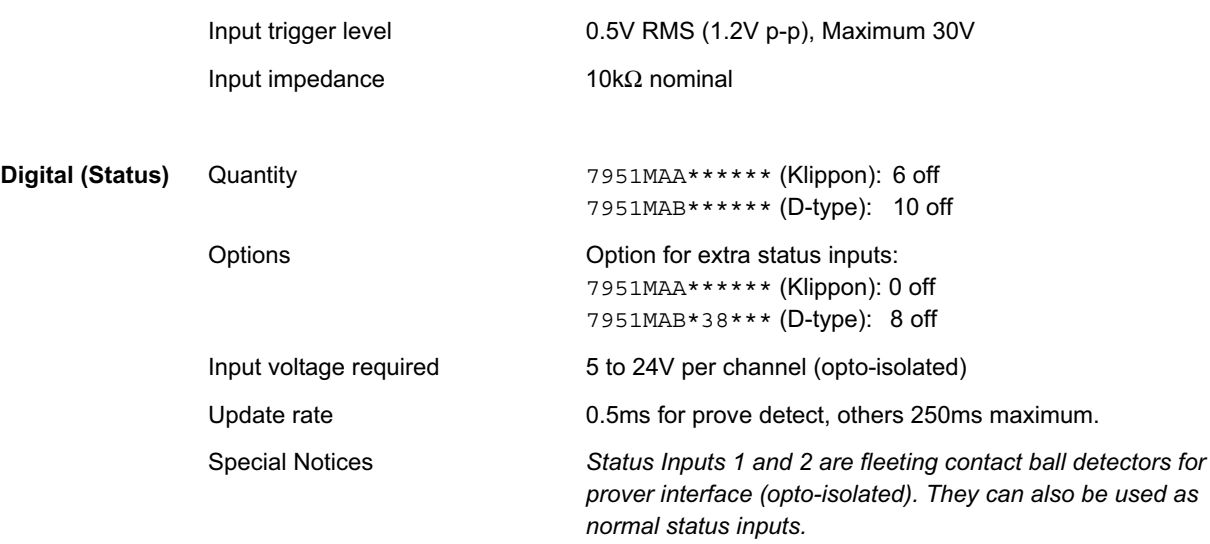

## **Outputs**

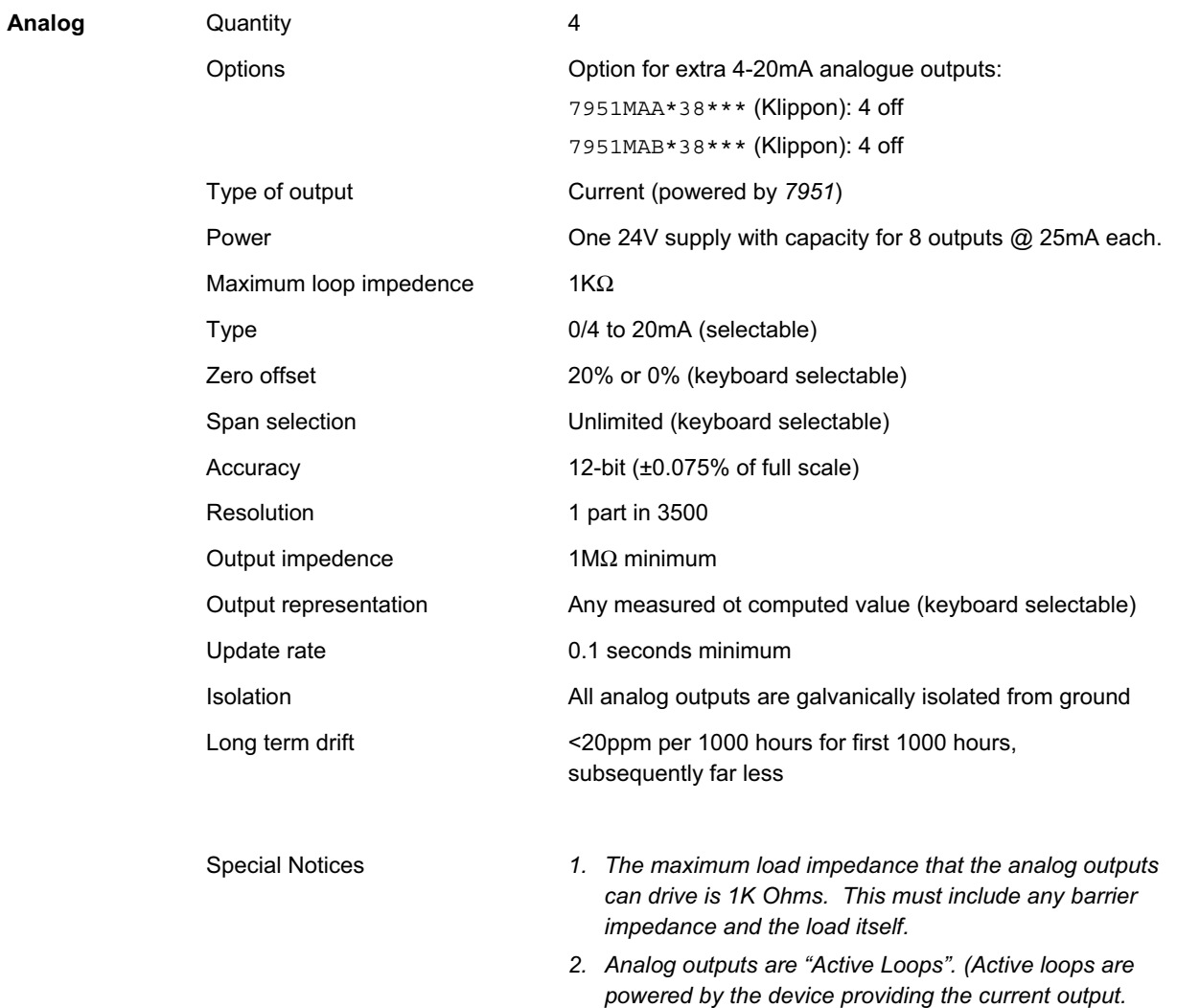

*"Passive loops" are powered externally, usually by the* 

*device receiving the current)*
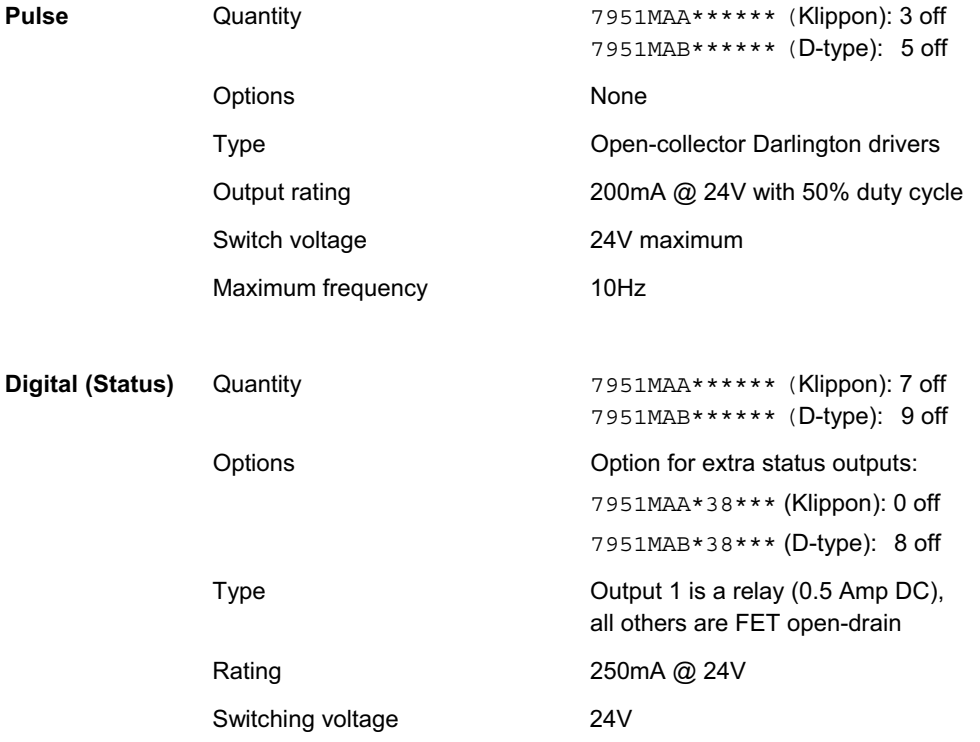

# **Communications**

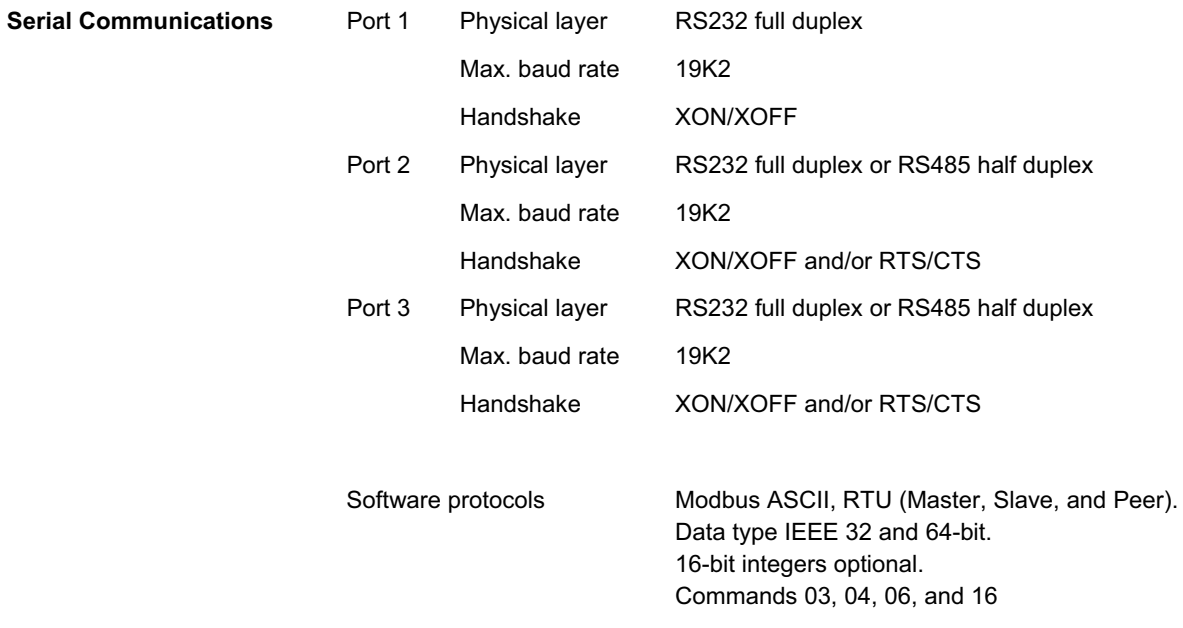

# **Hardware facilities**

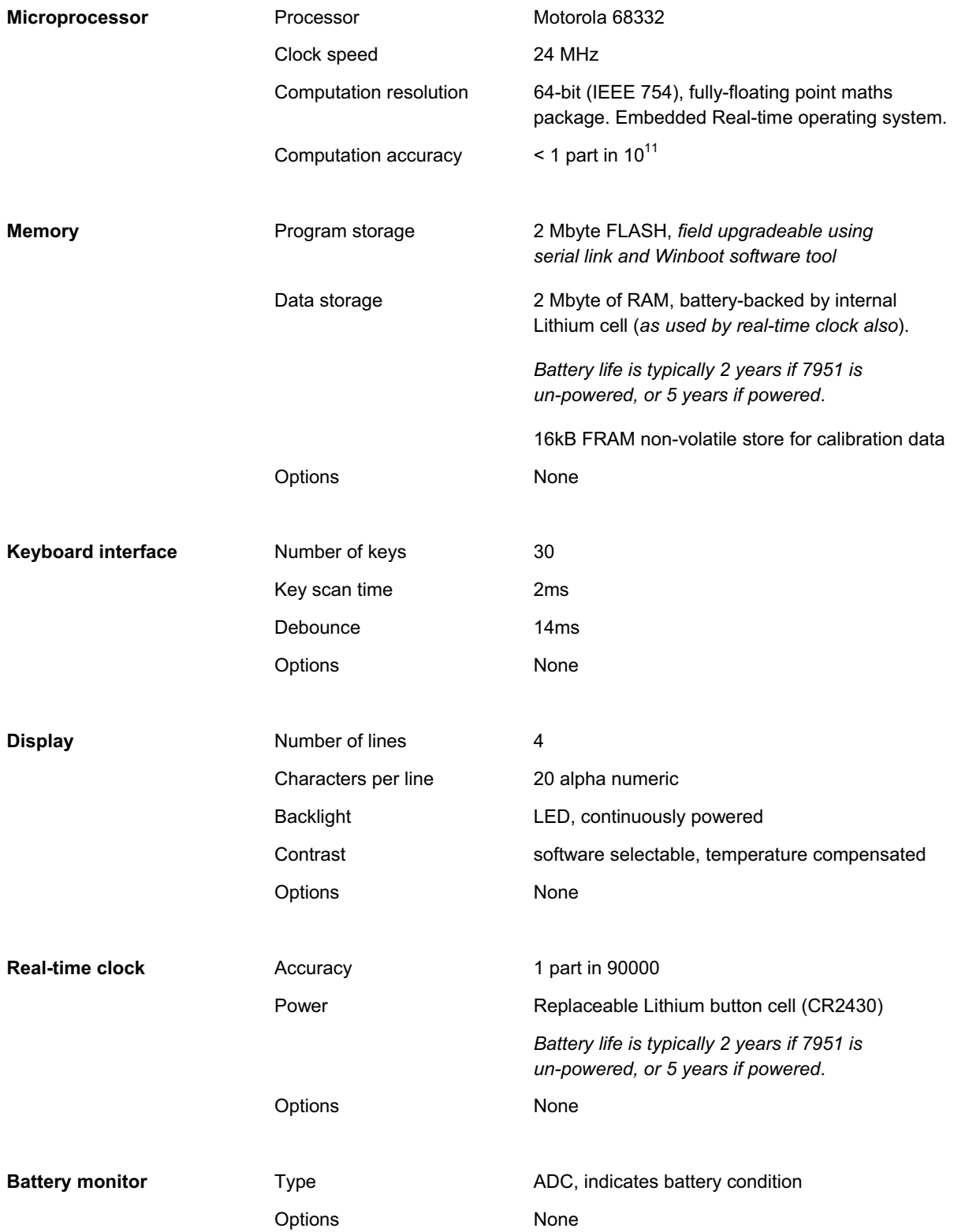

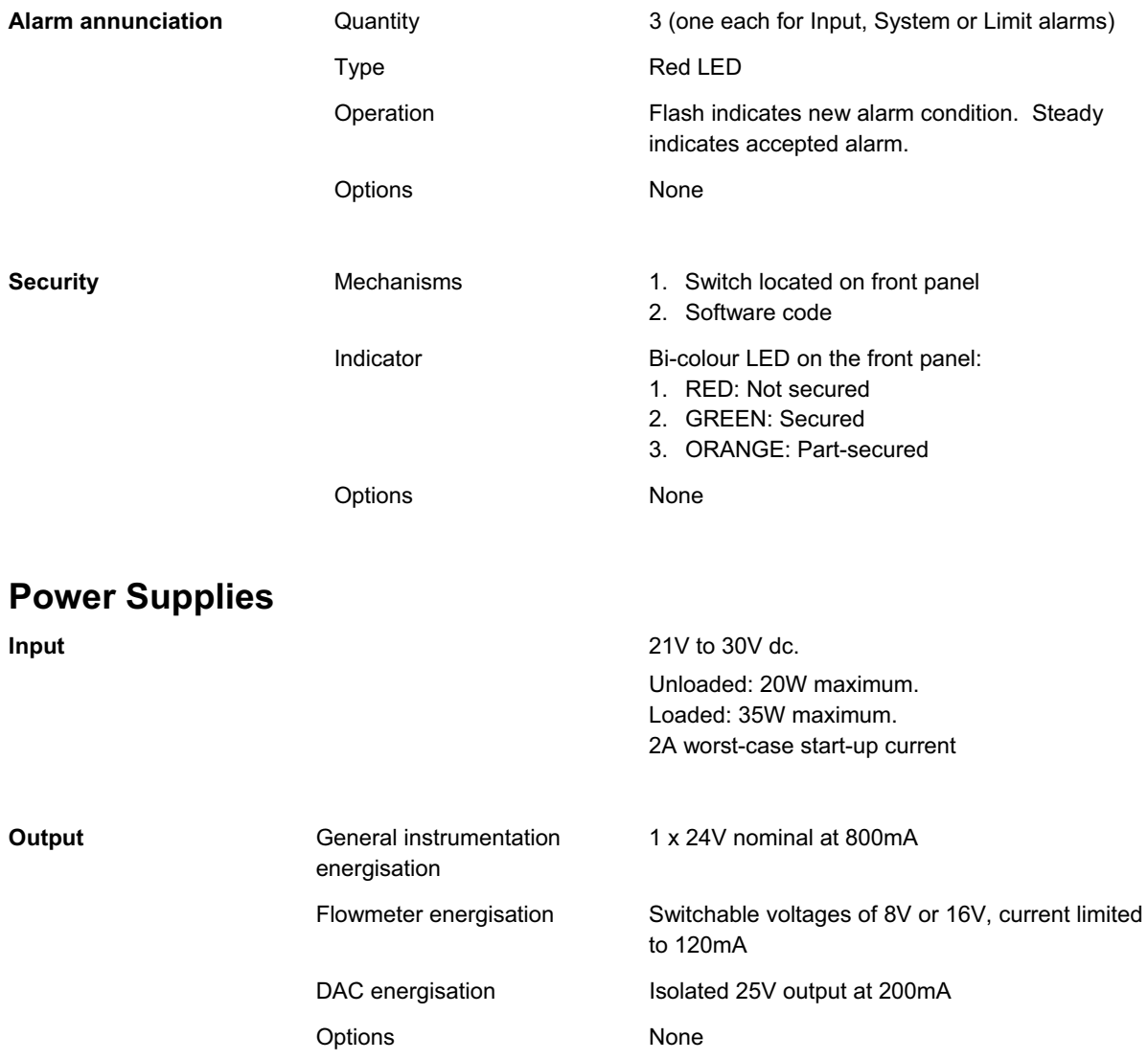

## **C.6 Connections**

### **C.6.1 7951 D-type Rear Panel**

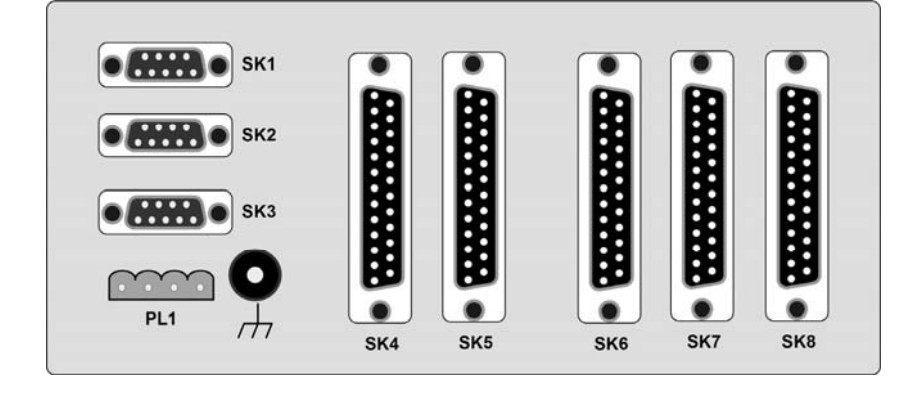

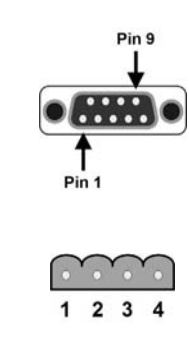

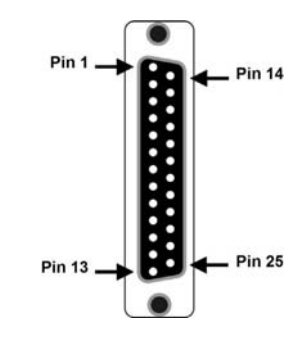

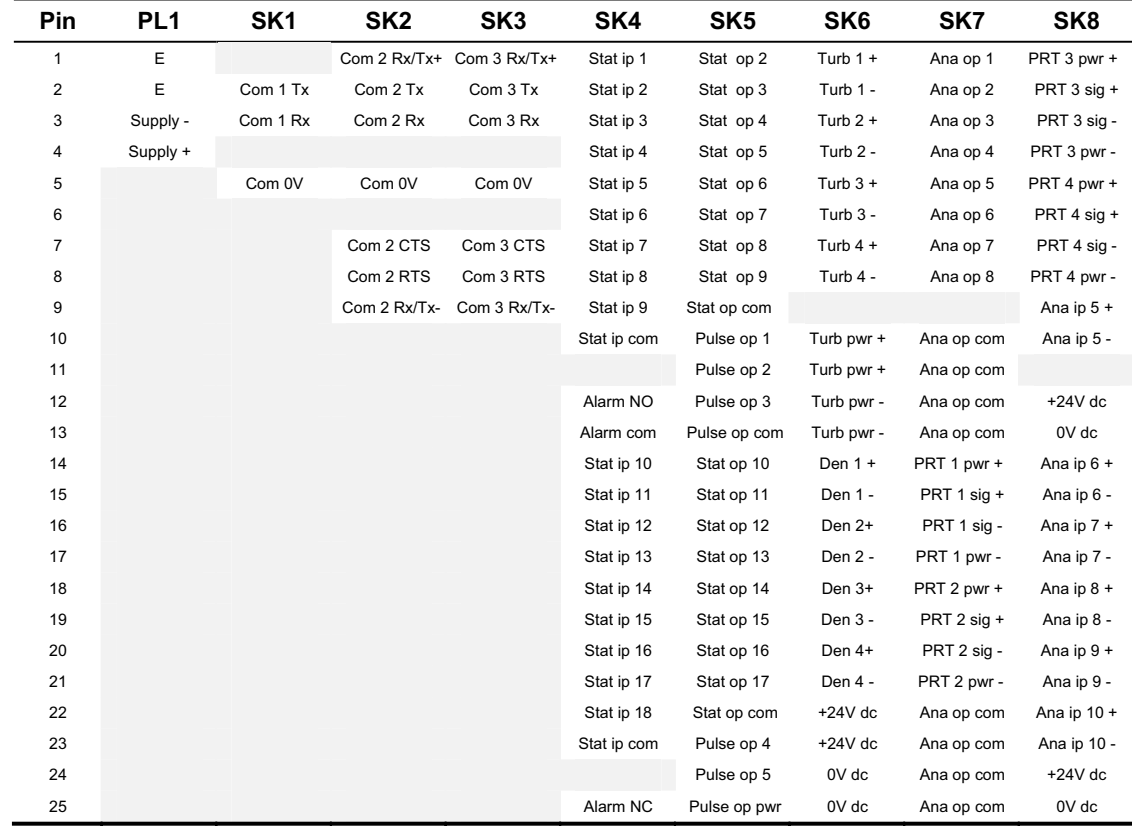

### **C.6.2 7951 Klippon Rear Panel**

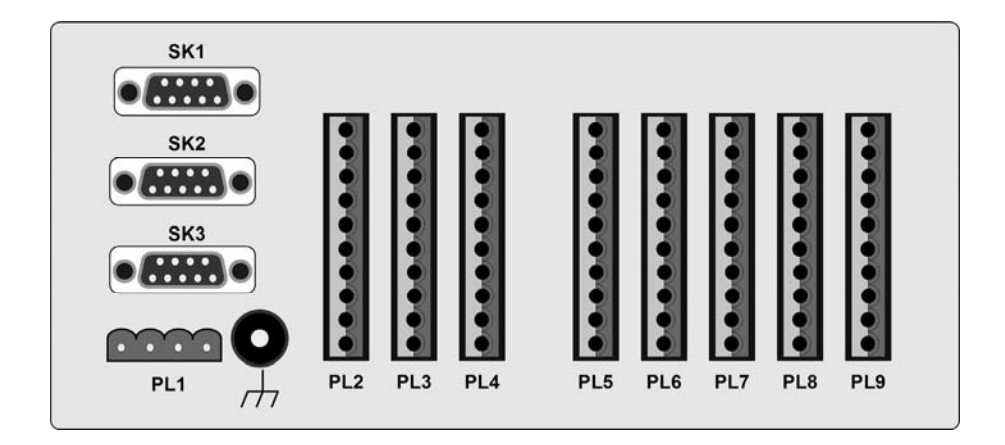

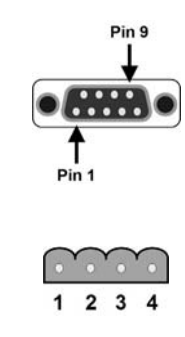

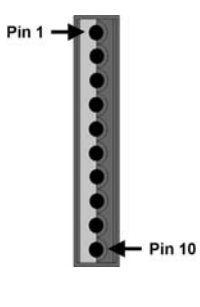

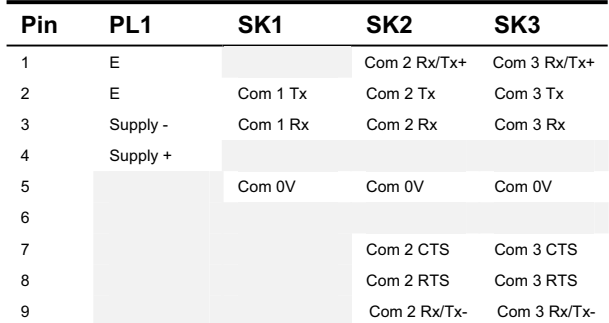

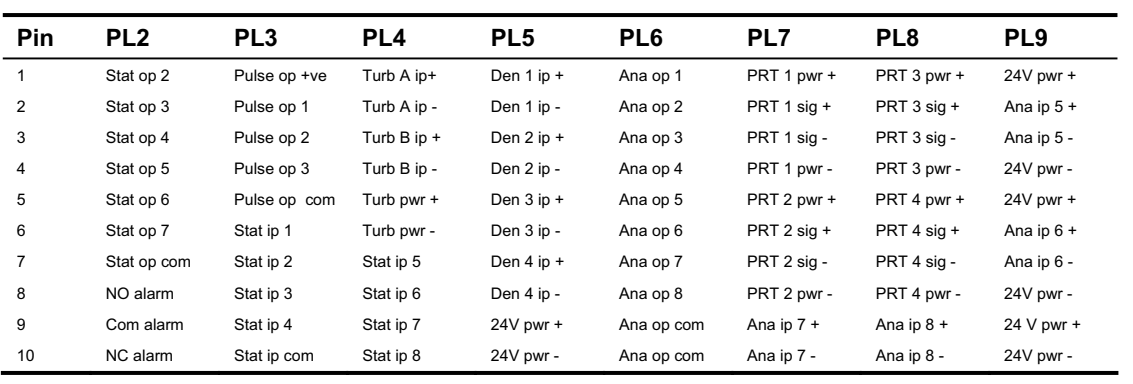

# **C.6 Earthing**

In addition to earthing the chassis, (described in chapter 4), you may have to make extra earth connections in some cases, depending on the installation requirements.

The types of connection can be split into three groups, each of which has different earthing requirements. The groups are:

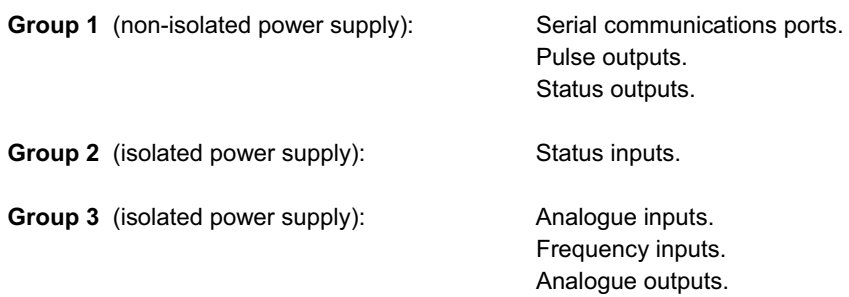

The diagrams on the next two pages shows you how to earth the external connections.

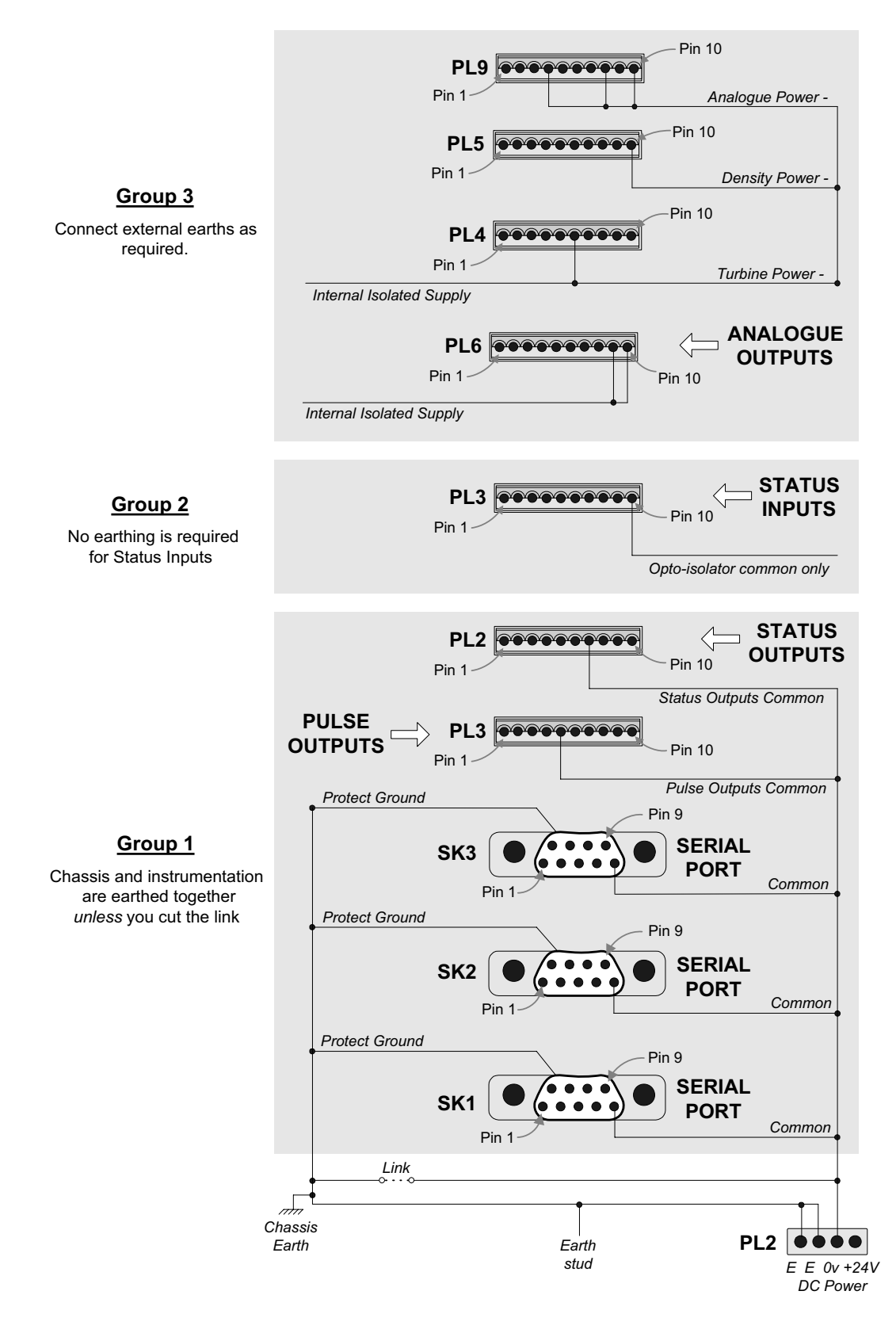

**Figure C.1: Earthing arrangements for the 7951 (Klippon connectors)** 

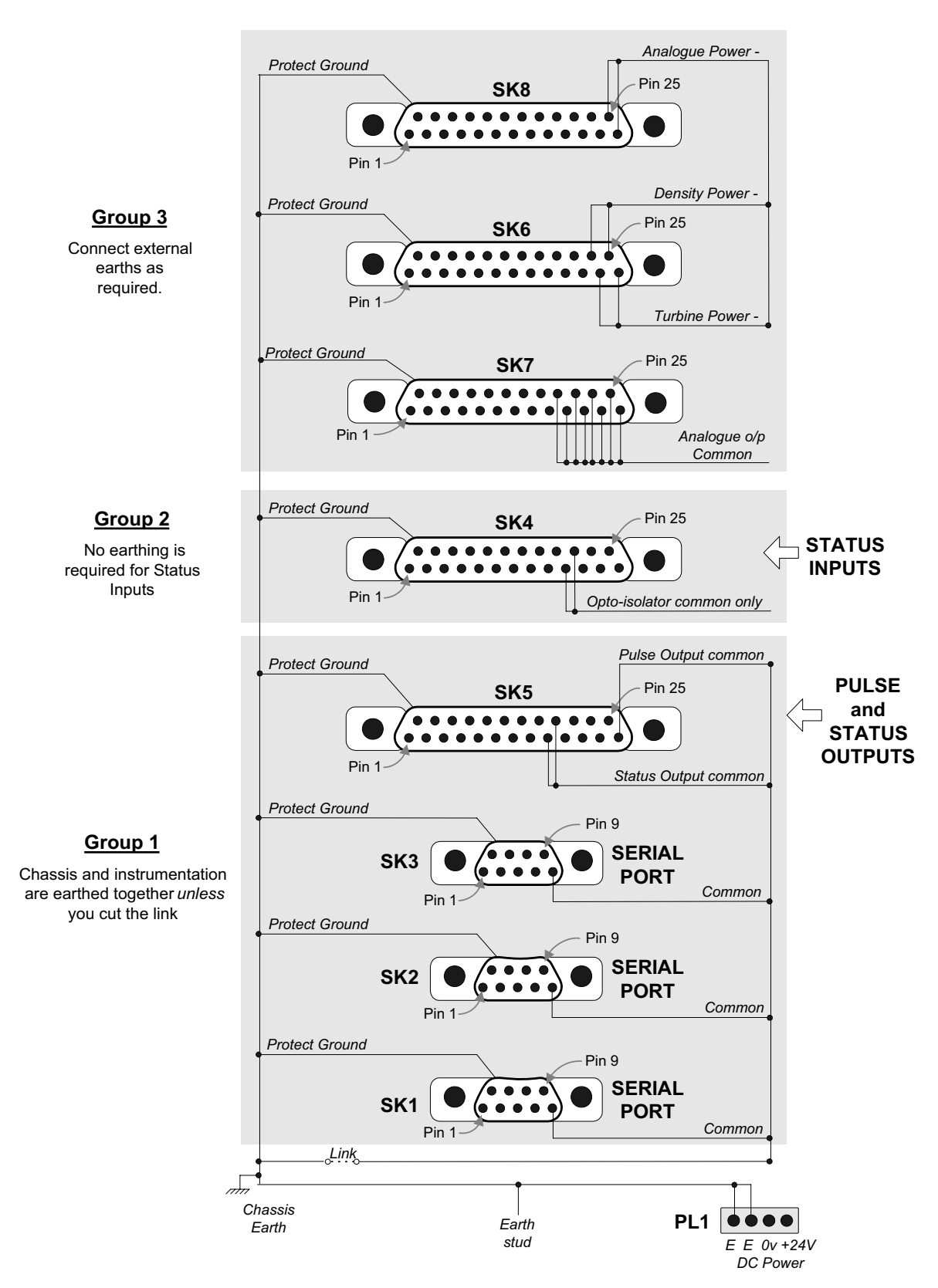

**Figure C.2: Earthing arrangements for the 7951 (D-type connectors)** 

#### **Earthing requirements for group 1 connections only**

In general, the earthing arrangements are different for large and small installations. (A small installation may possibly consist of just one instrument.)

• **If the 7951 is part of a large installation with** *separate* **earths for chassis and instrumentation:** 

> In this case you may (depending on the overall system requirements) earth the 7951 chassis and instrumentation separately by cutting the link on the connector board.

• **If the 7951 is on its own or in a small installation with one** *common* **earth for chassis and instrumentation:** 

> In this case you must leave the link intact so that the chassis and instrumentation are earthed to the same point.

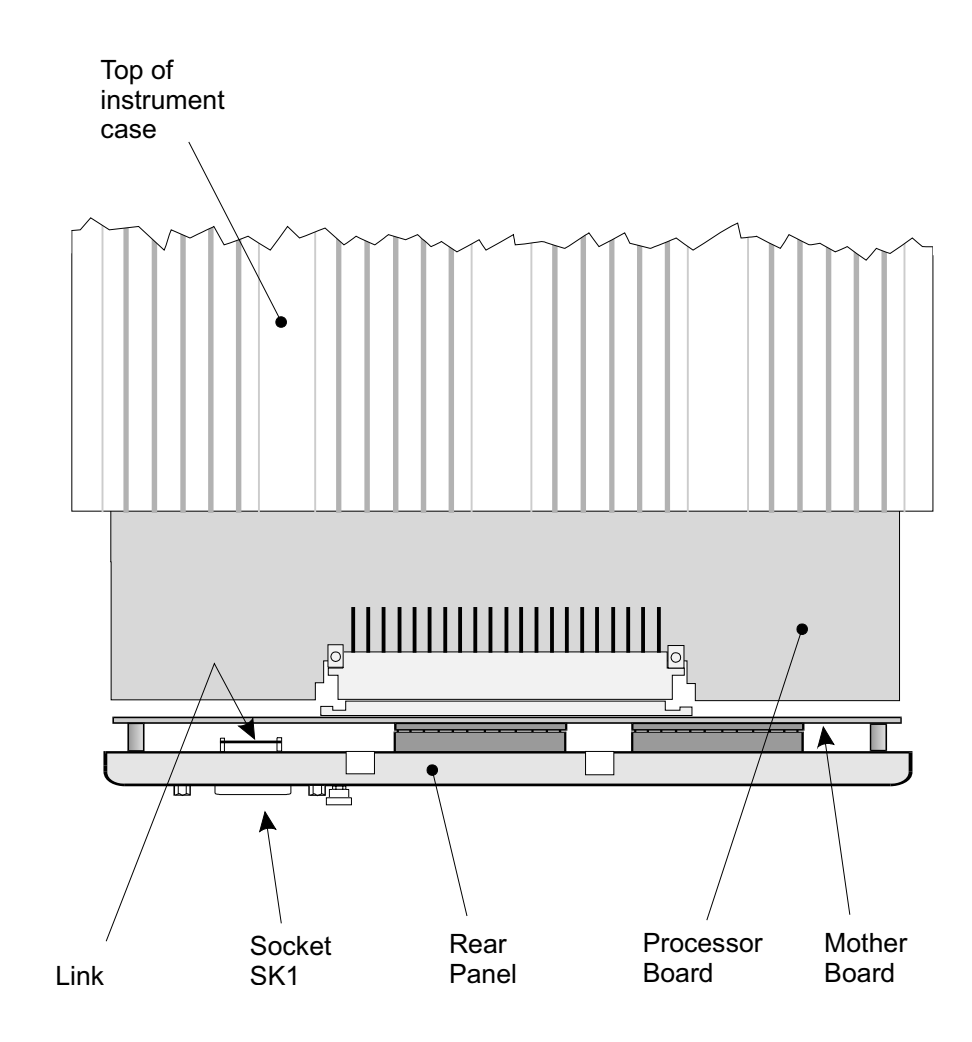

**Figure C.3: Where to find the link on the connector board** 

#### **Earthing requirements for group 2 connections only**

The status inputs do not have to be earthed because the circuitry contains only opto-electrical components.

#### **Earthing requirements for group 3 connections only**

These depend on what sort of installation you have and the environment in which it operates. You therefore have to decide what earthing arrangements you need. It is likely that this group has to be earthed at a zener barrier earth. For further information, refer to the documentation for the external devices which are connected to the installation.

# **Appendix D Units and conversion factors**

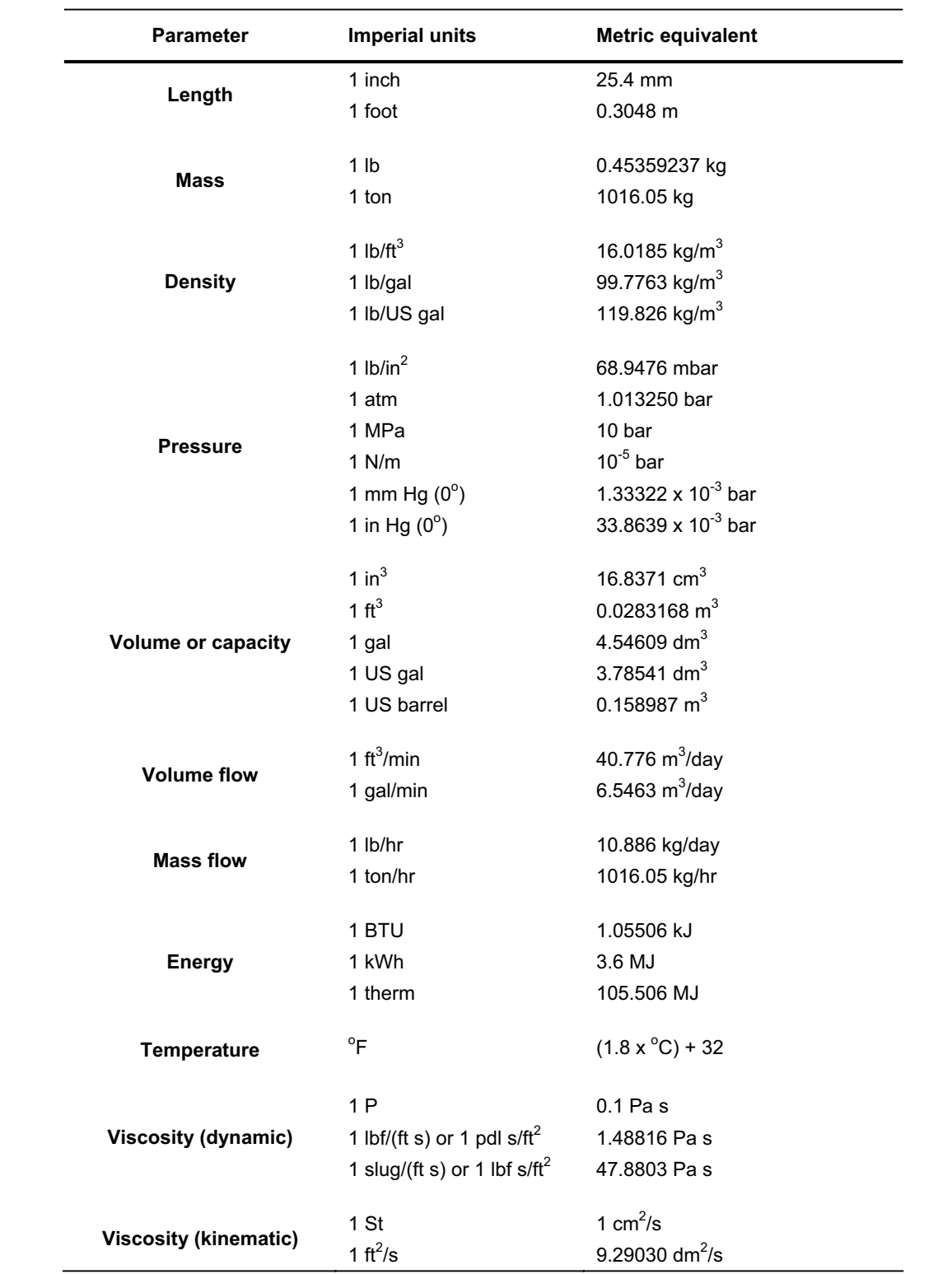

The figures in the following table are taken from BS 350: Part 1: March 1974:

*Appendix D Units and conversion factors* 

# **Appendix E Data tables**

## **E.1 The tables**

**Note**: The equations used to derive these tables are given in Section E.2.

### **Density/temperature relationship of crude oil**

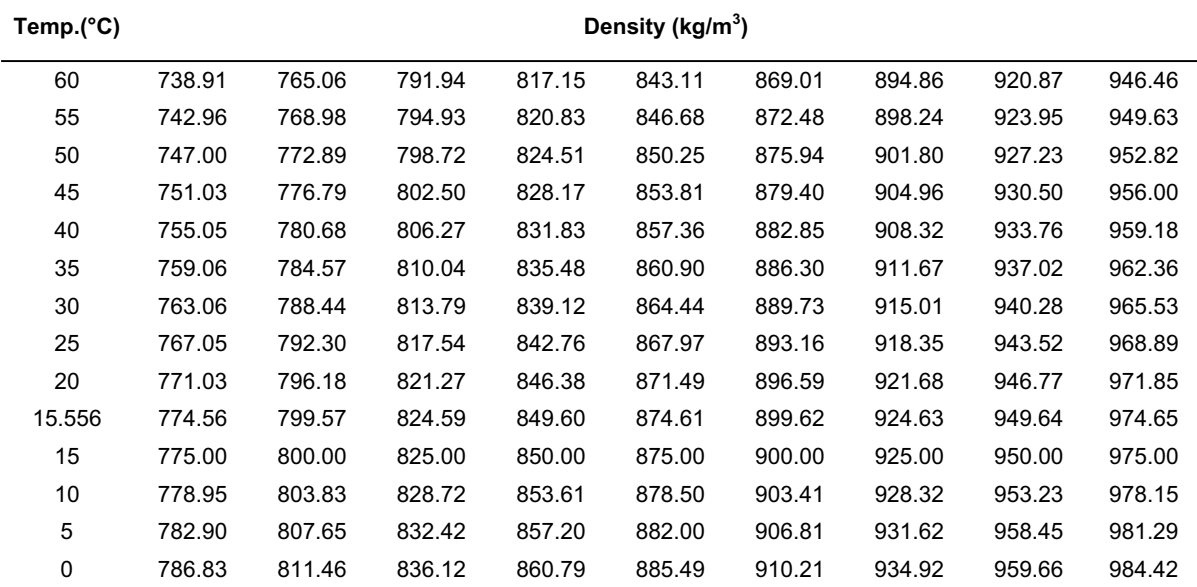

### **Density/temperature relationship of refined products**

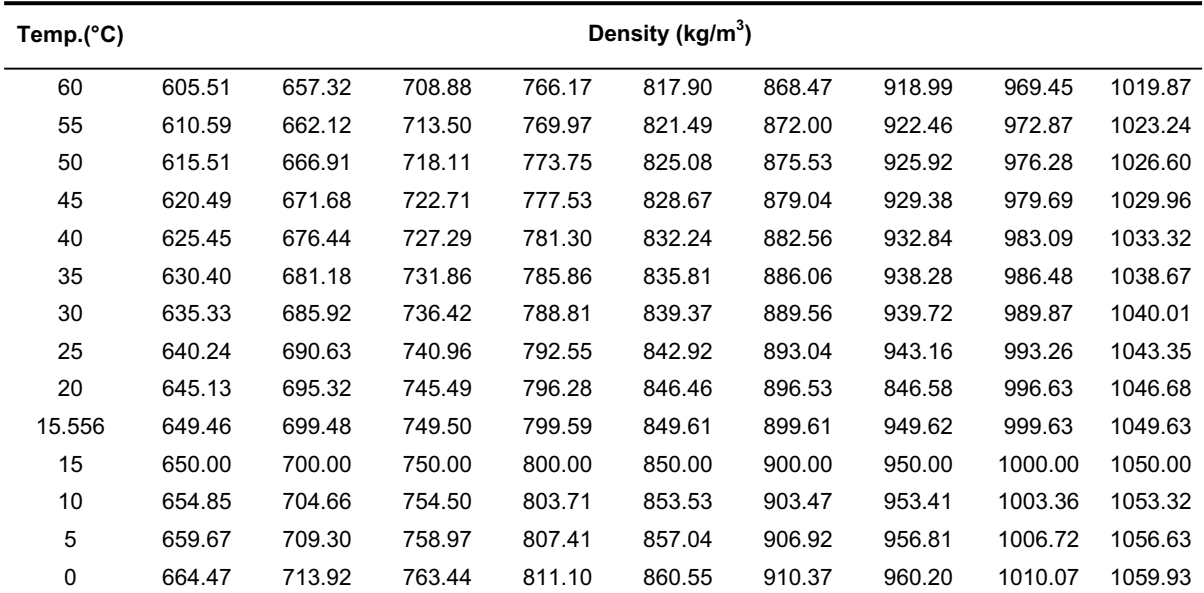

The two tables above are derived from equations in the *Revised Petroleum Measurement Tables* (IP 200, ASTM D1250, API 2540 and ISO R91 Addendum 1).

| °C     | Ohms  | °C     | Ohms  | °C    | Ohms   | °C  | Ohms   | °C  | Ohms   |
|--------|-------|--------|-------|-------|--------|-----|--------|-----|--------|
| $-220$ | 10.41 | $-120$ | 52.04 | $-20$ | 92.13  | 80  | 130.89 | 180 | 168.47 |
| $-210$ | 14.36 | $-110$ | 56.13 | $-10$ | 96.07  | 90  | 134.70 | 190 | 172.16 |
| $-200$ | 18.53 | $-100$ | 60.20 | 0     | 100.00 | 100 | 138.50 | 200 | 175.8  |
| $-190$ | 22.78 | -90    | 64.25 | 10    | 103.90 | 110 | 142.28 | 220 | 183.17 |
| $-180$ | 27.05 | -80    | 68.28 | 20    | 107.79 | 120 | 146.06 | 240 | 190.46 |
| $-170$ | 31.28 | -70    | 72.29 | 30    | 111.67 | 130 | 149.82 | 260 | 197.70 |
| $-160$ | 35.48 | $-60$  | 76.28 | 40    | 115.54 | 140 | 153.57 | 280 | 204.88 |
| -150   | 39.65 | $-50$  | 80.25 | 50    | 119.40 | 150 | 157.32 |     |        |
| -140   | 43.80 | $-40$  | 84.71 | 60    | 123.24 | 160 | 161.05 |     |        |
| $-130$ | 47.93 | $-30$  | 88.17 | 70    | 127.07 | 170 | 164.76 |     |        |

**Platinum resistance law (To DIN 43 760)** 

# **Density of ambient air (in kg/m3 ) at a relative humidity of 50%**

| Air<br><b>Pressure</b> | Air Temperature (°C) |       |       |       |       |       |       |  |  |
|------------------------|----------------------|-------|-------|-------|-------|-------|-------|--|--|
| (mb)                   | 6                    | 10    | 14    | 18    | 22    | 26    | 30    |  |  |
| 900                    | 1.122                | 1.105 | 1.089 | 1.073 | 1.057 | 1.041 | 1.025 |  |  |
| 930                    | 1.159                | 1.142 | 1.125 | 1.109 | 1.092 | 1.076 | 1.060 |  |  |
| 960                    | 1.197                | 1.179 | 1.162 | 1.145 | 1.128 | 1.111 | 1.094 |  |  |
| 990                    | 1.234                | 1.216 | 1.198 | 1.180 | 1.163 | 1.146 | 1.129 |  |  |
| 1020                   | 1.271                | 1.253 | 1.234 | 1.216 | 1.199 | 1.181 | 1.163 |  |  |

**Density of pure water (in kg/m<sup>3</sup> to ITS - 90 Temperature Scale)** 

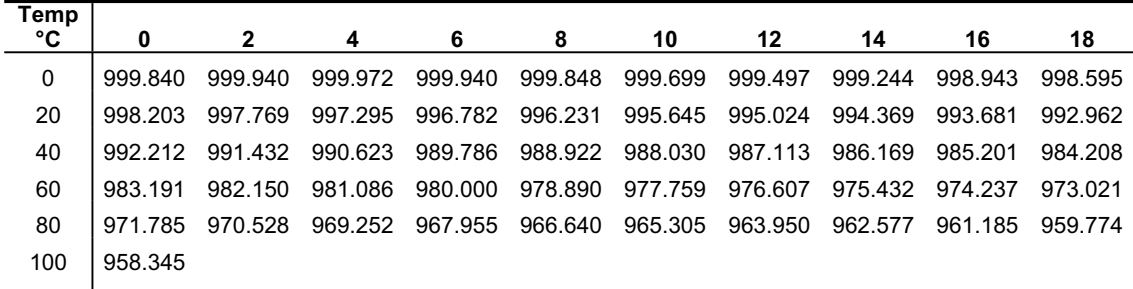

### **Velocity of Sound in Liquids**

The values for a selection of fluids are given below. You can obtain further details from reference books such as *Tables of Physical and Chemical Constants and some Mathematical Functions* by G W C Kaye and T H Laby.

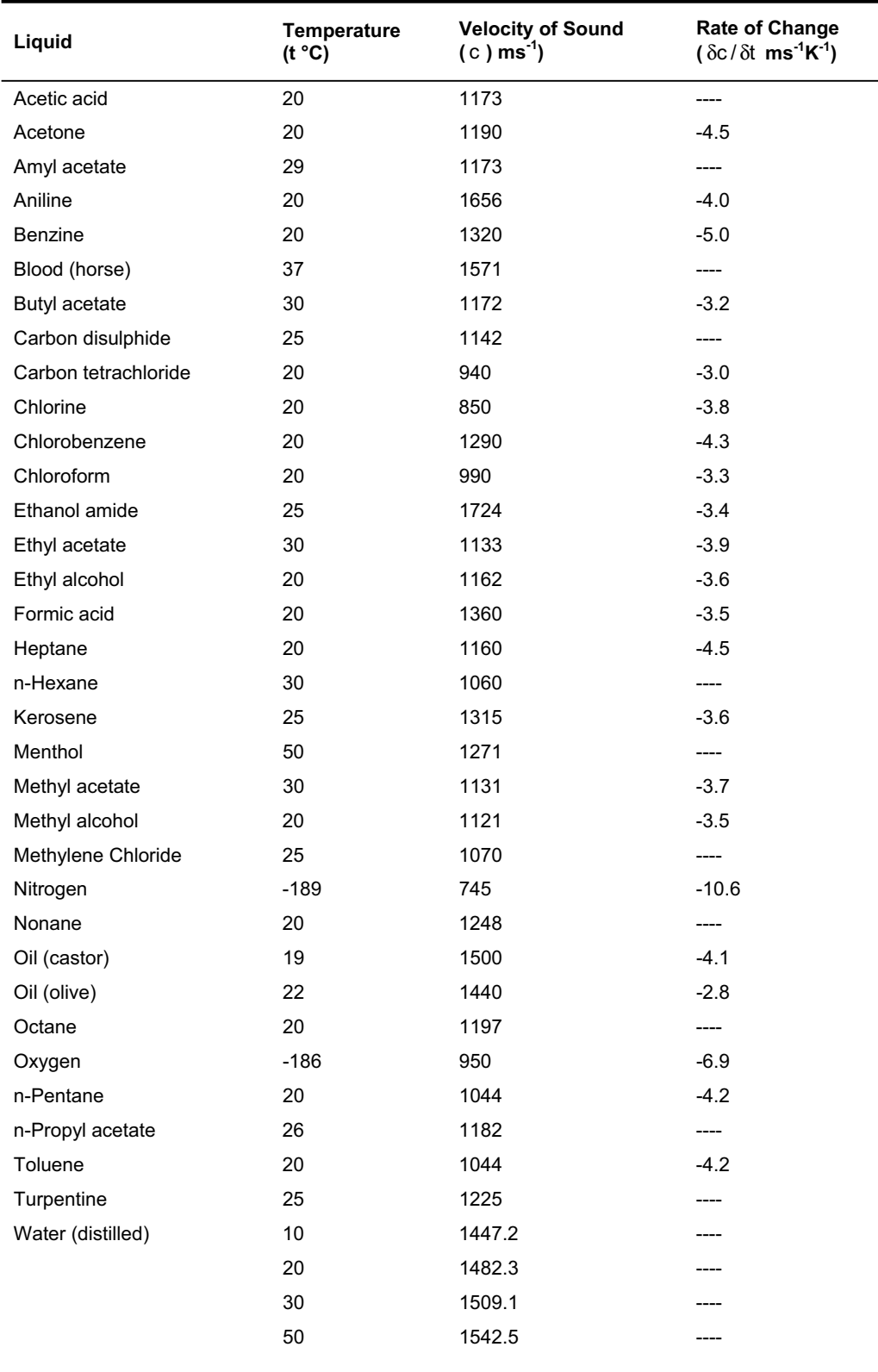

### *Appendix E Data tables*

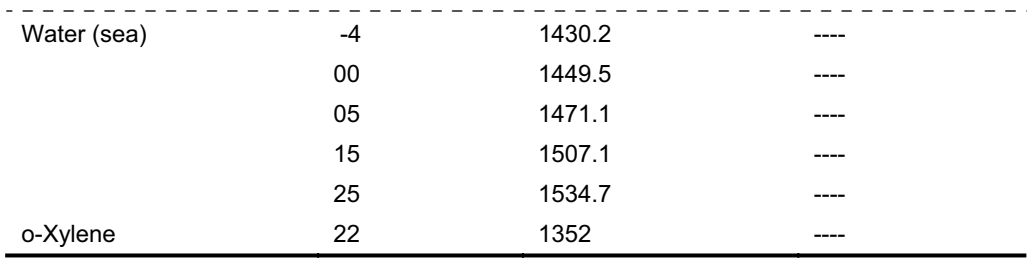

## **E.2. Equations used to derive data tables Density/temperature relationship**

The density/temperature relationship is:

 $p_t = p_{15} \exp[-\alpha_{15} \Delta_t (1 + 0.8 \alpha_{15} \Delta_t)]$ 

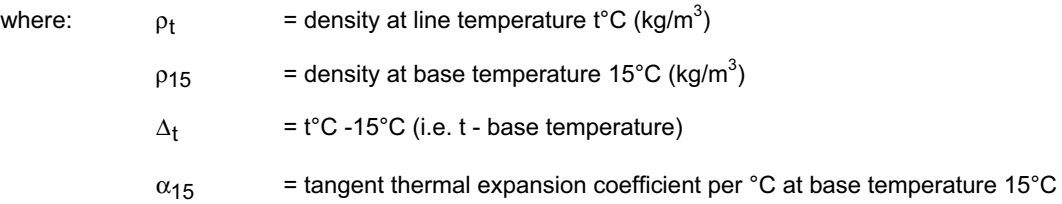

### **Tangent thermal expansion coefficient**

The tangent thermal expansion coefficient differs for each of the major groups of hydrocarbons. It is obtained from the equation:

$$
\alpha_{15} = \frac{K_0 + K_1 \rho_{15}}{\rho_{15}^2}
$$

Where  $K_0$  and  $K_1$  are API factors which are obtained from the table:

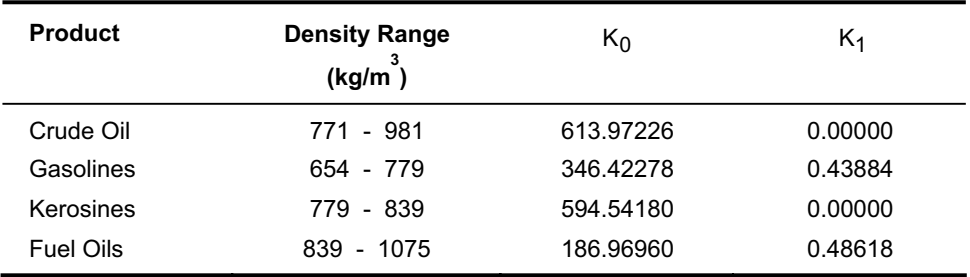

### **Product compressibility**

The definition of compressibility used to develop the table in Section 1 of the *IP Petroleum measurement Manual*  is the isothermal secant compressibility, defined by the equation:

$$
\overline{\beta} = -\frac{1}{V_0} \left[ \frac{\partial V_1 - \partial V_2}{P_1 - P_2} \right]_T
$$

Where:  $\bar{\beta}$  = isothermal secant compressibility at temperature T

- $V_0$  = volume of liquid at atmospheric pressure
- $\partial V_1$  = change in volume from  $V_0$  to  $V_1$
- $\partial V_2$  = change in volume from  $V_0$  to  $V_2$
- $V_1$  &  $V_2$  = volumes at pressures  $P_1$  and  $P_2$ , respectively
- $P_1$  &  $P_2$  = gauge pressure readings (Bar)

For practical purposes, when the liquid volume changes from  $V_0$  to  $V_1$  as the gauge pressure changes from zero (atmospheric) to  $P_1$ , the above equation is simplified to:

$$
\overline{\beta} = -\frac{1}{V_0} \left[ \frac{\partial V_1}{P_1} \right]_T
$$

ISO Document TC 28/SC3/N248, (Generation of New Compressibility Tables for International Use) gives the following equations relating  $\bar{\beta}$  to the compressibility data:

 $log_e C = 1.38315 + 0.00343804T - 3.02909log_e ρ - 0.0161654Tlog_e ρ$ 

and

 $\overline{B}$  = C  $\times$  10<sup>6</sup>  $\times$  bar<sup>-1</sup>

Where:  $T = oil temperature in  $°C$$  $r =$  oil density in kg/litre at 15°C

The new equation (from the *API Manual of Petroleum Measurement Standards*, Chapter 11.2.1M) gives (after converting to units of kg/m and bar):

$$
\bar{\beta}=10^{-4}e^{\left(-1.62080+0.00021592\times t+\frac{0.87096\times10^6}{\rho^2_{15}}+\frac{4.2092\times t\times10^3}{\rho^2_{15}}\right)}\text{bar}^{-1}
$$

Where:  $T =$  temperature in  $°C$ 

 $r_{15}$  = density (in kg/m<sup>3</sup>) at 15°C and at atmospheric pressure

This equation is valid for the density range of 638 kg/m $^3$  to 1074 kg/m $^3$ . For a density range of 350 kg/m $^3$  to 637 kg/m3 refer to Chapter 11.2.2M in the *API Manual*.

#### **Velocity of sound in liquids**

The velocity of sound in dilational waves in unbound fluids is given by:

 $(\beta_a \rho)^{-2}$  $c = (\beta_a \rho)^{-\frac{1}{2}}$ 

Where:  $\circ$  = velocity of sound

 $\beta$ <sub>a</sub> = adiabatic compressibility

 $ρ = density$ 

# **Appendix F Calculations and theory**

## **F.1 The VOS effect on density measurements**

This sub-section shows how the 795x gas flow computer software works out the velocity of sound factors that are used for correcting line density.

Two methods are provided:-

#### **1. Pressure method**

This method is preferred and is for applications where live pressure measurement is available to the 795x.

#### **2. Specific gravity method**

This is also known as the "User Gas Equation Method". It is for applications where pressure measurement is not available. Inputs of Specific Gravity and Temperature are required.

**Equation F.1#1:** Density with the correction for the effect of V.O.S.

Using:

$$
\rho = \rho_1 * \left( \frac{1 + \left(\frac{K}{\tau^* C_C}\right)^2}{1 + \left(\frac{K}{\tau^* C_g}\right)^2} \right)
$$

Where: ρ = True line density (V.O.S. corrected)………..……..….{Menu Data:< ""Meter dens A">}

- $p_1$  = Line density (uncorrected)
- C = V.O.S. of calibration gas (m/s)………………………...…….…….{See Equation F.1#2 c }
- C = V.O.S. of measured gas (m/s) ………………………………………………..…………… g …………..{See either **Equation F.1#3a** (pressure method) or **F.13#b** (SG method)}
- K = Density transducer VOS constant

 $= 2.10 * 10<sup>4</sup>$  for a 7812 Gas density transducer  $=$  (1.35  $*$  10<sup>4</sup> for a 7810 Gas density transducer)  $=$  (2.62  $*$  10<sup>4</sup> for a 7811 Gas density transducer)

 $\tau$  = Periodic time of density transducer output signal (in  $\mu$ s)

Also for both methods, the velocity of sound of the calibration gas is calculated by the 795x using the following equation:

**Equation F.1#2:** V.O.S. of the calibration gas

Using:  $C_C = K_A + (K_B * \rho_1) + (K_C * \rho_1^2) + K_D * \rho_1^3$  $C_C = K_A + (K_B * \rho_1) + (K_C * \rho_1^2) + K_D * \rho$ 

Where:  $C_C = V.O.S.$  of the calibration gas (in m/s)

 $\rho_1$  = line density (un-corrected or temperature corrected)

And:  $K_A$ ,  $K_B$ ,  $K_C$  and  $K_D$  are coefficients from the appropriate 'K' column of Table F.1.

 *The gas flow computer automatically selects the appropriate value for each 'K' coefficient by using this table.* 

**Equation F.1#3a:** V.O.S. of the measured gas (pure or composition) for pressure method

Using: 
$$
C_G = \sqrt{\frac{\gamma_0 * p * 10^5}{\rho_1} + K_5 * \rho_1^2 + K_6 * \rho_1^3}
$$

Where:  $C_G = V.O.S.$  of the measured gas (in m/s)

 $\rho_1$  = Line density (un-corrected or temperature corrected)

*P* = Line pressure (in barA)

And:  $K_5$ ,  $K_5$  and  $\gamma_0$  are constants that must be SET into the 795x.

*For a pure gas, values can be taken from the appropriate columns of table Table F.2* 

*For gas compositions these (pure gas) constants should be modified in proportion to the volumetric fraction (percentage) of each gas component.* 

| <b>Calibration</b><br><b>Gas</b>                                                                      | Density range           | Κ <sub>Α</sub> | $K_{B}$          | $K_{C}$       | $K_{D}$          |  |  |  |
|----------------------------------------------------------------------------------------------------|-------------------------|----------------|------------------|---------------|------------------|--|--|--|
| Nitrogen                                                                                              | 0-100 Kg/m <sup>3</sup> | 349.007        | $-0.530984 E-01$ | 0.595473 E-02 | $-0.314834 E-04$ |  |  |  |
| Nitrogen                                                                                              | 0-400 Kg/ $m^3$         | 348.994        | $-0.044632$      | 0.297076 E-02 | $-0.418178E-05$  |  |  |  |
| Methane                                                                                               | 0-250 Kg/m <sup>3</sup> | 442.987        | $-0.579479$      | 0.623017 E-02 | 0.0              |  |  |  |
| Argon                                                                                                 | 0-400 Kg/ $m^3$         | 318.079        | 0.913056 E-01    | 0.155044 E-03 | $-0.2564$ E-06   |  |  |  |
| Notes:<br>The density range of the transducer is selected when configuring line density.<br>$\bullet$ |                         |                |                  |               |                  |  |  |  |

**Table F.1: 'K' Coefficient Look-up Values** 

• There is no support for other calibration gases.

Temperature is assumed to be 20°C.

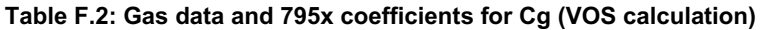

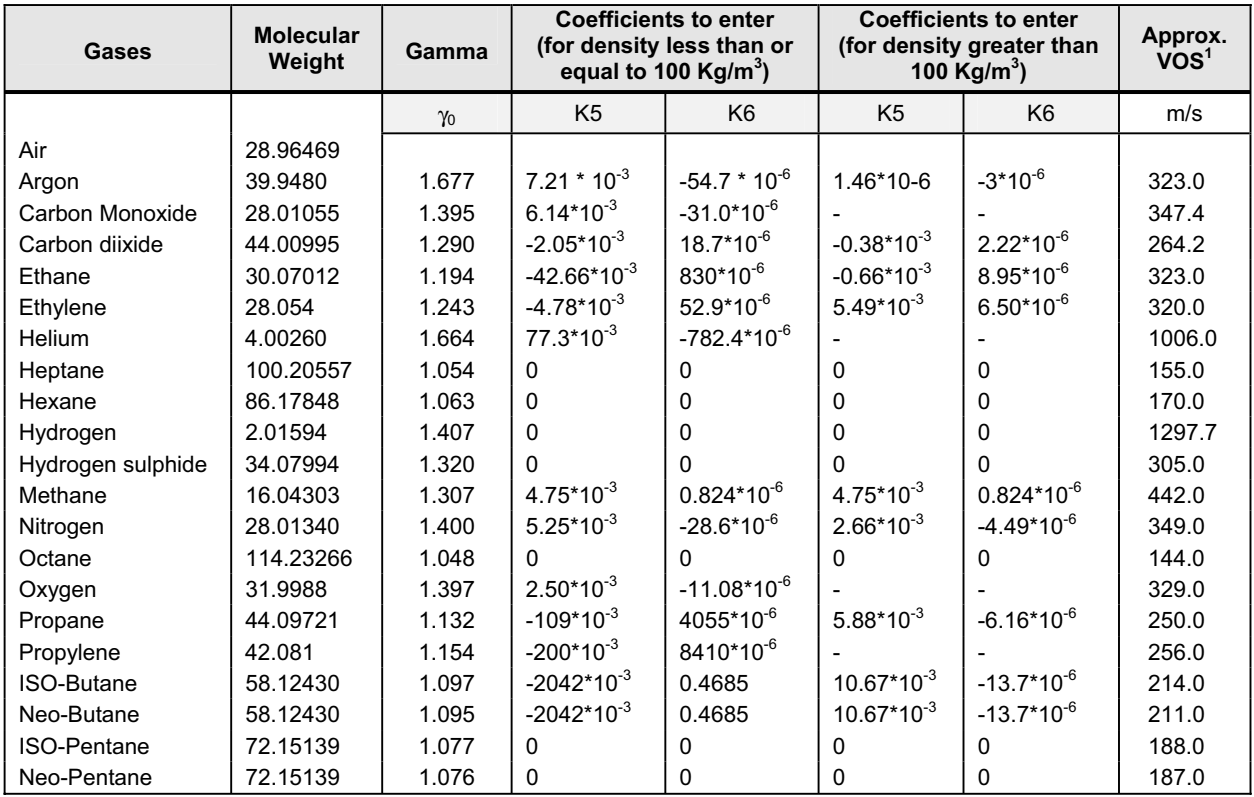

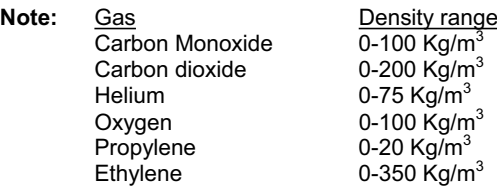

i.e. where density could exceed 200 Kg/m<sup>3</sup> use  $K5 = -0.66 * 10^{-3}$  and  $K6 = 6.50 * 10^{-6}$ 

 $\overline{a}$ 

 $<sup>1</sup>$  at Normal conditions.</sup>

**Equation F.1#3b:** V.O.S. of the measured gas (pure of composition) for S.G. method

$$
{\sf Using:}
$$

$$
C_G = \frac{K}{\tau} \sqrt{\frac{C_{G1}}{(1 - C_{G1}) + \left(\frac{K}{\tau \cdot C_C}\right)}}
$$

Where:  $C_G = V.O.S.$  of the measured gas (in m/s)

- *CC* = V.O.S. of the calibration gas (in m/s)……………………..……..{See Equation F.1#2}
	- $\tau$  = Periodic time of density transducer output signal (in  $\mu$ s)
- *K* = Density transducer VOS constant

 $= 2.10 * 10<sup>4</sup>$  for a 7812 Gas density transducer

- $=$  (1.35  $*$  10<sup>4</sup> for a 7810 Gas density transducer)
- $=$  (2.62  $*$  10<sup>4</sup> for a 7811 Gas density transducer)

And: 
$$
C_{G1} = \left[ \left( 1 + \frac{K_3}{\rho + K_4} \right) * \left( \left[ \frac{SG}{\lambda_0 * 293} \right]_c - \left[ \frac{SG}{\lambda_0 * (273 + t)} \right]_g \right) \right]
$$

Where:  $t =$  Calibration temperature

*SG* = Specific gravity

- $[ ]_c =$  For calibration gas
- $\left[\begin{array}{cc} \end{array}\right]$  g = For measured gas
- $\gamma_0$  = Low pressure ratio of specific heats (or 'Gamma')................... (See notes below)

And: *K*<sub>3</sub> and *K*<sub>4</sub> are constants that must be SET into the 795x..................(See notes below)

#### **Notes:**

- *K3* and *K4* are normally taken from the calibration certificate that was issued with the gas density transducer. Alternatively, the following table has typical values that can be used.
- 'Ideal' values for Specific Gravity can be taken from Table F.2. In practice, the live Specific Gravity measurements may be more appropriate.
- For a measured **pure gas**, a value for  $\gamma_0$  can be taken from Table F.2.
- For a measured **composition of gas**, a value for γ<sub>0</sub> can be taken from Table F.2 but needs to modified in proportion to the volumetric fraction (percentage) of each gas component.

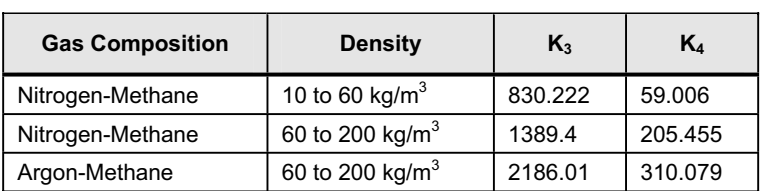

#### **Table F.3: K3 and K4 Values**

*The Emerson logo is a trade mark and service mark of Emerson Electric Co. Micro Motion is a registered trademark of Micro Motion, Inc. All other marks are the property of their respective owners. We reserve the right to modify or improve the designs or specifications of product and services at any time without notice* 

*USA: International:* **Micro Motion, Inc.** Mobrey Measurement<br>
7070 Winchester Circle 158 Edinburgh Avenue, 7070 Winchester Circle 158 Edinburgh Avenue,<br>Boulder, CO 80301 500ugh, Berks, SL1 4UE Boulder, CO 80301 Slough, Berks, SL1 4UE, UK<br>T +1 303-527-5200 T +44 1753 756600 T +1 303-527-5200 T +44 1753 756600 T +1 800-522-6277 F +44 1753 823589 www.micromotion.com

**Emerson Process Management Emerson Process Management** www.mobrey.com

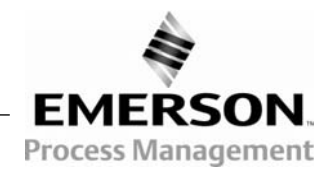

 $C<sub>f</sub>$